# **鸿合科技"鸿合 i 学"软件系统 用户手册**

**鸿合科技有限公司**

**2017 版**

#### 目录

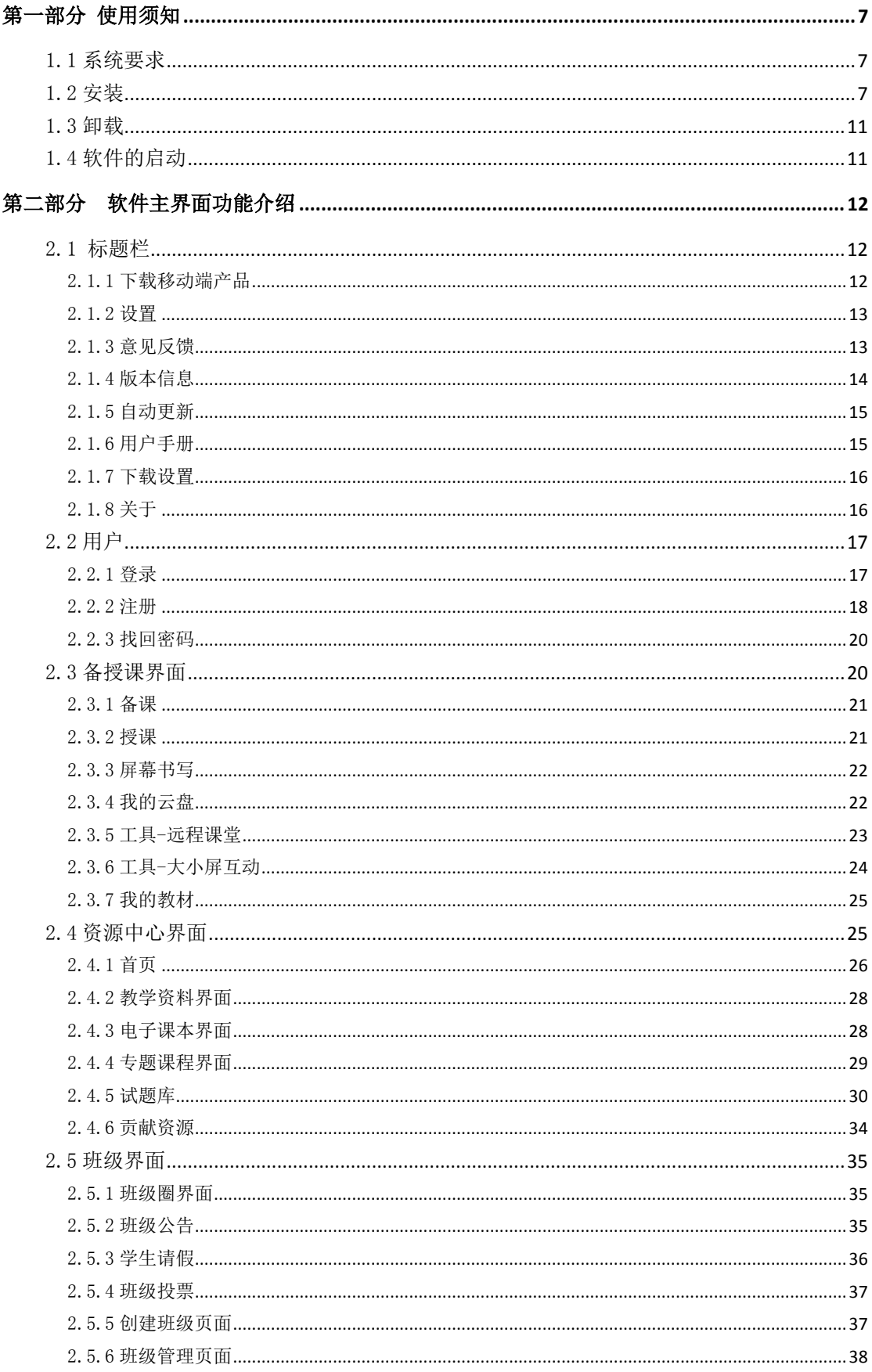

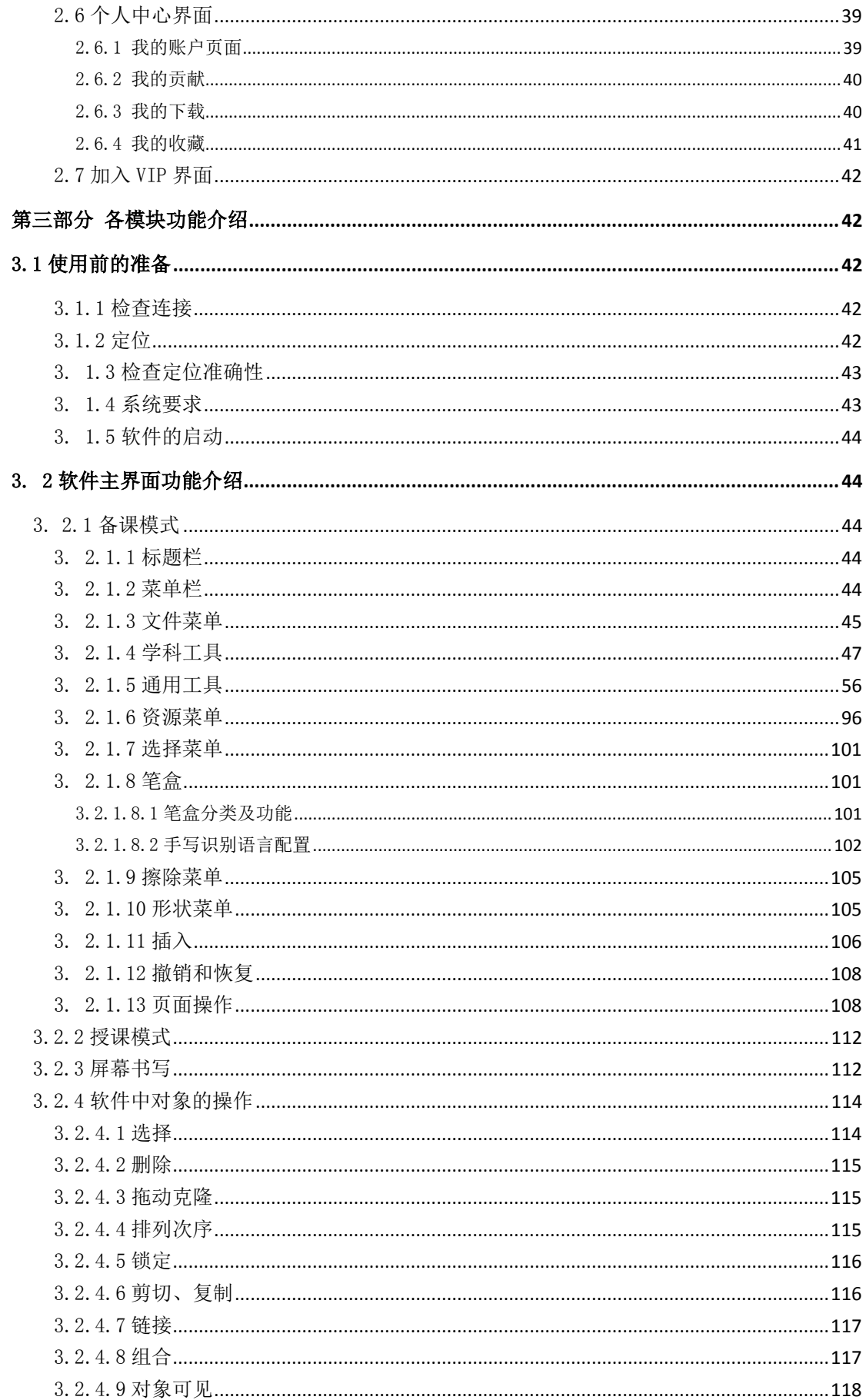

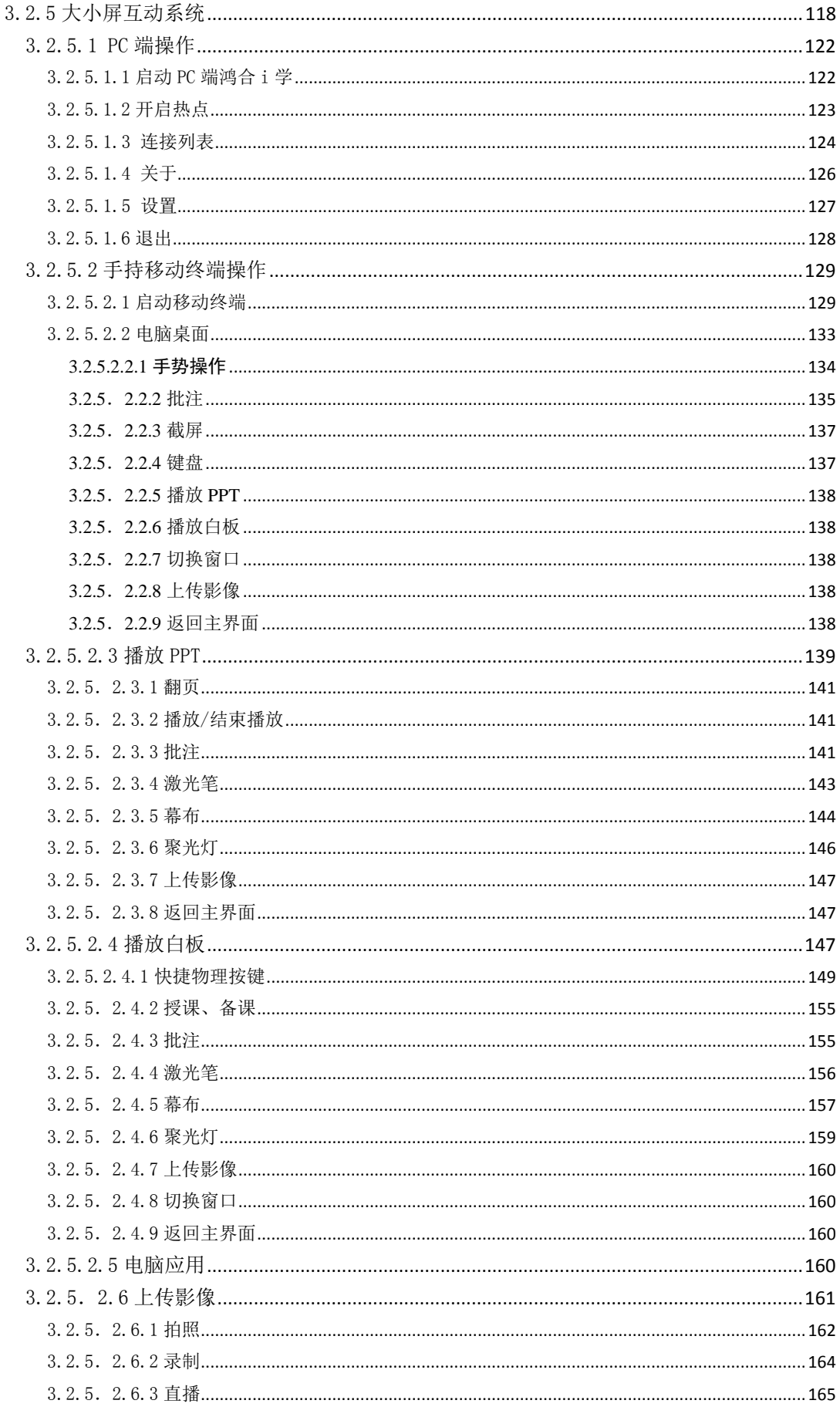

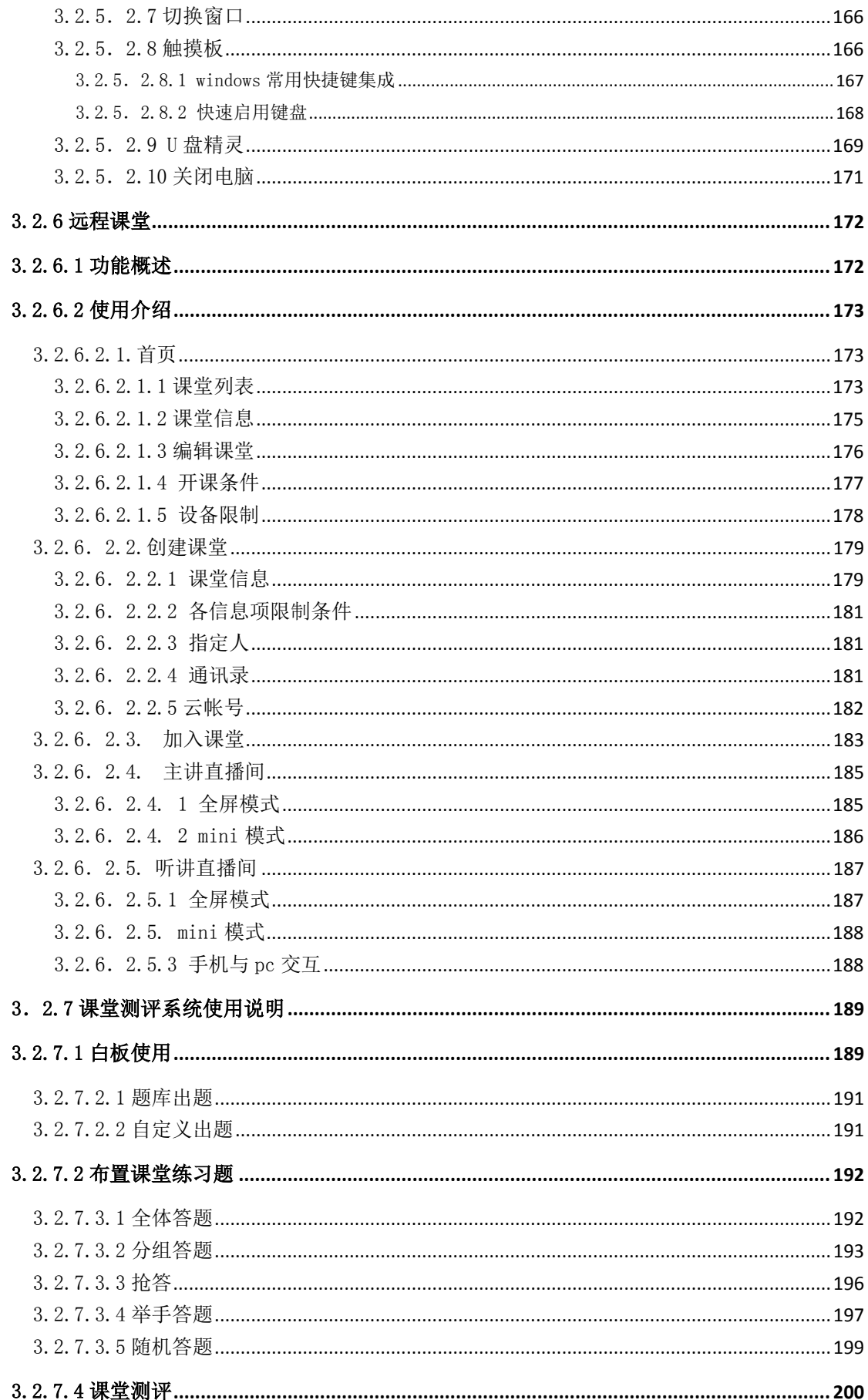

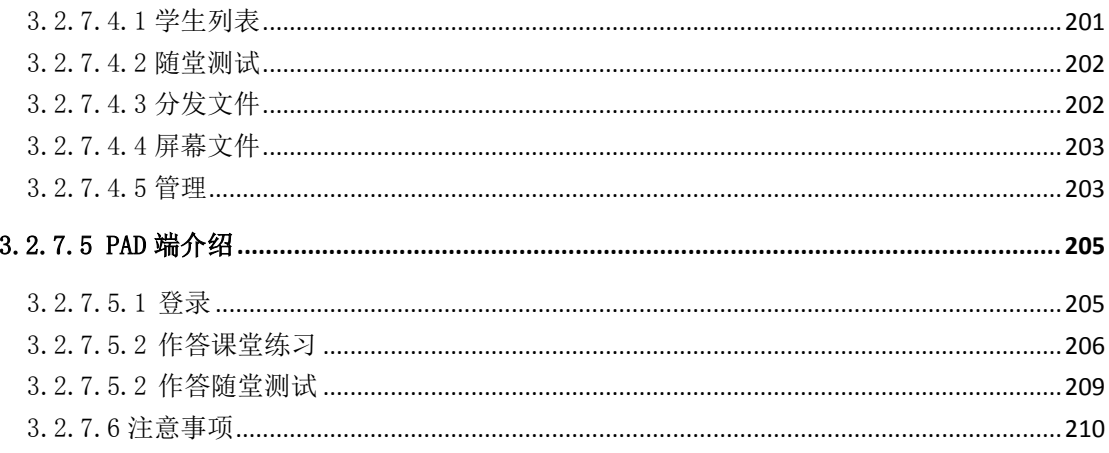

# 第一部分 使用须知

#### <span id="page-6-1"></span><span id="page-6-0"></span>1.1 系统要求

入口程序软件支持 Windows 平台,支持的具体系统如下: Windows: Windows7 高级家庭版 sp1 以上 windows8 标准版以上 如需使用微课及微课编辑部分功能,要求系统环境如下: 虽然,软件在普通配置的计算机也能运行使用,但是音视频处理需要较好的计算机性能方可 得到最佳效果,因此,建议机器配置如下:

- Intel i5 CPU;
- 8G 内存:
- 配备声卡、耳麦、视频捕获设备(摄像头)等多媒体设备。

软件配置:

win7 64 位、win8.1 64 位系统;

#### <span id="page-6-2"></span>1.2 安装

2.插入光盘,直接运行,可看到以下界面

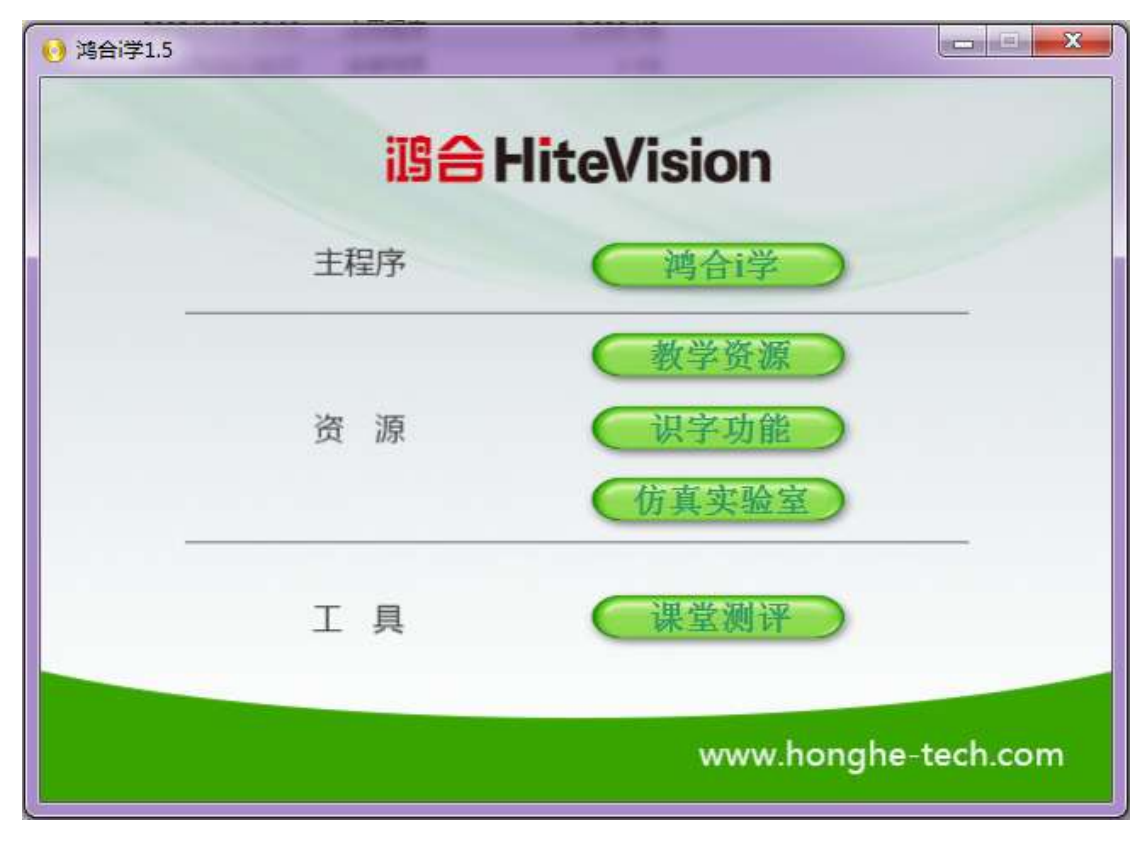

点击"鸿合 i 学", 出现以下界面, 根据向导, 点击"下一步"

#### 鸿合科技"鸿合 i 学"软件系统产品手册

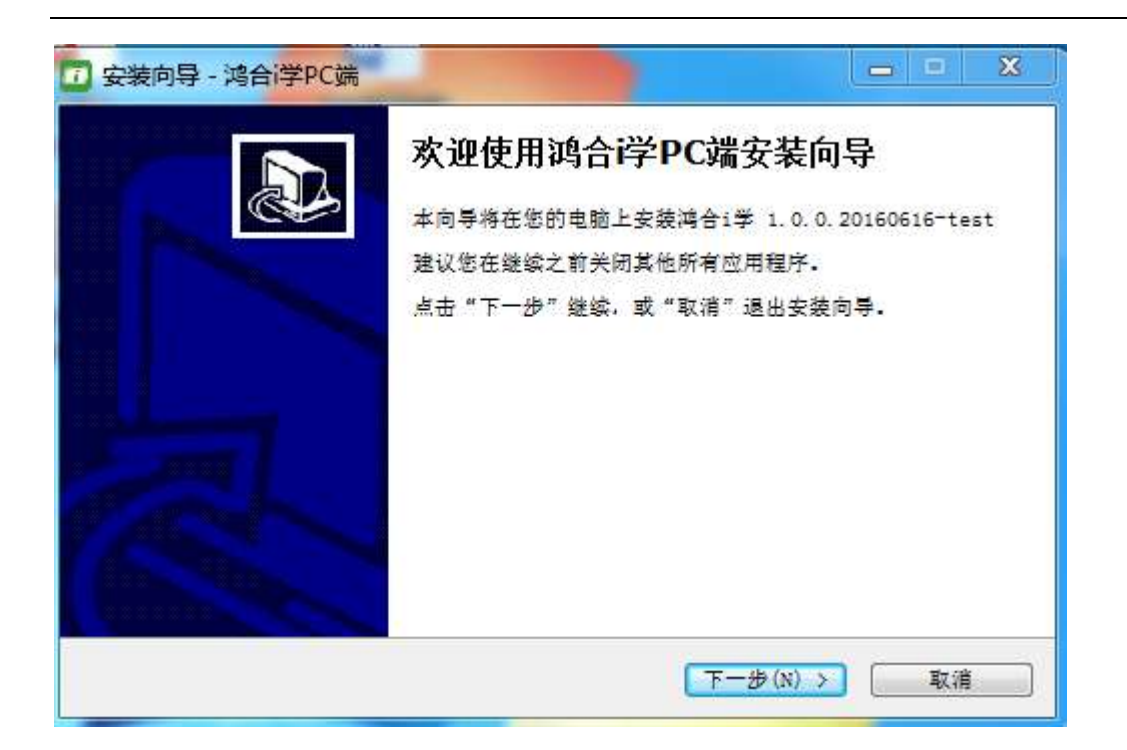

选择安装位置, 默认是我的 c 盘, 点击"下一步"

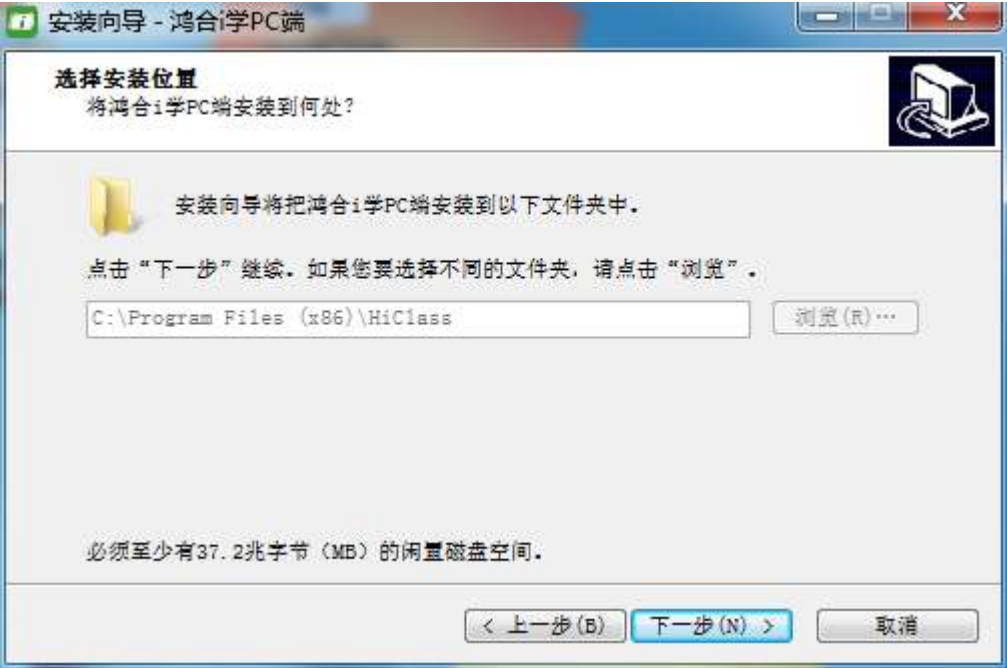

选择要安装的组件,可按照程序默认进行选择,点击"下一步"

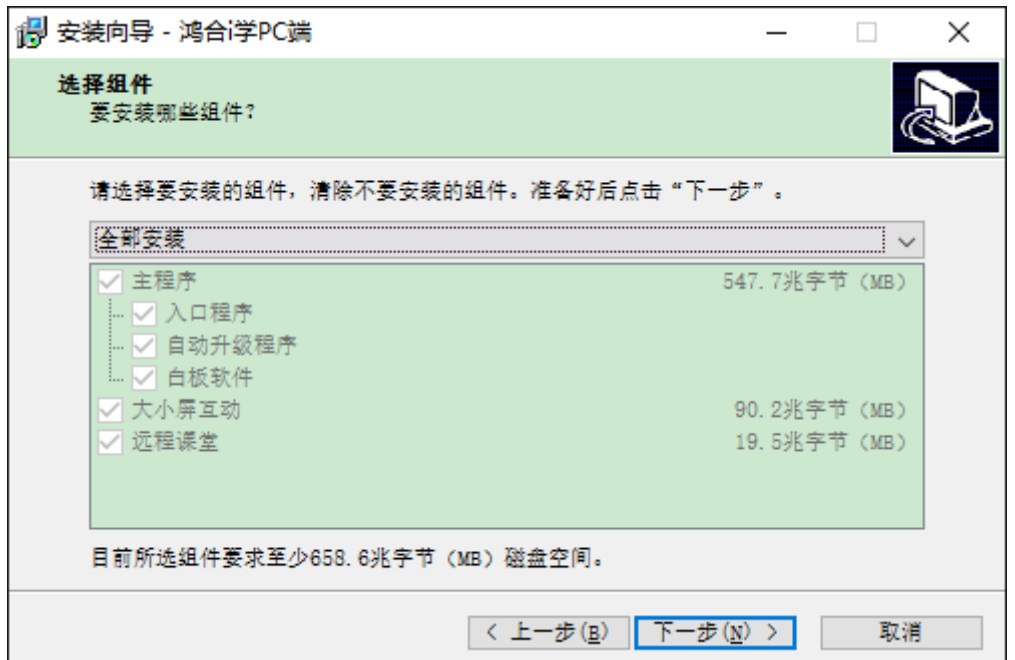

选择开始菜单文件夹,点击"下一步"

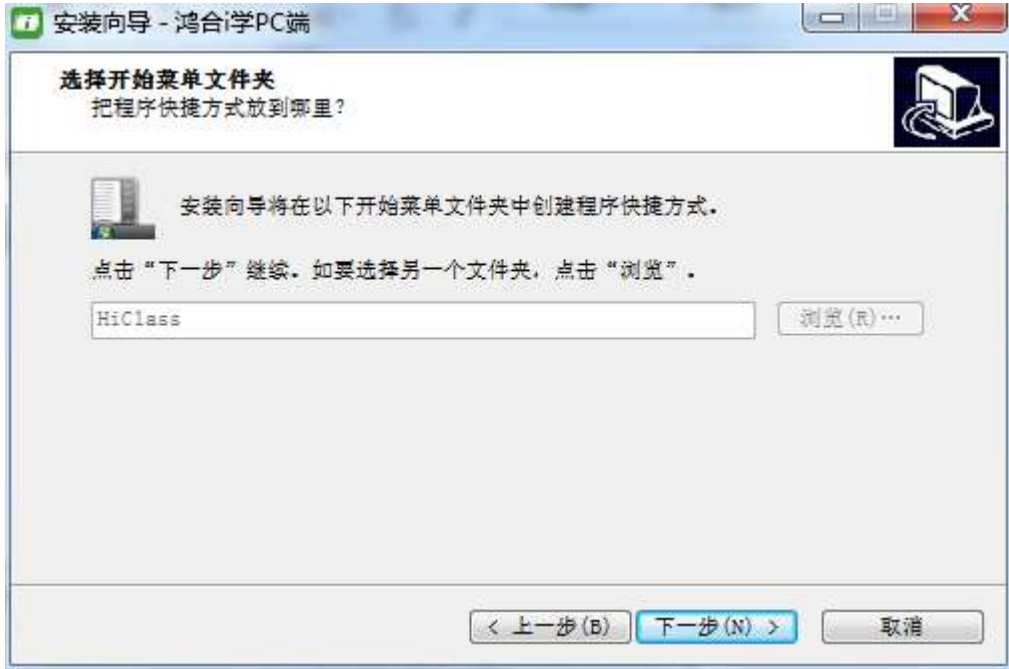

安装准备完毕,选择"安装"即可进行。

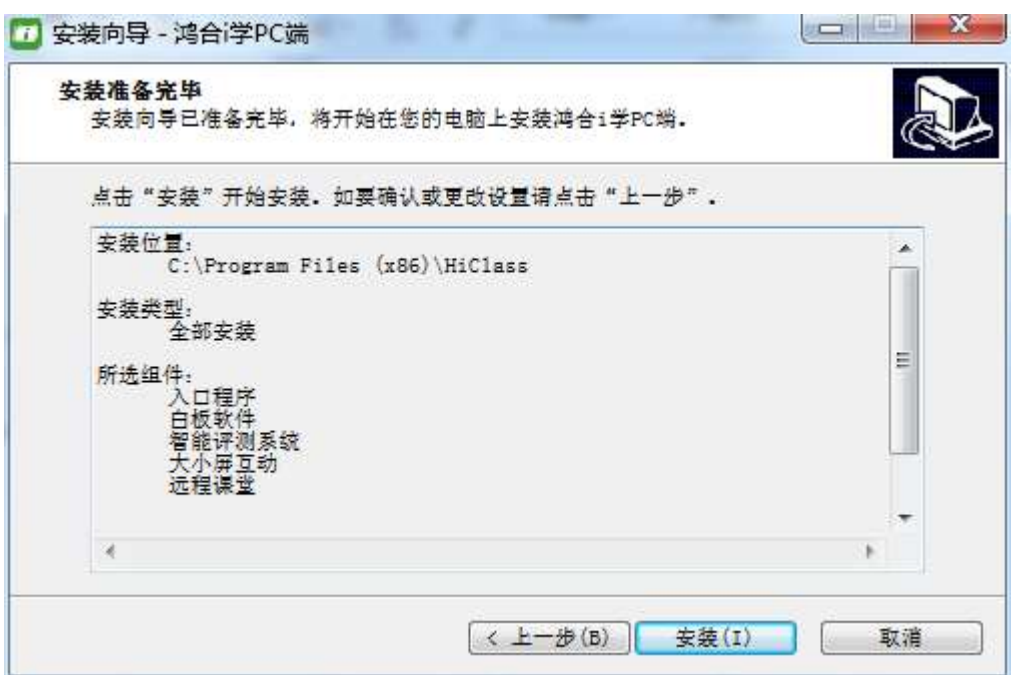

# 请耐心等待程序安装

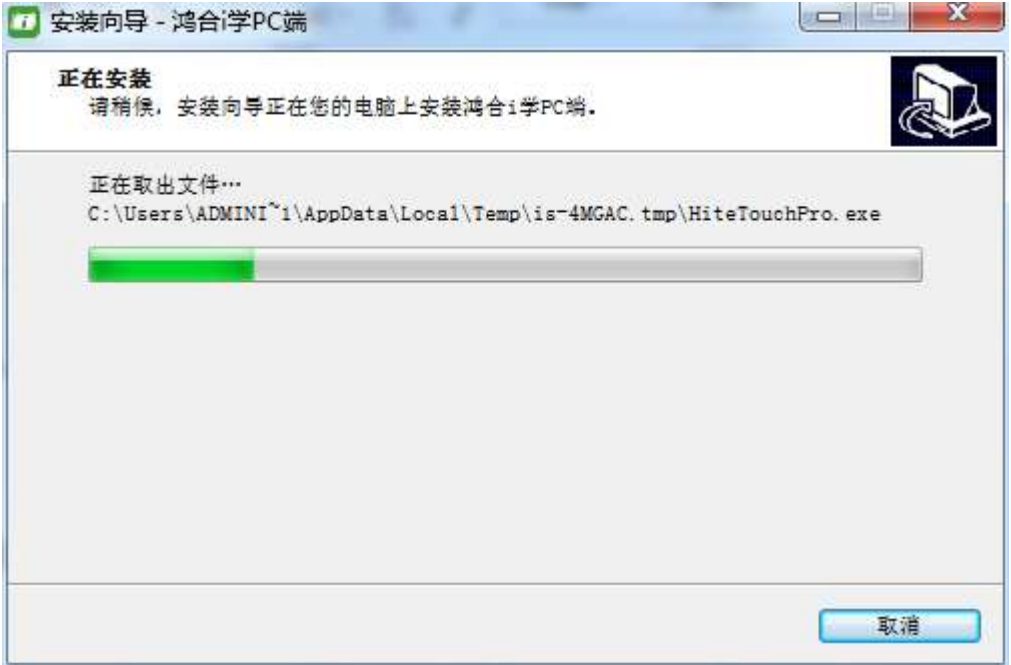

请选择立即重启电脑还是稍后,点击"结束"完成安装。

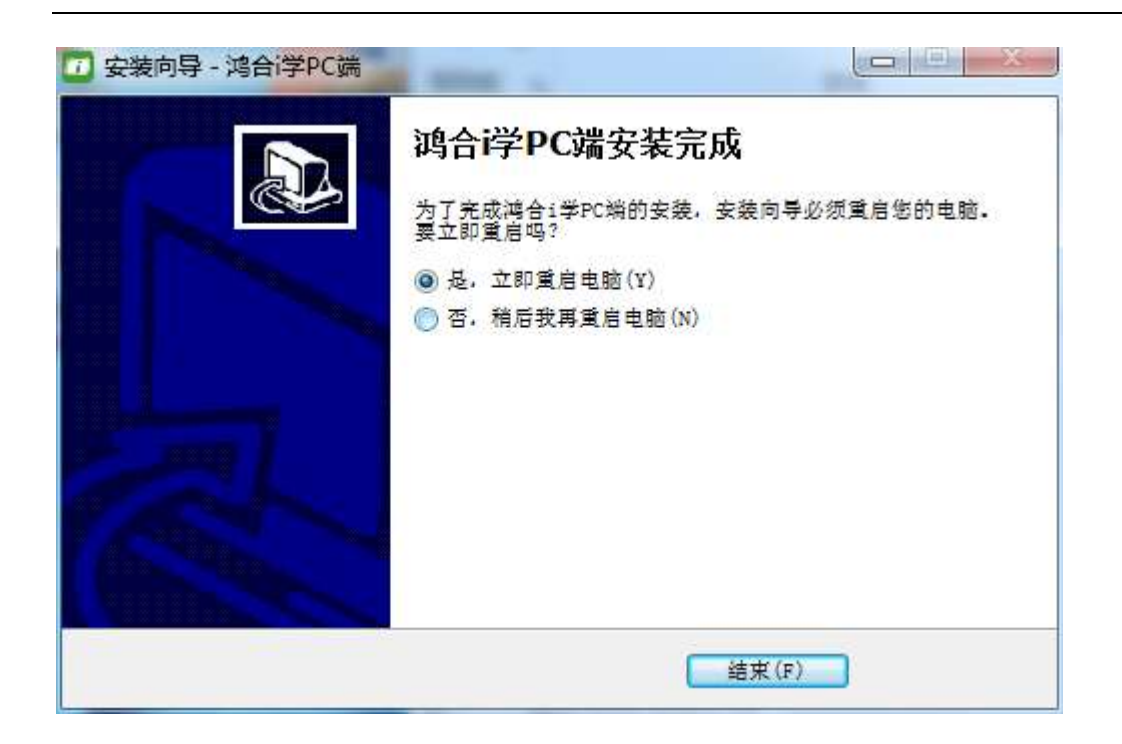

如果用户需要教学资源、识字功能、仿真实验室,可依次点击,并按照向导安装。

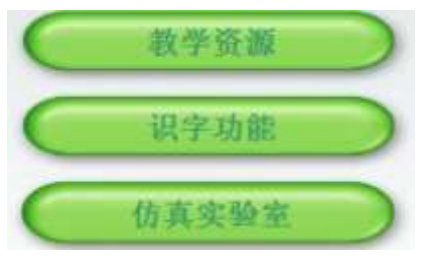

#### <span id="page-10-0"></span>1.3 卸载

点击"开始"菜单,在所有程序中,找到"HiClass",选择"卸载鸿合 i 学"即可完成卸 载。

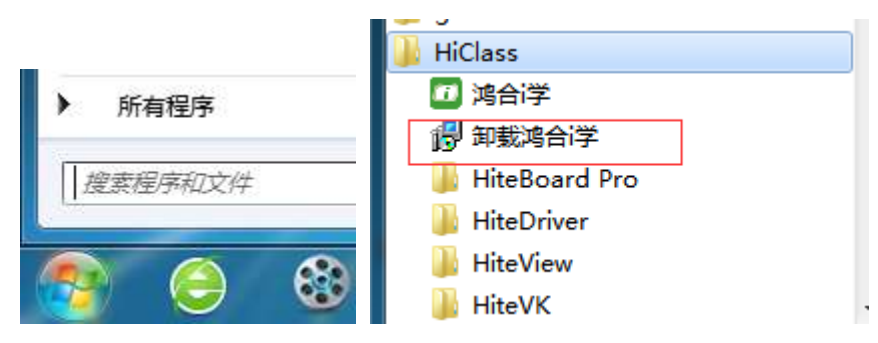

#### <span id="page-10-1"></span>1.4 软件的启动

双击快捷方式,或者单击开始菜单的快捷方式启动。

# <span id="page-11-0"></span>第二部分 软件主界面功能介绍

本章主要介绍软件主界面的各个功能以及操作方法。

#### <span id="page-11-1"></span>2.1 标题栏

为了保护用户的隐私,防止个人信息泄露和账户信息被查看,软件在用户登录时,让用 户选择上课模式和一般模式。

● 上课模式 建议在教室等公共场所使用

○一般模式 建议在办公室或家里使用

上课模式建议在教室等公共场所使用,可以使用备授课(云盘部分功能不可用)、资源 中心(电子课本购买不可用)和个人中心关于个人下载和收藏的资源。标题栏显示如下:

日章 18合 日字 Di 备报课 后资源中心 3个人中心

一般模式建议在办公室或家里使用,可以使用软件所有功能。包括备授课、资源中心、 班级圈、个人中心,并可对个人信息进行修改和查看,对个人接收的消息进行查看。标题栏 显示如下:

$$
\text{HIG} \bullet \bullet \bullet \times
$$

同时,标题栏位于软件窗口的最上方,为用户提供移动客户端下载链接,设置,最小化, 关闭,用户的登陆、退出、加入 VIP、消息等功能或功能的入口。

#### <span id="page-11-2"></span>2.1.1 下载移动端产品

此页面提供了移动客户端 app 的下载链接和微信公众号的关注链接,通过扫描二维码可以下 载移动端 app 和关注微信公众号。

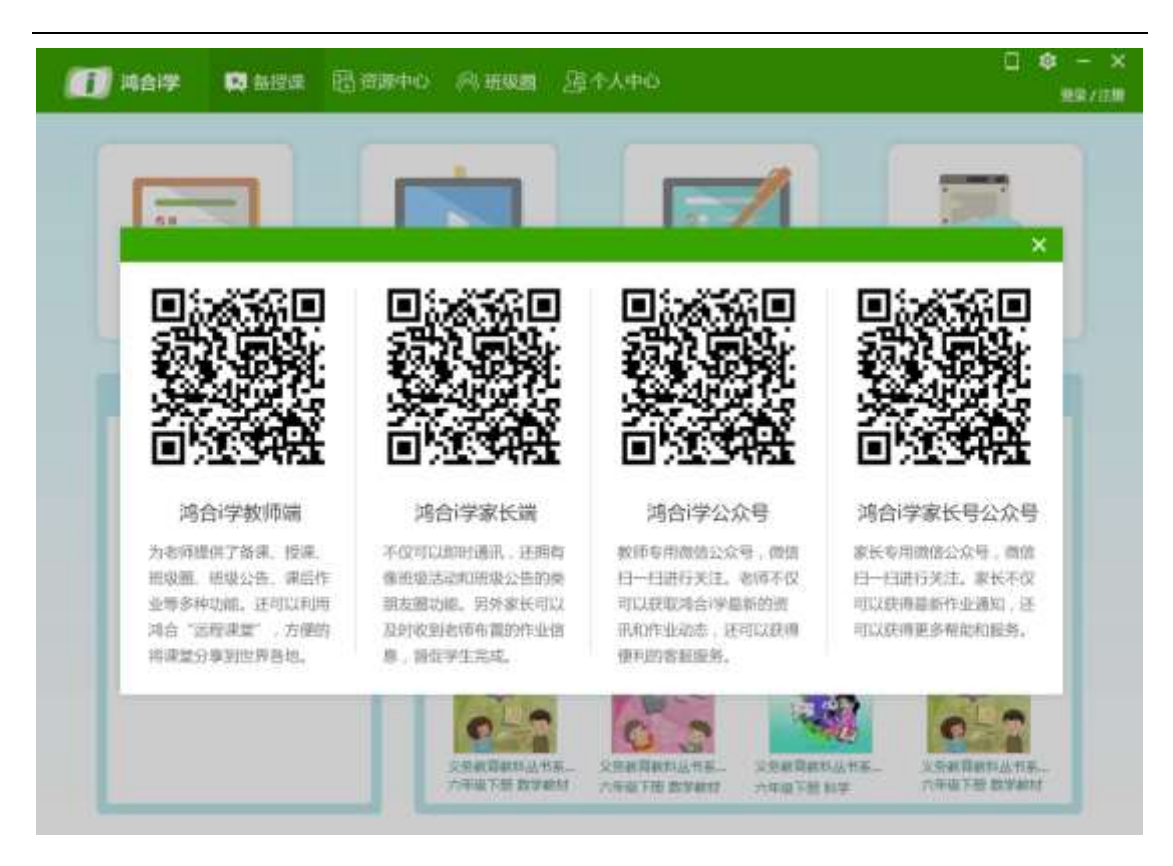

#### <span id="page-12-0"></span>2.1.2 设置

设置中为用户提供了意见反馈、版本信息、自动更新、用户手册、下载设置、关于的功能。

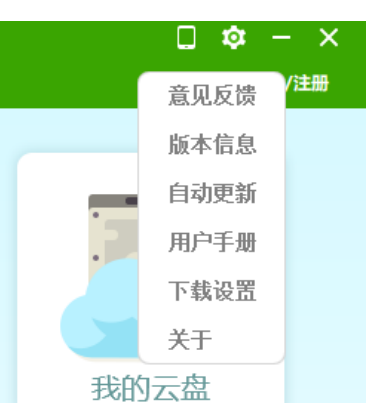

#### <span id="page-12-1"></span>2.1.3 意见反馈

用户可以通过此功能反馈在使用过程中遇到的问题或建议。

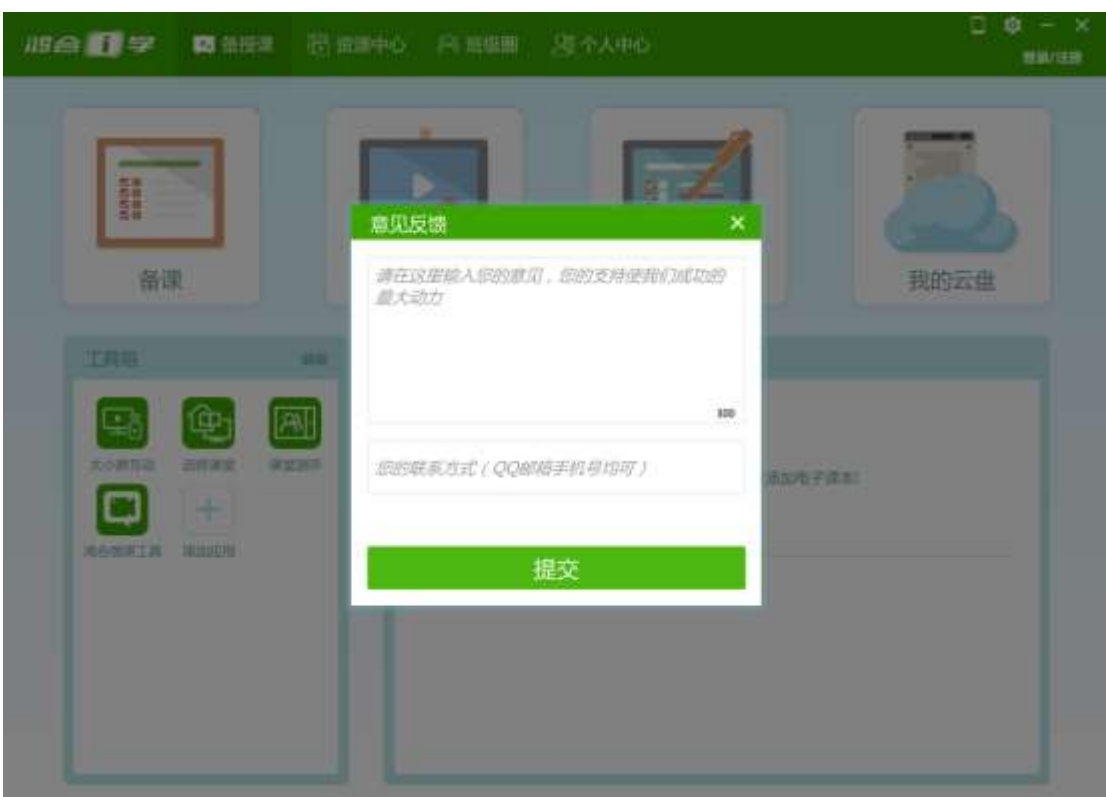

# <span id="page-13-0"></span>2.1.4 版本信息

用户可以在此查看版本信息。

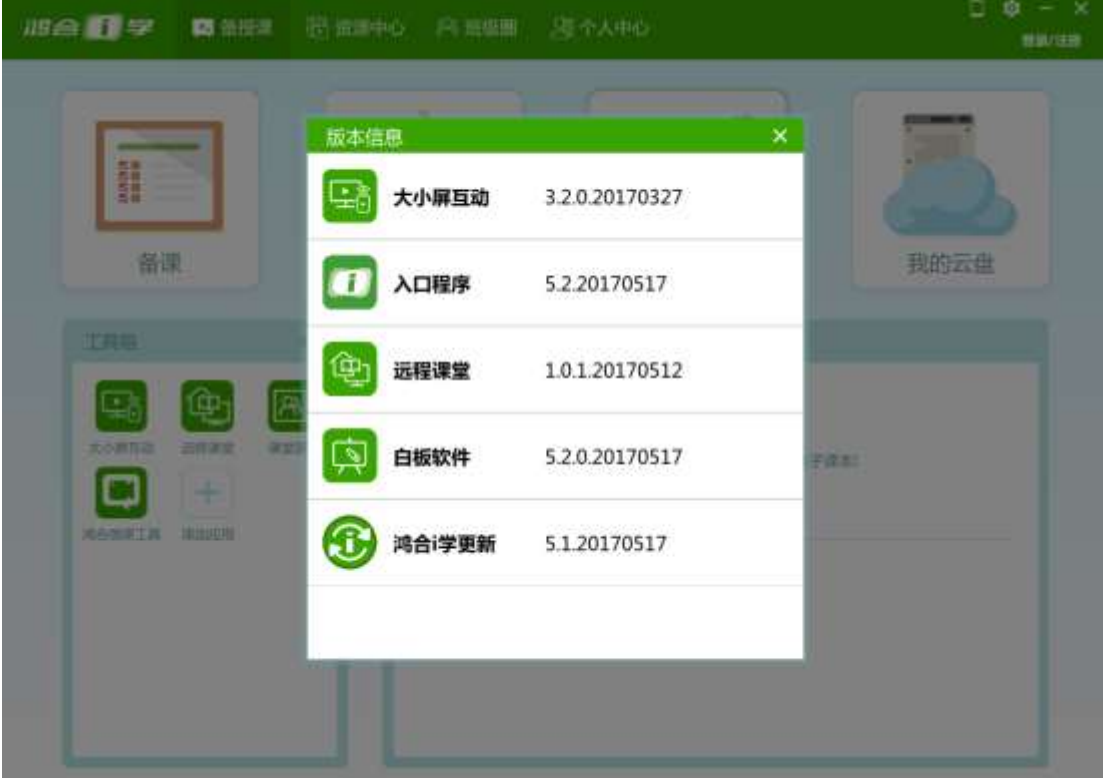

#### <span id="page-14-0"></span>2.1.5 自动更新

"自动更新"中可以检测是否为最新版本的软件,如果不是最新版软件,可以在这里将软件 更新为最新版本。

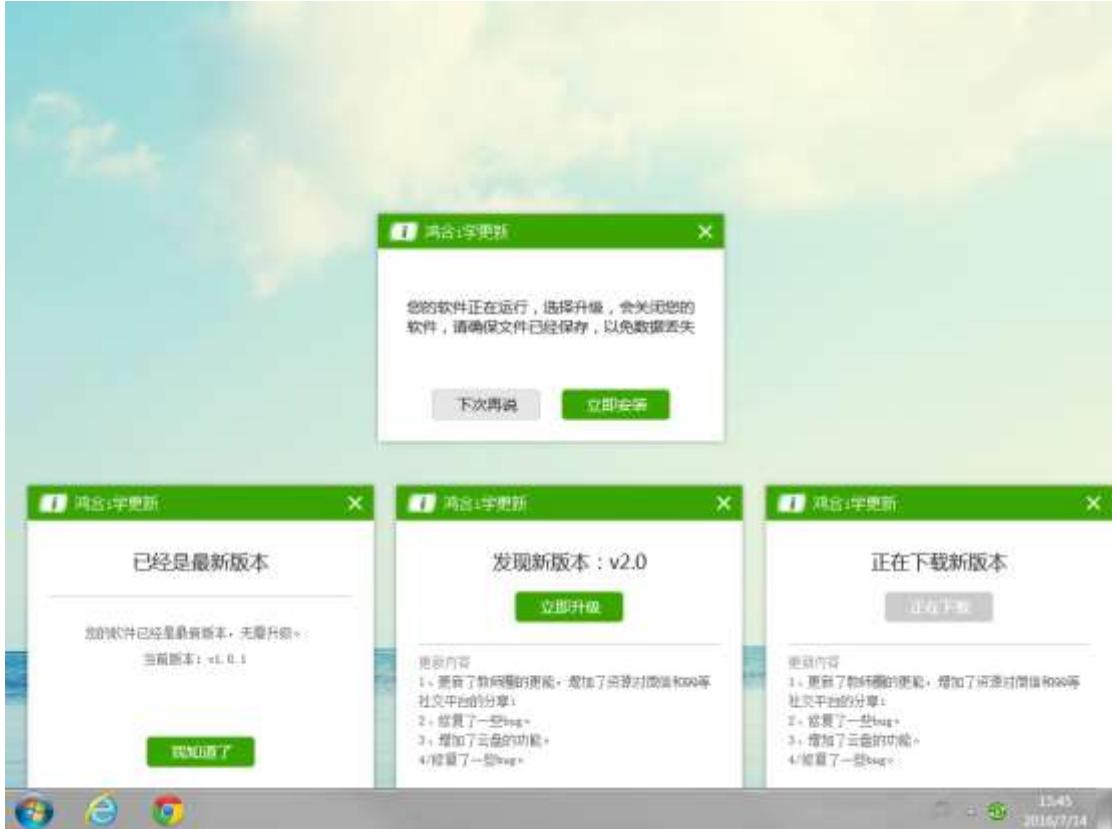

# <span id="page-14-1"></span>2.1.6 用户手册

"用户手册"提供鸿合 i 学软件系统使用说明

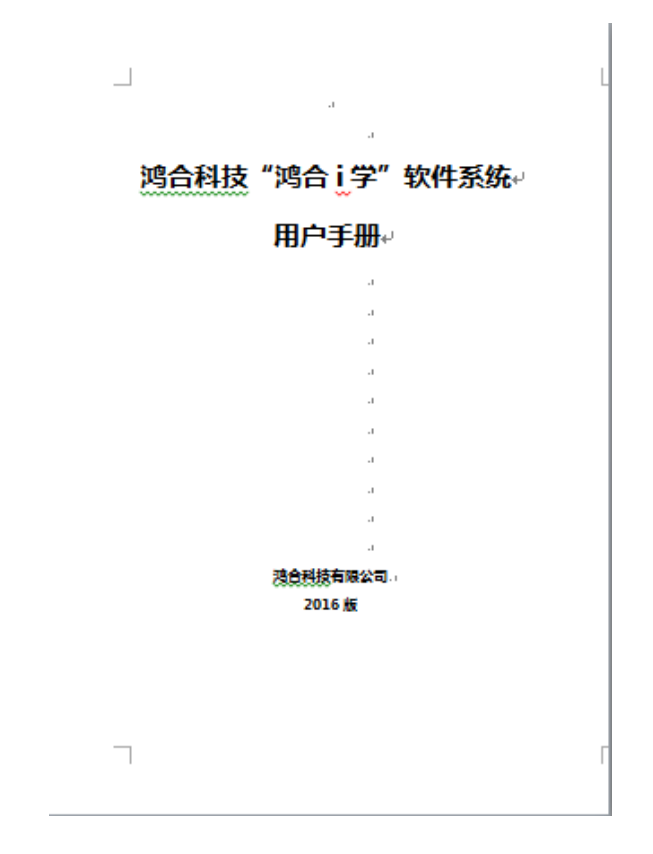

# <span id="page-15-0"></span>2.1.7 下载设置

在"下载设置"中,可以设定下载路径。

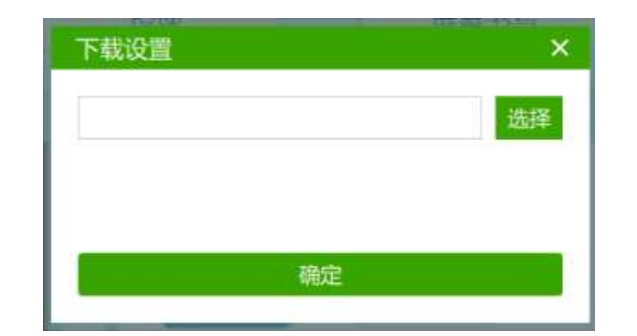

# <span id="page-15-1"></span>2.1.8 关于

在"关于"中可以查看软件的版本信息

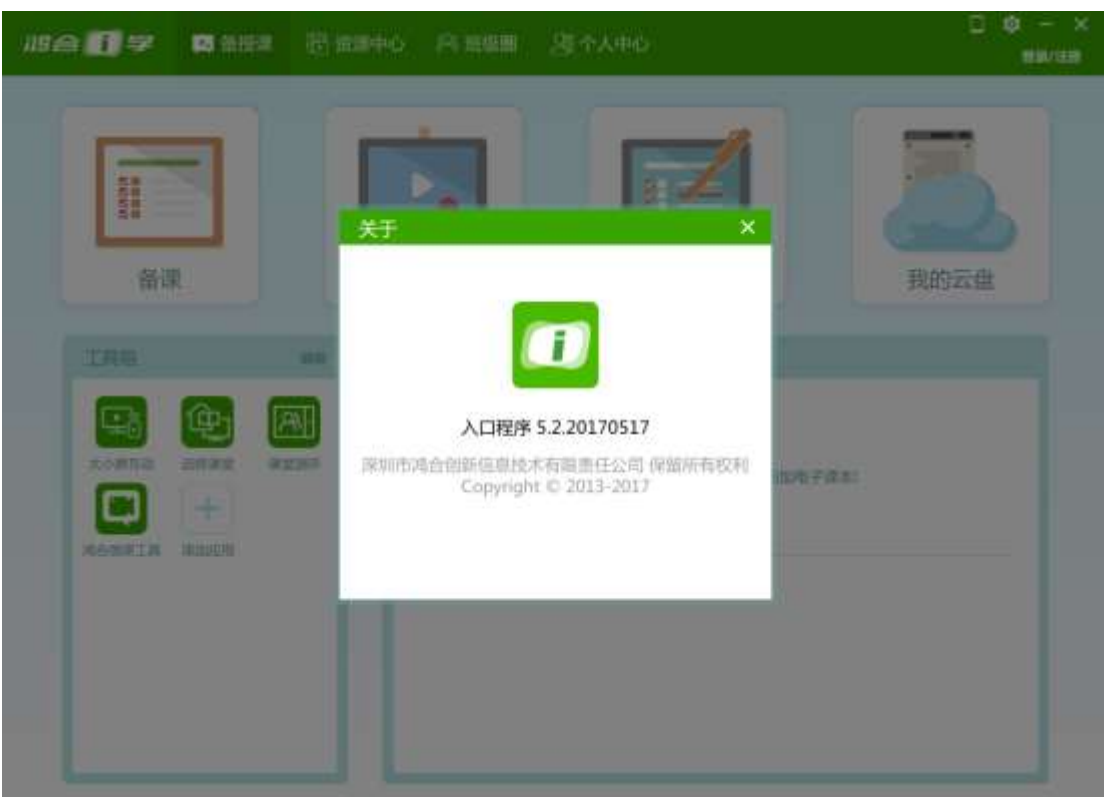

#### <span id="page-16-0"></span>2.2 用户

用户中提供登录、注册、退出登录功能。在个人中心中还可以进行基本资料的编辑。

#### <span id="page-16-1"></span>2.2.1 登录

 在登录时,用户还可以选择"直接使用",以游客身份使用软件的部分功能。 用户可以通过用户名密码登录,也可以通过使用移动端软件扫描二维码进行登录。

用户可以选择上课模式登录还是一般模式登录。一般模式登录信息功能全面,上课模式 登录可以有效保护教师个人信息。

#### 鸿合科技"鸿合 i 学"软件系统产品手册

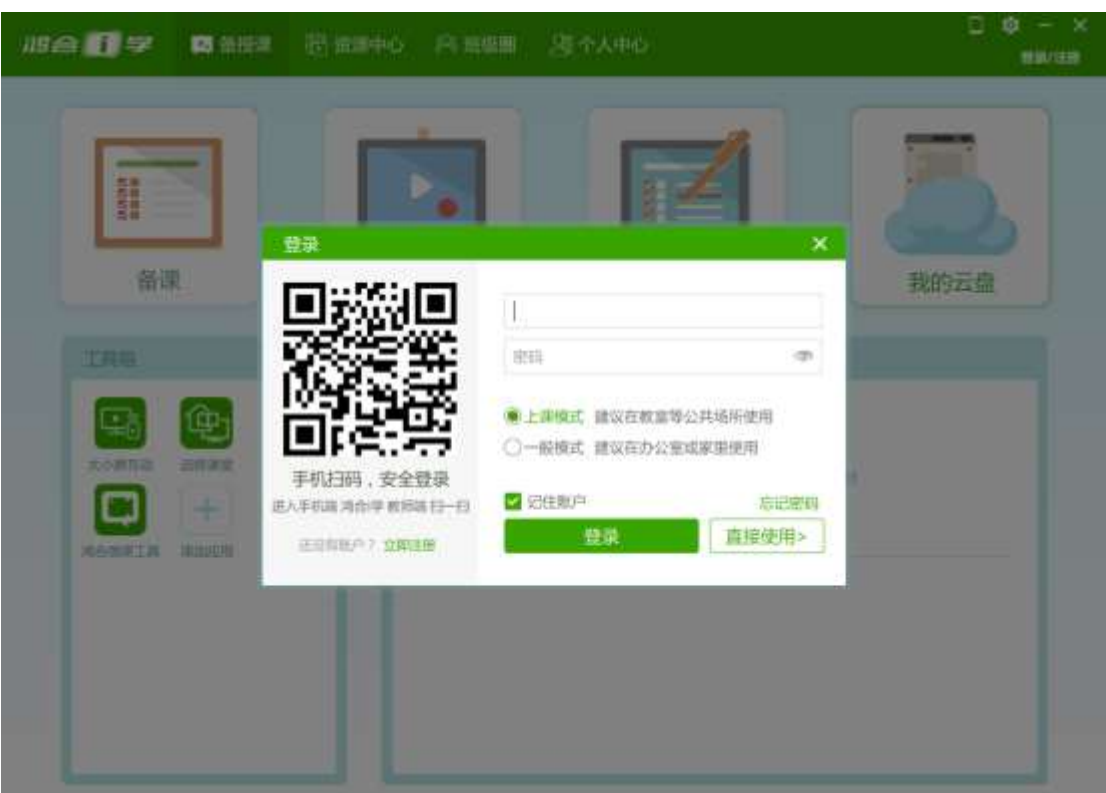

# <span id="page-17-0"></span>2.2.2 注册

用户可以点击注册按钮进行注册,也可以点击登录页面的"立即注册"来进行注册新用户。

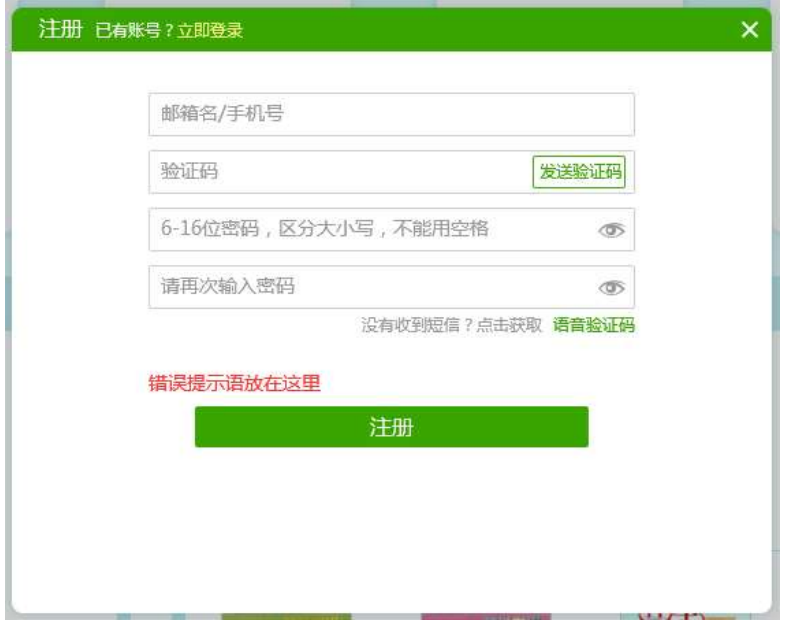

点击注册,马上注册成功,进入填写基本信息的页面。第一步填写真实姓名和学科年级, 第二步填写学校信息。

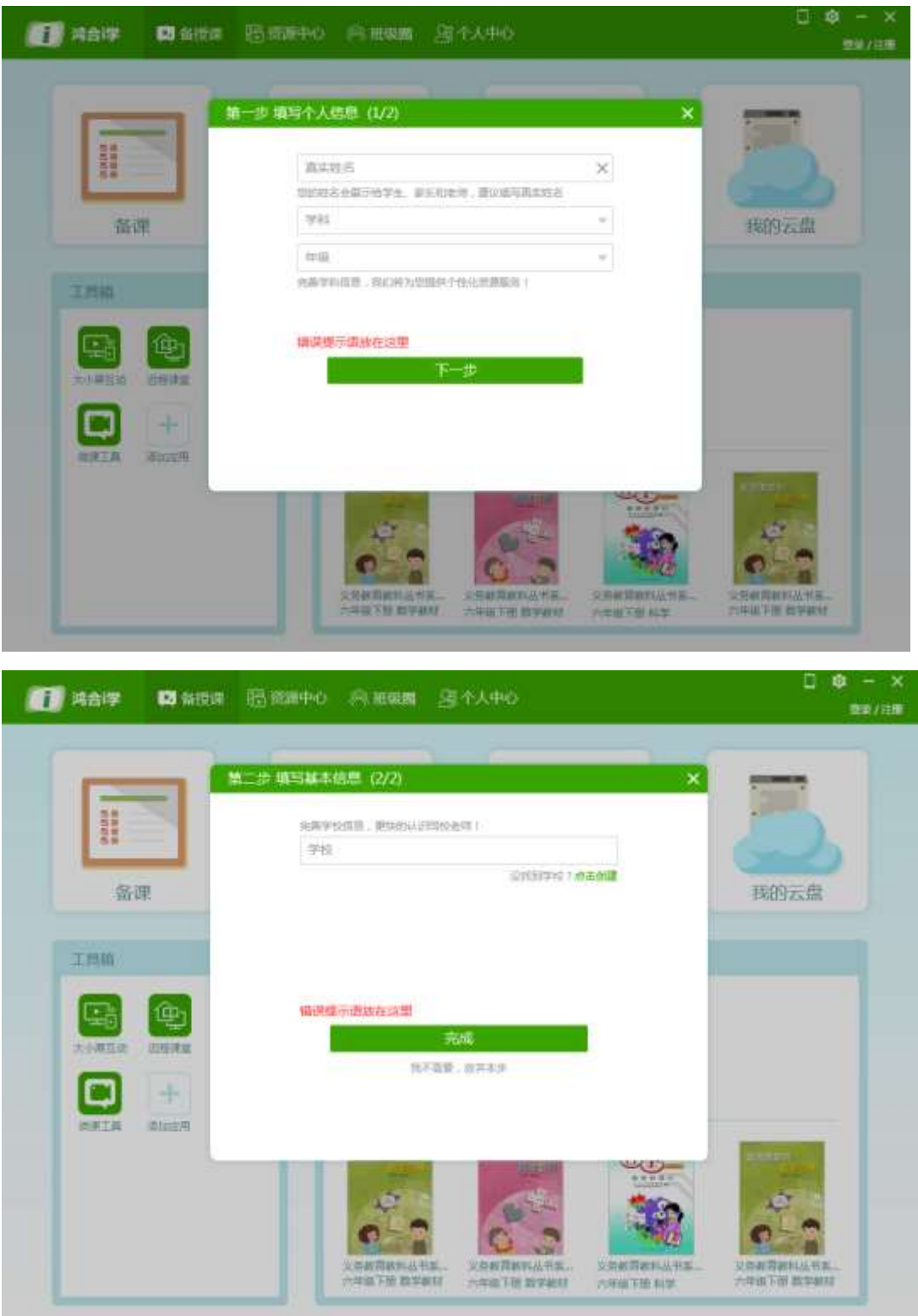

如果没有找到自己的学校,点击"没有找到学校",可进入创建学校页面。创建完成,可继 续注册其他信息。

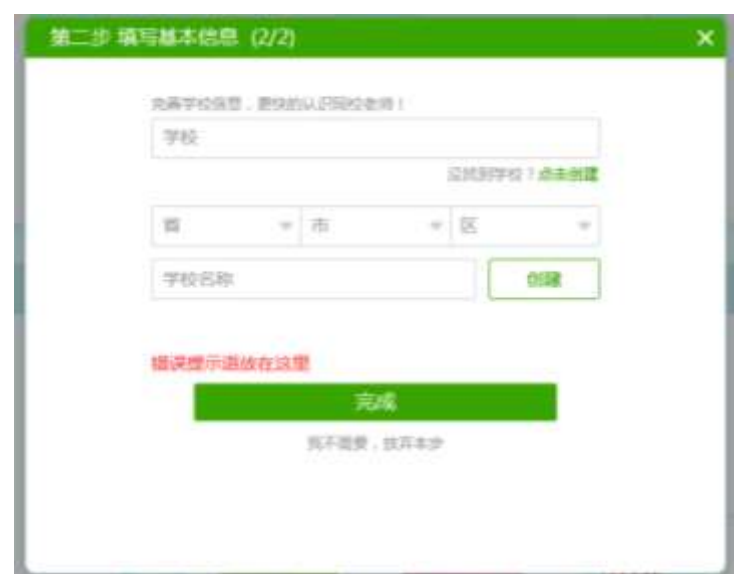

#### <span id="page-19-0"></span>2.2.3 找回密码

通过邮箱或手机号,输入验证码,来找回密码,想起密码也可以点击立即登录进行登录。

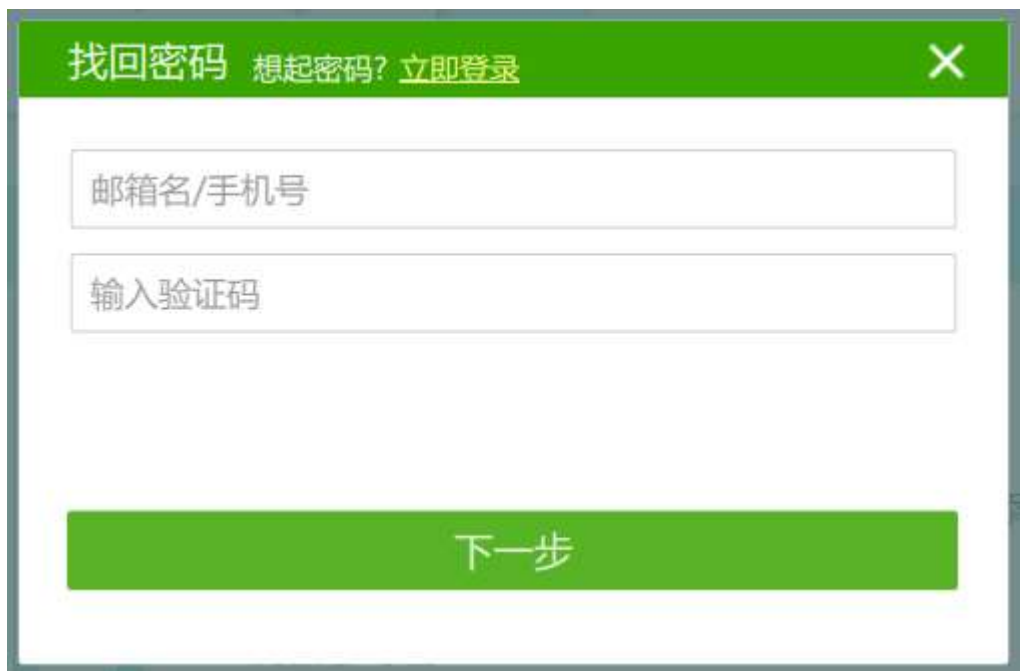

# <span id="page-19-1"></span>2.3 备授课界面

在备授课界面中为用户提供了备课、授课、屏幕书写、我的云盘、工具箱(包括大小屏 互动、远程课堂、学生管理等工具),以及我的教材。

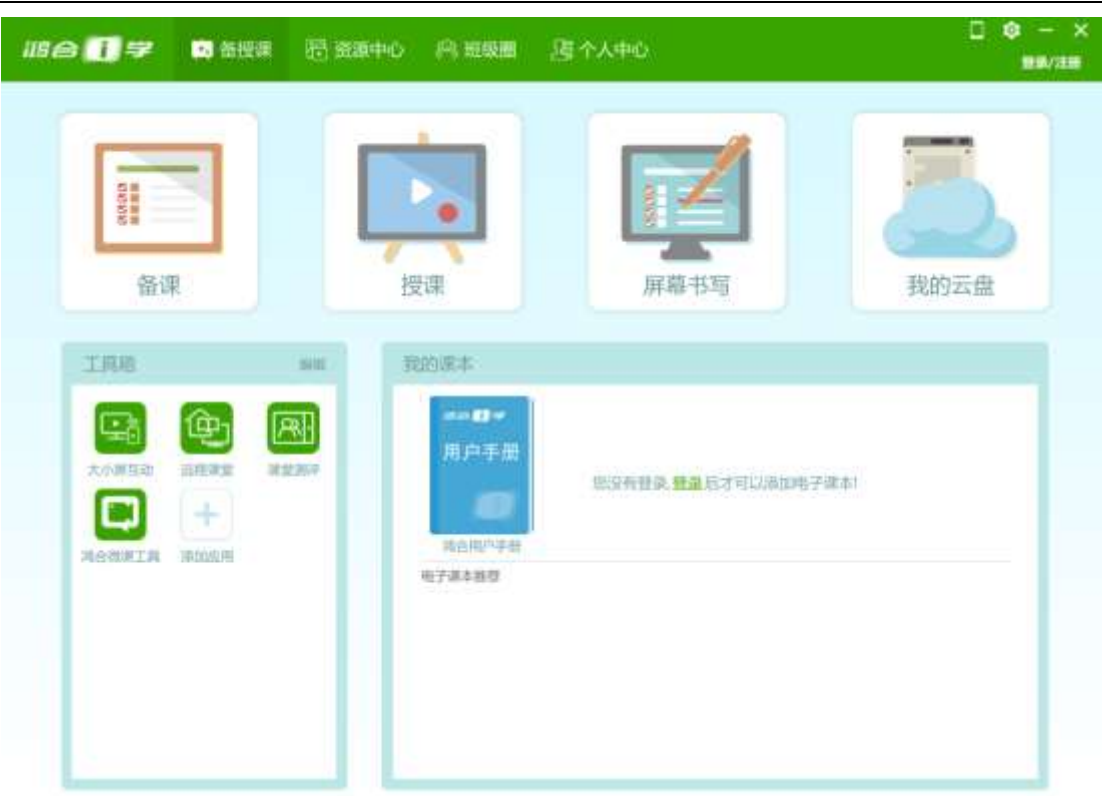

#### <span id="page-20-0"></span>2.3.1 备课

点击"备课",会打开 HiteTouchPro 并进入备课模式;或点击鸿合电子白板/鸿合交互 平板两侧快捷键除最后一个外任意一个快捷键即可打开 HiteTouchPro 并进入备课模式。

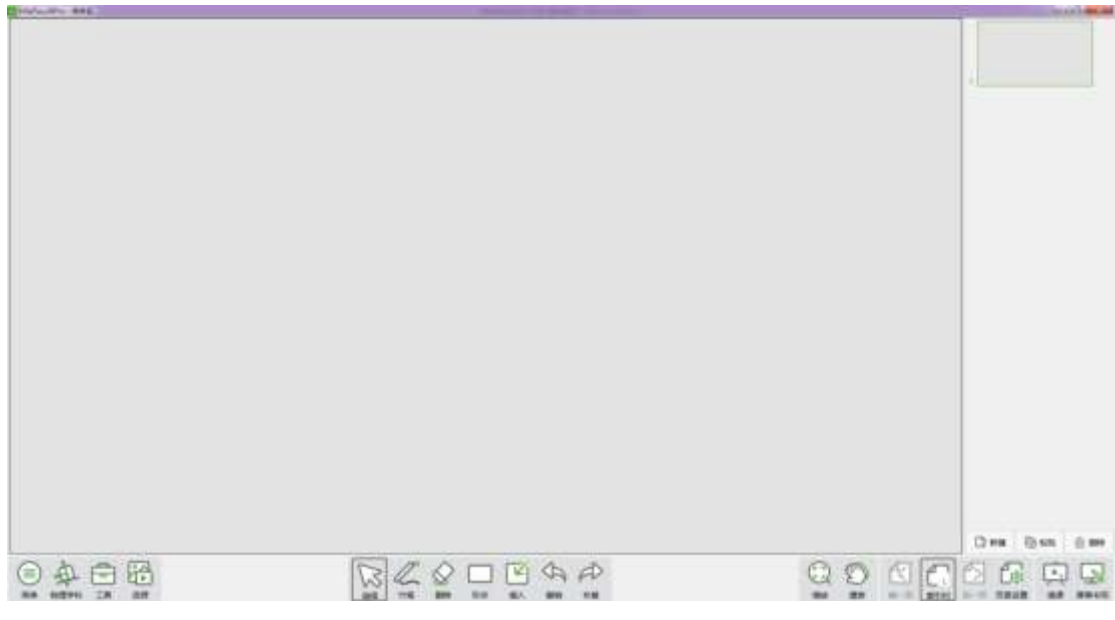

#### <span id="page-20-1"></span>2.3.2 授课

点击"授课",会打开 HiteTouchPro 并进入授课模式。

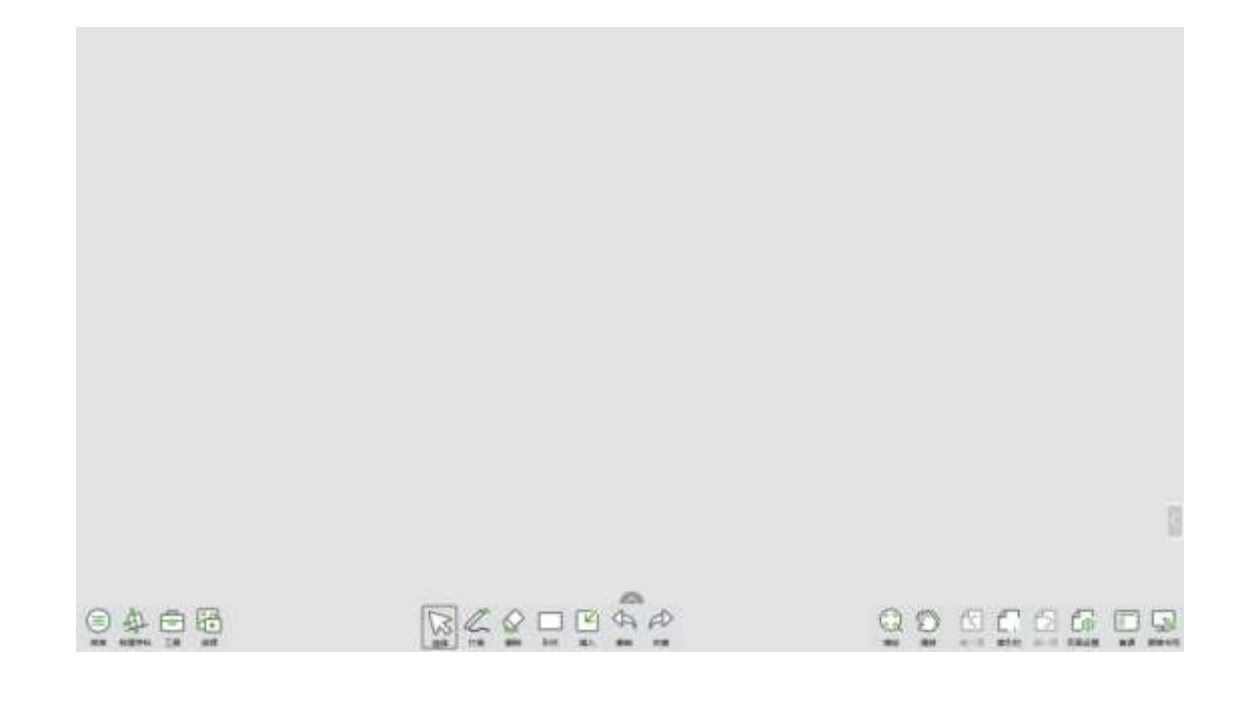

## <span id="page-21-0"></span>2.3.3 屏幕书写

点击屏幕书写按钮,会打开 HiteTouchPro 并进入屏幕书写模式;或点击鸿合电子白板/ **鸿合交互平板快捷键批注按钮也 ● 可进入屏幕书写模式。** 

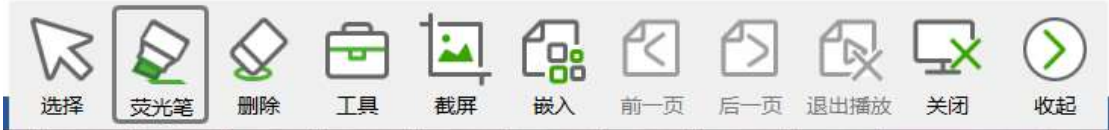

#### <span id="page-21-1"></span>2.3.4 我的云盘

单击"我的云盘"按钮,弹出我的云盘,可进行云盘操作。

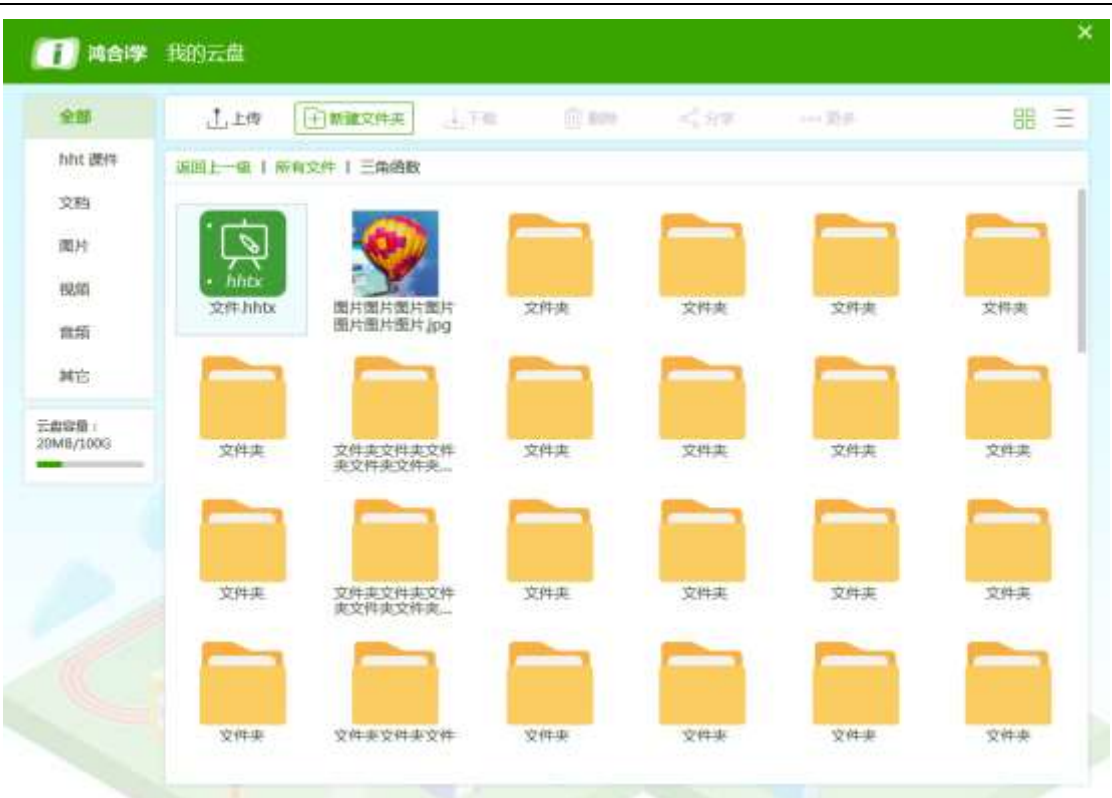

#### 鸿合科技"鸿合 i 学"软件系统产品手册

# <span id="page-22-0"></span>2.3.5 工具-远程课堂

点击"远程课堂"按钮会进入远程课堂功能

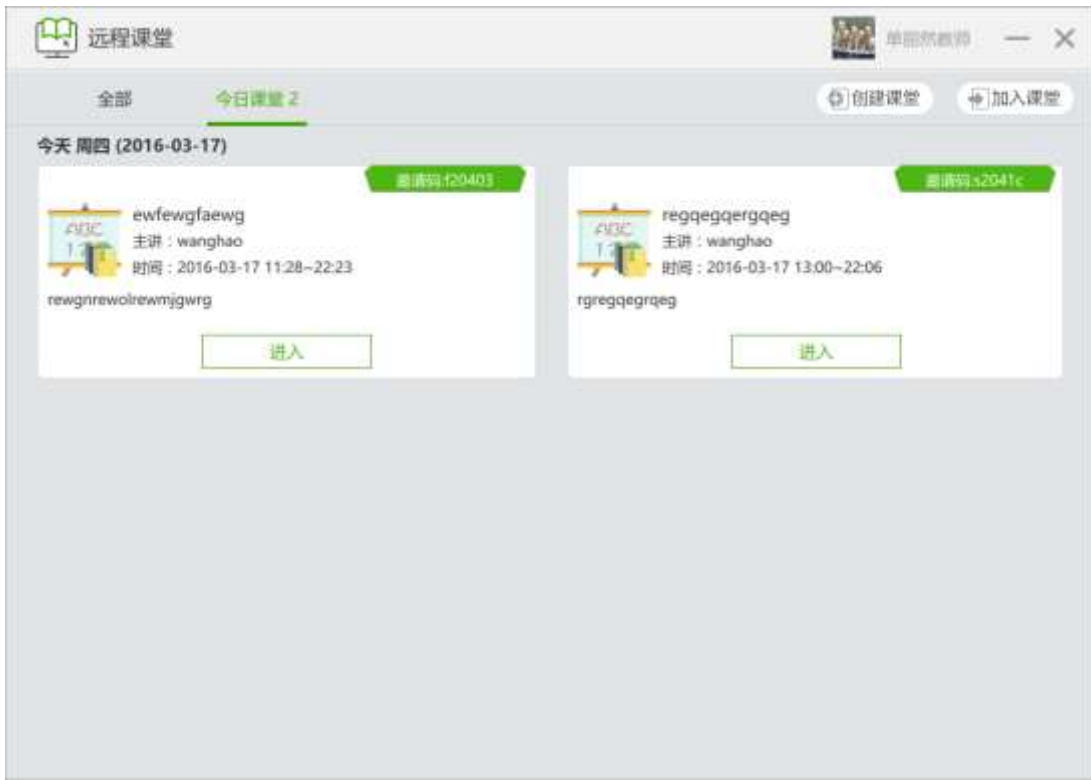

# <span id="page-23-0"></span>2.3.6 工具-大小屏互动

单击"大小屏互动"按钮,可以进入大小屏互动功能

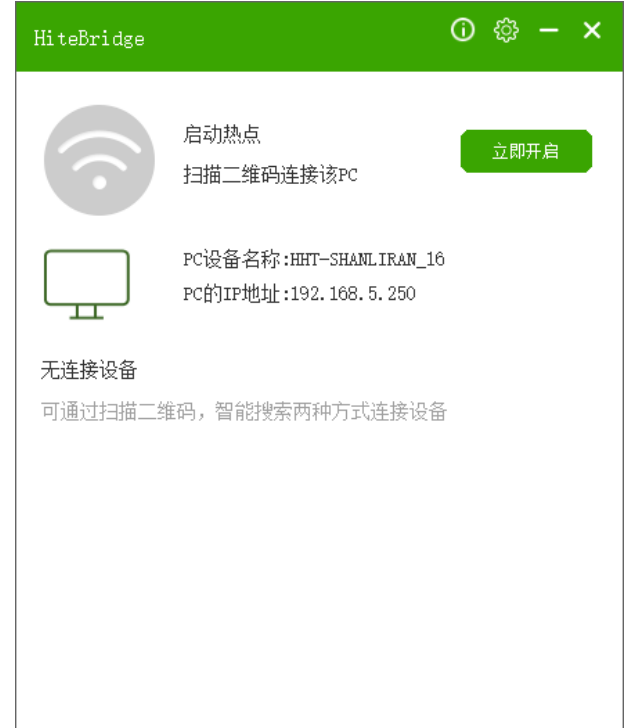

# <span id="page-24-0"></span>2.3.7 我的教材

单击课本图案,可以打开课本预览。

# <span id="page-24-1"></span>2.4 资源中心界面

资源中心主要包括了首页、教学资料、电子课本、专题课程、试题库、拓展阅读。用户可以 在资源中心进行资源的使用和下载,也可以对资源进行贡献。

#### 鸿合科技"鸿合 i 学"软件系统产品手册

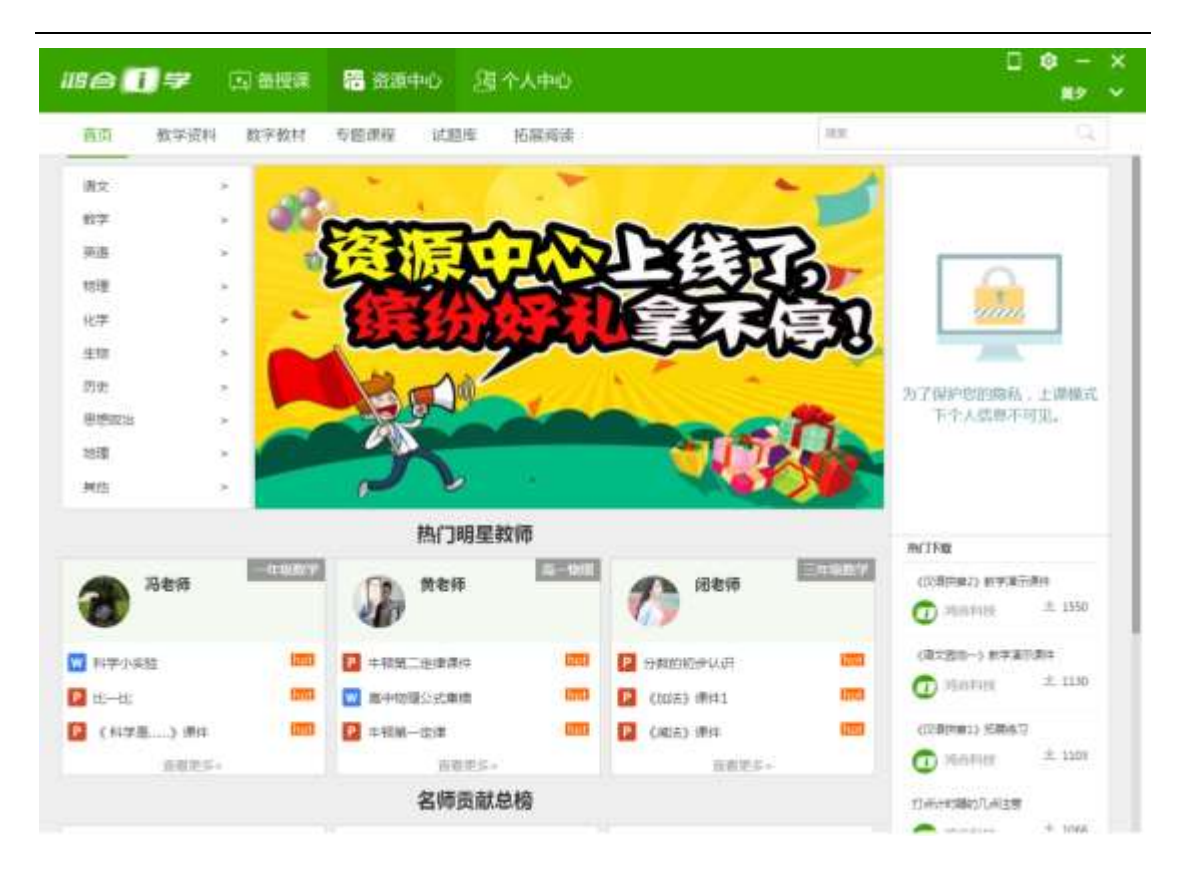

# <span id="page-25-0"></span>2.4.1 首页

首页是导航设计以及热门资源的推荐。

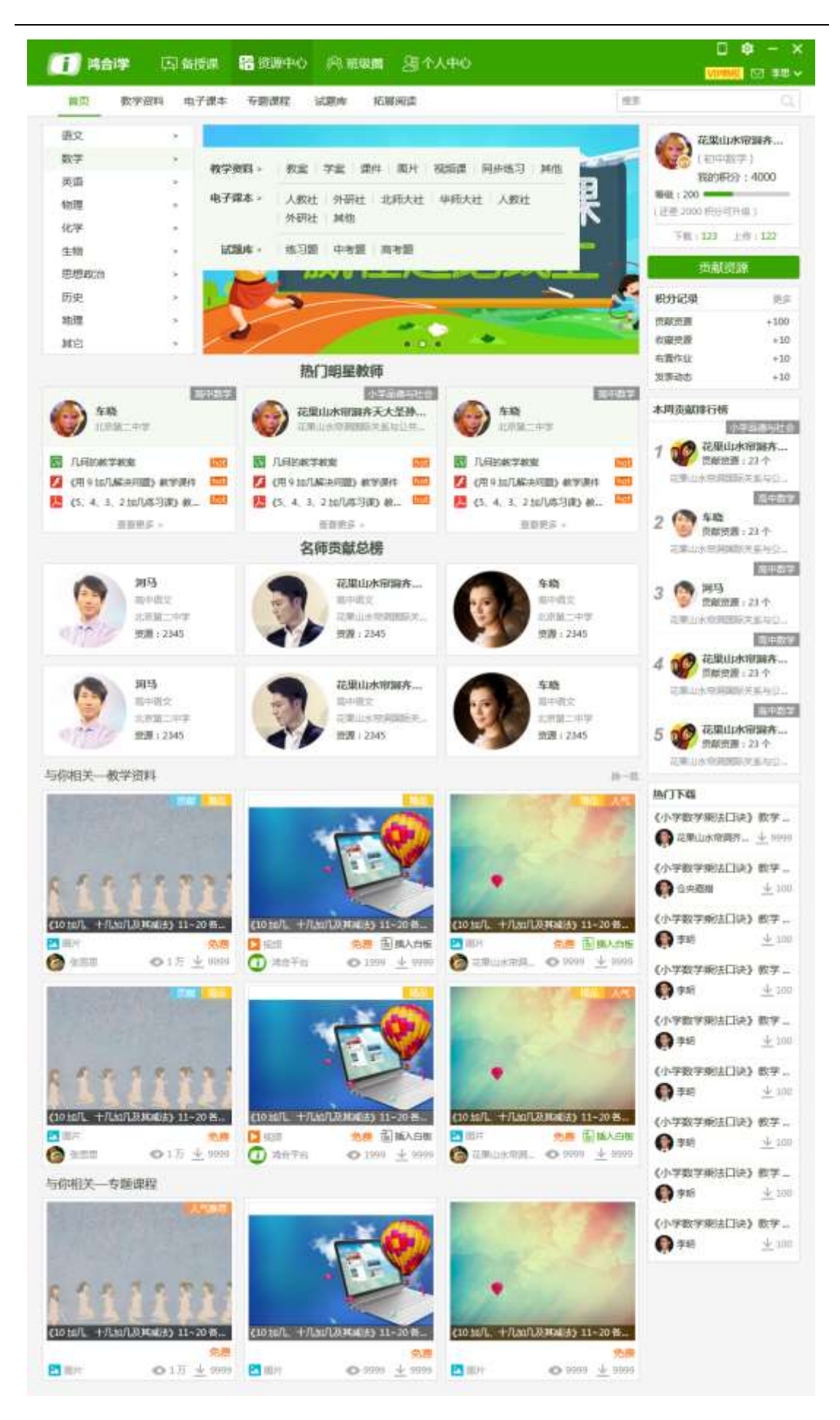

#### <span id="page-27-0"></span>2.4.2 教学资料界面

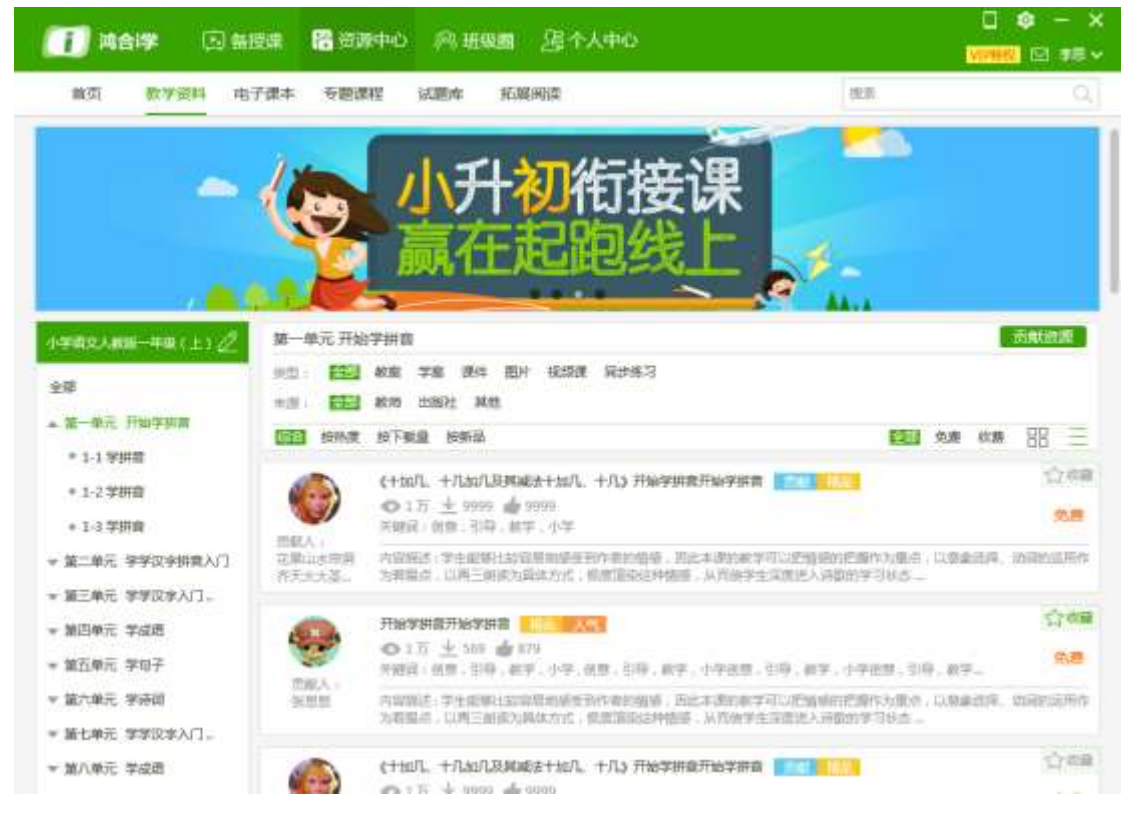

教学资料页面可以进行教学资料的切换,也可以删选和查找各种资源类型。

#### <span id="page-27-1"></span>2.4.3 电子课本界面

电子课本页面展示了各类出版社的课本内容。用户购买 VIP 后, 获得下载资格, 可以在电子 课本页面进行下载和更新。

#### 鸿合科技"鸿合 i 学"软件系统产品手册

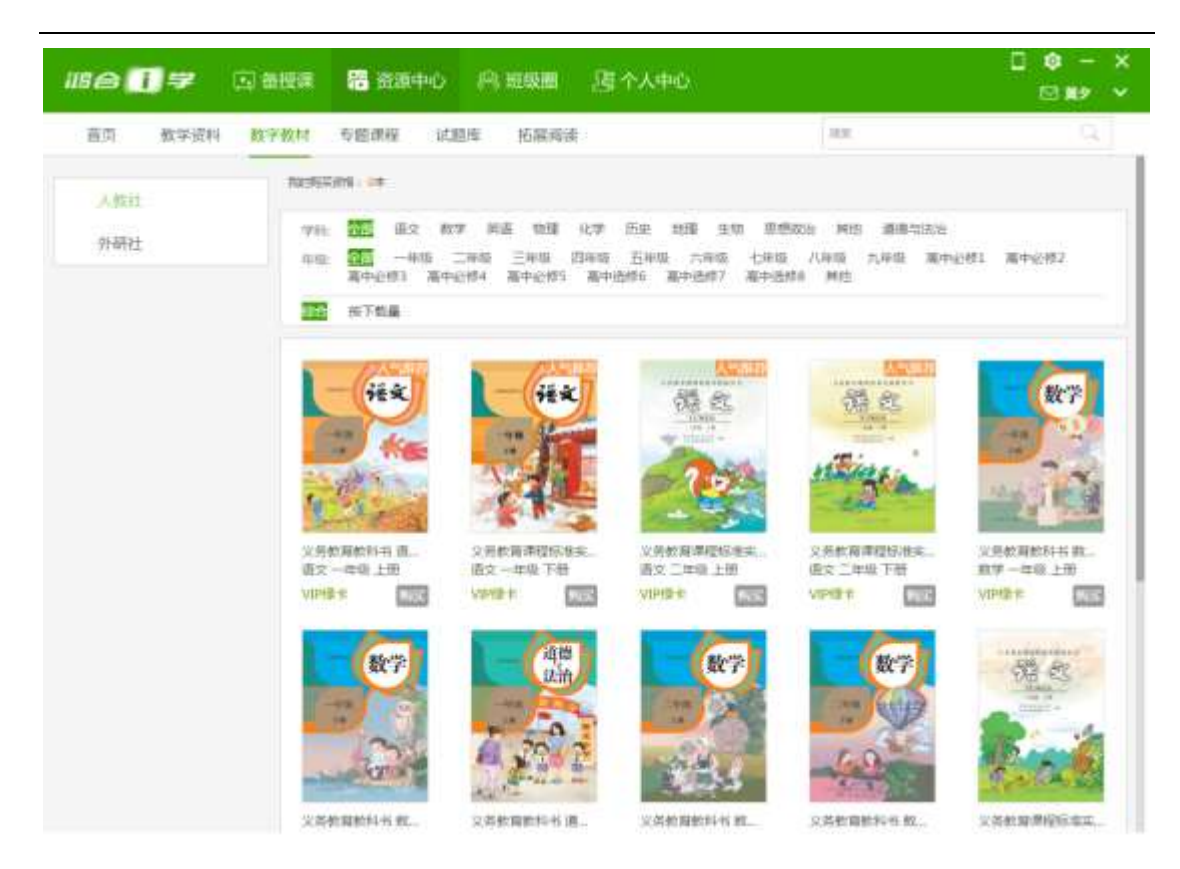

#### <span id="page-28-0"></span>2.4.4 专题课程界面

专题课程页面包含各种不同类型的专题课本,用户可以进行专题课程的播放。

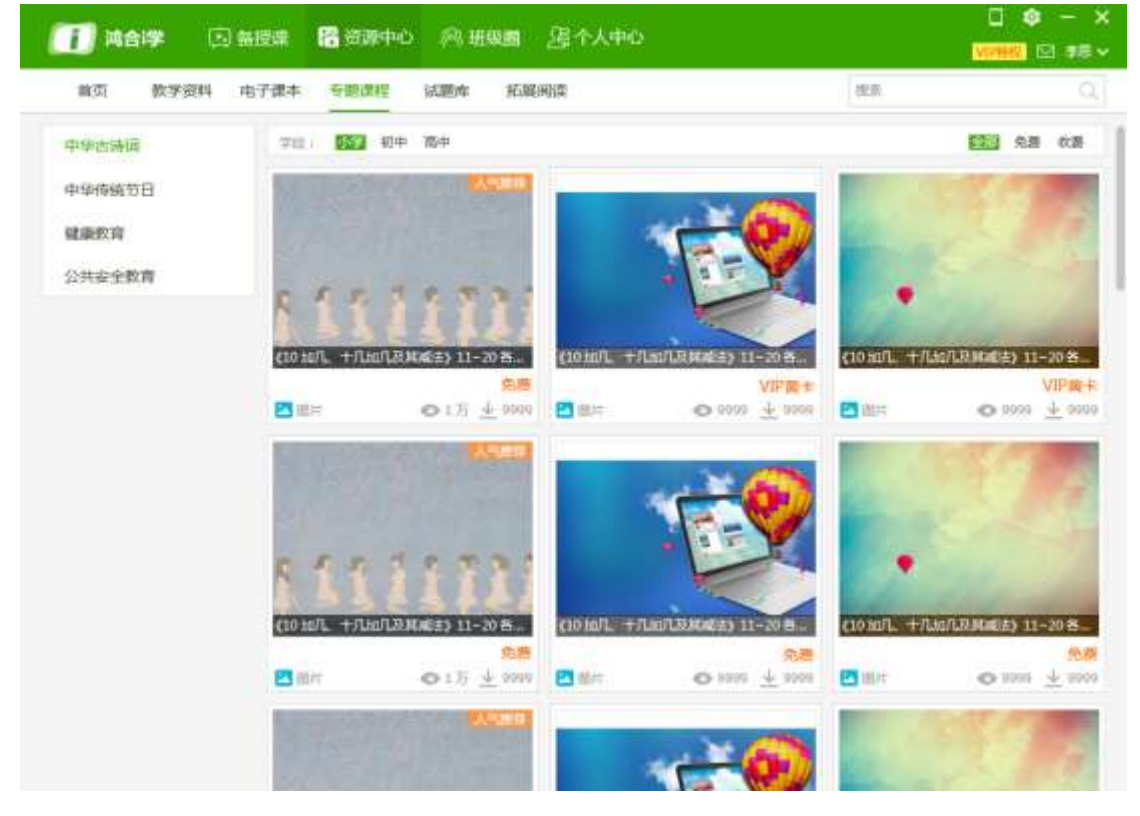

#### <span id="page-29-0"></span>2.4.5 试题库

试题库分为四个部分,知识点题库是根据知识点列出的题目,同步题库是根据章节列出的同 步试题。

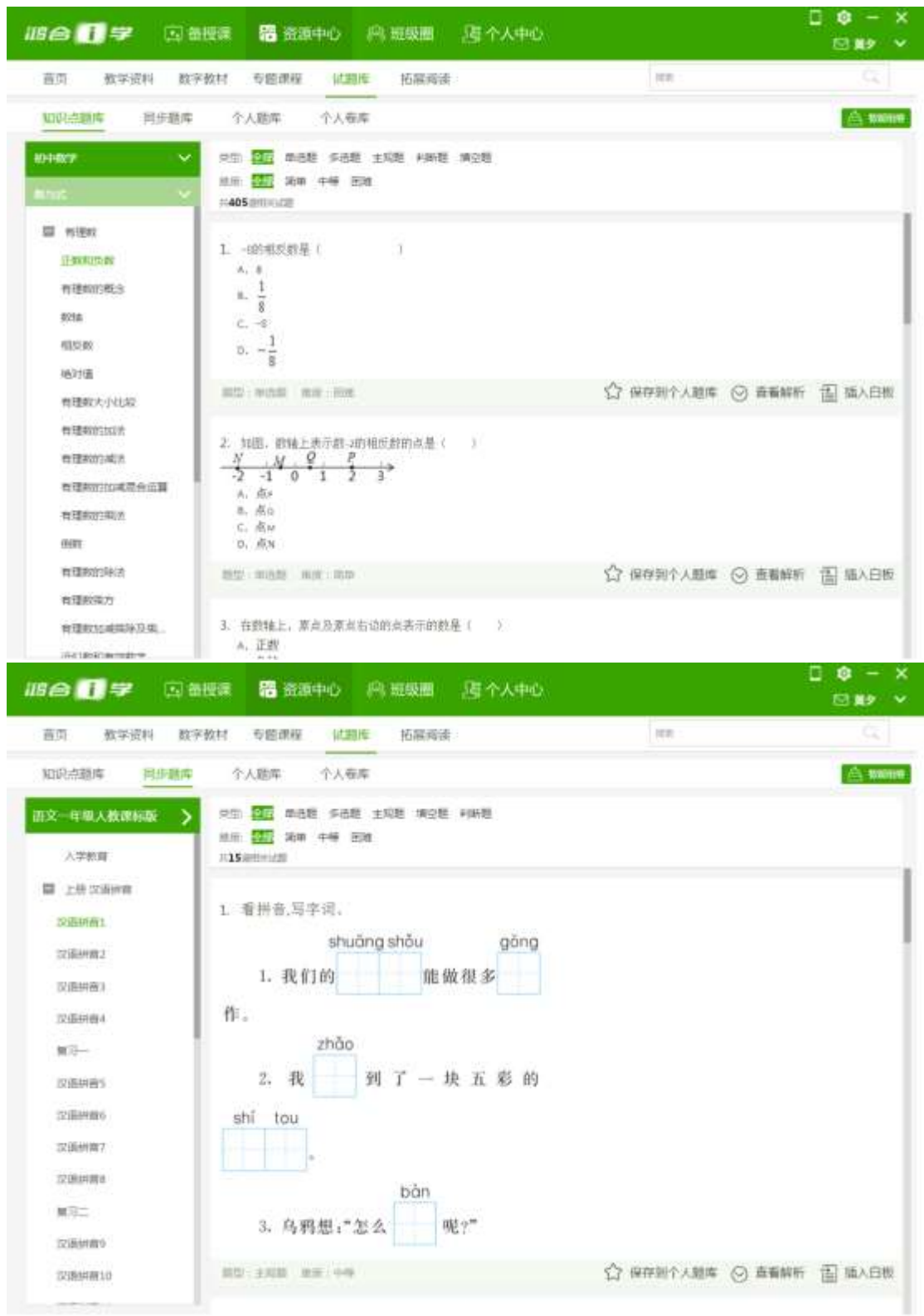

用户可以利用知识点题库和同步题库进行智能组卷。

第一步,进行教材章节的选择,根据选择的章节,可以看到章节下有多少试题,用户可以设 定试题的数量和分值,进入第二步。

| <b>1880 #</b>  | [3] 指技床      |                  | ■ 援源中心 高 照復産 定 个人中心 |          |                          |                       | о<br>$B = X$<br>□ #2 → |
|----------------|--------------|------------------|---------------------|----------|--------------------------|-----------------------|------------------------|
| 数学资料<br>首页     | 数字数材         | 专辑读程             | 试验库                 | 拓展知读     |                          | 12.25                 | ц.                     |
| 知识点屏度          | 同步题单         | 个人膨胀             | 个人看座                |          |                          |                       | A 1999年                |
| $-22$          |              |                  | o<br>清静             | 10<br>型器 | 鼎<br>問成                  |                       | 生成状態                   |
| <b>ENTER</b>   | $\checkmark$ | 已选票价             |                     |          |                          |                       | 回神                     |
| milität !      | ×            |                  |                     |          |                          |                       |                        |
| 四月田            |              |                  |                     |          |                          |                       |                        |
| □ 元禄数地实数       |              |                  |                     |          |                          |                       |                        |
| m tint         |              |                  |                     |          |                          |                       |                        |
| <b>D</b> STOIN |              |                  |                     |          |                          |                       |                        |
| 日光             |              | 消持取望起故障          |                     |          |                          |                       |                        |
| $0 - 100$      |              |                  |                     |          | $\overline{\phantom{a}}$ |                       |                        |
|                |              | MODIFIC TO       | 山地底河边口              | 豊臣       | 出皮 全性                    | <b>相談台语 1-1003230</b> |                        |
|                |              | 穿透顺 山            | (四國醫用)              | 모        | 体圧 女郎<br>$\bullet$       | 传递9值 (1-10012月)       |                        |
|                |              | <b>POINTS</b> In | 21094510207         | e c      | 修設: 会部<br>$\sim$         | 梅斯加拿大王的的之间            |                        |
|                |              | 開設備 0            | の結晶や状態              | 目録       | 常加 全部<br>$\sim$          | 模範資格 1-10mm向          |                        |
|                |              | 王国首 3            | Ungerstate          | 9 D      | 夜所 公然<br>×.              | 有限分体 (1-505239)       |                        |
|                |              |                  |                     |          |                          |                       |                        |

第二步进行组卷操作,用户可以针对组完的卷子进行修改和删除,以及试题分值的重新设定。

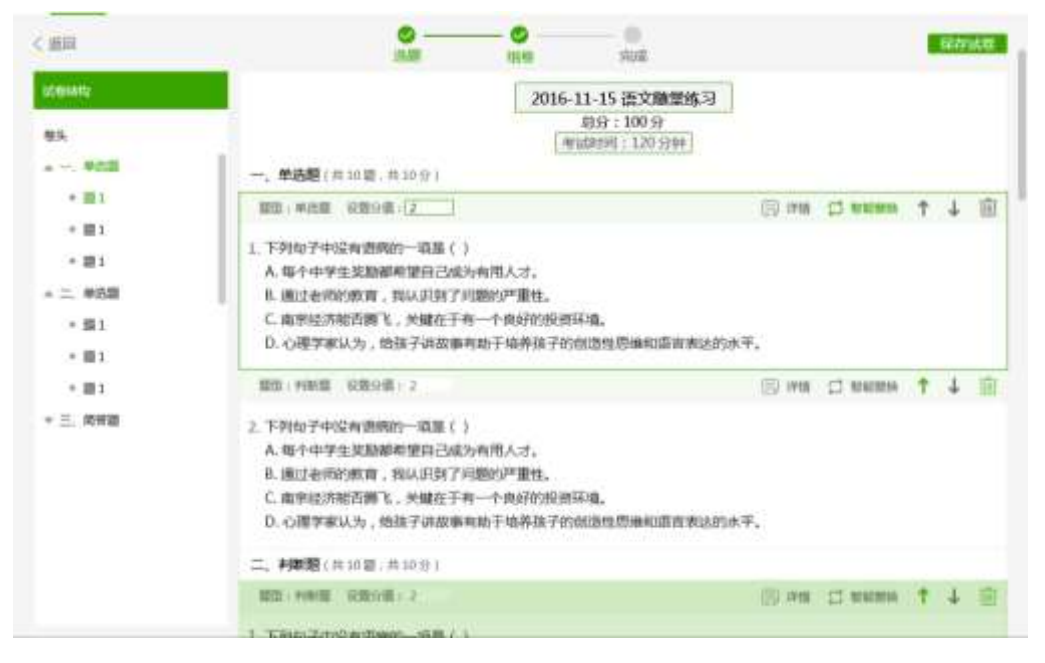

第三步,点击保存试卷后,可以选择保存的位置,即可保存试卷。

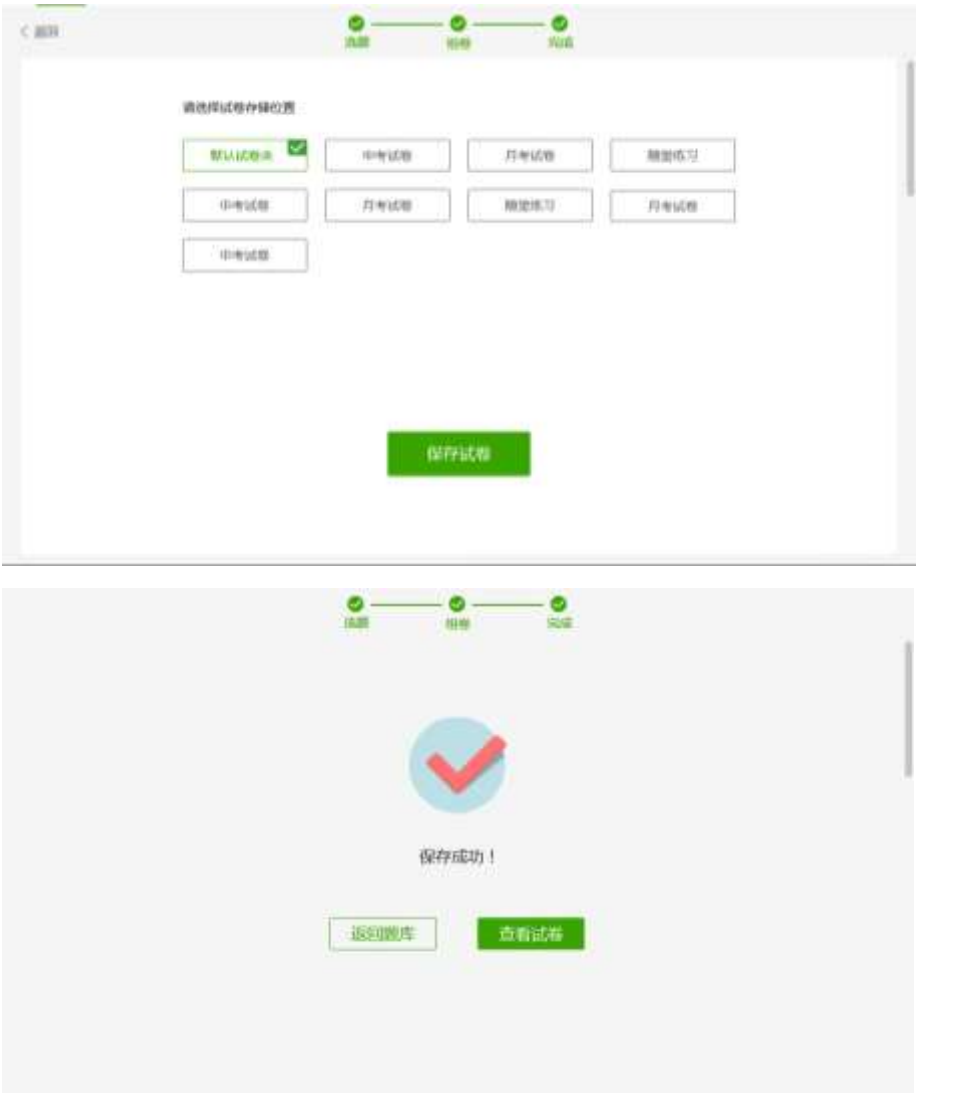

个人题库的题目来源有三个:自定义出题、下载模板上传试题、知识点题库和同步题库保存 到个人题库。

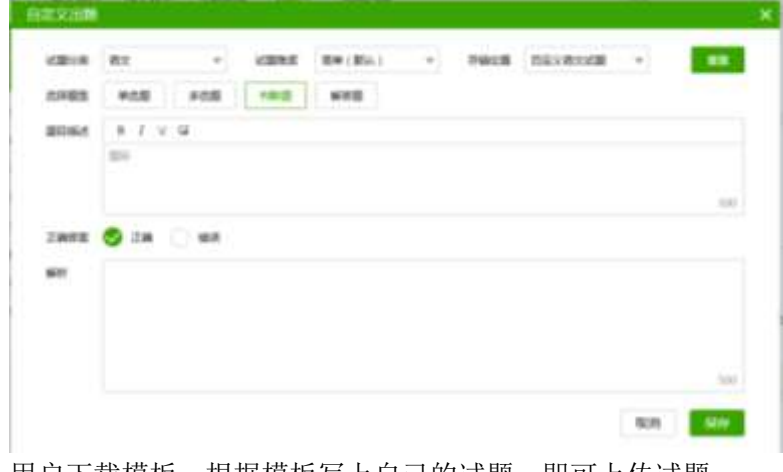

自定义出题可以出单选题、多选题、判断题、解答题四种类型的题目。

用户下载模板,根据模板写上自己的试题,即可上传试题。

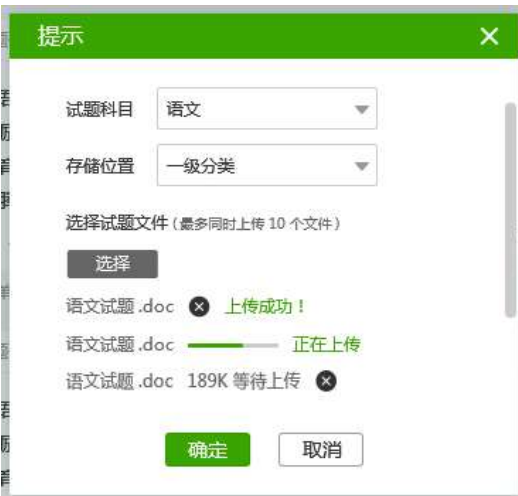

在同步题库和知识点题库的时候,还可以转存到个人题库中。

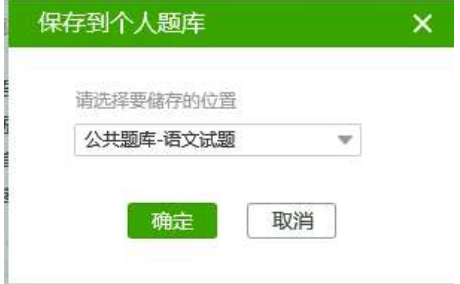

个人卷库中储存了智能组卷中组成的卷子,用户可以在此对试卷进行查看、修改、删除操作。 查看试卷显示试卷的内容:

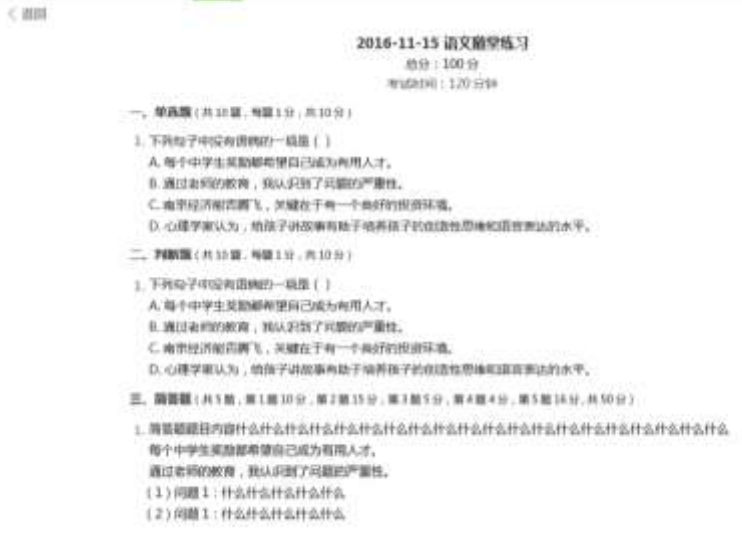

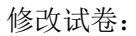

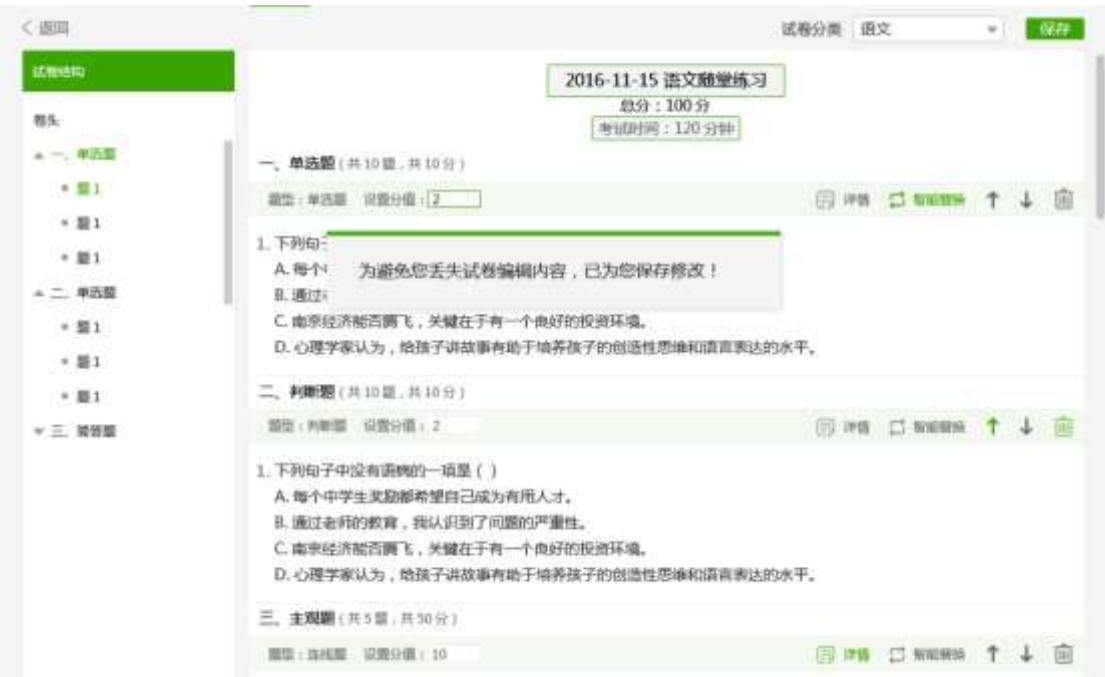

在修改试卷的过程中,用户可以修改标题、考试时间,还可以针对题目进行题目的智能替换, 可以删除试题。

#### <span id="page-33-0"></span>2.4.6 贡献资源

用户可以在资源中心首页进行资源的贡献,也可以在资源中心的教学资料里面进行资源的贡 献。贡献页面如下:

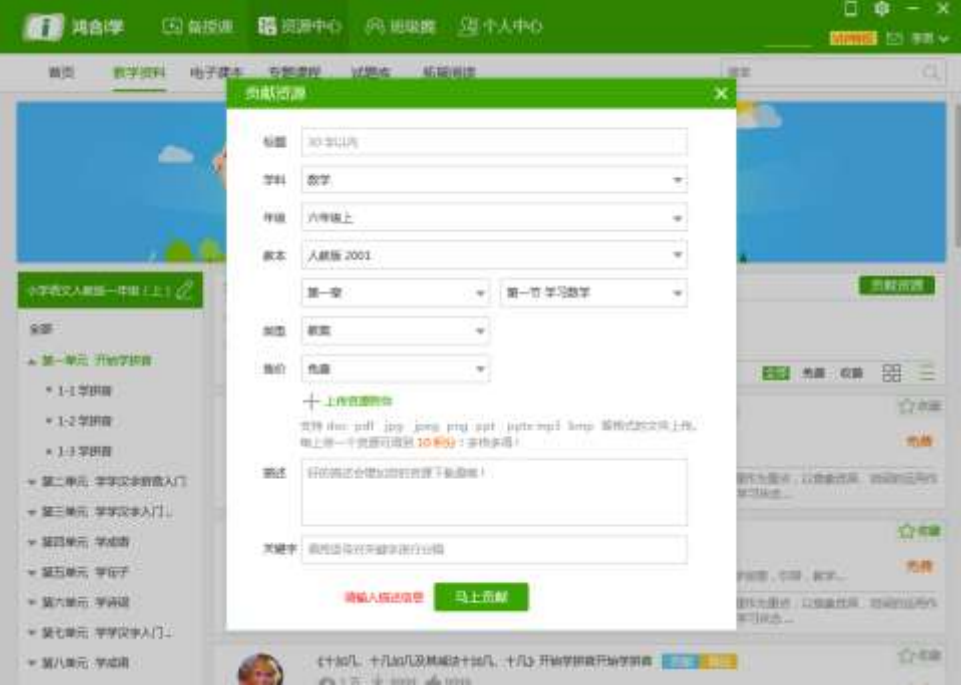

#### <span id="page-34-0"></span>2.5 班级界面

在班级界面中,可以对班级进行创建和加入。可以查看班级圈信息、班级公告、管理学生请 假、班级投票、管理成绩和班级信息等功能的操作。

#### <span id="page-34-1"></span>2.5.1 班级圈界面

班级圈可以查看本班级教师和学生发表的动态。用户也可以在此进行动态的发布。

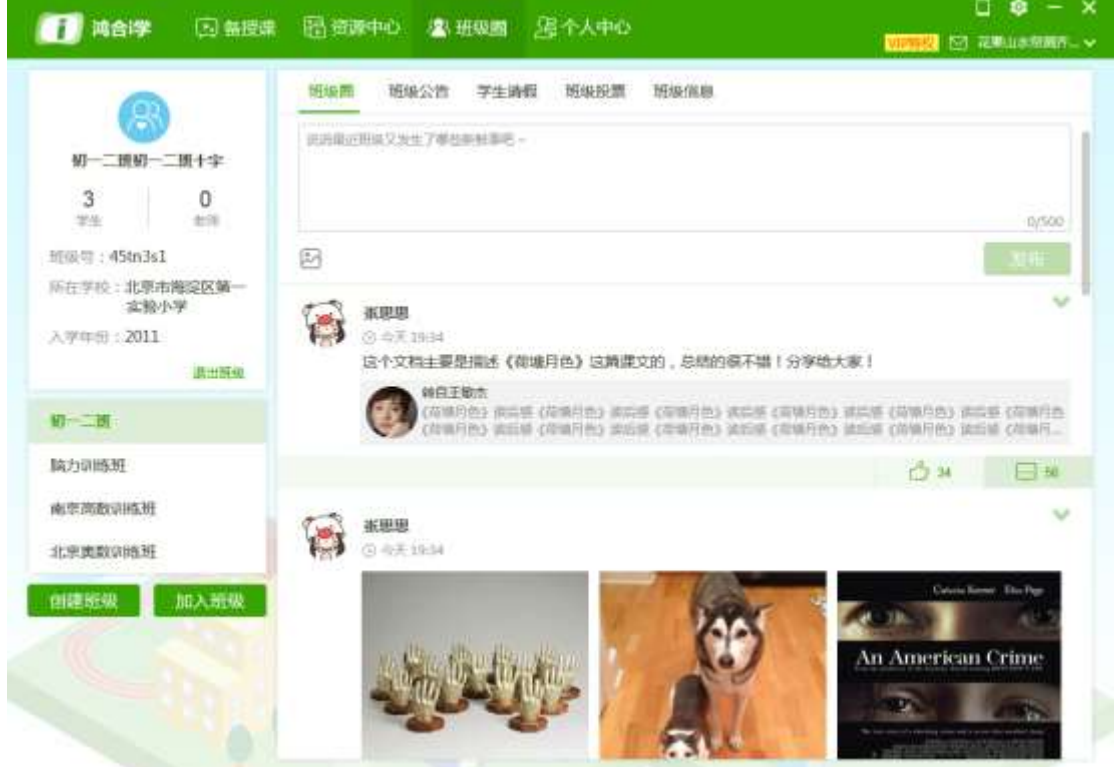

# <span id="page-34-2"></span>2.5.2 班级公告

可在班级公告页面,输入公告标题和正文来发布公告,用户也可查看公告确认情况。

#### 鸿合科技"鸿合 i 学"软件系统产品手册

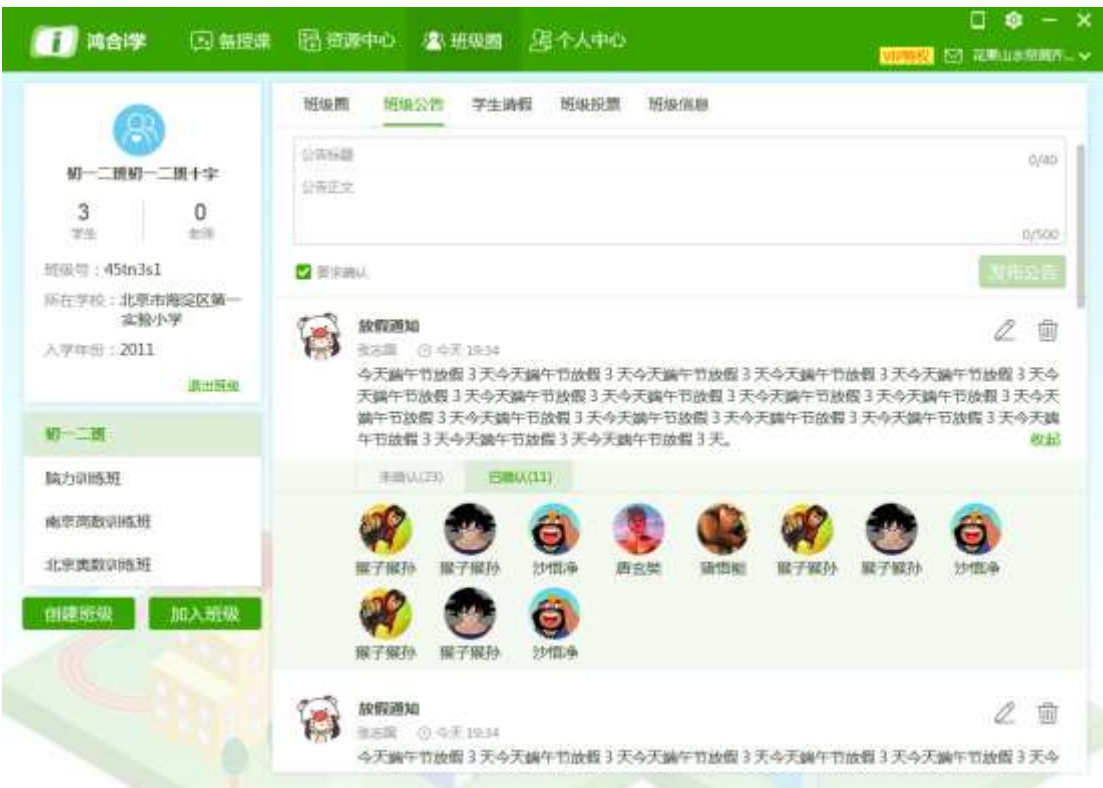

# <span id="page-35-0"></span>2.5.3 学生请假

在学生请假页面,教师可以对学生请假进行查看和确认。

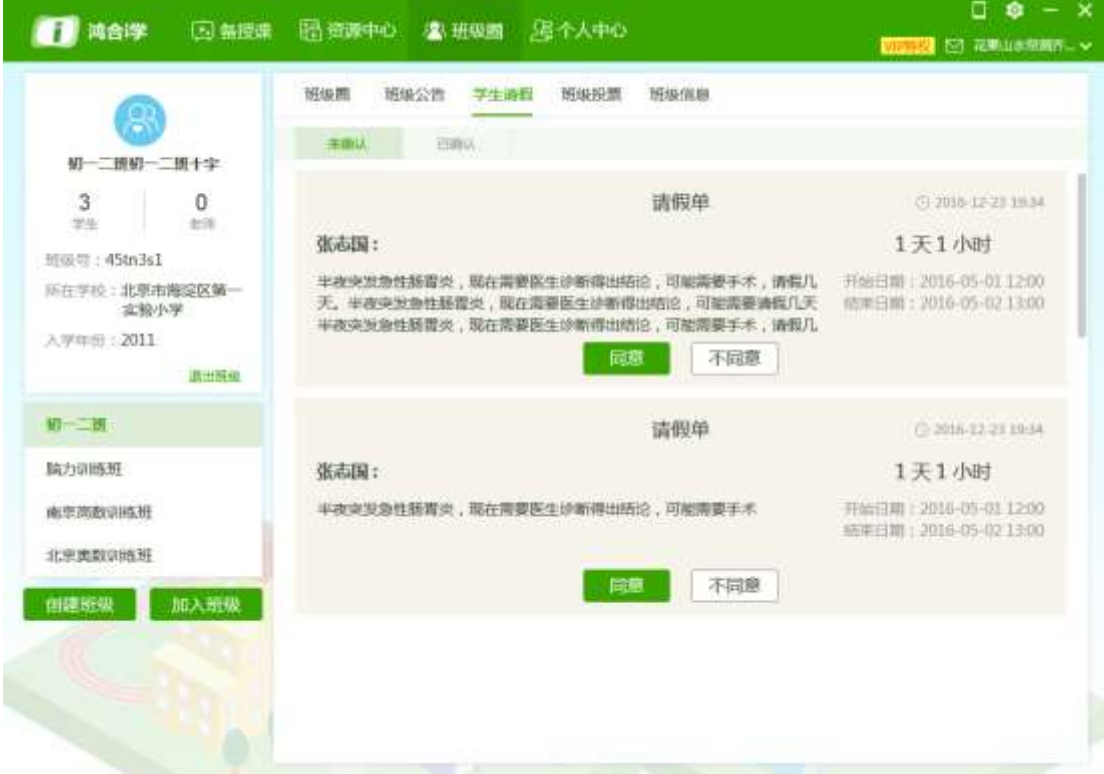
## 2.5.4 班级投票

在学生投票页面,教师可以创建新投票、参与投票、查看投票结果等操作。

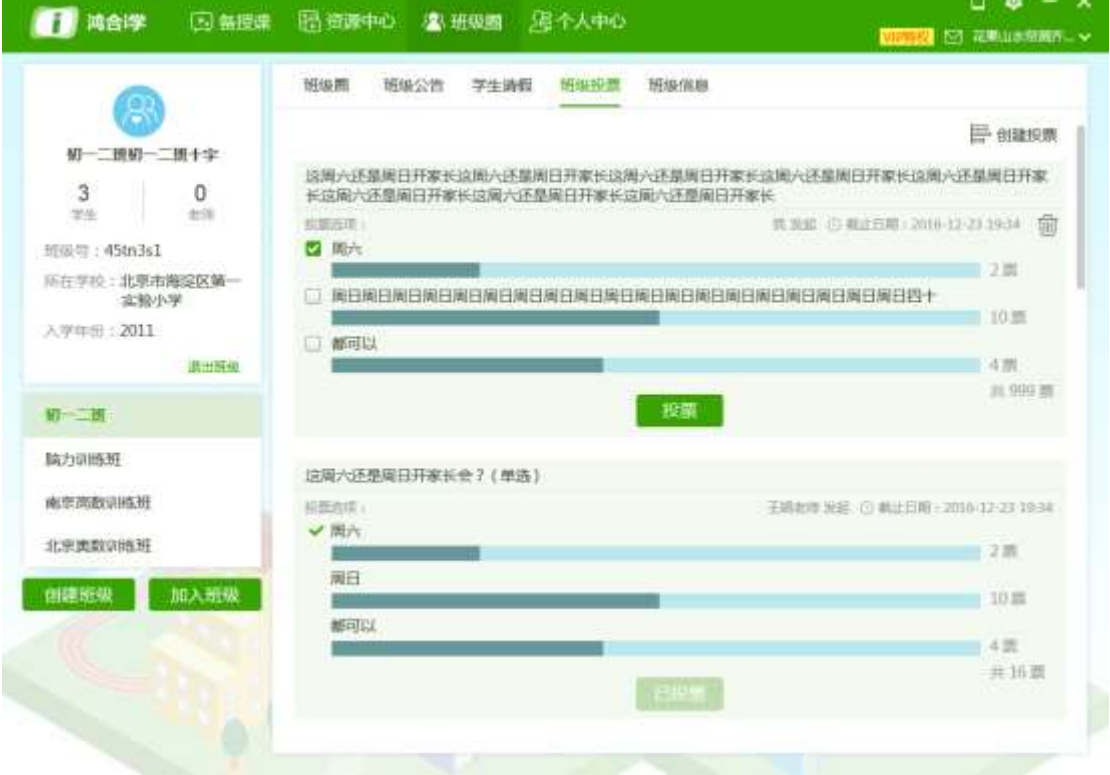

## 2.5.5 创建班级页面

点击创建班级,进入创建班级页面。

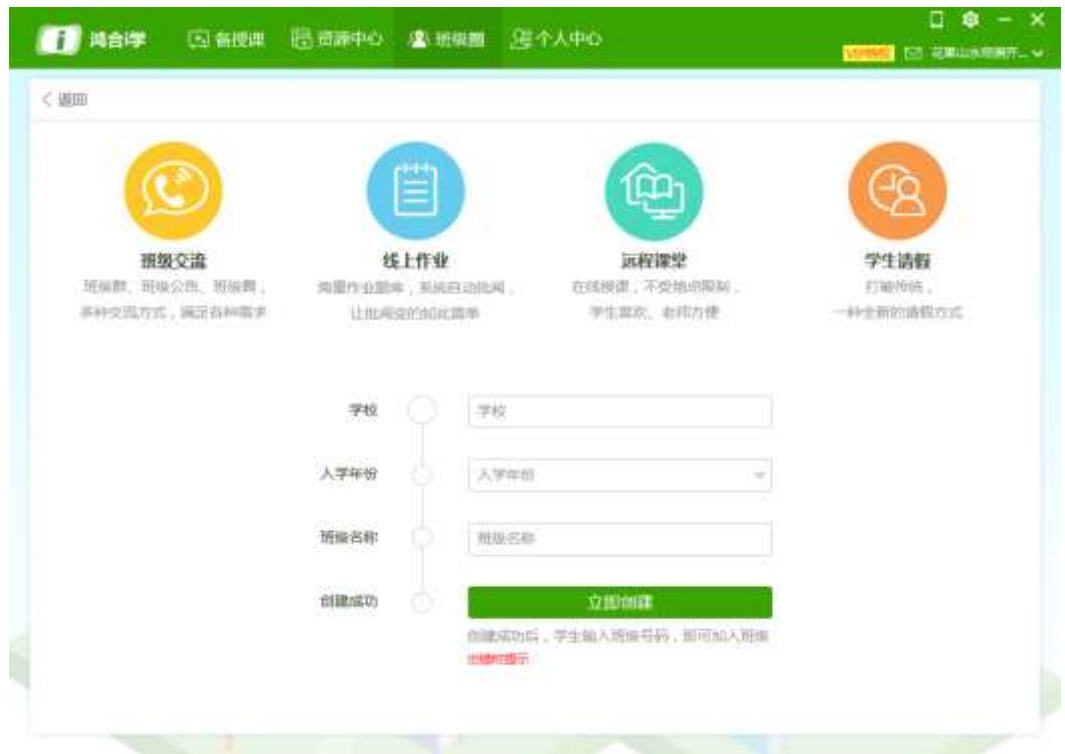

## 2.5.6 班级管理页面

班级管理页面可查看本班级里的学生和老师。并可对学生进行移除操作。

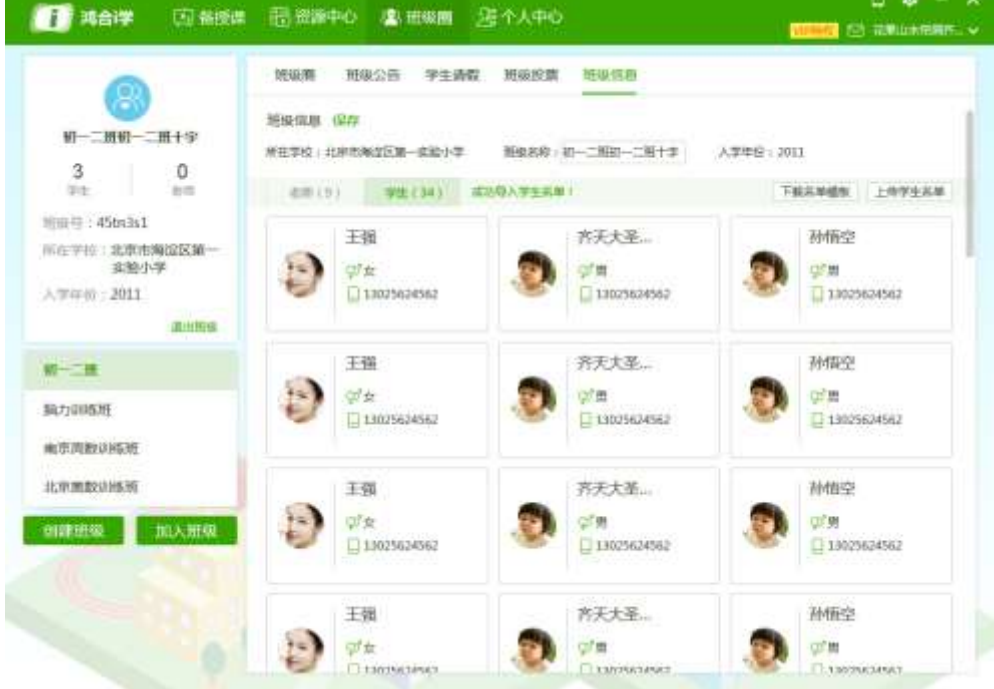

## 2.6 个人中心界面

个人中心是对用户个人行为的记录和管理。主要有用户基本资料的修改、用户账户信息、我 的订单、我的资源(包含用户的贡献、下载、收藏)等信息。

## 2.6.1 我的账户页面

在我的账户页面中,可以进行账号的预览查看,并修改个人基本信息。

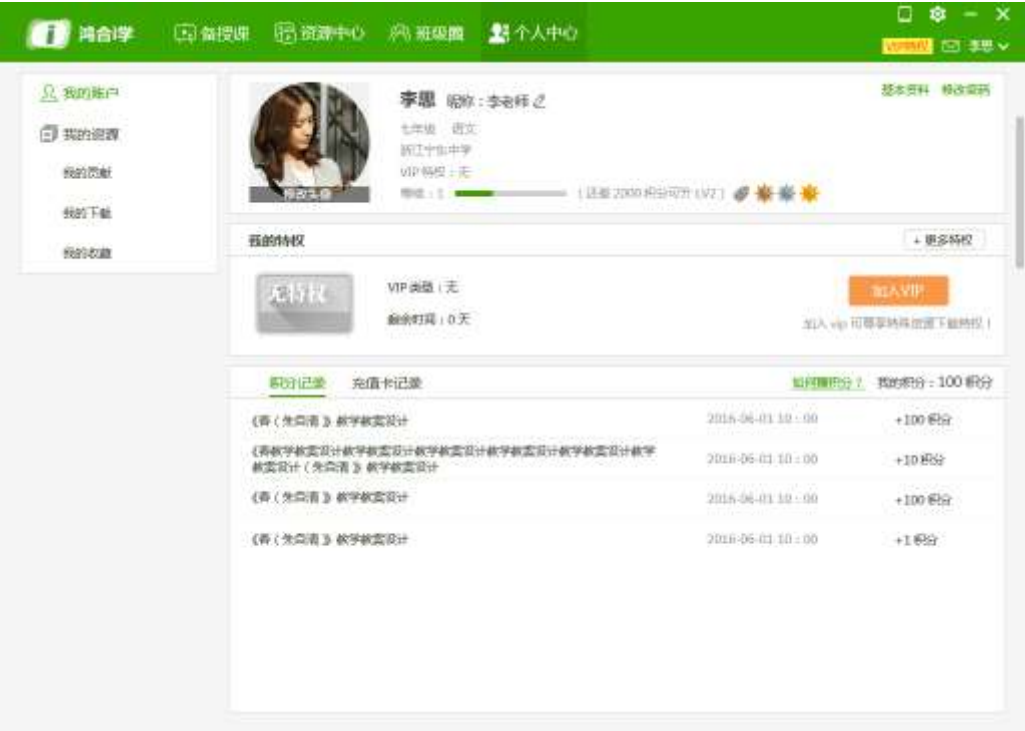

修改基本信息包括个人的昵称、姓名、学校、修改密码、修改头像等等操作。

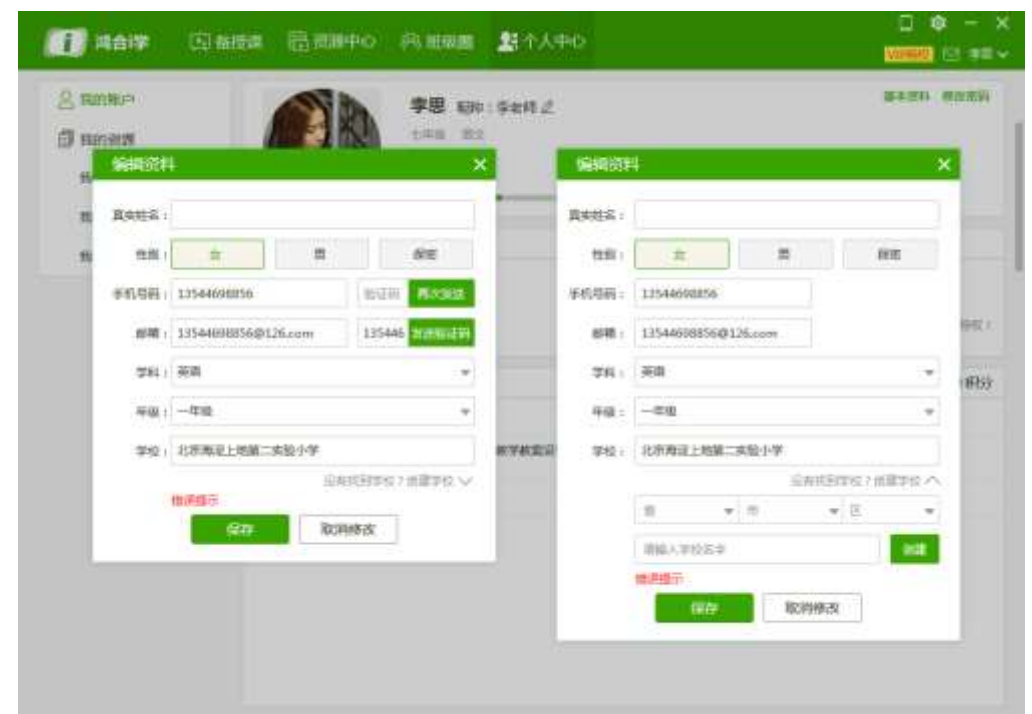

## 2.6.2 我的贡献

用户贡献资源后,可以在我的贡献中查看贡献的资源,也可以查看贡献资源的审核情况。

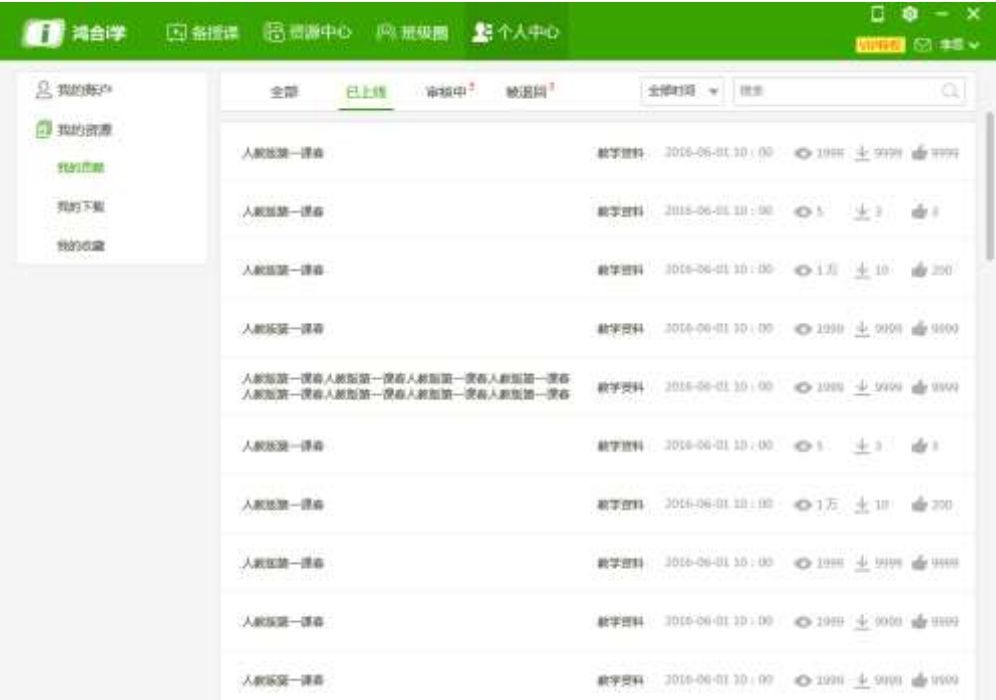

## 2.6.3 我的下载

用户可以查看自己的下载情况,并对资源进行二次下载。也可以对资源进行评价,评价可获

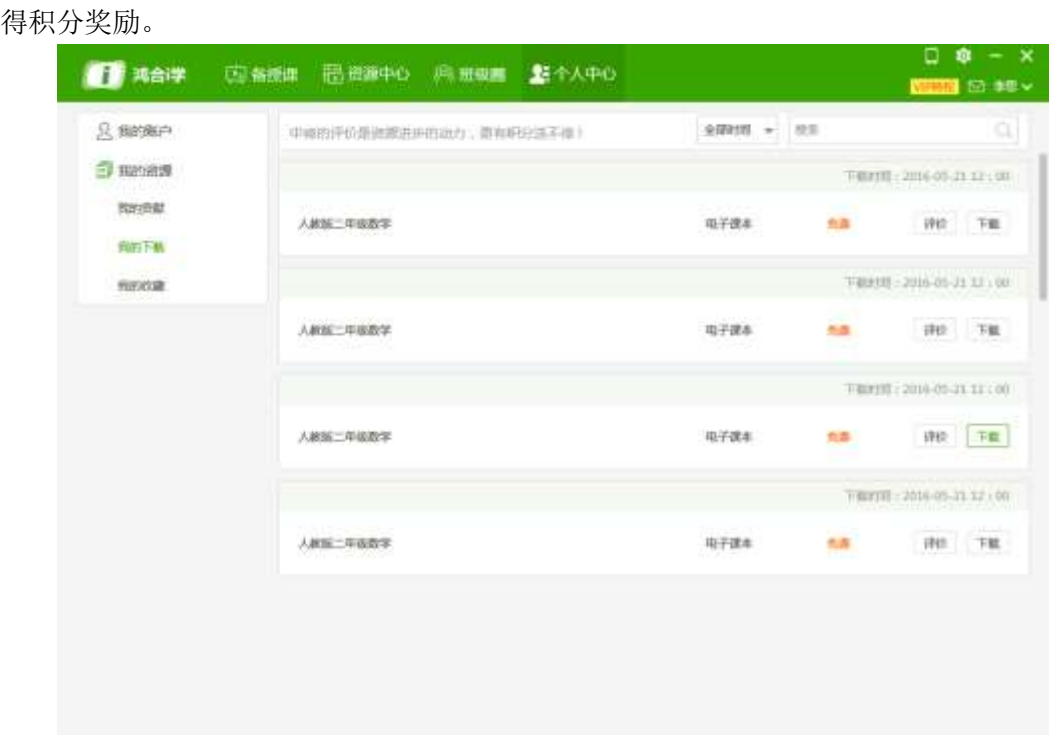

## 2.6.4 我的收藏

用户可以对教学资料、专题课程进行收藏,收藏后,在此查看收藏的内容。

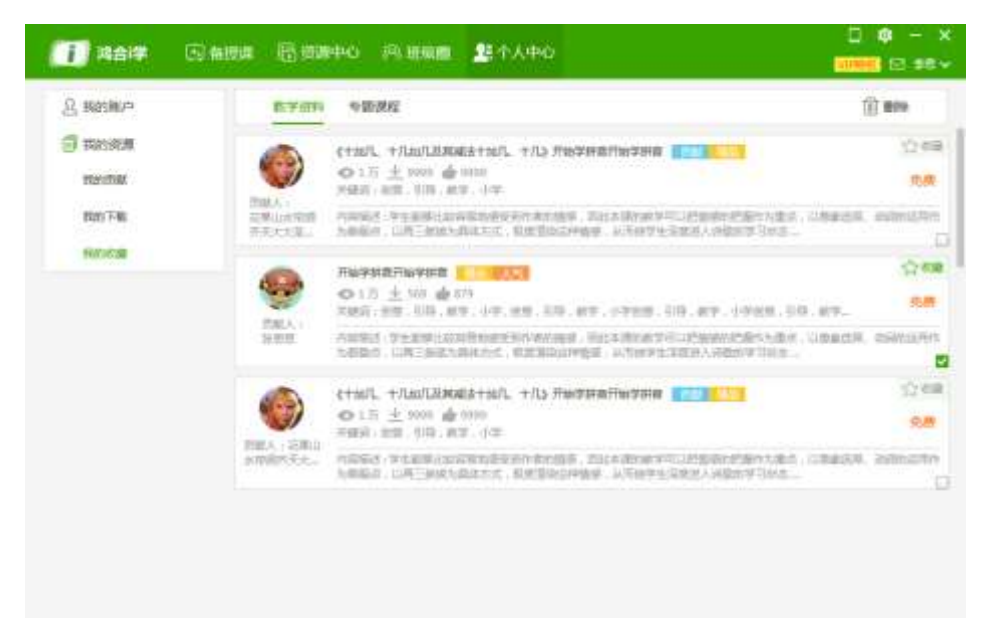

#### 2.7 加入 VIP 界面

用户可以在个人中心中直接点击"加入更多特权"进行 vip 充值卡的加入。也可以在购买付 费资源时,选择加入 VIP 特权进行充值卡操作。

VIP 分为橙色、绿色、黄色充值卡,分别对应三种特权资源的下载和查看操作。用户在拿到 充值卡后,输入卡号、密码、验证码,就可以进行 VIP 的加入。一个用户可以加入多个 VIP。

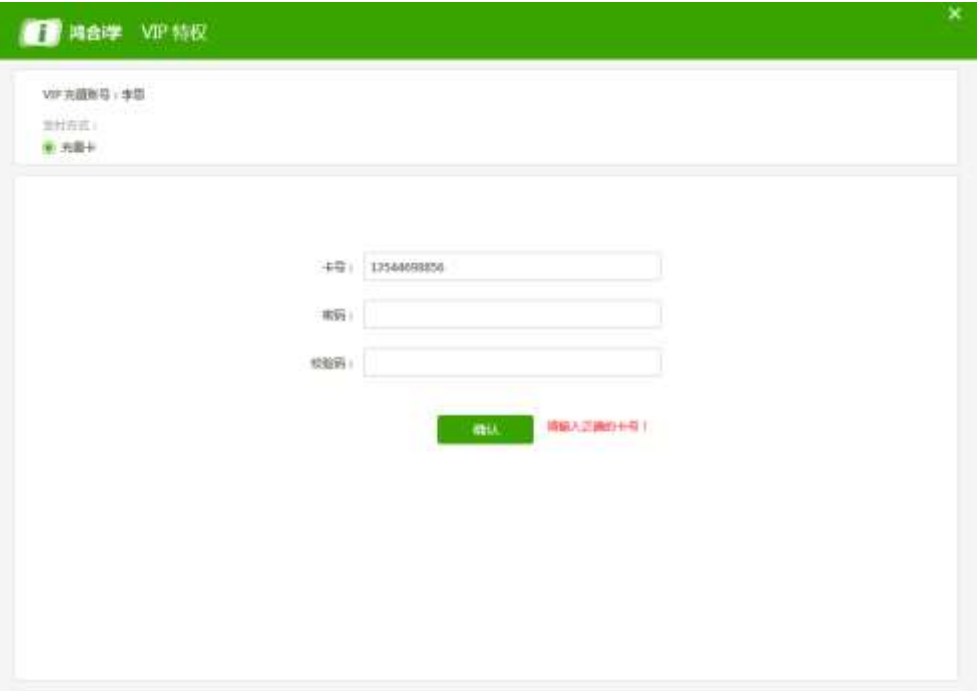

# 第三部分 各模块功能介绍

#### 3.1 使用前的准备

#### 3.1.1 检查连接

软件成功安装后会在状态栏中显示驱动图标。

● 表示设备与电脑未连接或连接中断, ● 表示设备连接正常。

## 3.1.2 定位

在驱动图标上点击"定位"按钮(如图 1- 1 [驱动下拉菜单所](#page-42-0)示)之后, 弹出定位配置 界面,点击"定位"按钮,进入定位界面(一般选择 9 点定位),跟随光标数字提示定位完 9 点之后,定位界面会出现如图 1- 2 [定位快捷键。](#page-42-1)用户跟随光标依次点击快捷键左上, 左

下,右上,右下四个快捷键的中心,即可完成定位。

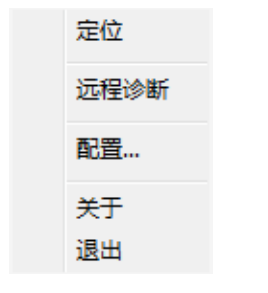

图 1- 1 驱动下拉菜单

<span id="page-42-0"></span>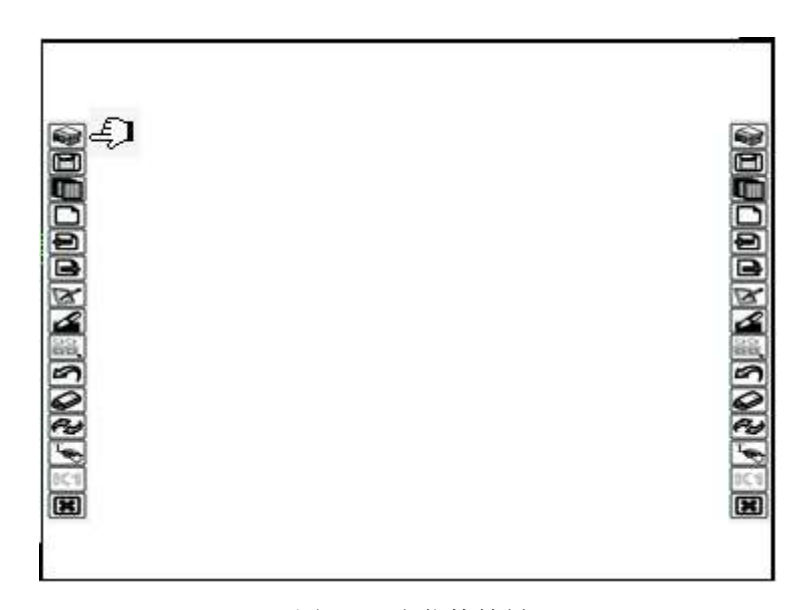

图 1- 2 定位快捷键

#### <span id="page-42-1"></span>3. 1.3 检查定位准确性

通过笔在设备上滑动,检查光标轨迹。

## 3. 1.4 系统要求

针对 WIN8、WIN10 系统,要使软件达到最佳体验效果,需要做如下调节: 依次点击"控制面板","笔和触摸",将"触摸屏幕时显示直观回应"去掉勾选,如图所 示。

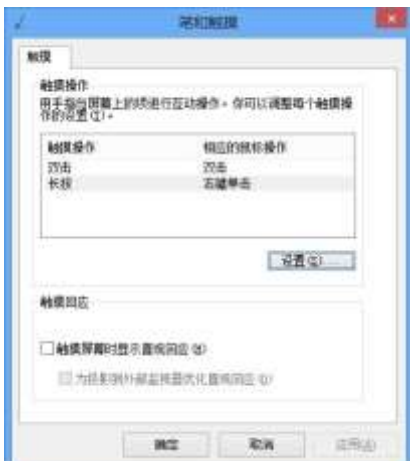

#### 3. 1.5 软件的启动

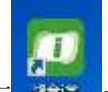

通过鸿合 i 学 PC 端入口启动: 双击桌面 2000 2000 软件快捷方式; 或点击开始菜单-所有程序 -HiClass-鸿合 i 学; 或单击设备两侧快捷键除最后一个清页键外的任意一个按键, 均可启 动软件。

## 3. 2 软件主界面功能介绍

本章主要介绍软件当中的各个功能以及操作方法。以下为用户介绍工具栏以及各种教学 功能。

## 3. 2.1 备课模式

#### 3. 2.1.1 标题栏

标题栏位于软件窗口的最上方,用户在这里可以查看文件名称

**B** HiteTouchPro - 1.hhtx

#### 3. 2.1.2 菜单栏

备课模式下,底部菜单栏可以拖动,变成浮动形式,方便老师进行备课。

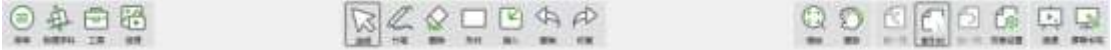

## 3. 2.1.3 文件菜单

该菜单为用户提供了选择学科、文件、打印、使用邮件发送、快捷箱、设置帮助、关闭软件, 点击"文件"菜单,弹出如图所示:

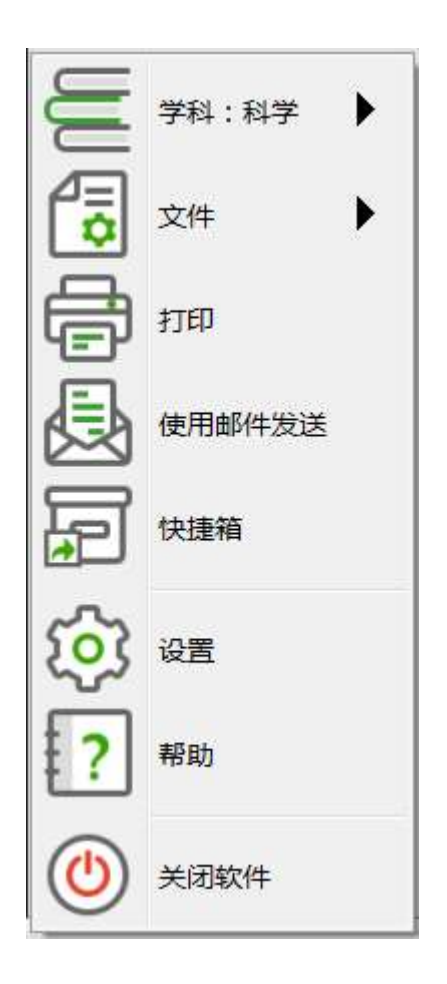

具体功能如下:

学科: 白板软件能够提供 17 种学科: 语文、数学、英语、物理、化学、生物、地理、品德、 历史,音乐、体育、美术、科学、书法、劳技、信息技术、通用技术。用户可以根据自己所 教授的科目,切换软件学科;

文件:包括以下功能,见下图。

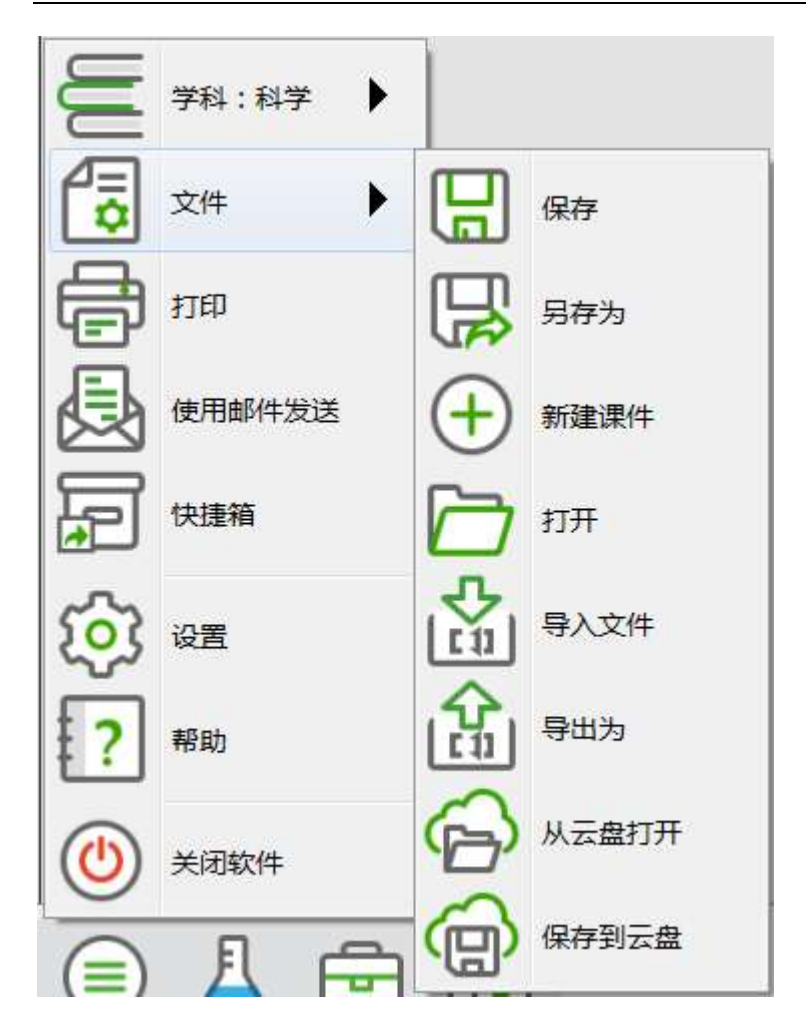

保存:用户可以对当前编辑的课件进行保存,保存格式默认为 hhtx;

另存为:可以对课件另存为 hhtx;

新建:新建课件;

打开:可以打开格式为 hht 和 hhtx 的课件;

导入:可以导入课件,导入格式为 ppt;

导出:可以将当前课件导出格式为 ppt、pdf、word、png、html、xls 形式的文档;

打印:可以打印当前课件及打印前的预览;

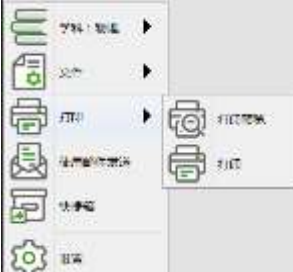

使用邮件发送:可以以 ppt、hhtx、PDF 三种格式以邮件发送当前课件;

快捷箱: 用户可以添加需要一键打开的应用程序或任何格式的文档,后期可以进行编辑;

从云盘打开:用户可以选择打开的云盘的课件编辑处理;

保存到云盘:用户编辑的课件可以保存到云盘里面,这样用户的文件可以上传到云端,支持 随时下载使用;

设置:用户可以设置课件中文本的默认字体和字号,绘制图形时图形的边框颜色和粗细、填 充颜色,授课时软件的背景色、页面比例。开启五指擦除、软件自动保存、显示页面的功能。 另外可以设置硬件两侧快捷键"K1"代表的快捷键功能;如下图:

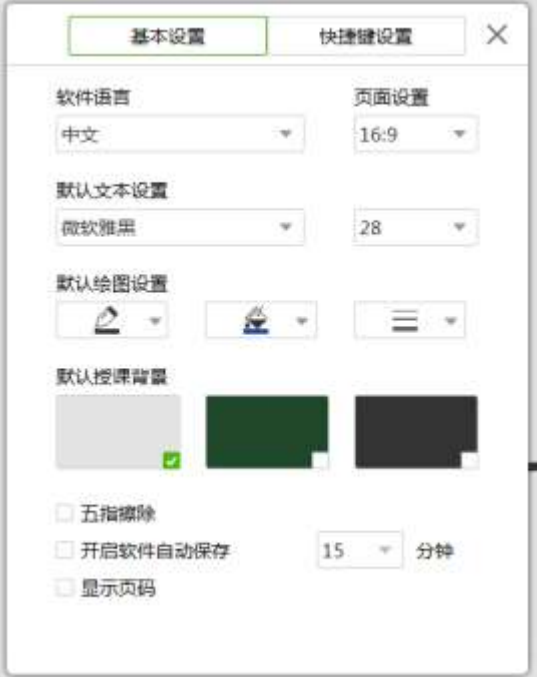

关闭软件:用户可以在菜单中点击关闭软件按钮来关闭软件;

帮助:用户教师可以通过帮助按钮查看当前安装的软件版本、查看用户手册。

#### 3. 2.1.4 学科工具

用户可以使用各种学科工具组合实验或辅助进行知识点说明和讲解。

用户在菜单中切换学科后,学科工具图标内切换为相应学科可使用工具;

点击某个学科工具,该工具即插入至白板页面中,初始位置为画布中央,用户可连续点击添 加多项工具;用户可点击画布区域或关闭按钮来关闭弹窗;如钉子按钮为按下状态,弹窗既 固定在页面中,可以让用户在画布与弹窗之间切换,弹窗不消失。

每项学科其下工具均按分类展示,点击其中某项分类,其他分类收起。

地理

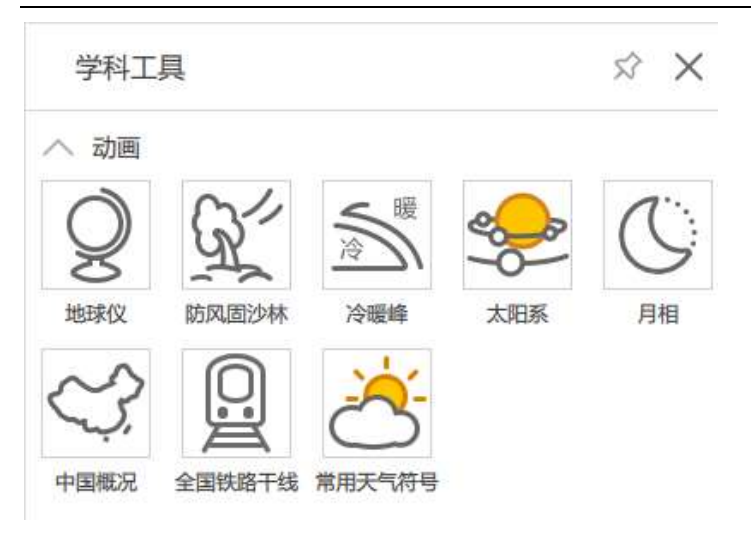

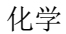

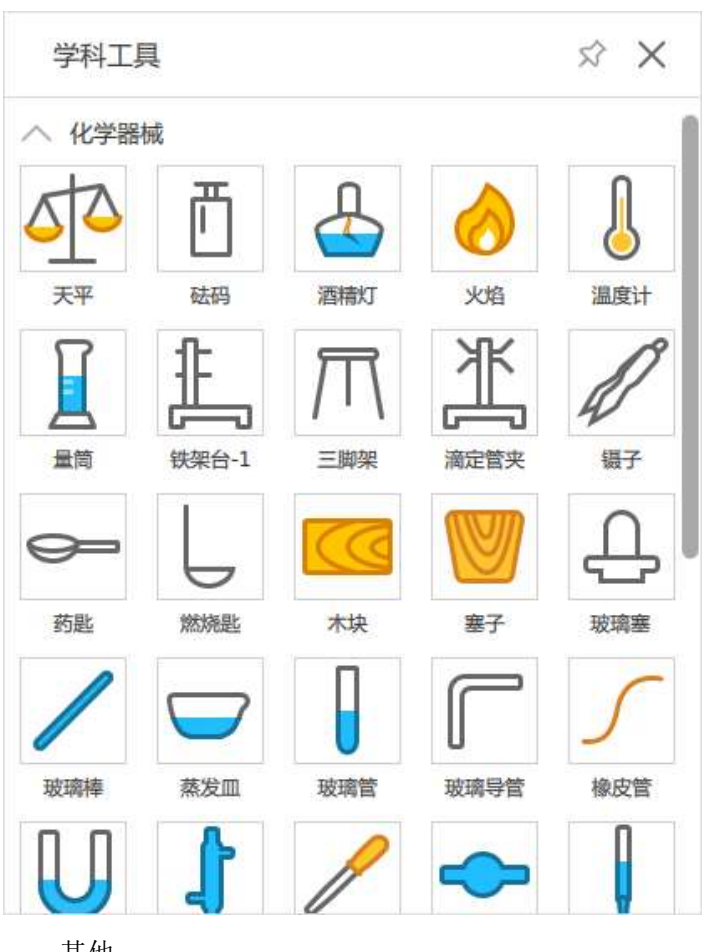

其他:

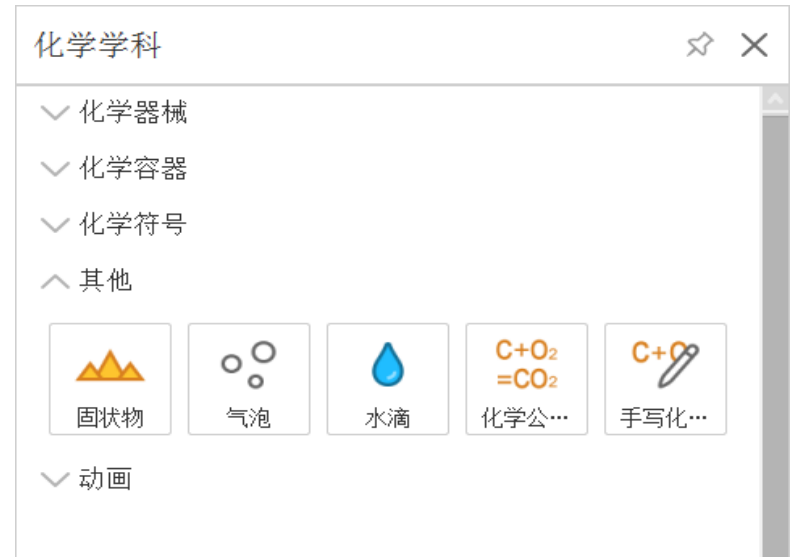

化学公式编辑器:

点击 3 图标,弹出弹框,如下图:

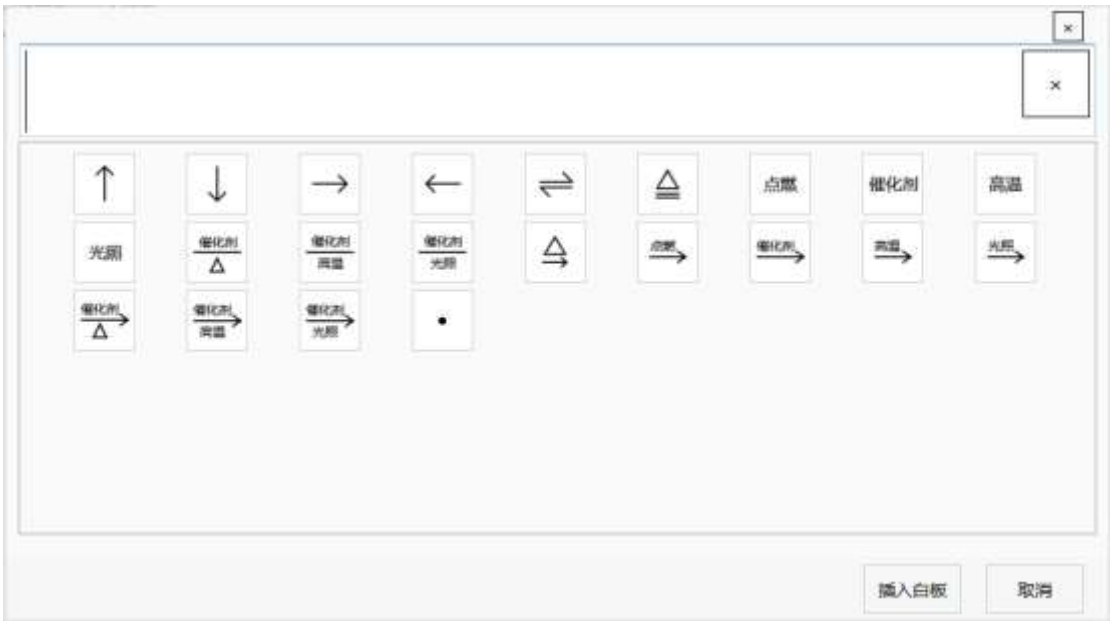

可通过键盘输入字母及符号,点击下方的特殊符号可以插入到输入框,如下图:

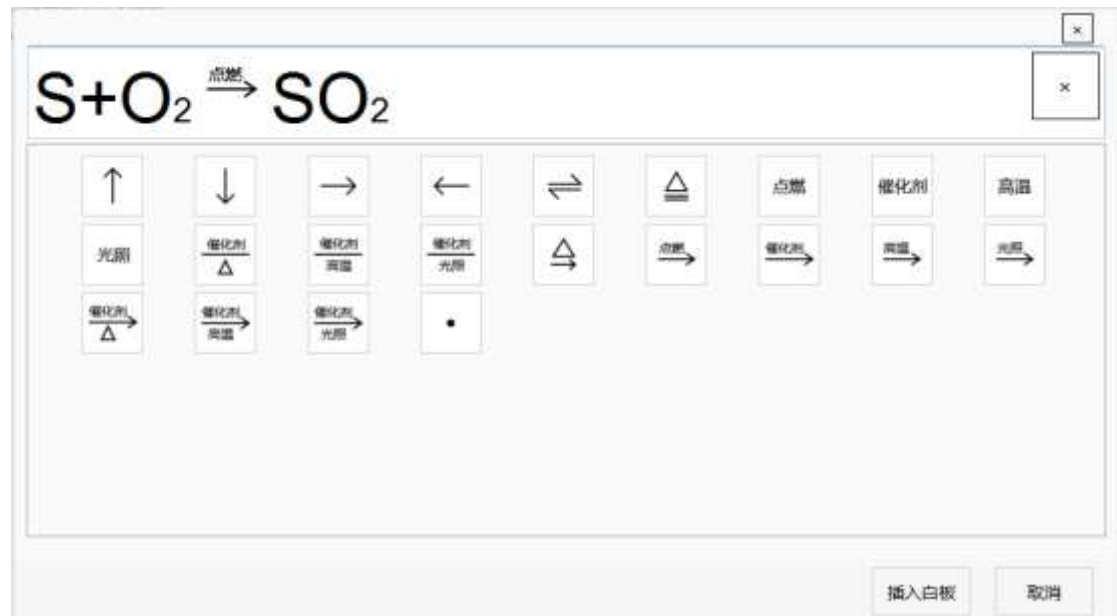

点击插入白板,弹框消失,方程式出现在白板中,如下图:

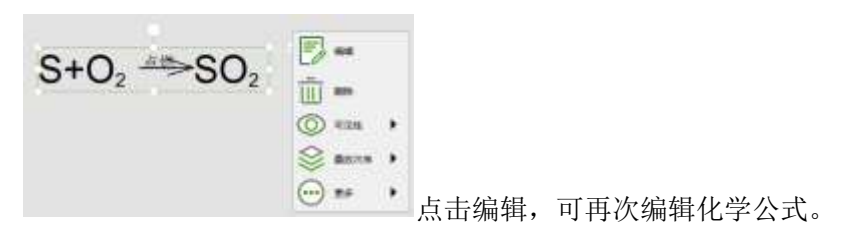

手写化学公式:

点击 8标,弹出弹框,如下图:

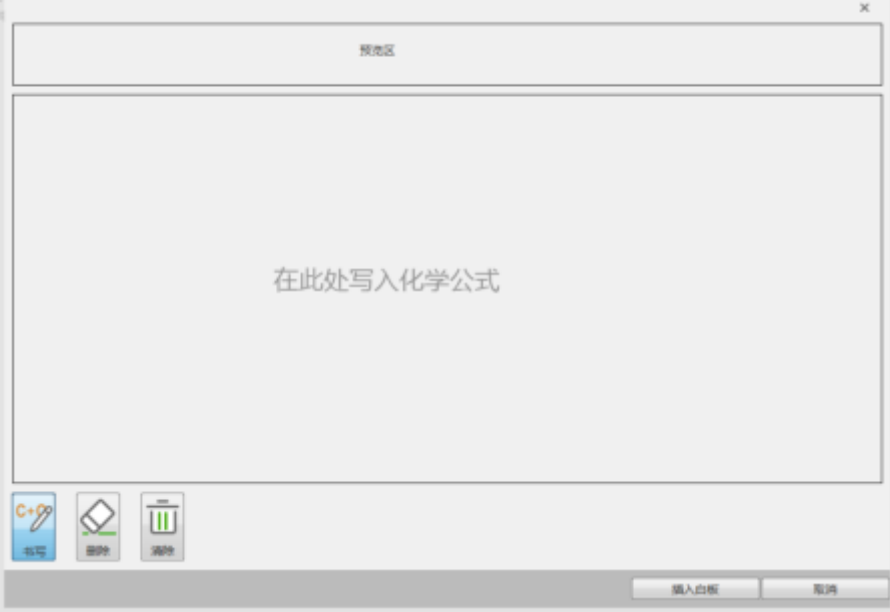

默认为书写功能,在书写区域可手写公式,如下图

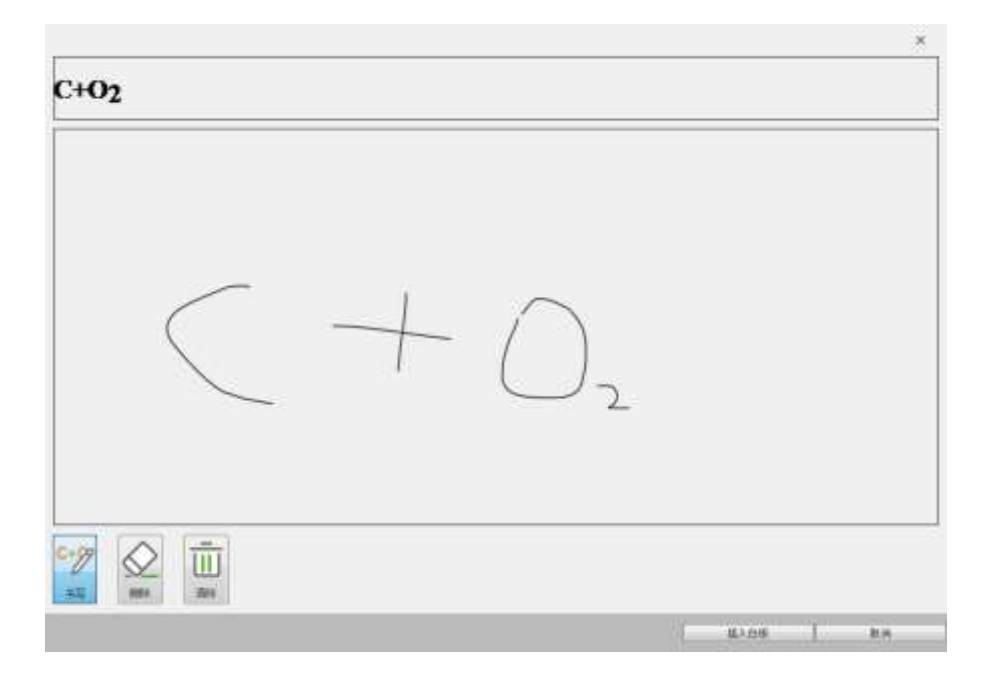

若输入错误,可擦除部分内容或清除全部内容。点击插入白板,公式出现在白板上,如

下图:

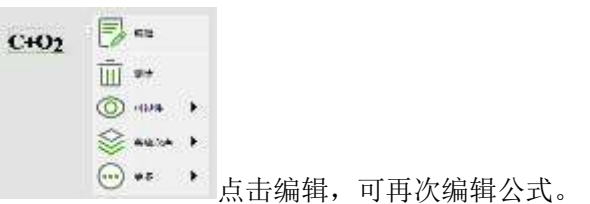

历史

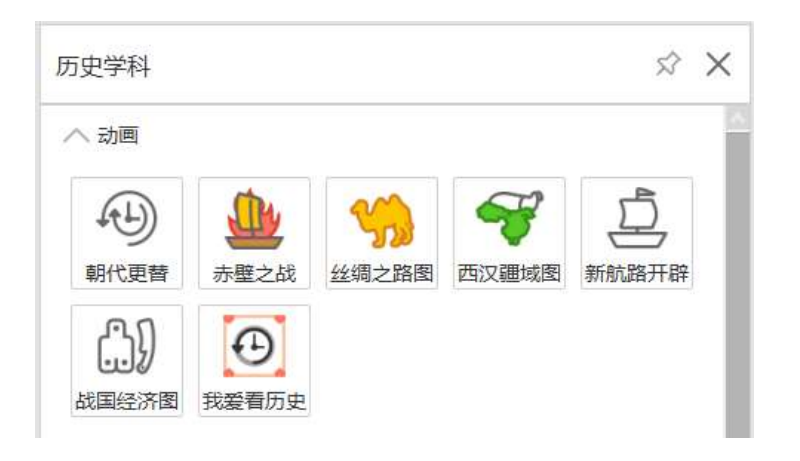

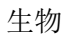

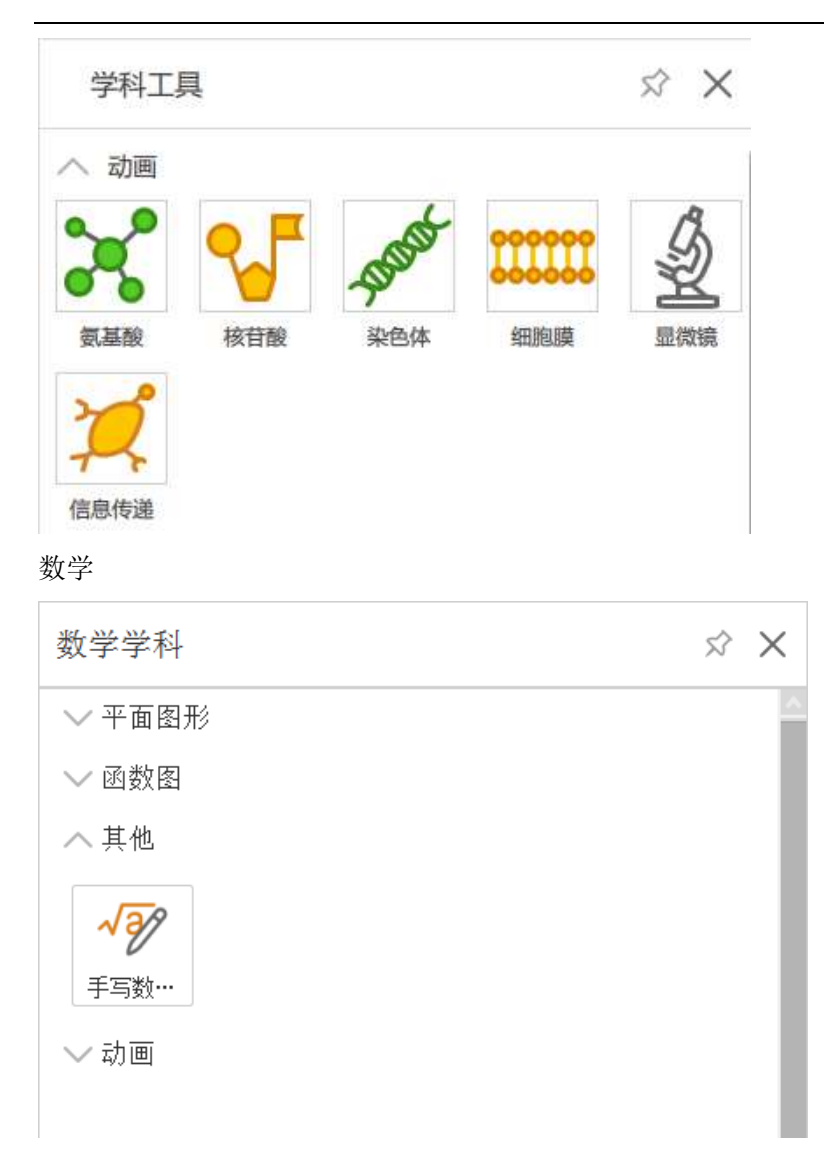

数学学科还可以手写数学公式:

点击 图标,弹出弹框,如下图:

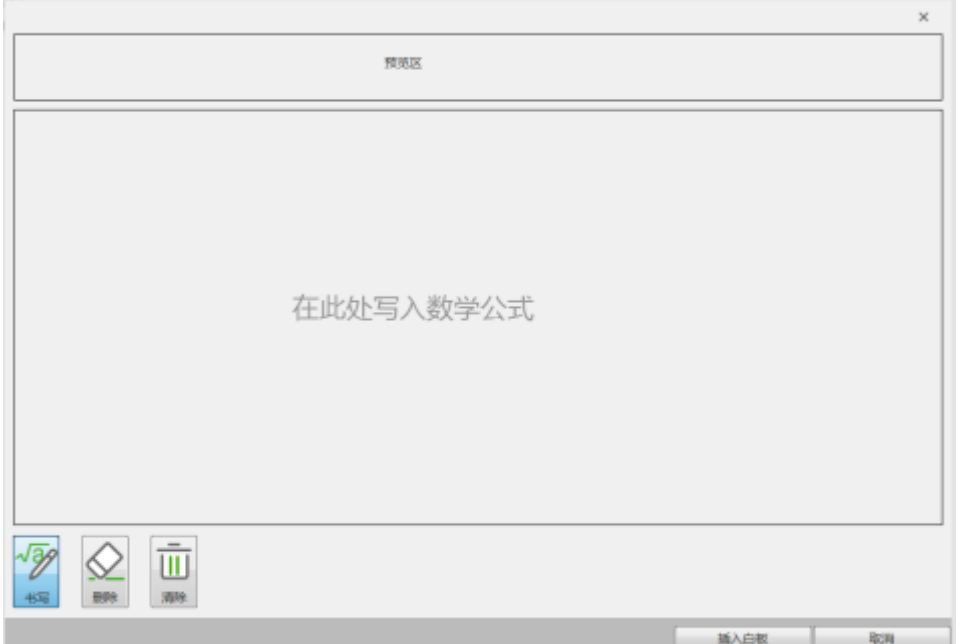

默认为书写功能,在书写区域可手写公式,如下图:

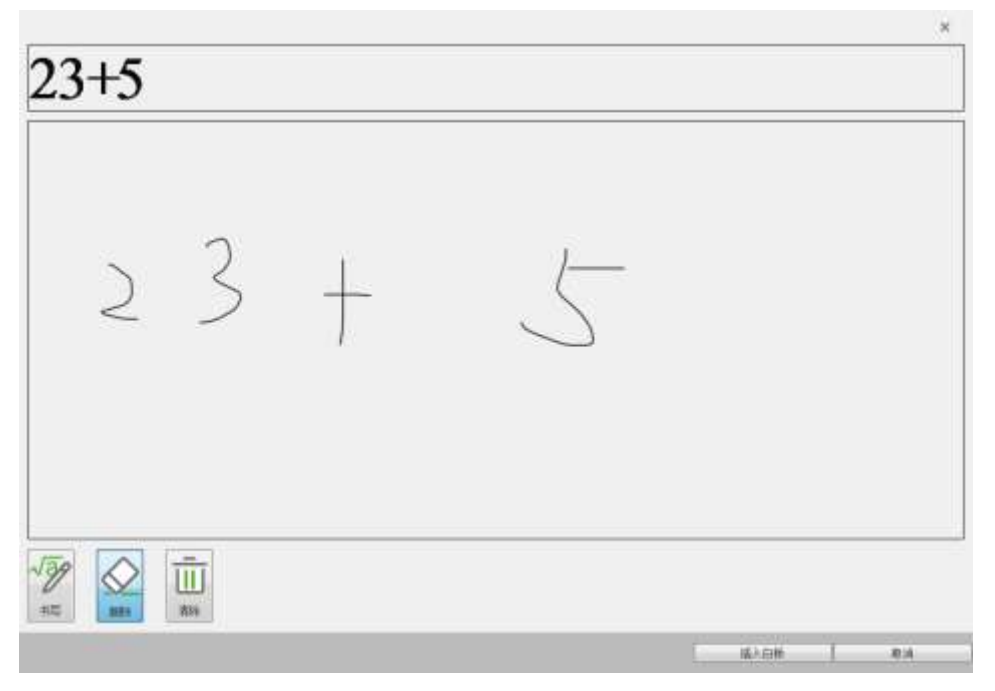

若输入错误,可擦除部分内容或清除全部内容。点击插入白板,公式出现在白板上,如

下图:

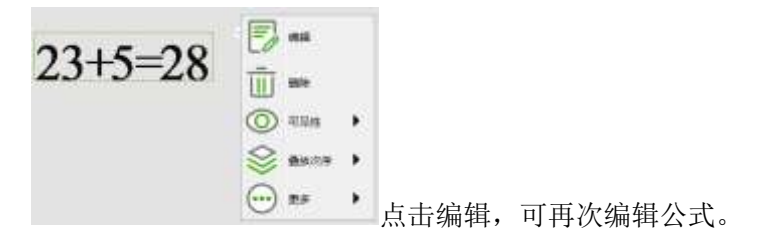

物理

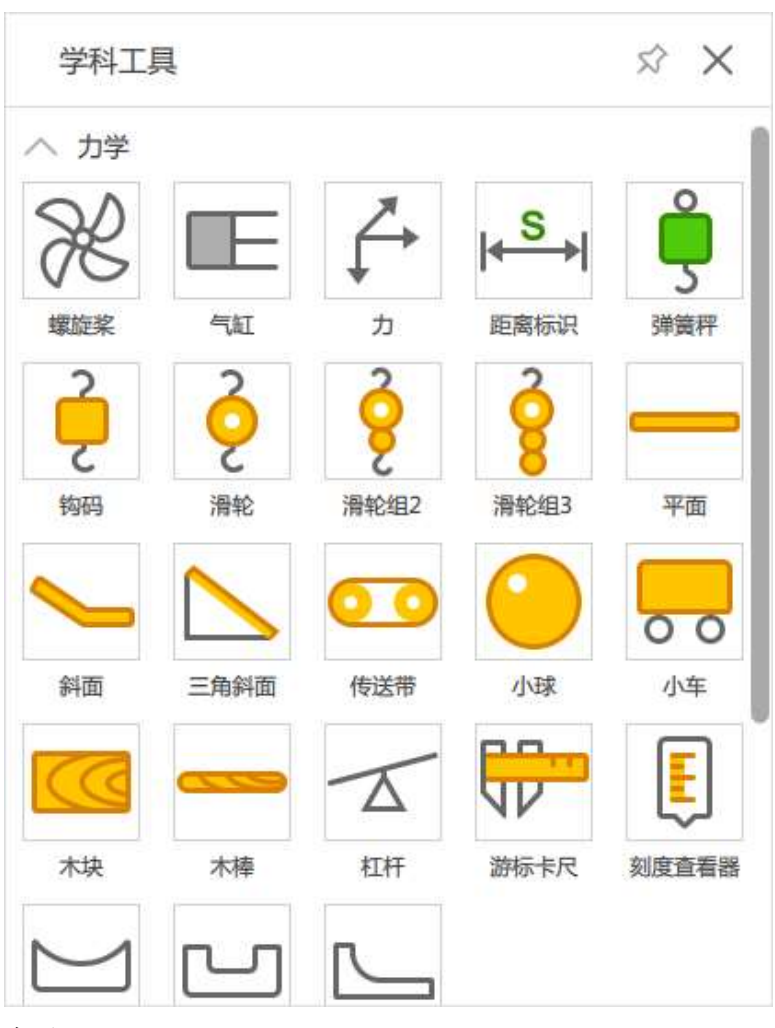

音乐

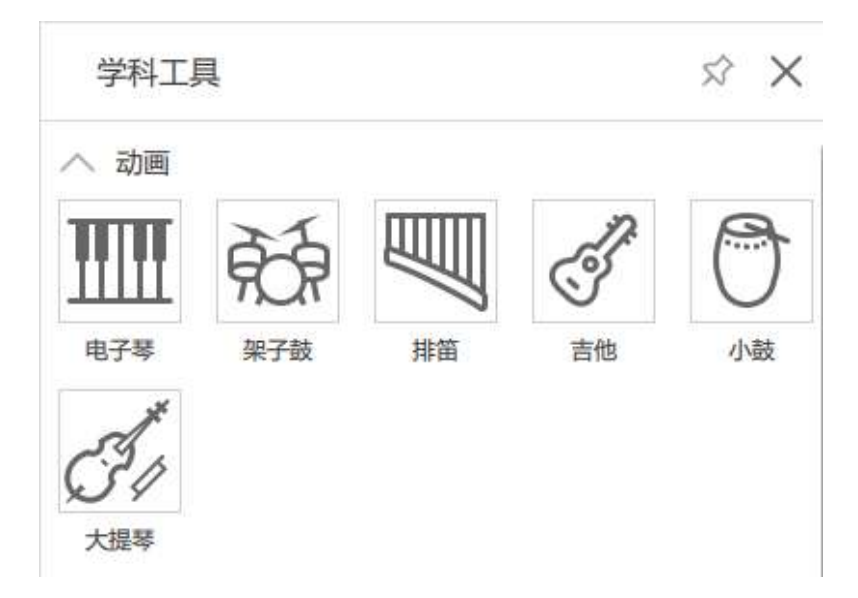

英语

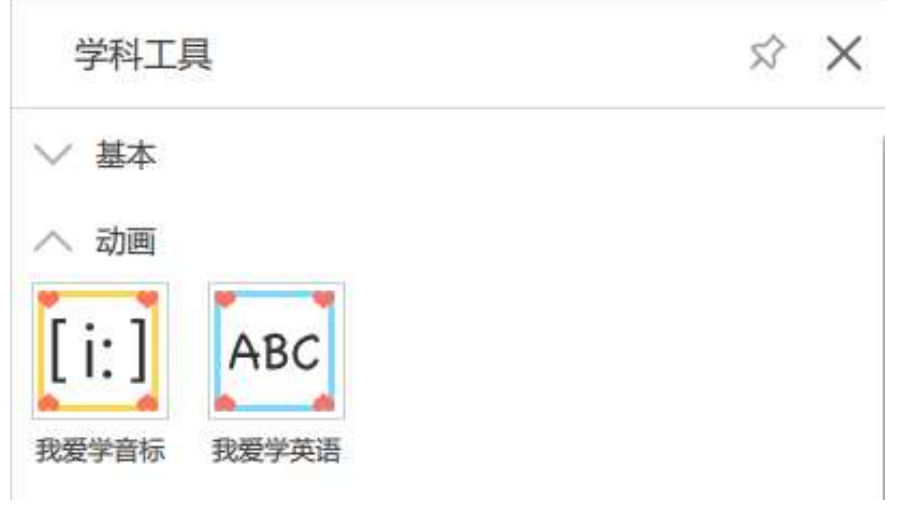

## 语文

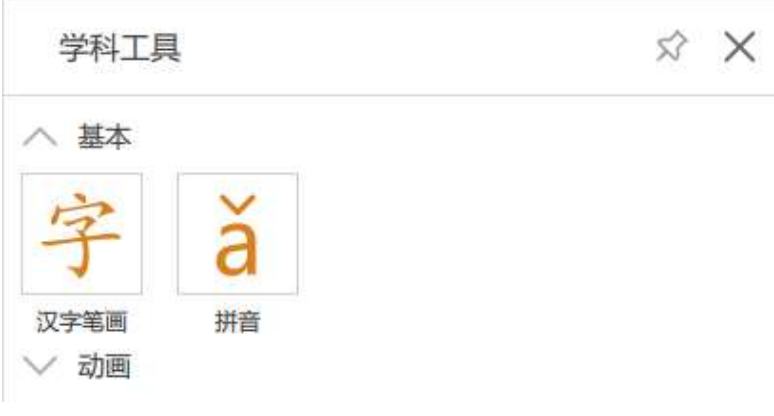

## 科学

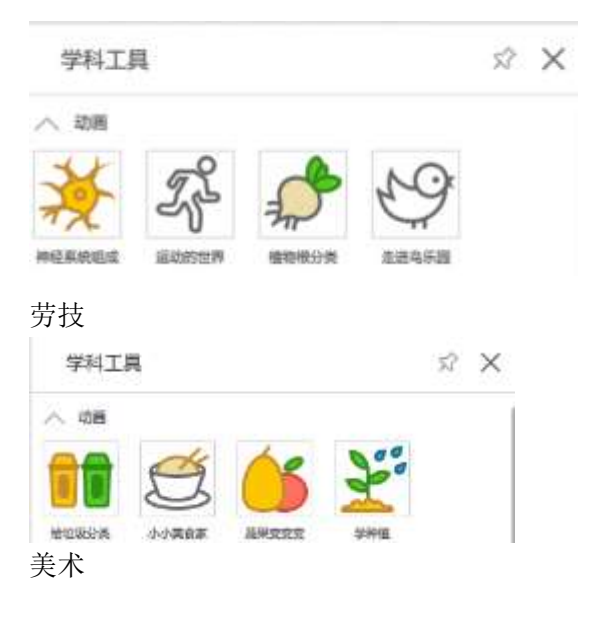

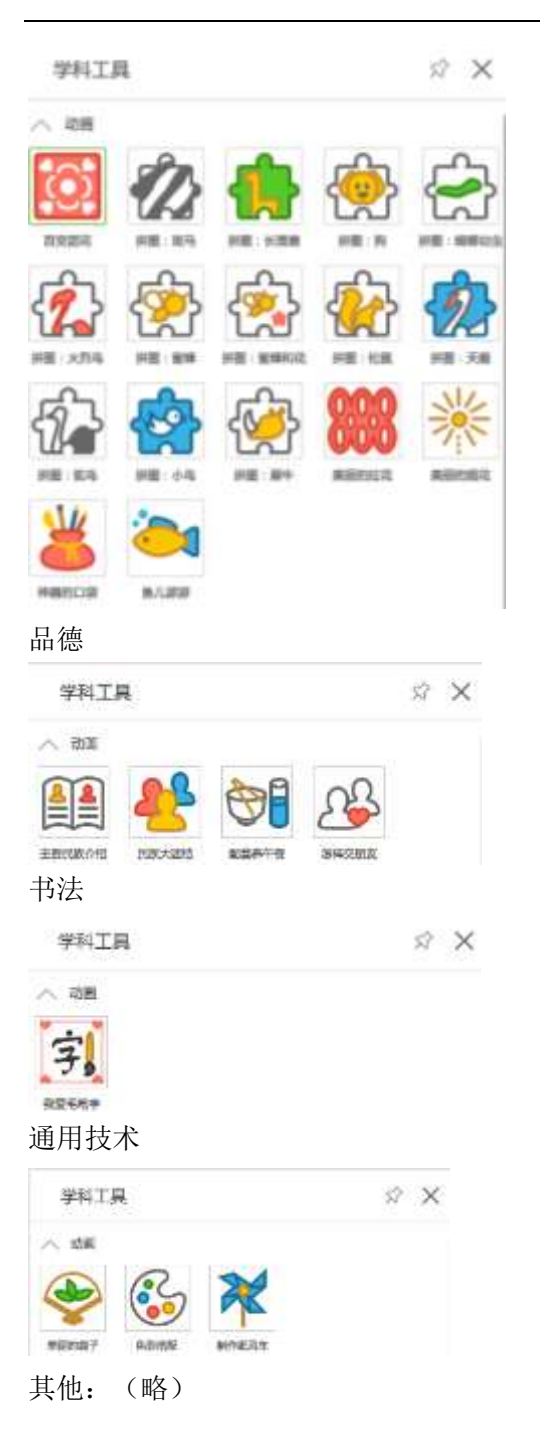

## 3. 2.1.5 通用工具

提供丰富的授课通用工具来辅助课堂教学

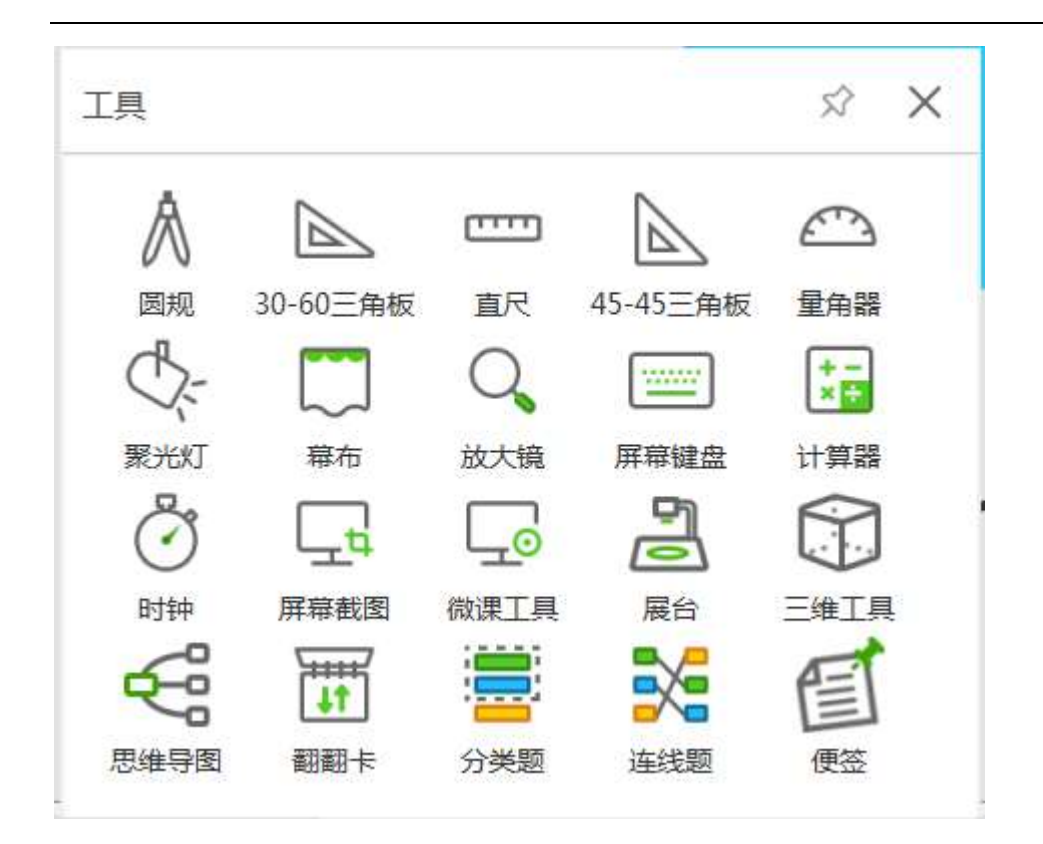

## 圆规

单击"圆规"按钮,在页面上即可绘制圆和圆弧,用户可以自行调节半径,点击红色圆圈旋 转即可完成绘制。

单击"30-60 三角板",沿着三角板边缘即可完成绘制。

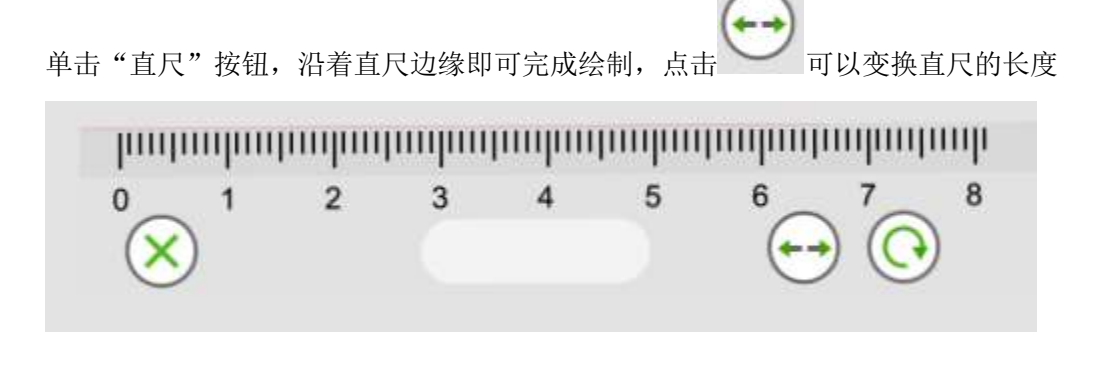

## 直尺

30-60 三角板

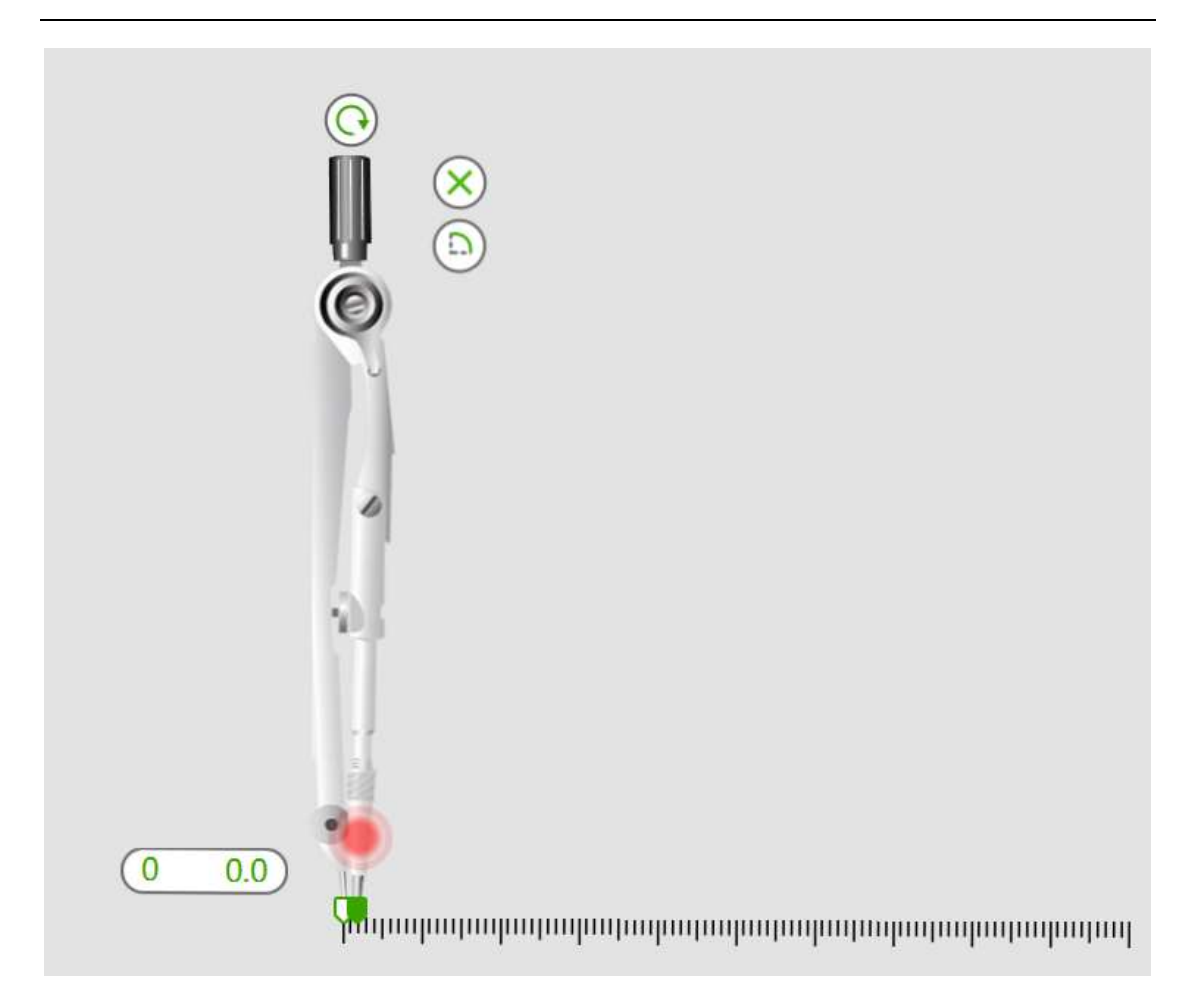

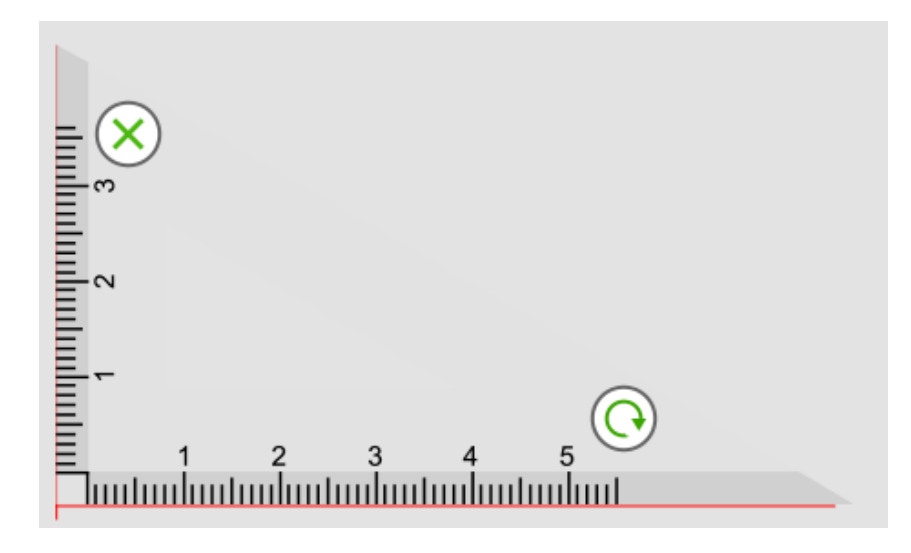

## 45-45 三角板

点击"45-45 三角板"按钮,沿着三角板边缘即可完成绘制

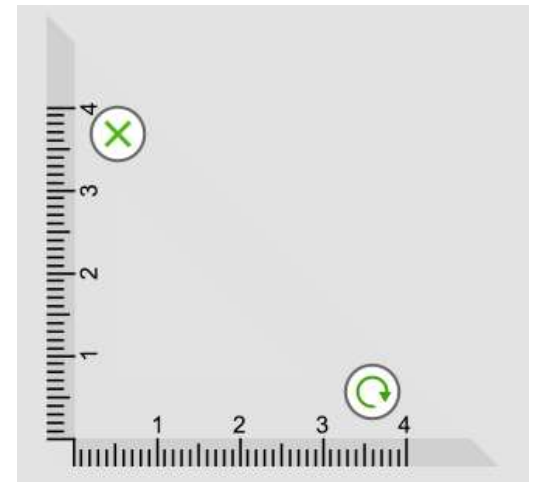

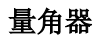

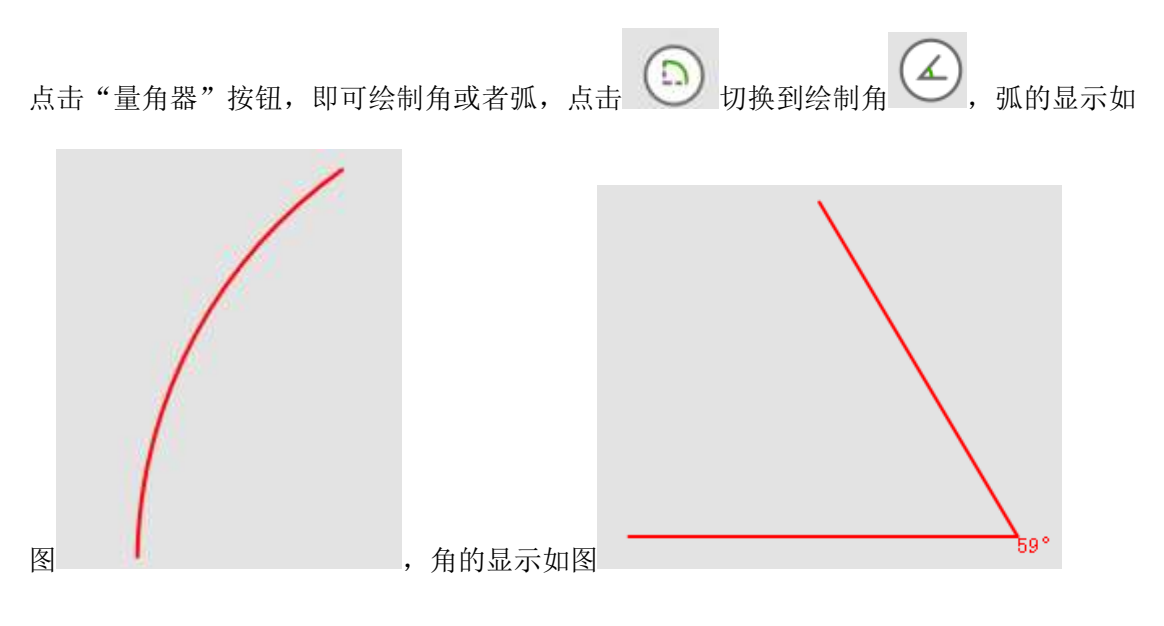

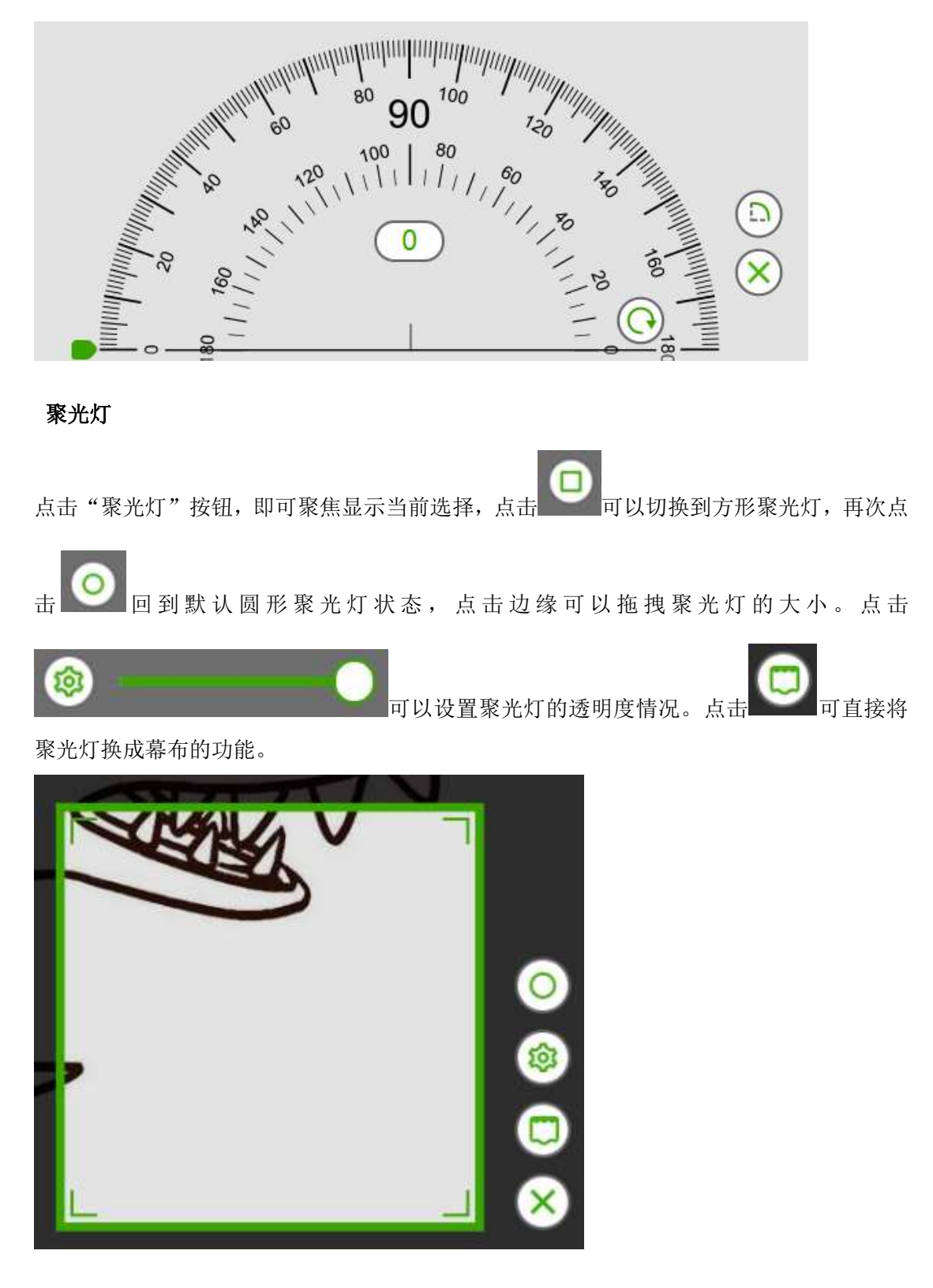

## 幕布

单击"幕布"按钮,即可产生整个页面被遮挡的效果,该工具可以使观众专注没有被遮挡的 内容。

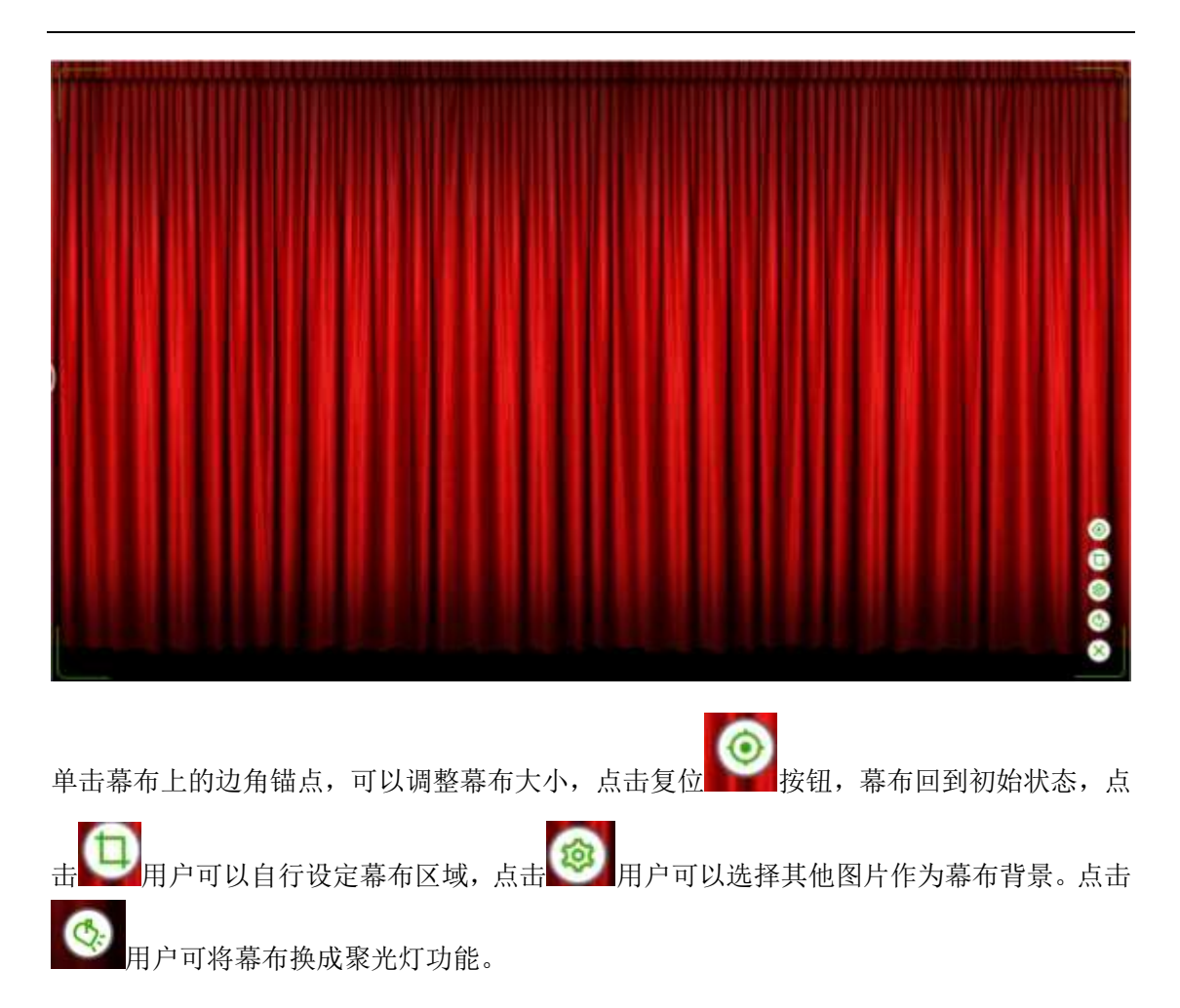

## 放大镜

单击"放大镜"按钮,即可实现局部放大的效果。

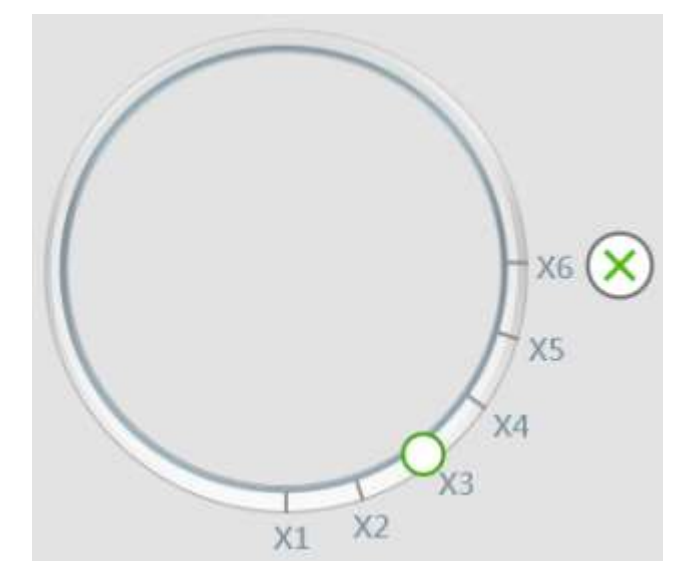

用户可以通过放大镜对窗口中的局部内容进行相应倍数的放大,用户点击绿色的按钮 即可实现放大效果;点击绿色的按钮 ,即关闭放大镜工具。

## 屏幕键盘

点击"屏幕键盘"按钮,即可调出系统屏幕键盘,直接点击即可使用。

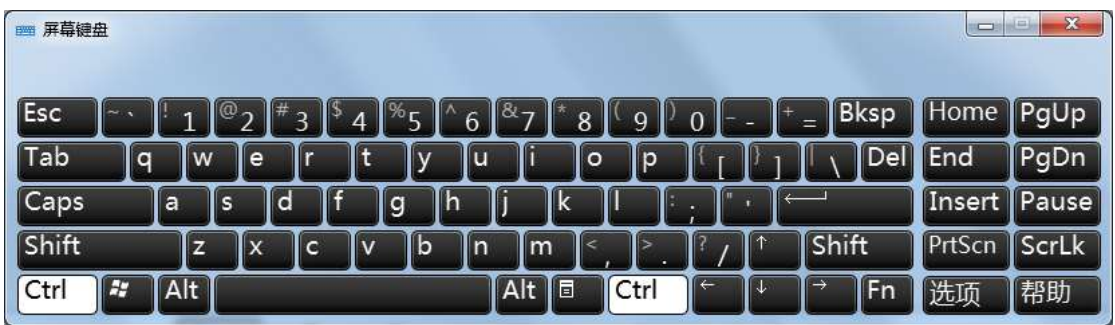

## 计算器

点击"计算器"即可调出系统计算器,实现计算。

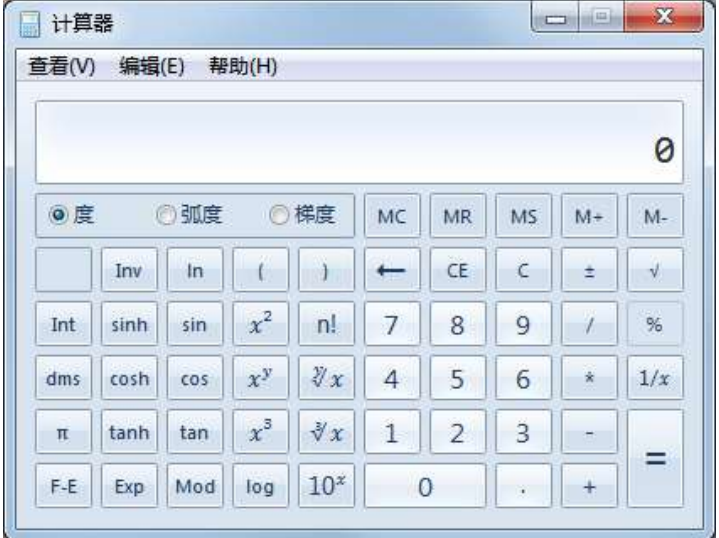

## 时钟

点击时钟按钮,显示该工具,可以在时钟、秒表、计时器三者间切换,默认是时钟状态。

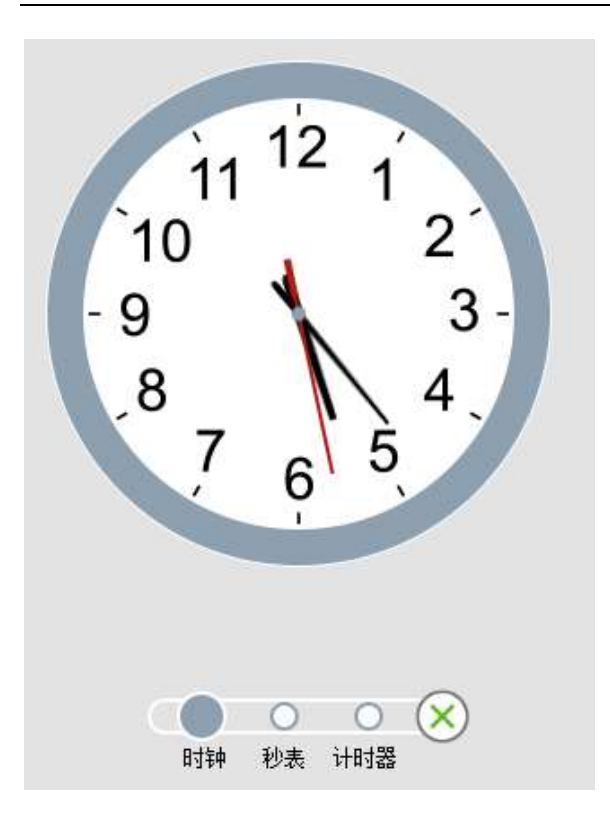

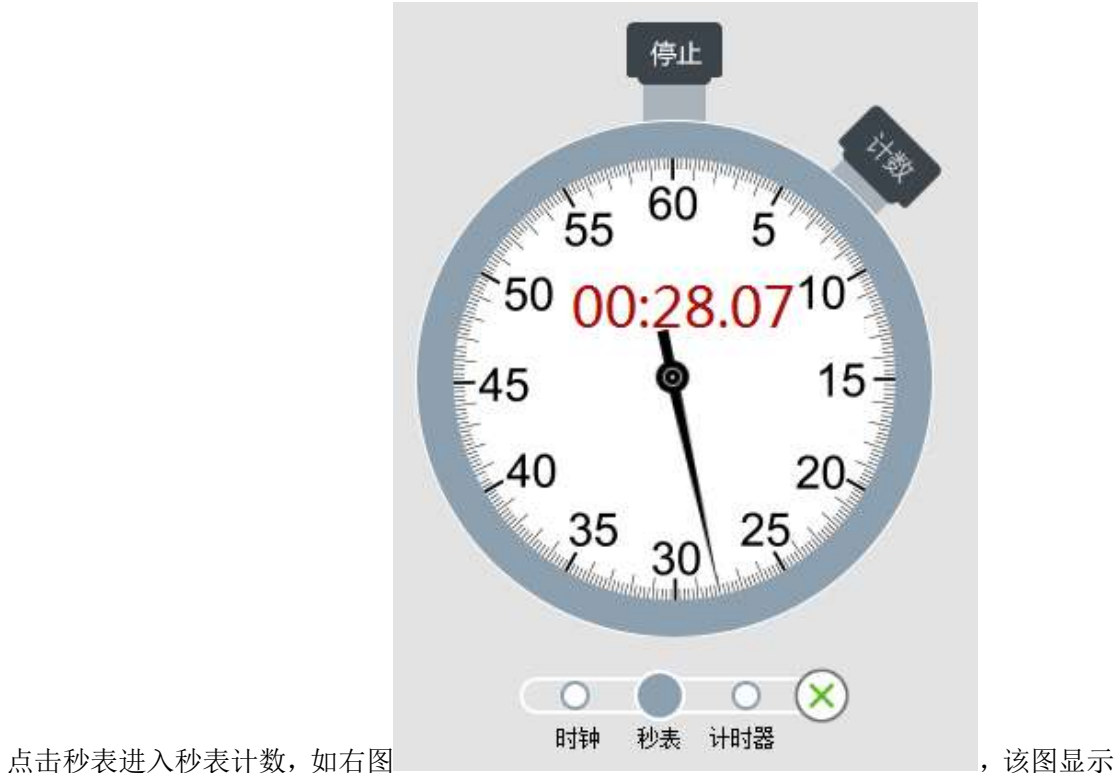

的是 28 秒 7 毫秒, 开始后指针转动开始计时, 开始按钮转为停止状态, 按下计次后显示当 前计时时间,计次按钮为按下状态,再次点击计时按钮,该按钮抬起继续计时,点击停止按 钮计时结束,指针复位。

点击计时器,用户可以设置倒计时,倒计时一圈为 60 分钟,最多计时 60 分, 拨动时精度为 分钟, 倒计时状态下单位显示至秒。如下图, 表示还有 9 分 4 秒。

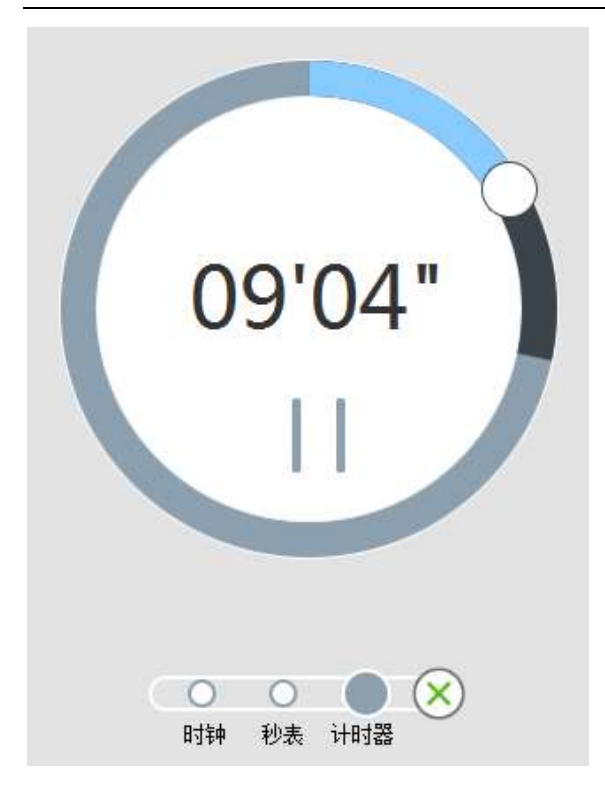

## 屏幕截图

可实现截取整个屏幕、截取部分区域、截取不规则区域,并可将截取的图片插入当前 白板页、插入新建白板页、保存至本地,如下图。

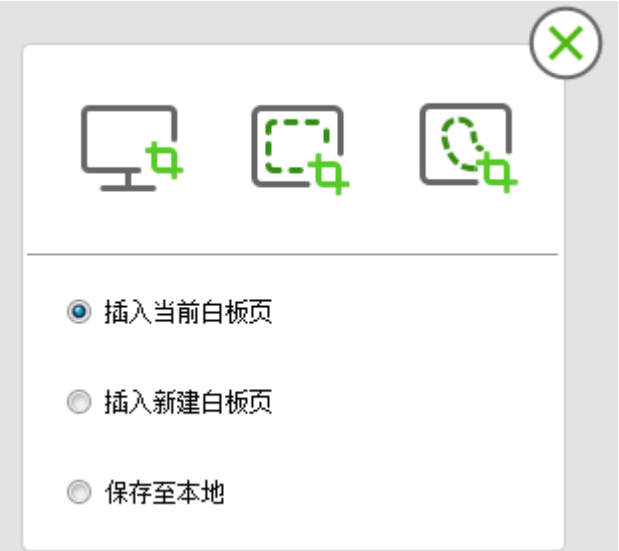

单击"屏幕截图"按钮,用户即可实现抓取当前屏幕内容。

单击该按钮,对当前所显示的页面进行全屏捕捉,然后鼠标页面中进行拖拽,就会出现 用户所捕捉的全屏图像。

## 区域截图

单击"区域截图"按钮,用户即可在屏幕上通过拖拽的方式来选择需要截取的矩形区域。

#### 不规则截图

单击"不规则截图"按钮,用户即可在屏幕上画任意形状的曲线来选择需要截取的区域。

微课工具利用微课工具可以将课堂内容录制为视频。

#### 工具条功能介绍

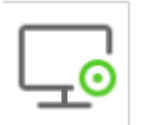

单击工具中 微课工具,可打开微课工具软件, 如图 3-1 所示。该软件可实现屏幕录制、 录制声音控制、声音输入显示、添加摄像头、录制区域选择、设置、分享的功能。

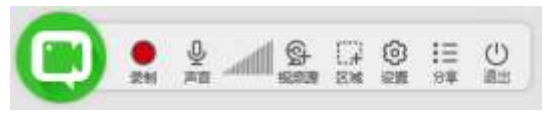

图 3-1 微课工具条

## 屏幕录制

1.开始功能

单击微课工具条上的开始按钮 , 录制开始, 图 3-1-1 所示。

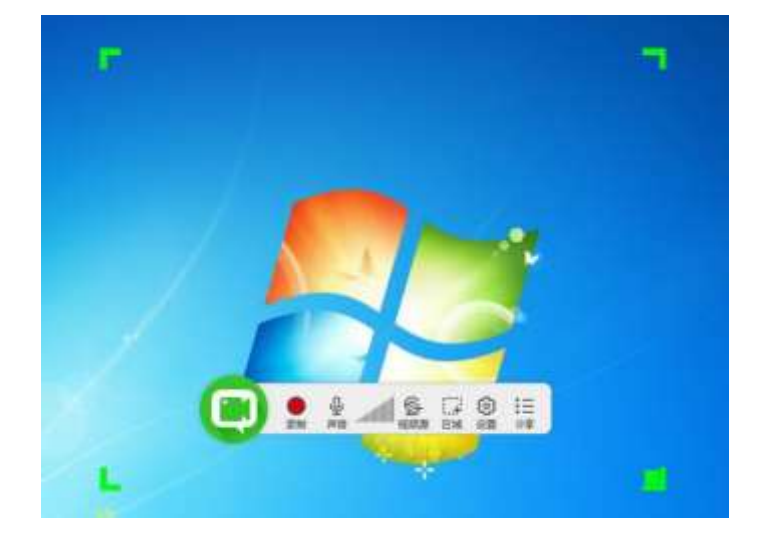

图 3-1-1 开始录制

2.暂停和停止功能

单击微课工具条上的暂停按钮  $\blacksquare$ , 录制暂停。勾选  $\Box$ , 停止录制, 如图 3-1-2 所示。然 后可以进行保存或者视频编辑操作,如图 3-1-3 所示。

#### 鸿合科技"鸿合 i 学"软件系统产品手册

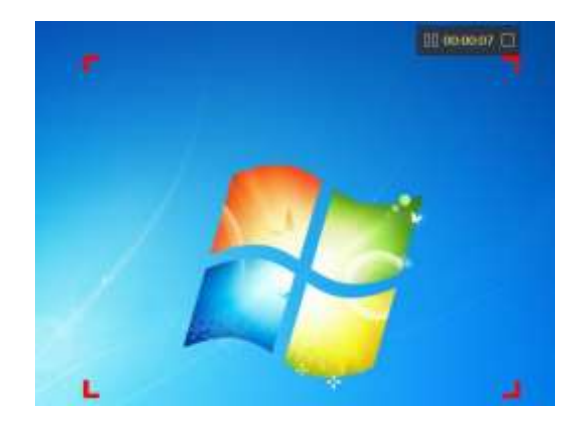

图 3-1-2 录制过程

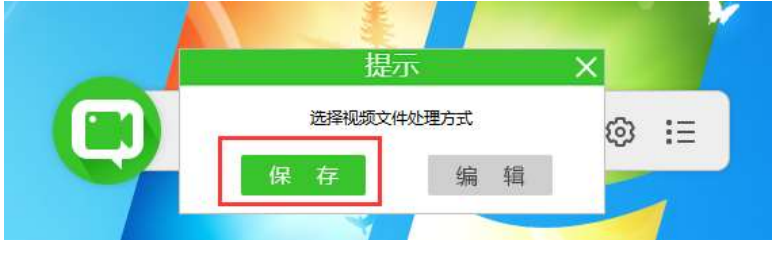

图 3-1-3 选择视频文件处理方式对话框

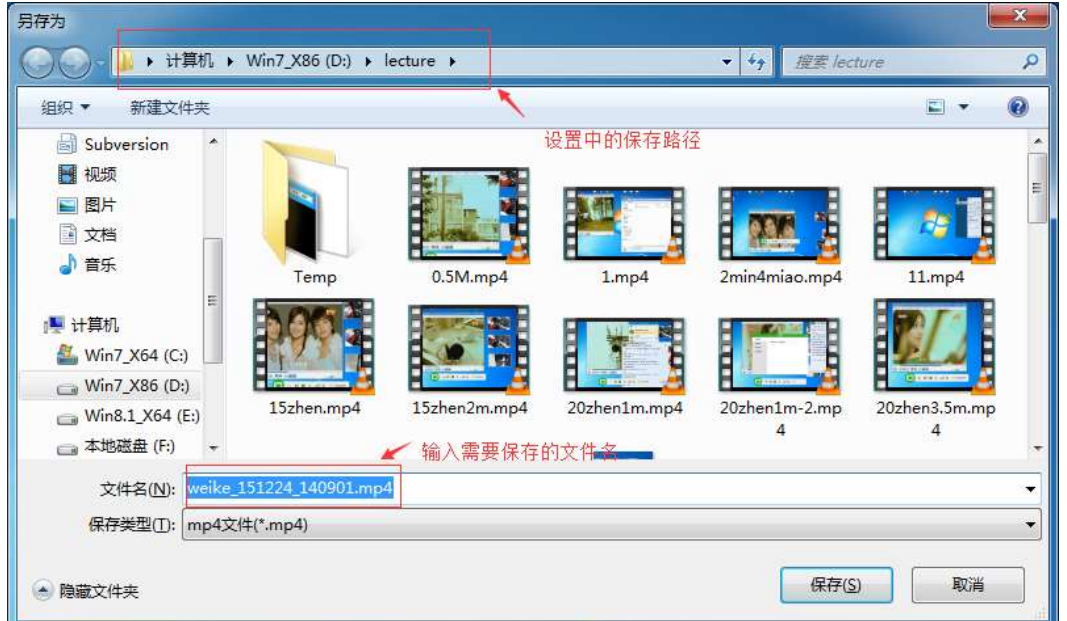

#### 图 3-1-4 另存为对话框

可以修改需要保存的文件名,点击保存,会弹出"正在生成微课视频的进度条",如图 3-1-6 所示。当进度条达到 100%后,录制的视频即被保存下来,且可以在我的微课中预览和 分享该视频。文件保存路径为设置中的保存路径,设置过程详见章节 3.6 设置。

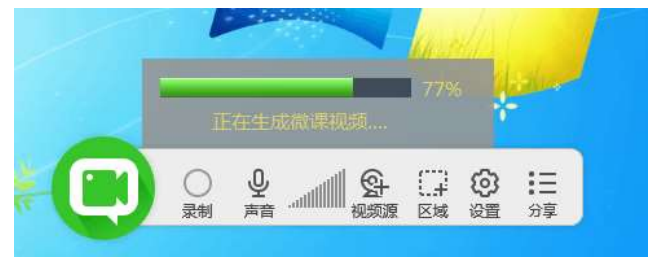

图 3-1-6 正在生成微课视频的进度条

编辑功能使用要求:win7 旗舰版 64 位操作系统,内存 4G 以上;不按照此系统要求配 置,会出现不能触控,软件奔溃等问题。软件内可能没有编辑功能,可联系当地讲师获取此 功能的安装包。

除了视频直接保存之外,也可以直接进入编辑模式,如图 3-1-7, 点击【编辑】, 弹出 "鸿合视频剪辑软件",如图 3-1-8 所示。

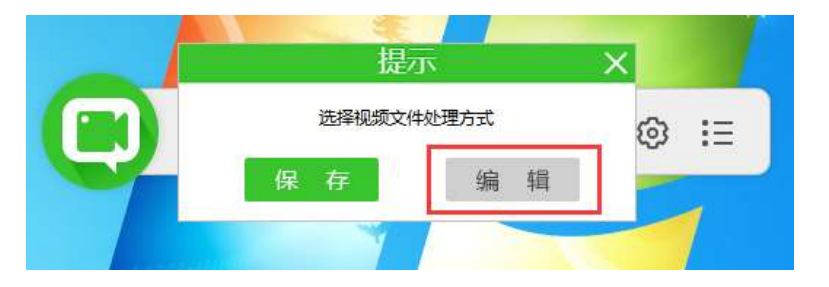

图 3-1-7 选择视频文件处理方式对话框

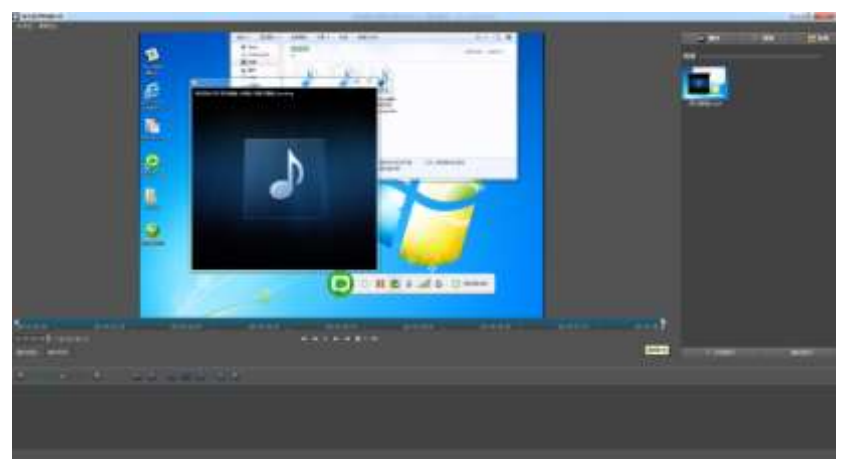

图 3-1-8 鸿合视频剪辑软件主界面

#### 鸿合视频剪辑软件

## 用户界面介绍

本节将帮助您了解鸿合视频剪辑软件用户操作界面。鸿合视频剪辑软件功能分为四个部 分:素材导入、时间轴剪辑、添加特效、文件生成,如图 3-1-2-1 所示:

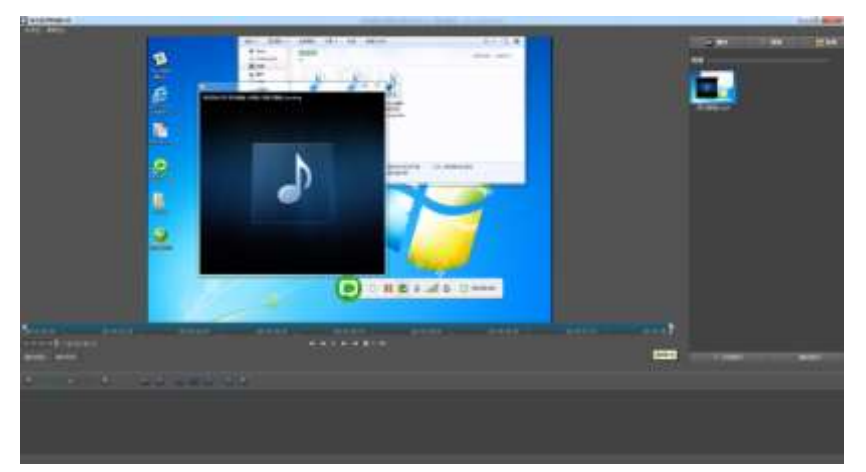

图 3-1-2-1 用户操作界面

## 添加素材

可以选择本地素材添加到软件中进行二次编辑,如图 3-1-2-2 所示:

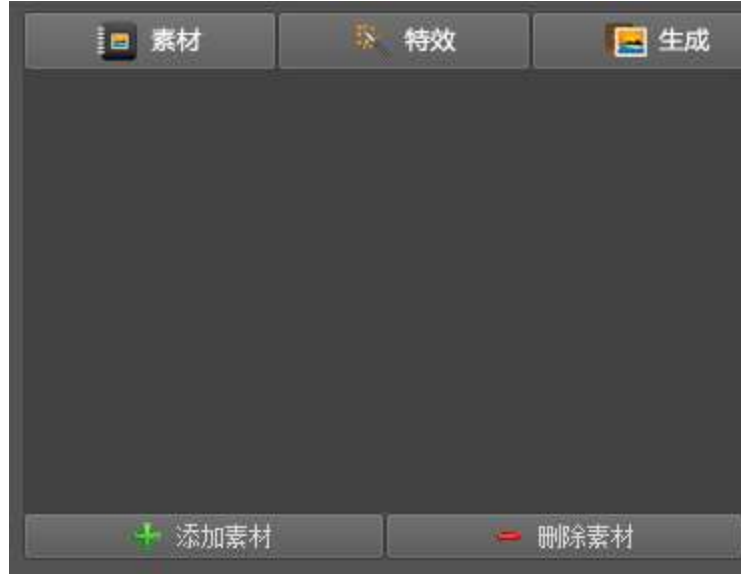

图 3-1-2-2 素材添加页面

选择 <sup>2 2 2</sup> 模块,点击模块下方的 <sup>+ 添加素材</sup> 按钮。(可添加图片、视频、音频文

件),添加效果如下图 3-1-2-3:

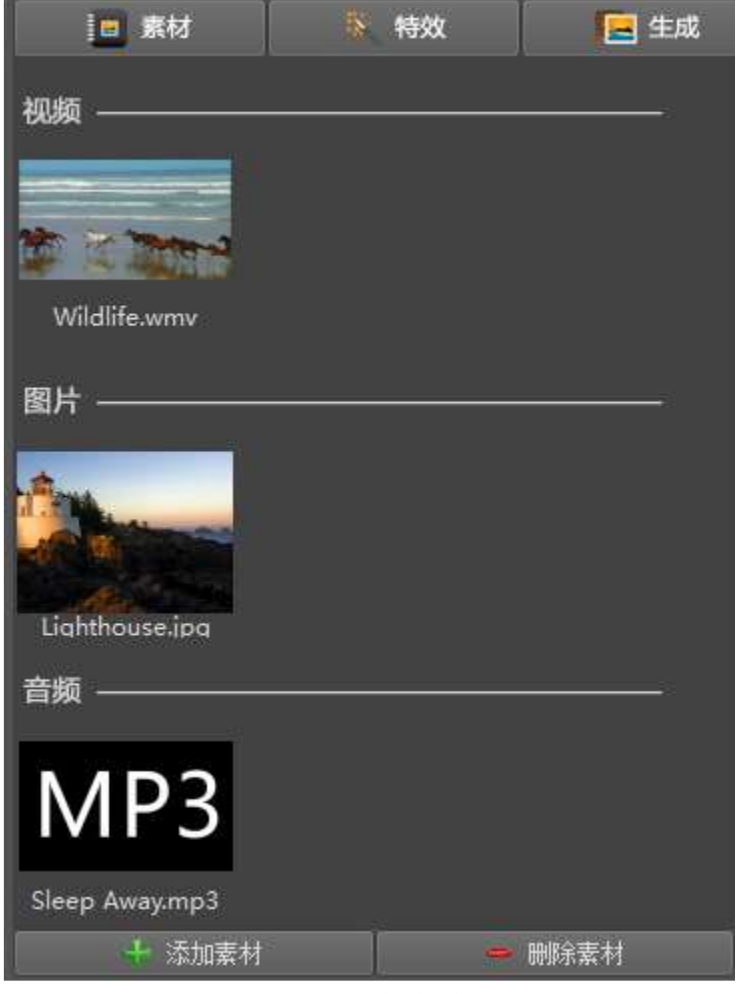

图 3-1-2-3 添加素材页面

## 时间轴剪辑

时间轴是鸿合视频剪辑软件的工作编辑区。所有的素材剪辑特效添加都需要在时间轴上 进行,如下图 3-1-2-4 所示:

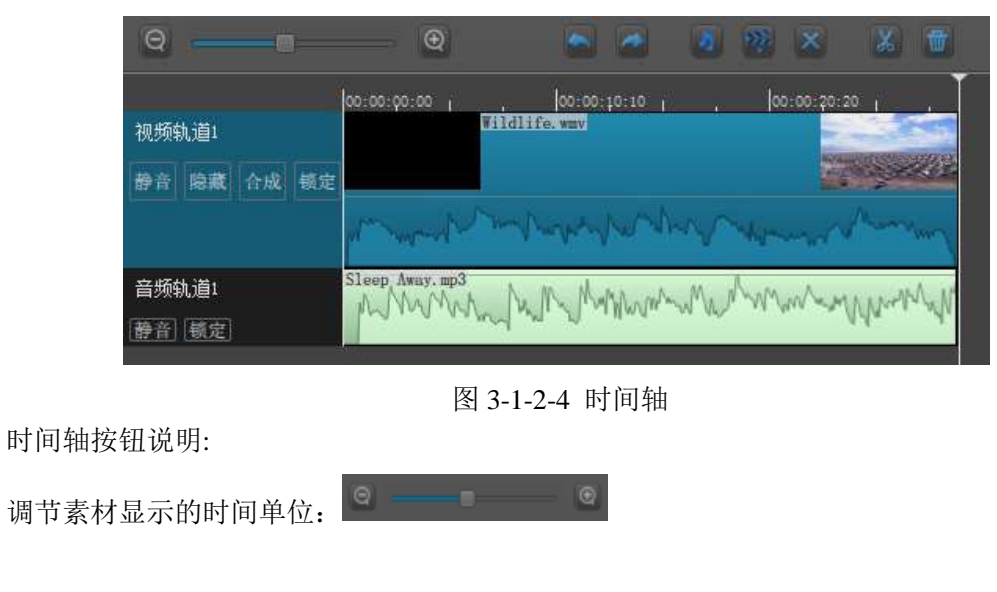

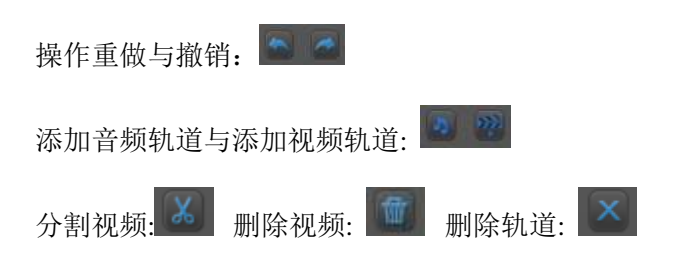

## 视频轨道合成

1.第一步:添加两个视频轨道,将视频添加到视频轨道1,将图片添加到视频轨道2,如下图 3-1-2-5所示:

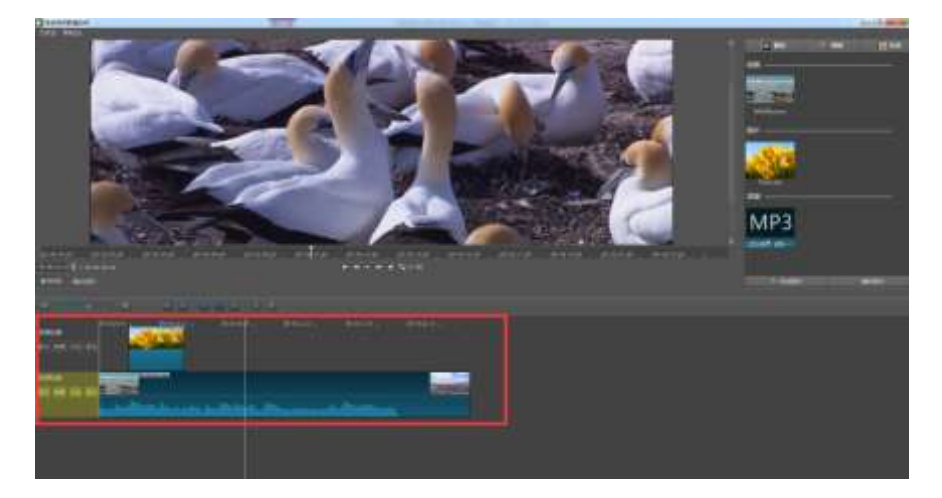

## 图3-1-2-5添加编辑的视频

2.第二步:点击视频轨道2上的【合并】按钮,可以将视频轨道2的图片合并到视频轨道1中, 如下图3-1-2-6所示:

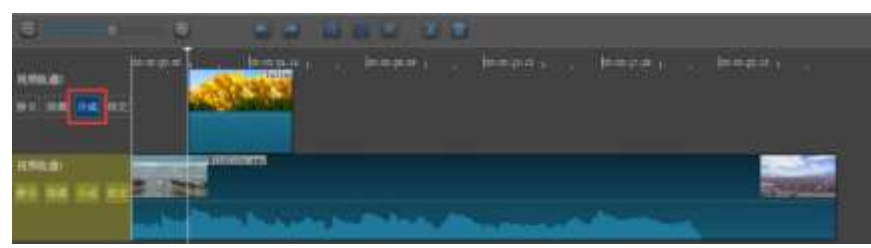

图3-1-2-6视频合并

3.第三步:合并后的视频播放效果如下图3-1-2-7:

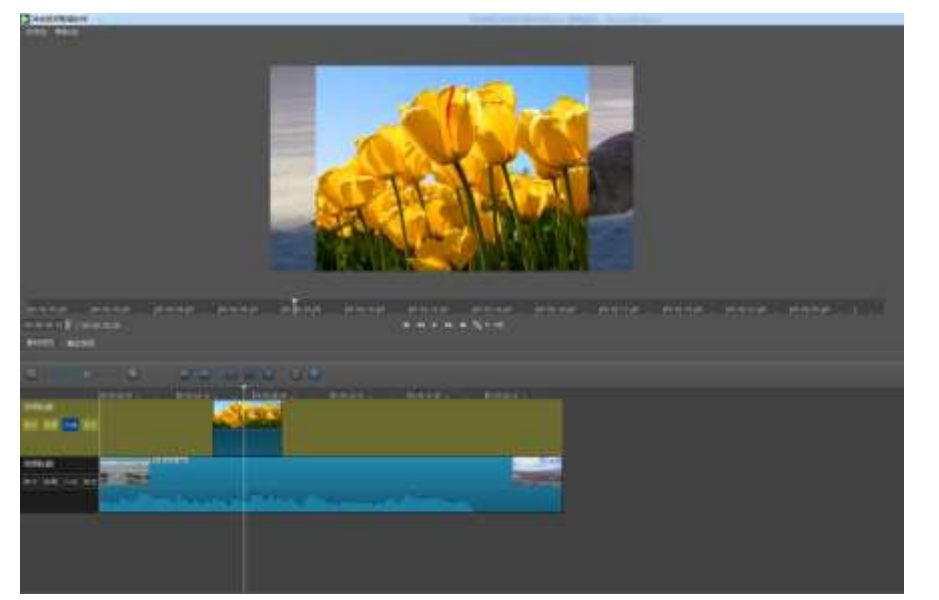

图3-1-2-7合并后视频播放效果

## 轨道分割

选择需要分割的视频, 定位分割点后, 点击【分割视频】按钮, 可将视频分割成前后两 个部分,如下图3-1-2-8:

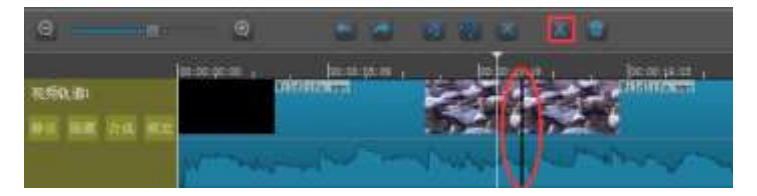

图3-1-2-8视频分割

#### 特效**-**淡入淡出效果

 将后半段视频向前拖移,使两段重叠。在重叠处会自动添加淡入淡出效果,如下图3-1-2-9 所示:

图 3-1-2-9 淡入淡出效果

#### 特效**-**文本效果

选择需要设置特效的视频段,点击 进入特效模块,点击【文本】,在该页面 可以设置文本样式的特效,可以设置的文本内容:时间代码、帧数、文件日期、文件名以及 手动输入的内容都可以正常显示到播放页面文本框中,如下图3-1-2-10所示:

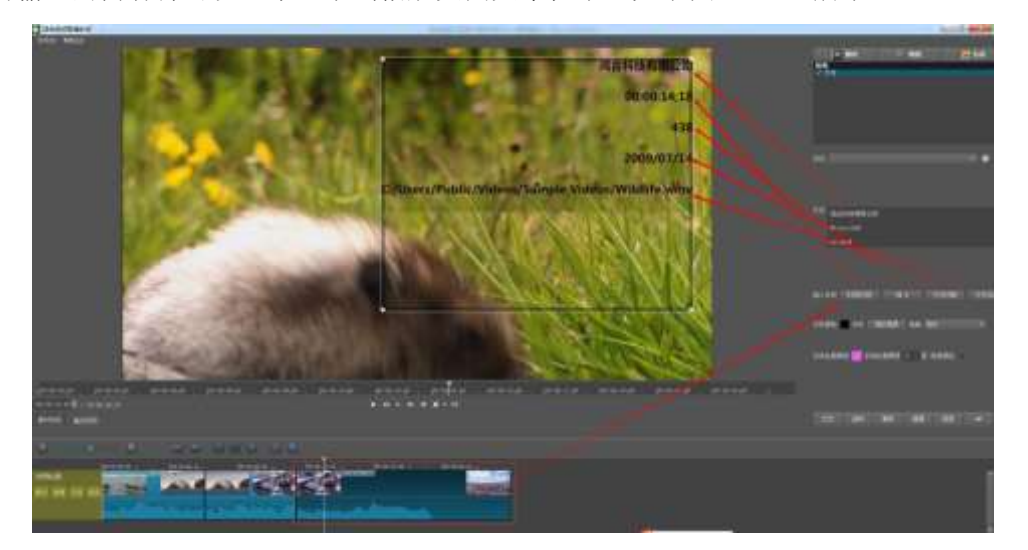

图 3-1-2-10 添加文本特效

文本内容支持字体颜色、字体样式、字体轮廓颜色、字体轮廓厚度、背景颜色的设置, 如下图3-1-2-11所示:

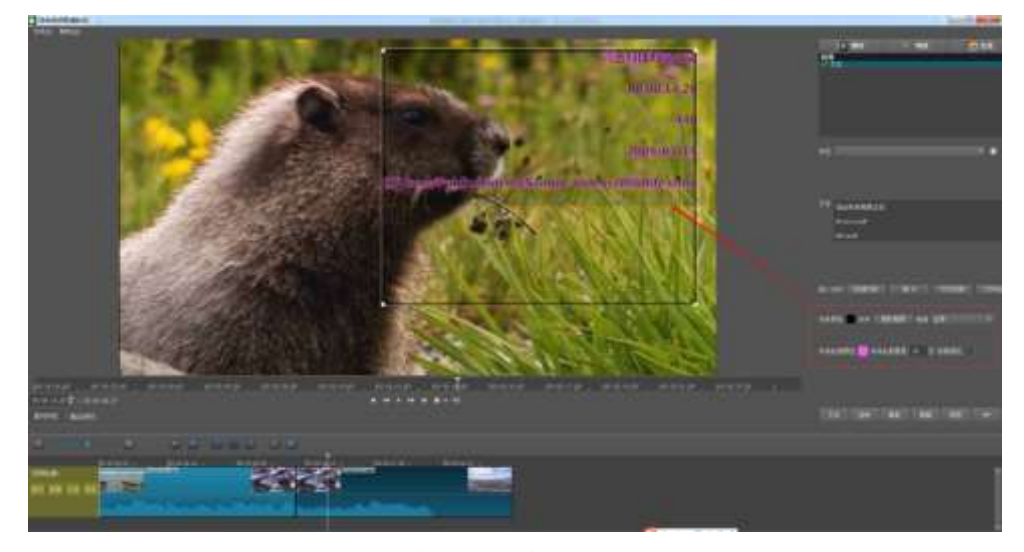

图 3-1-2-11 修改文本特效后效果展示

### 特效**-**旋转效果

洗择需要设置特效的视频段,点击 选择 网络 进入特效模块,点击【旋转】,在该页面 可以设置该视频段视频效果是旋转的效果,旋转特效支持视频回转、规模、X 偏移、Y 偏移
等设置,如下图 3-1-2-12 所示:

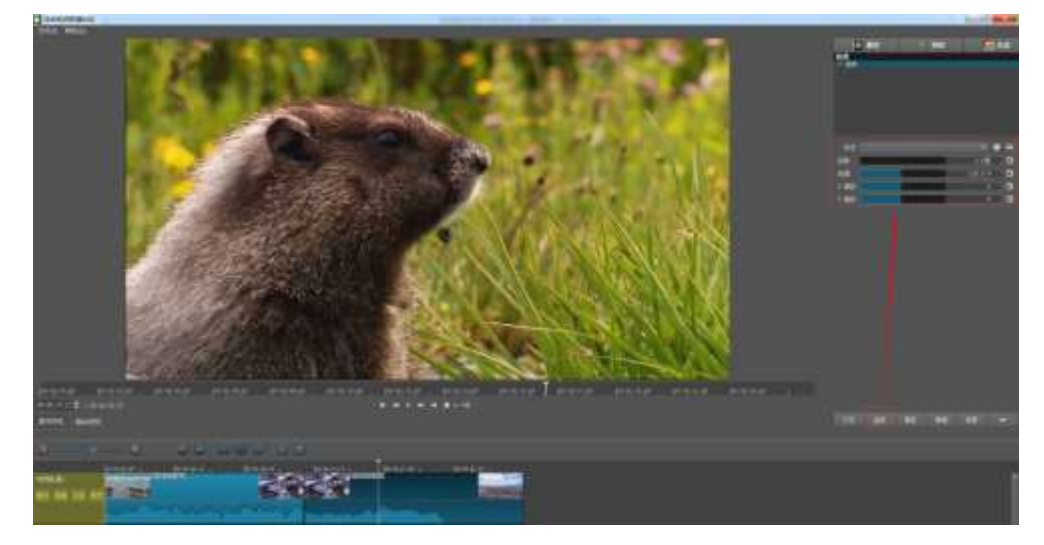

图 3-1-2-12 添加旋转特效

具体设置旋转参数后的效果展示如下:

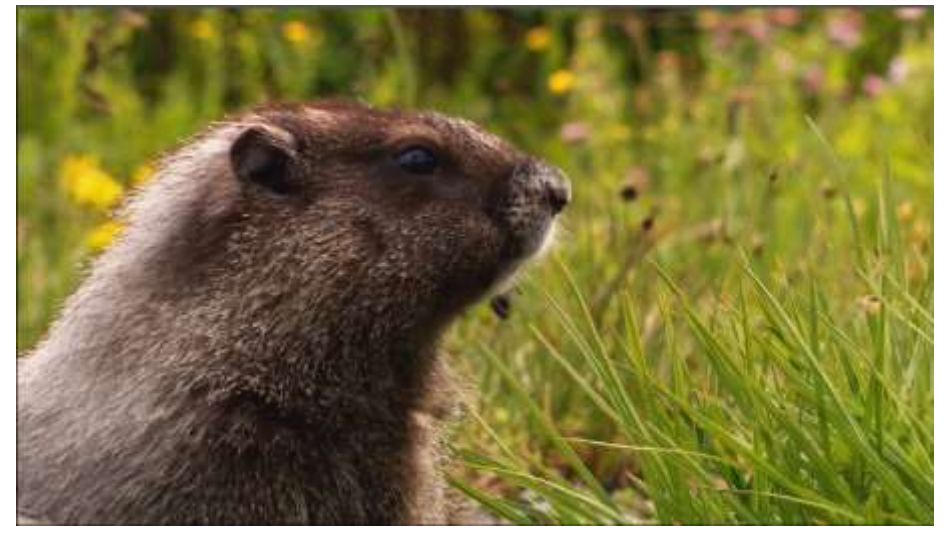

<视频原图>

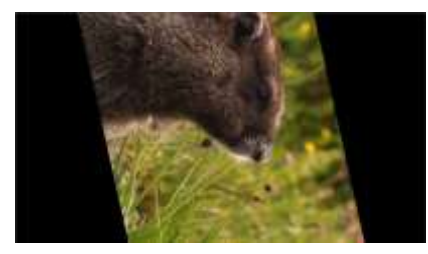

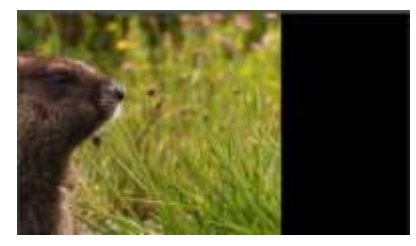

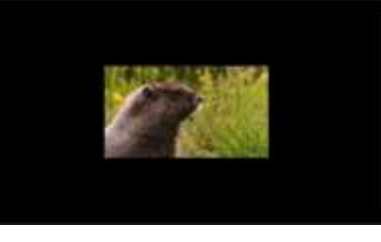

<回转设置效果展示> <规模设置效果展示>

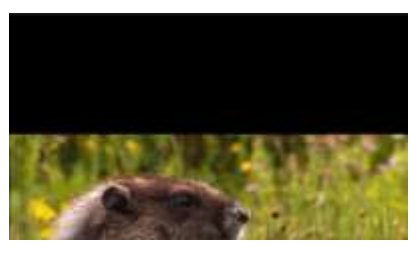

<X 偏移> < Y 偏移>

### 特效**-**晕影效果

选择需要设置特效的视频段,点击 选出 "警察", 进入特效模块,点击【晕影】, 在该页面 可以设置该视频段视频效果是晕影的效果,晕影特效支持半径范围、羽化、不透明度的设置, 设置后效果展示如下图 3-1-2-13 所示:

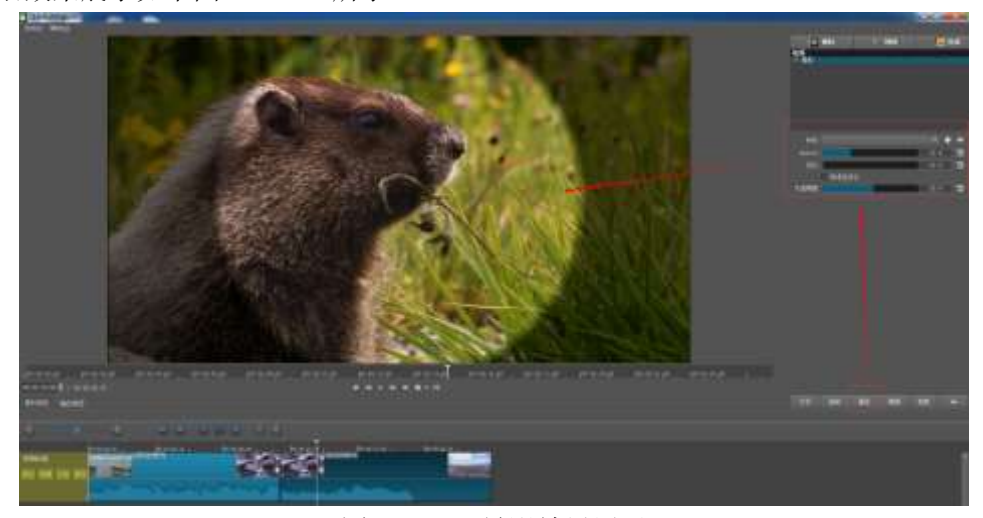

图 3-1-2-13 晕影效果展示

### 特效**-**模糊效果

选择需要设置特效的视频段,点击 表情效 进入特效模块,点击【模糊】,在该页面 可以设置该视频段视频效果是模糊的效果,模糊特效支持宽、高的设置,设置后效果展示如 下图 3-1-2-14 所示:

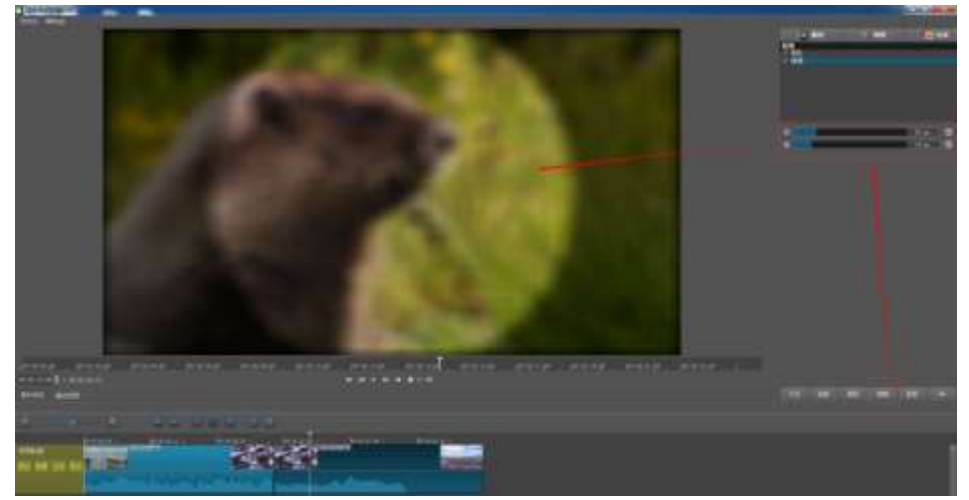

### 图 3-1-2-14 模糊效果展示

### 特效**-**裁剪效果

选择需要设置特效的视频段,点击 转击 微微 进入特效模块,点击【裁剪】,在该页面

可以裁剪该视频段,裁剪特效支持顶部、底部、左侧、右侧的裁剪设置,如下图 3-1-2-15 所示:

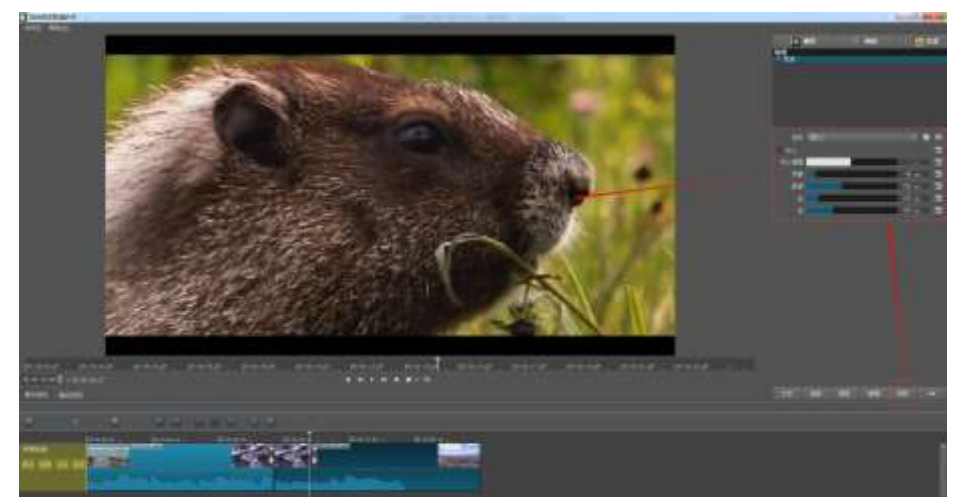

图 3-1-2-15 添加裁剪特效

具体设置裁剪参数后的效果展示如下:

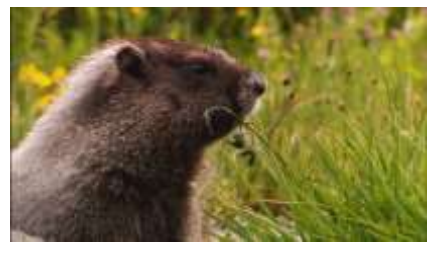

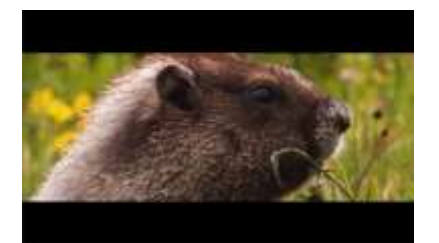

<原图> <裁剪后特效展示>

文件生成

视频剪辑完成后,点击 El 生成 <sub>模块下方的</sub> <sup>221</sup> 用<sup>始生成</sup> 按钮,选择保存路径并生成视频文

件,如下图3-1-2-16:

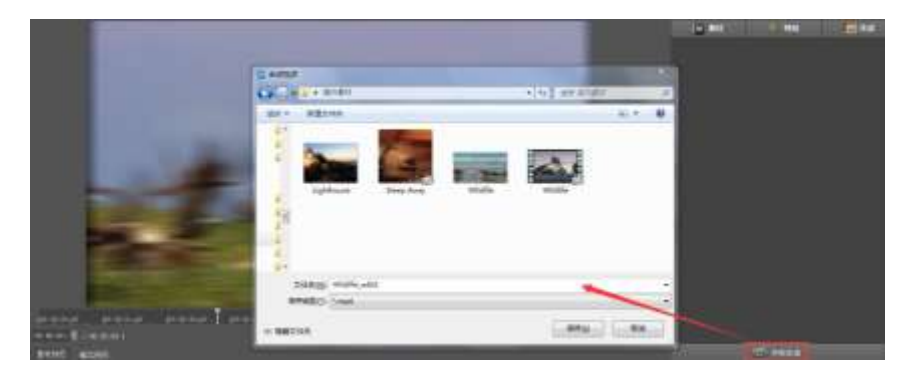

### 图 3-1-2-16 文件生成

菜单功能介绍

1、文件菜单功能,如下图3-1-2-17:

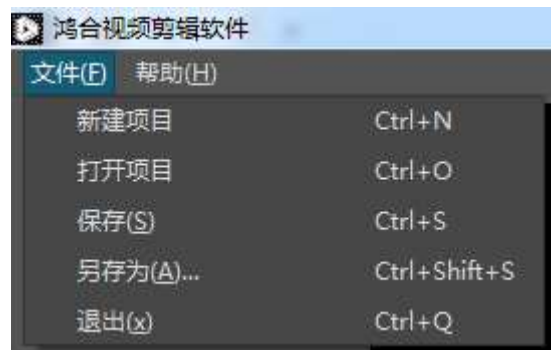

图 3-1-2-17 文件菜单

新建项目: 可以将编辑的软件作为一个项目存储后继续进行二次编辑, 保存的格式为.VK; 打开项目:可以打开.VK 的项目进行视频二次编辑操作;

保存:可以将当前编辑的视频作为一个项目存到本地,保存的格式为.VK;

另存为: 可以将当前编辑的视频作为一个项目另存到本地其他路径下, 保存的格式为.VK; 退出:点击该按钮退出鸿合视频剪辑软件;

2、帮助:点击帮助->关于,可以获取到鸿合视频剪辑软件的发布版本号,如下图 3-1-2-18 所示:

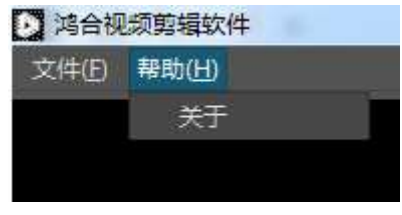

图 3-1-2-18 帮助菜单

### 录制声音控制

单击录制声音控制按钮,即弹出声音控制条,如图 3-2-1 所示。可以通过滑块调节录制

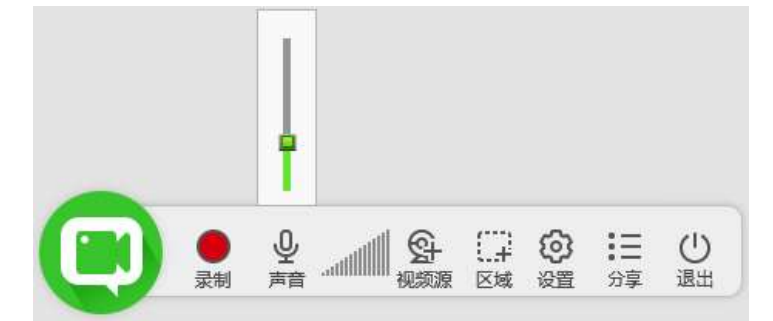

图 3-2-1 录制声音控制条

声音的大小,滑块拖到最低处为静音,录制不到声音,滑块拖到最高处,录制的声音最大。

#### 当前音频输入显示

此项功能可以显示微课工具当前的音频输入情况,若没有音频输入的时候,该按钮为灰 色,如图 3-3-1 所示。若有音频输入的时候,该按钮会有绿柱显示,如图 3-3-2 所示,随着 音频输入声音变大绿柱会变得越宽。

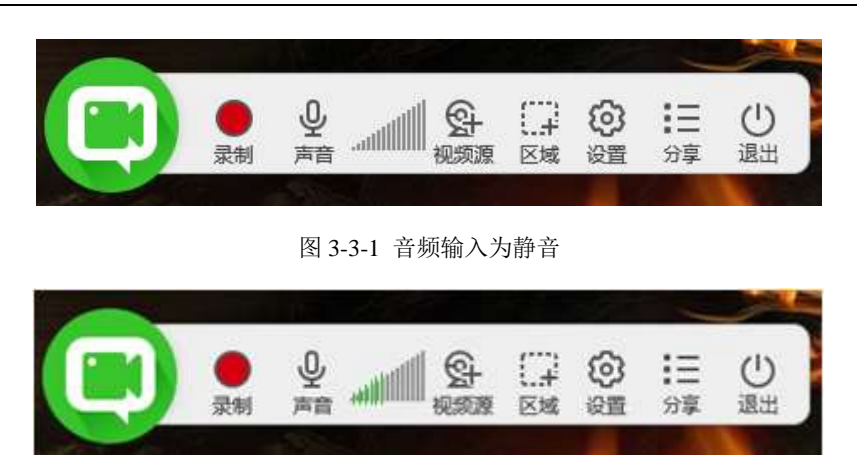

图 3-3-2 音频输入有声音

添加摄像头

单击添加摄像头按钮  $\left( \sum_{i=1}^{N} \right)$ ,会列出所有的摄像头设备,鼠标滑过设备名称可以预览该 摄像头采集的画面,如图 3-4-1 所示。在列表中勾选设备,则添加摄像头到桌面,并且可以 拖动到桌面的任何位置,

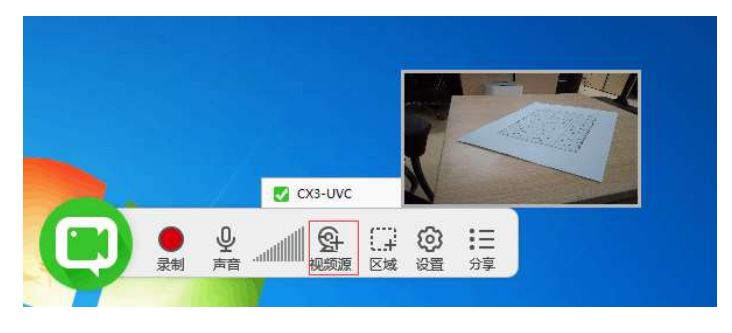

图 3-4-1 添加摄像头

录制区域选择

 单击录制区域选择按钮 ,即列出三个选项:自定义区域、全屏、固定区域,如 图 3-5-1 所示,可以勾选需要的录制区域。

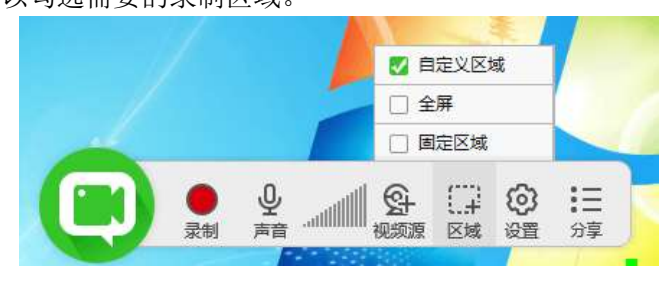

图 3-5-1 区域选择

### 设置

设置页面包含声音设置、录像设置、分享设置、快捷键设置。

### **1**. 声音设置

声音设置可以选择屏幕录制时候声音输入的设备,选择"系统声音"只能录制上系统上 播放的声音、选择"麦克风"只能录制选择的那个麦克上输入的声音、选择"立体声混音" 会同时将系统上播放的声音和麦克风上输入的声音全部录制上,如下图 3-6-1-1 声音设置 页面:

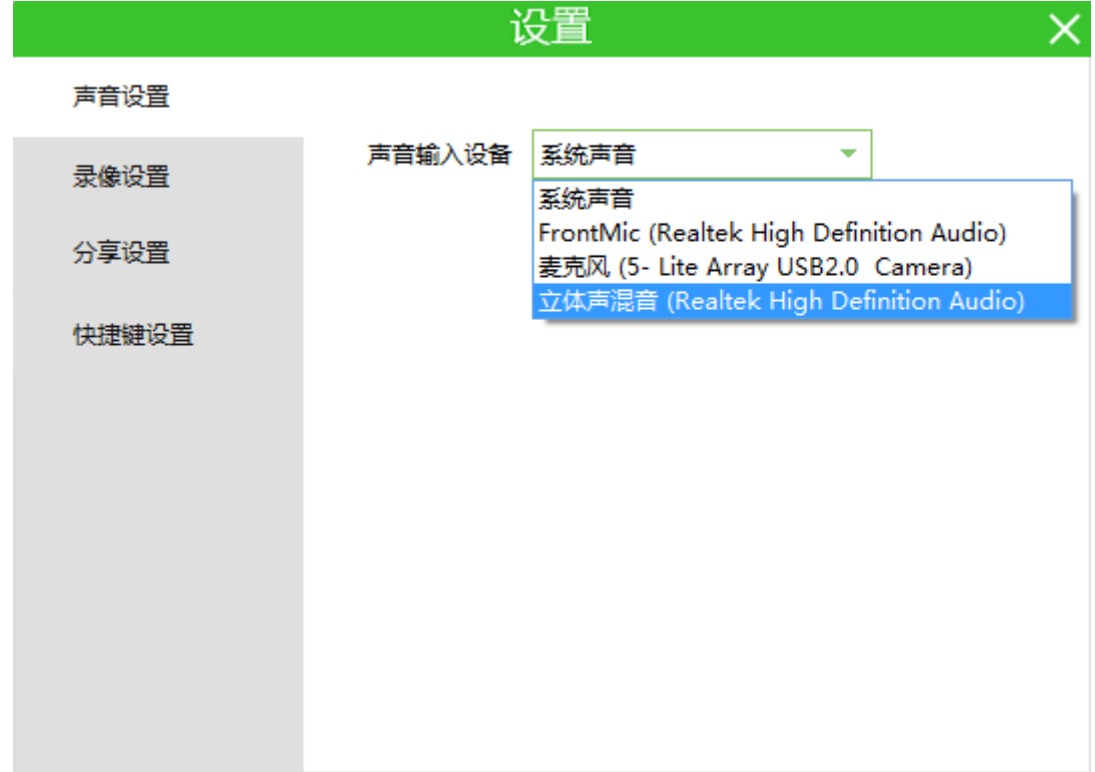

#### 图 3-6-1-1 声音设置页面

### **2**. 录像设置

录像设置支持帧率、码率、录制保存路径设置,以及是否启用高清视频采集卡的设置, 如下图 3-6-2-1 录像设置页面:

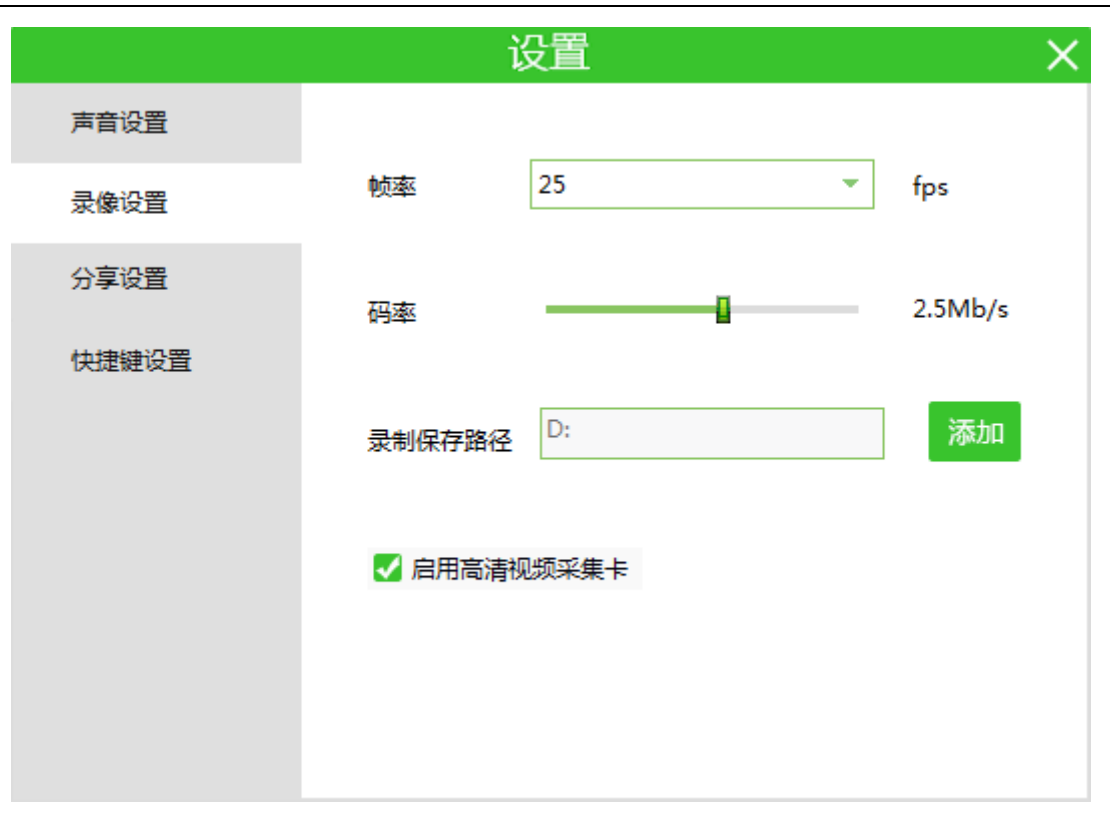

#### 图 3-6-2-1 录像设置页面

# **3.** 分享设置

可以将录制的微课视频分享到《教育视频资源应用平台》上,在分享设置页面可以进行 《教育视频资源应用平台》的服务器 IP 地址、端口、用户名及密码的设置,如下图 3-6-3-1 分享设置页面:

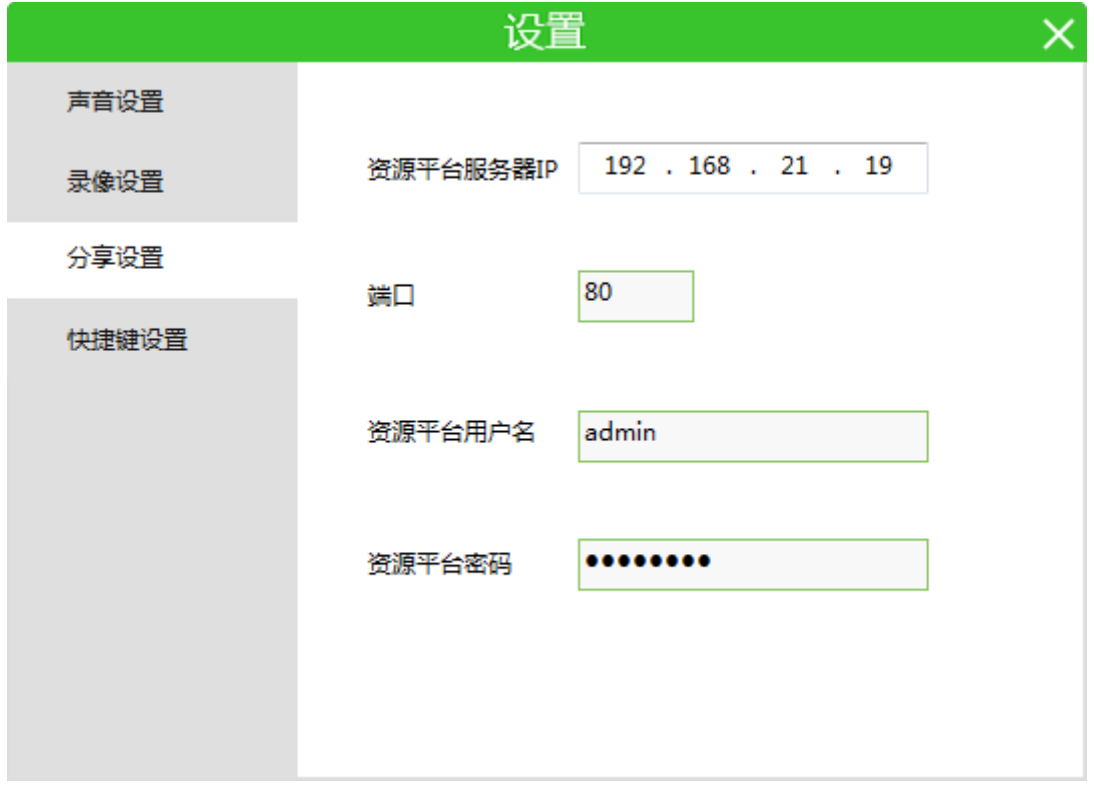

#### 图 3-6-3-1 分享设置页面

### **4**. 快捷键设置

可以将【开始录制】、【暂停录制】、【停止录制】设置快捷键,如下图 3-6-4-1 快捷 键设置页面:

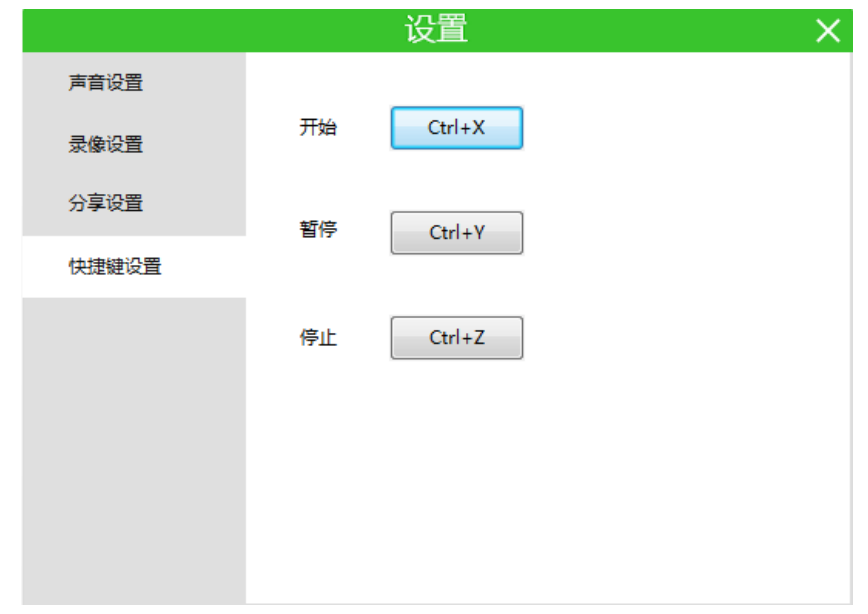

图 3-6-4-1 快捷键设置页面

快捷键设置方法:点击快捷键按钮,弹出设置页面,手动敲击键盘支持设置的快捷键后, 点击【确定】即可。(快捷键支持设置为 F1~F9 或设置为 Ctrl+(F1~F9)或 Ctrl+(A~Z))

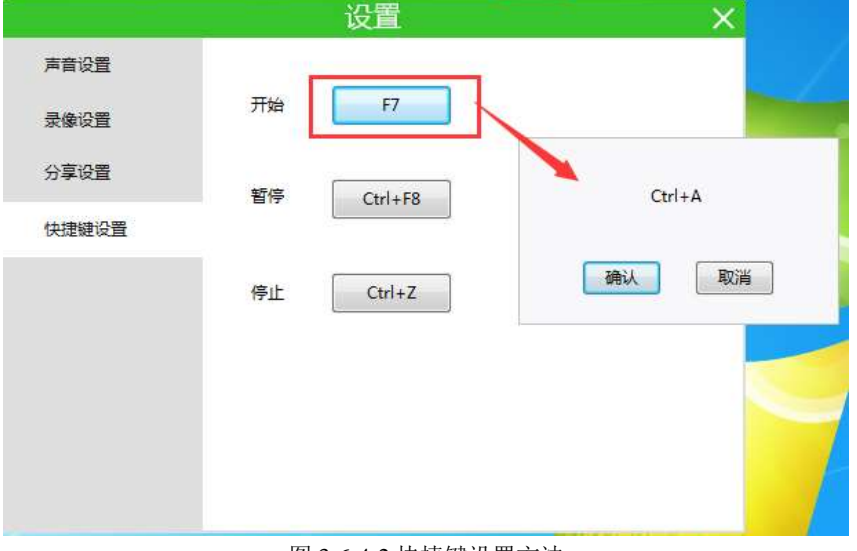

图 3-6-4-2 快捷键设置方法

### 我的微课

我的微课支持微课视频播放、编辑、分享、删除操作,如图 3-7-1 我的微课页面

|                                | 我的微课 |    |        |                  |       |                |  |
|--------------------------------|------|----|--------|------------------|-------|----------------|--|
| □全西<br>支柱区                     |      | 编辑 | 分子     | 副院               | 太小    | 封岸             |  |
| 123456 edit1.mp4               | 播放一  |    |        | ú                | 2.2M  | 16/01/22-14:32 |  |
| 123456.mp4                     |      | Ø  | ≺      | 靣                | 0.4M  | 16/01/22-10:35 |  |
| weike_160122_101513.mp4<br>LB. |      | Ø  | ≺      | 而                | 0.5M  | 16/01/22-10:15 |  |
| weike 160120_134451.mp4<br>o   |      | ß  | <      | 面                | 5.3M  | 16/01/20-13:45 |  |
| weike 160120 134232.mp4<br>u   |      | Й  | ≺      | πī               | 6.2M  | 16/01/20-13:42 |  |
| weike_160120_134041.mp4<br>61  |      | M  | ≺      | 画                | 5.5M  | 16/01/20-13:41 |  |
| 对比文件.mp4                       |      | M  | <      | $\overline{III}$ | 6.5M  | 16/01/20-13:38 |  |
| weike 160120 133616.mp4        |      | Й  | ≺      | τū               | 5.2M  | 16/01/20-13:36 |  |
| weike 160120 133311 mp4<br>o   |      | M  | ←      | 而                | 4.5M  | 16/01/20-13:33 |  |
| weike_160120_133030.mp4        |      | М  | <      | 而                | 5.9M  | 16/01/20-13:30 |  |
| weike_160120_132810.mp4        |      | м  | €      | 面                | 9.6M  | 16/01/20-13:28 |  |
| weike_160120_132546.mp4        |      | и  | $\leq$ | 靣                | 12.1M | 16/01/20-13:25 |  |

图 3-7-1 我的微课页面

- 视频播放:点击需要播放的微课视频的【播放】按钮,即可立即播放对应的微课视 频;
- 视频编辑:点击需要编辑的微课视频的【编辑】按钮,即可打开鸿合视频剪辑软件;
- 视频删除: "批量删除"点击图 3-7-1 左上角的【全选】按钮或勾选部分视频列表 的左侧复选框,接着点击图 3-7-1 右下角【删除】按钮,可以将列表中微课视频全 部删除; "单独删除"直接点击预删除视频一行的【删除】按钮即可删除对应的视 频;
- 视频分享:点击图 3-7-1 某条微课视频的【分享】按钮,输入标题、标签、简介等 内容后,点击【发布】即可将该微课视频发布的《教育视频资源应用平台》上,如 图 3-7-2 视频分享页面所示:

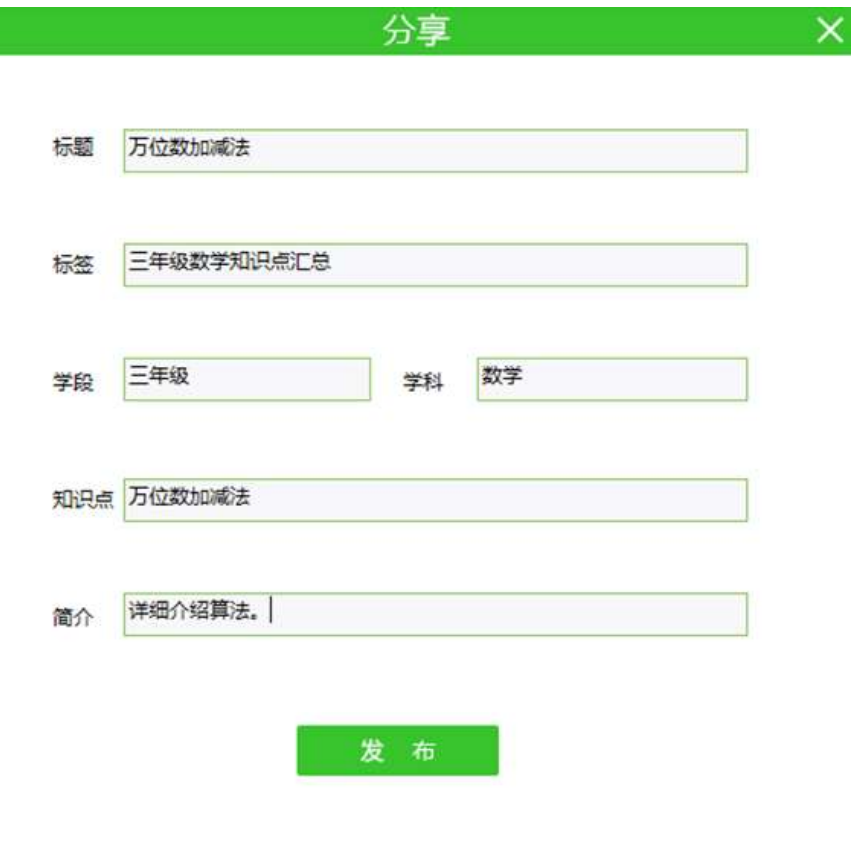

图 3-7-2 视频分享页面

### 任务栏微课工具右键菜单功能介绍

### 屏幕录制

进行屏幕录制,不但可以在微课工具条上操作【开始录制】、【暂停录制】、【停止录 制】,而且还可以在任务栏中微课工具右键菜单中针对【开始录制】、【暂停录制】、【停 止录制】进行控制,如图 4-1-1 任务栏微课工具右键菜单:

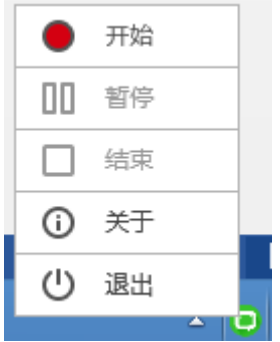

图 4-1-1 任务栏微课工具右键菜单

# 关于

在任务栏中微课工具右键菜单中点击【关于】,会打开关于的界面,显示软件的版本, 如图 4-2-1 关于页面:

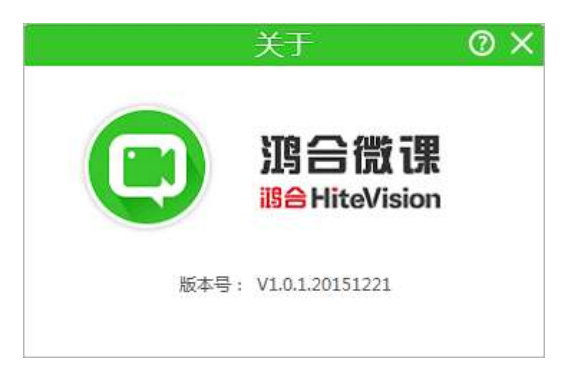

图 4-2-1 关于页面

### 退出

在任务栏中微课工具右键菜单中点击【退出】,微课工具软件退出;

### 常见问题解答

启动微课工具,点击【开始录制】提示: 录制不能启动?

答:1)请在控制面板中卸载微课工具程序后,以管理员身份运行微课工具安装包,重新安 装一遍;

2)分别将麦克及耳机插入到 PC 机音频输入输出孔,重启微课工具;

● 微课工具【设置】页面-> 【声音设置】-> 【声音输入设备】下拉列表中没有"立体声 混音"设备?

答:1)选中任务栏右下角中【扬声器】,点击鼠标右键,点击【录音设备】,在设备列表 处点击鼠标右键,将: "显示禁用的设备"和"显示已断开的设备"全部勾选上,如下图 5-1 所示:

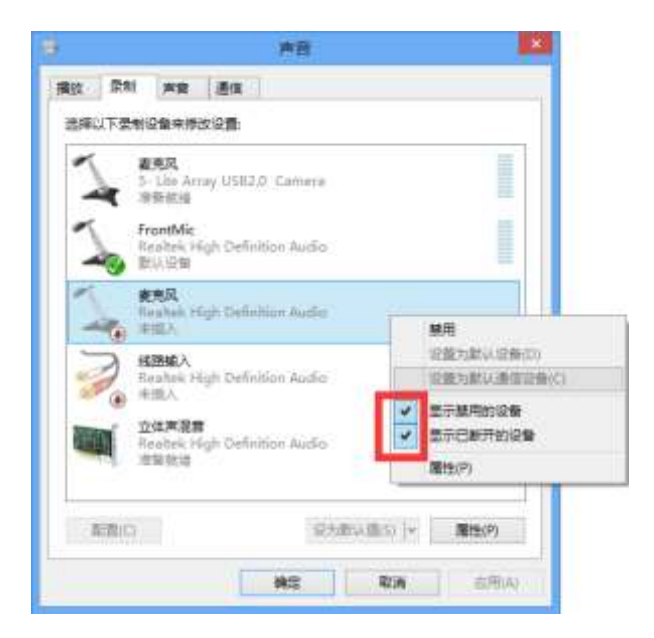

图 5-1

2)按照上图设置完毕后,接着将【立体声混音】启用,如下图 5-2 所示:

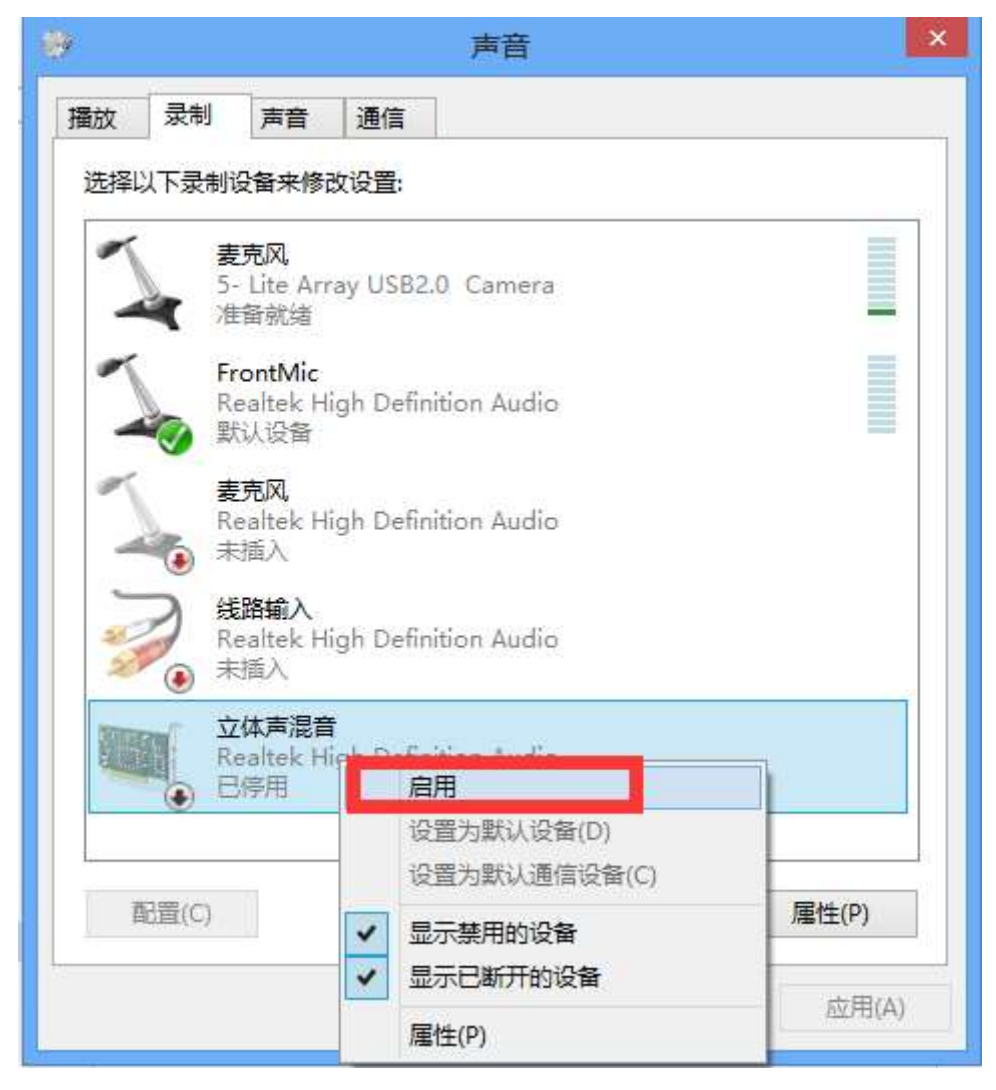

● 微课工具 【声音输入设备】选择 "立体声混音"设备,录制下来的视频播放的时候只 有系统声音没有将麦克的声音录制上?

答:1)双击打开任务栏右下角托盘中 【Realtek 高清晰音频管理器】设置页面,打开麦克 设置页面,将【录制音量】、【播放声音】都设置成最大,如下图 5-3 所示:

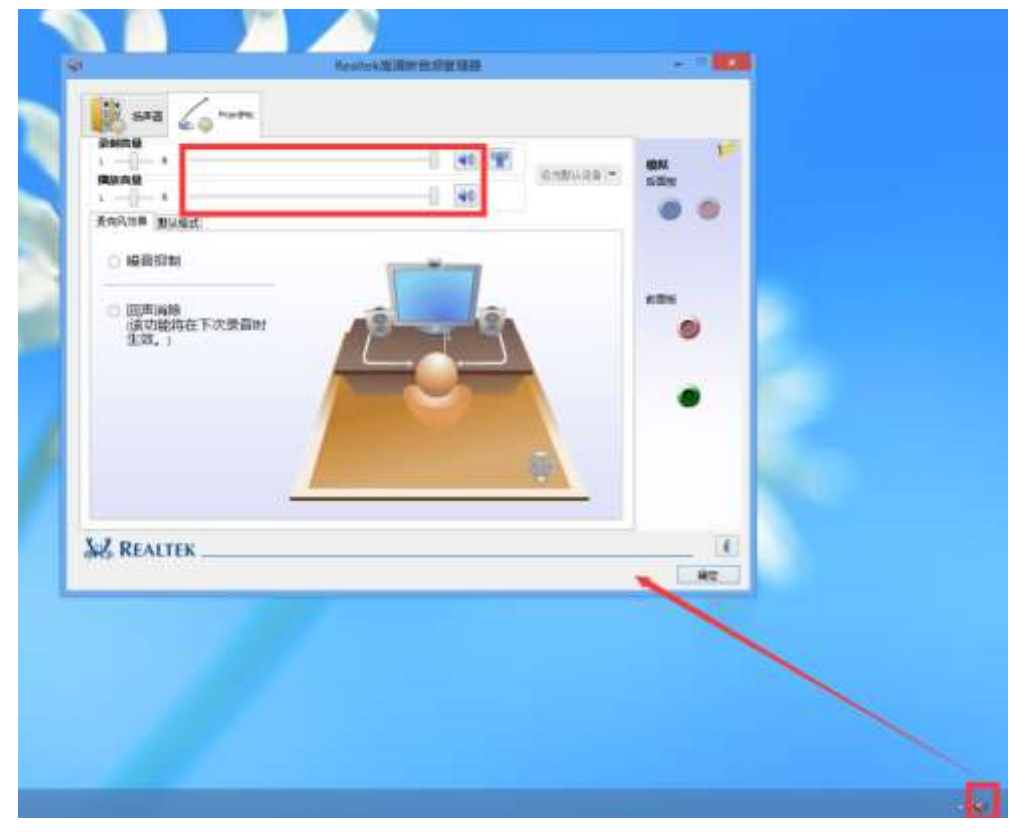

图 5-3

 2)选择任务栏右下角【扬声器】,点击【录音设备】,在设备列表双击出不来声音的麦 克风设备,打开【FrontMic 属性】页面,打开【级别】页面,将 FrontMic 声音和麦克风加 强声音调大,如下图 5-4 所示:

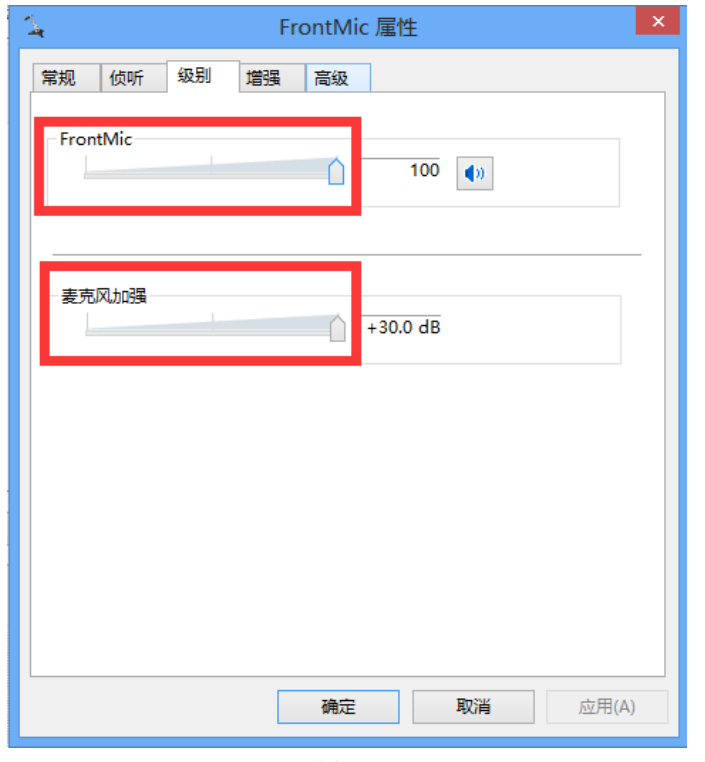

图 5-4

 3)接着单击任务栏右下角【扬声器】,打开【扬声器属性】页面,将所有设备的声音全 部调整为最大,如下图 5-5 所示:

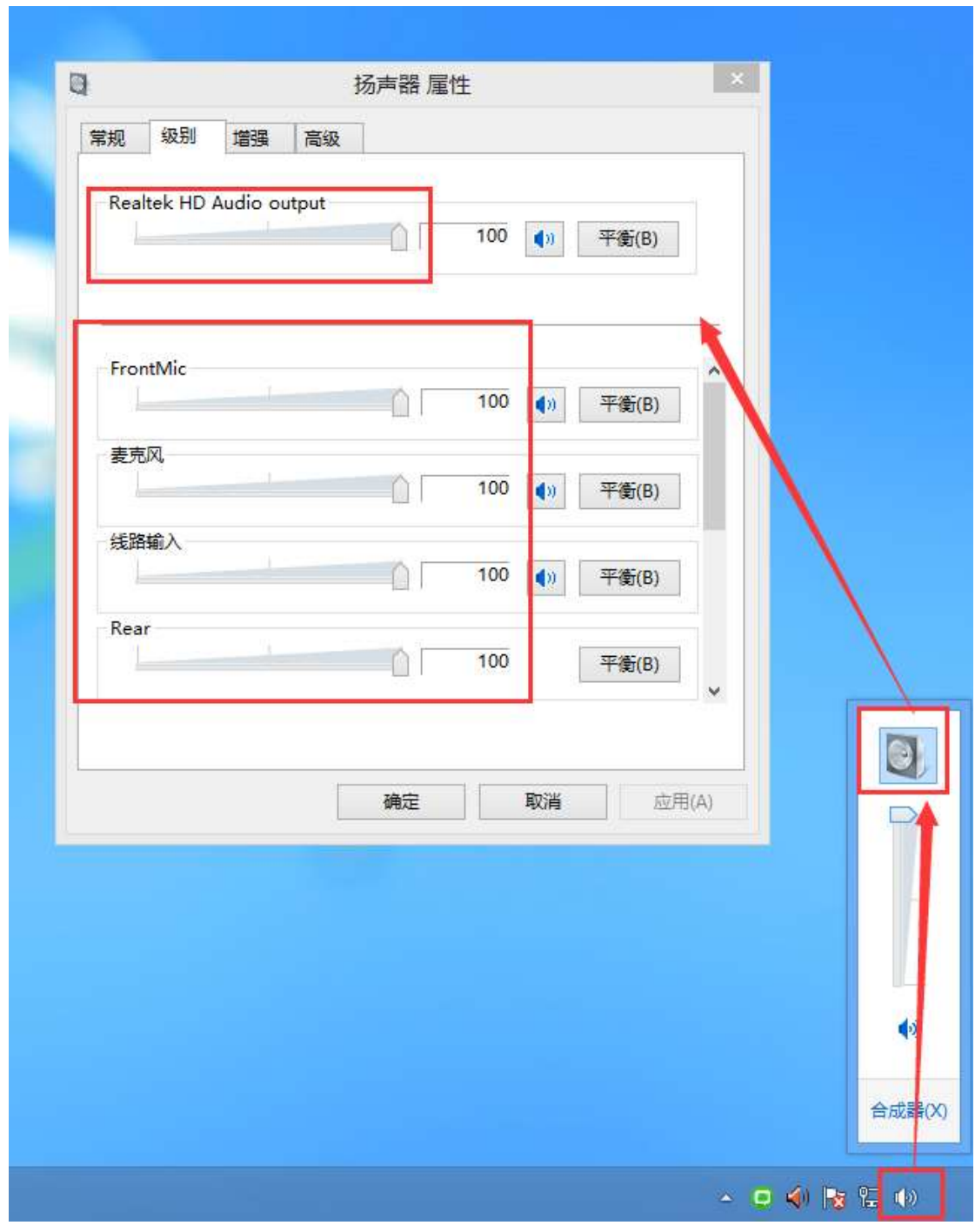

图 5-5

(统一升级到和精品录播软件 3.0.2 相同的版本 161.8)

 (该功能已经去除了,否则不停弹框会很烦)(建议不要主动提到我们支持的上限)声 音输入设备=【系统声音】,录屏后生成的视频文件播放却有麦克输入的声音?

答:单击任务栏右下角【扬声器】,打开【播放】页面,接着选择【扬声器】,鼠标右键打 开【扬声器属性】页面,将使用的麦克设备声音全部调整为最小,如下图 5-6 所示:

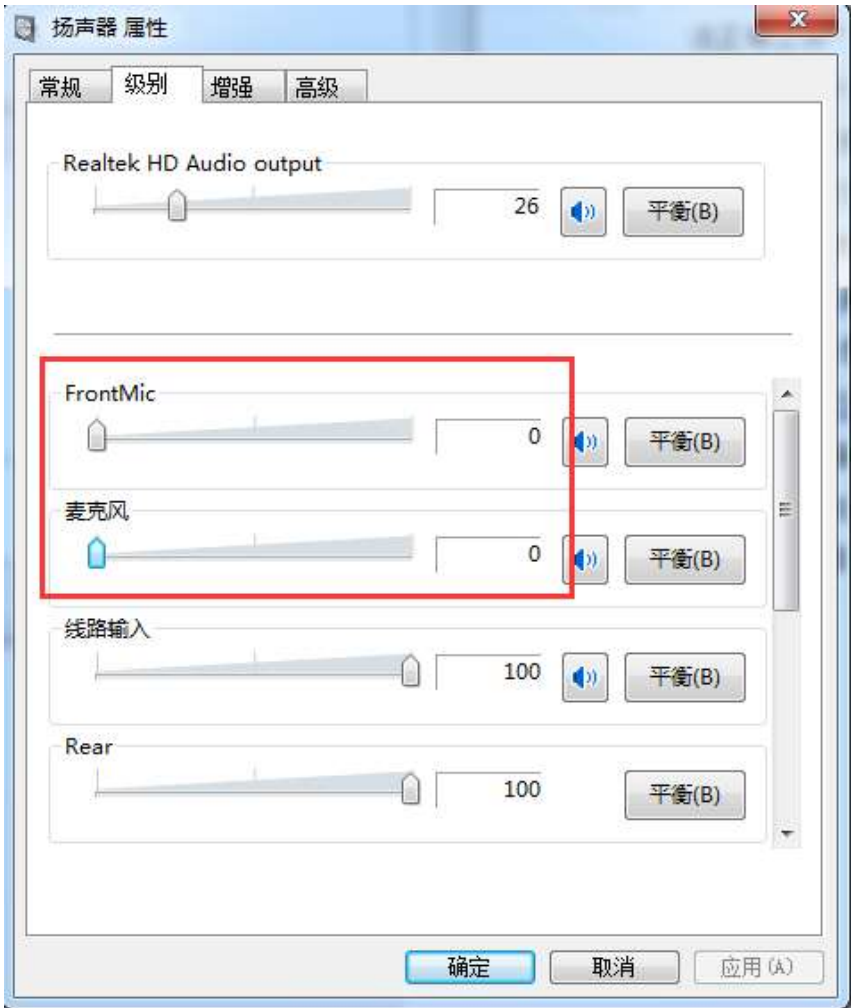

图 5-6

展台

用户可以调取展台画面,并做一些设置,从左到右依次为冻结/解冻、切换设备、拍照、批 注、开/关壁、开/关底灯、放大焦距、缩小焦距、自动对焦、切换分辨率、颜色空间、旋转、 全屏/退出全屏、退出。

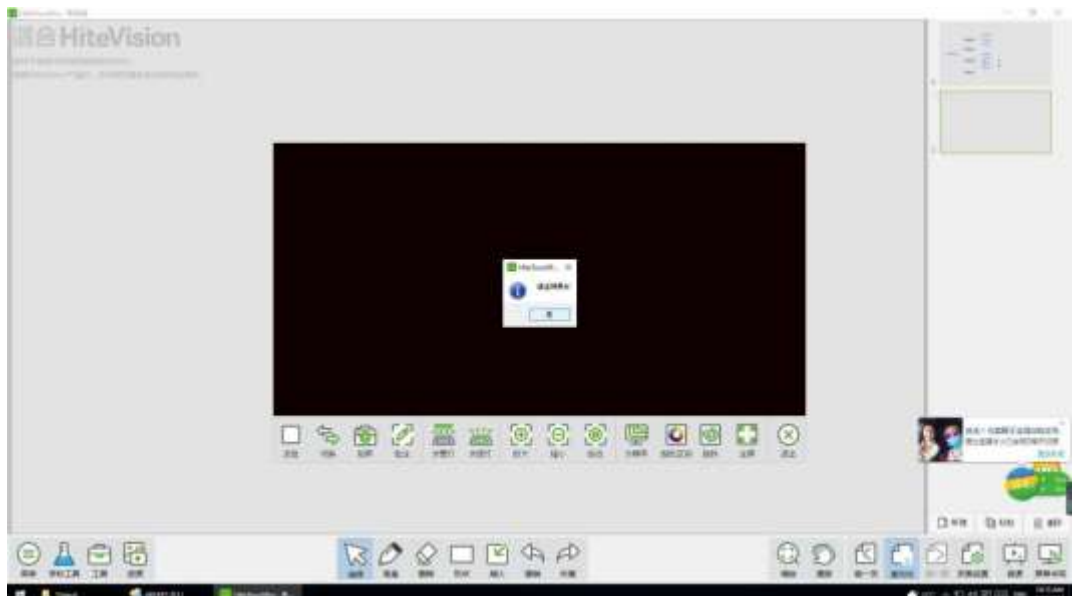

# 三维工具

⋒

点击 三年工具 图标,弹出三维工具对话框,如下图。

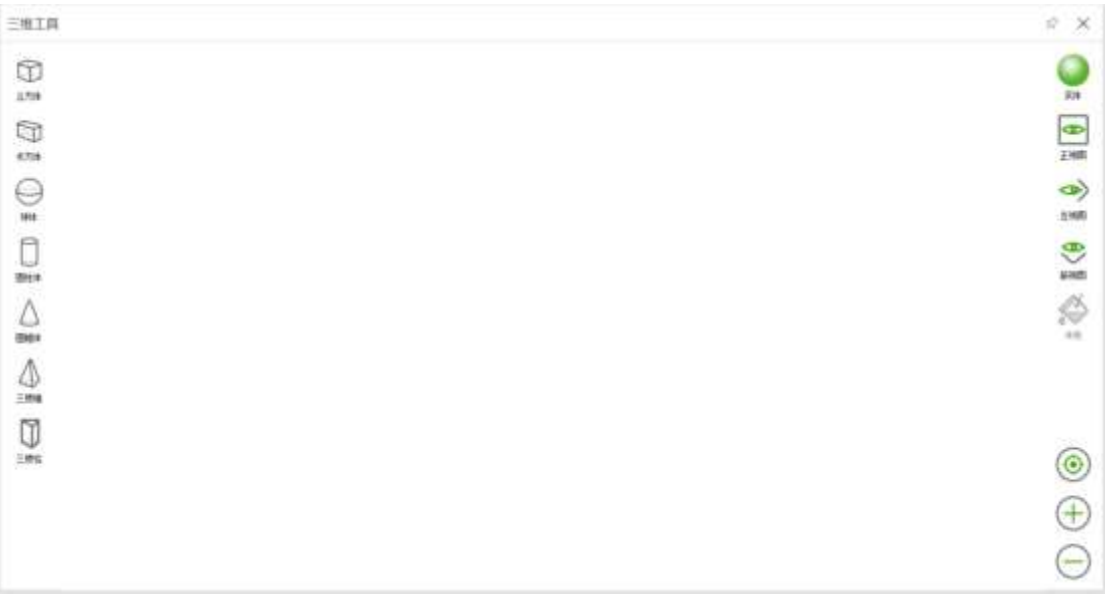

三维工具可让教师授课更加的方便,可分别查看立方体、长方体、球体、圆柱体、圆锥体、 三棱锥、三棱柱的线框图、正视图、左试图、俯视图,并可对每个面涂不同的颜色,可放大 缩小这些图形。

### 思维导图

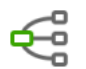

点击思维导图图标,用户可根据需要制作思维导图。可完成添加主题、输入主题文本、删除主 题、展开或收起主题的操作,如下图。

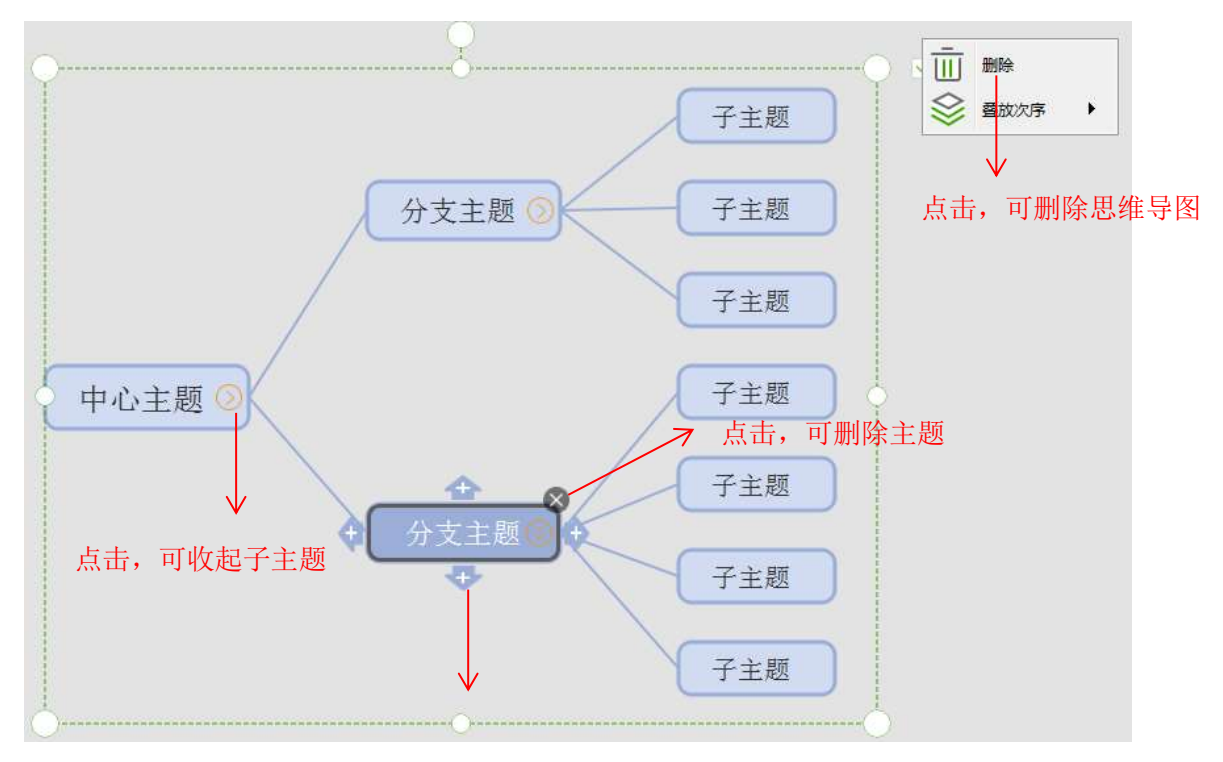

# 翻翻卡

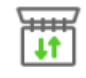

点击<sup>翻翻卡</sup>图标,用户可制作翻翻卡。如下图,可输入翻翻卡的标题、正面背面内容,新增 卡片、删除卡片。制作完成的翻翻卡还可预览并插入白板,供课上使用。

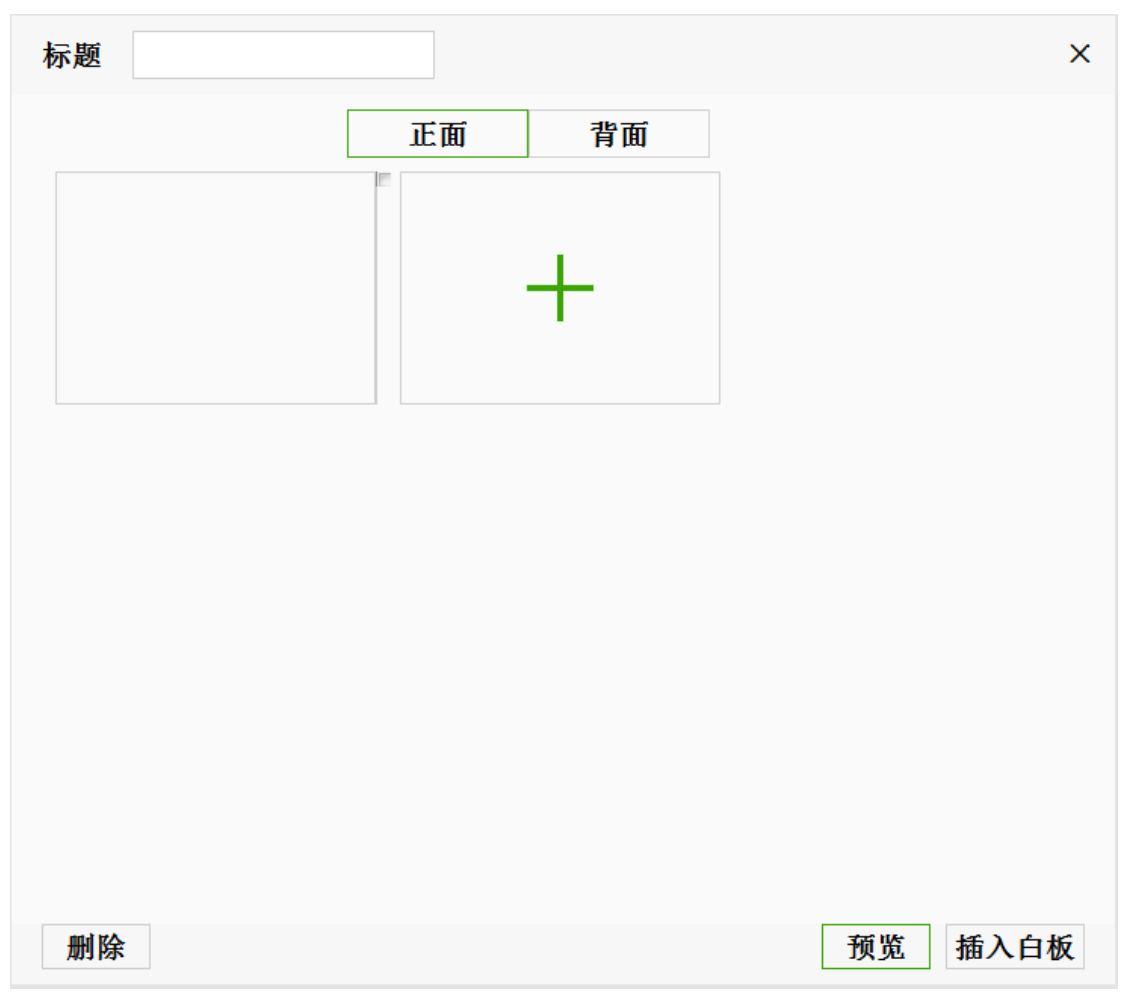

翻翻卡插入白板后,还可再次编辑、删除。通过点击卡片,可切换翻转卡片的正反面,如下 图。

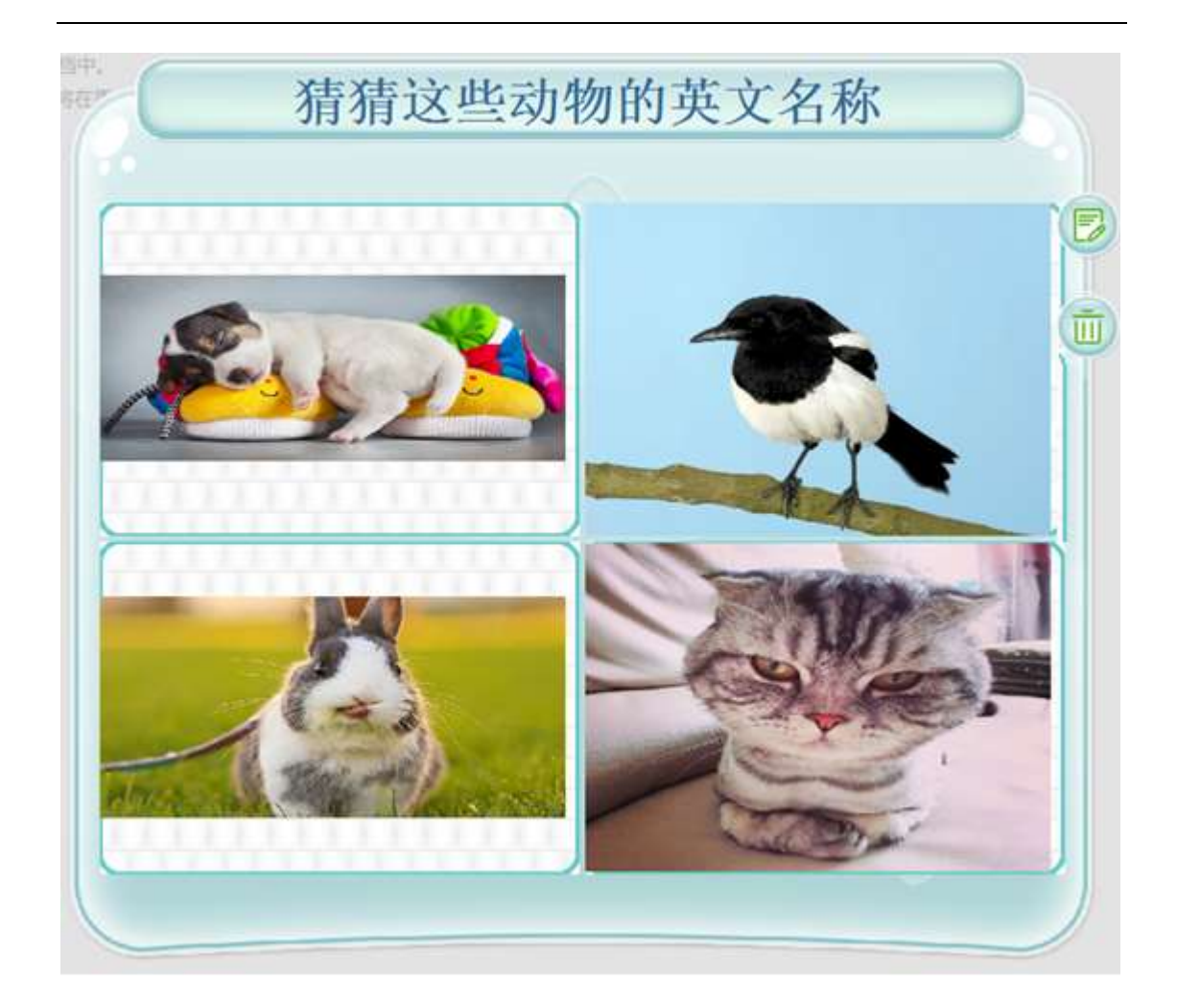

# 分类题

点击 图标,用户可制作分类题,如下图所示:

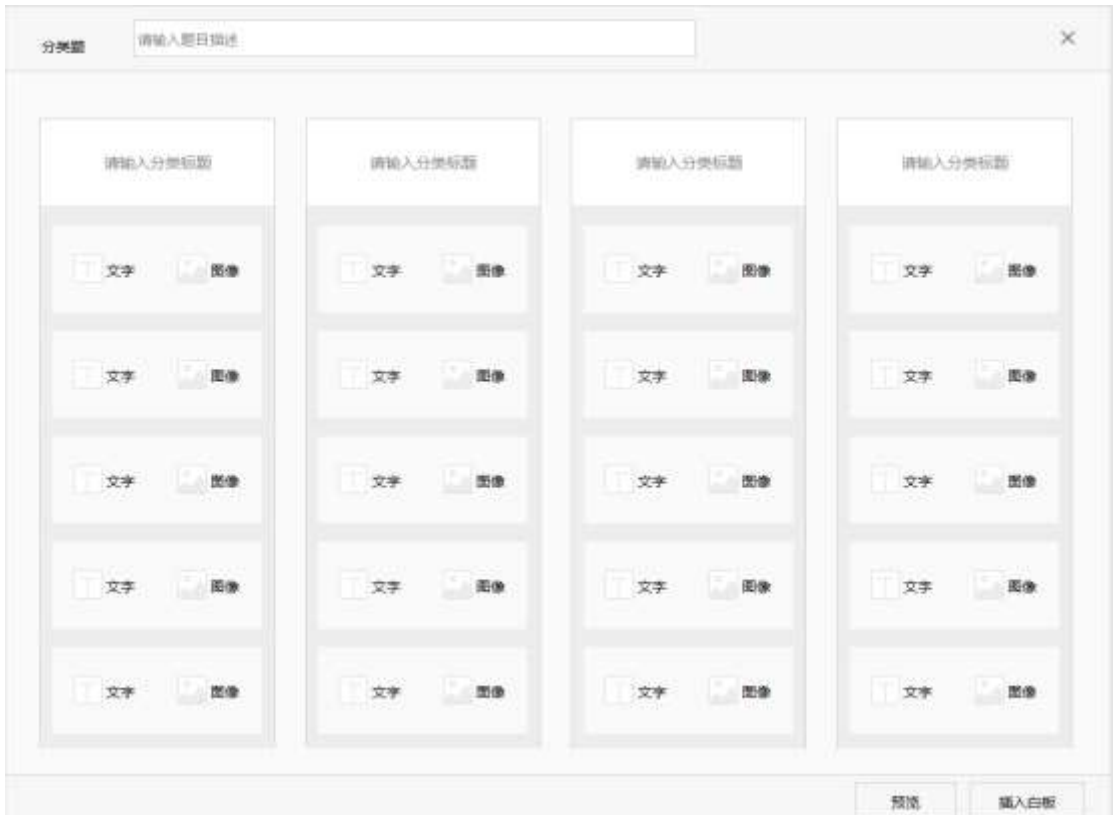

对分类进行编辑,用户可以插入文字也可以插入图片。

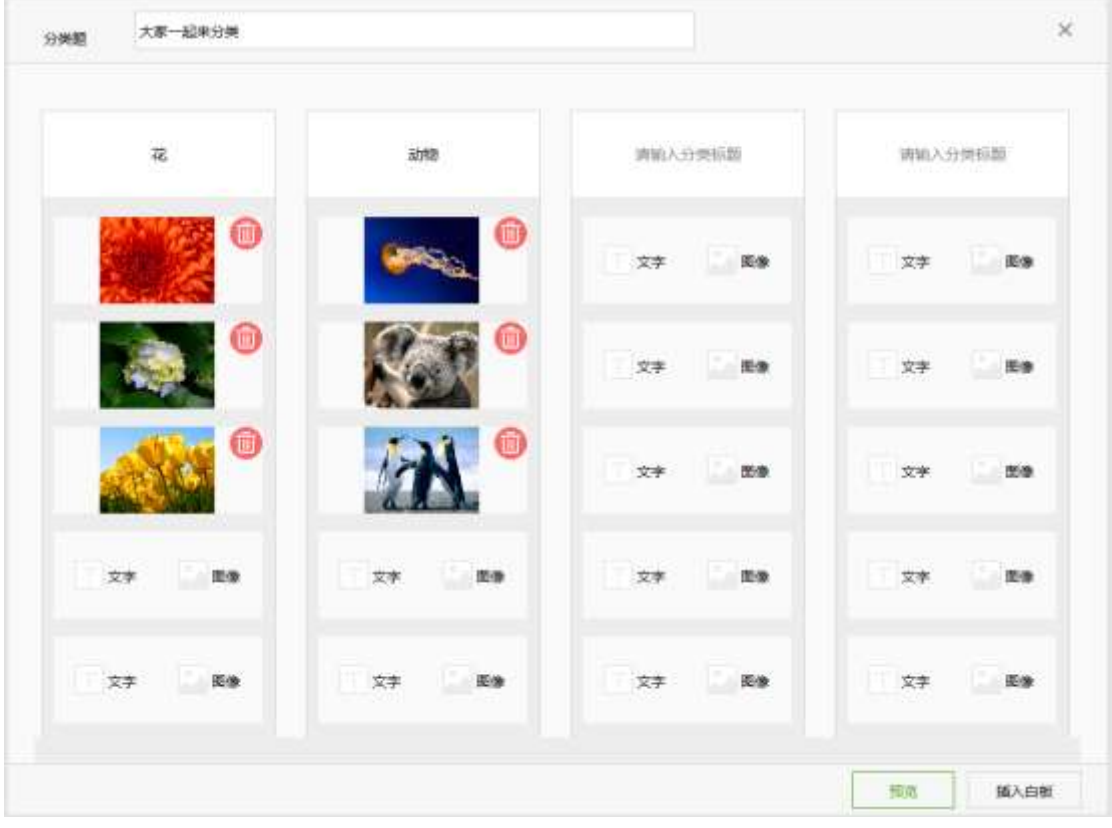

点击预览即可预览分类题:

#### 鸿合科技"鸿合 i 学"软件系统产品手册

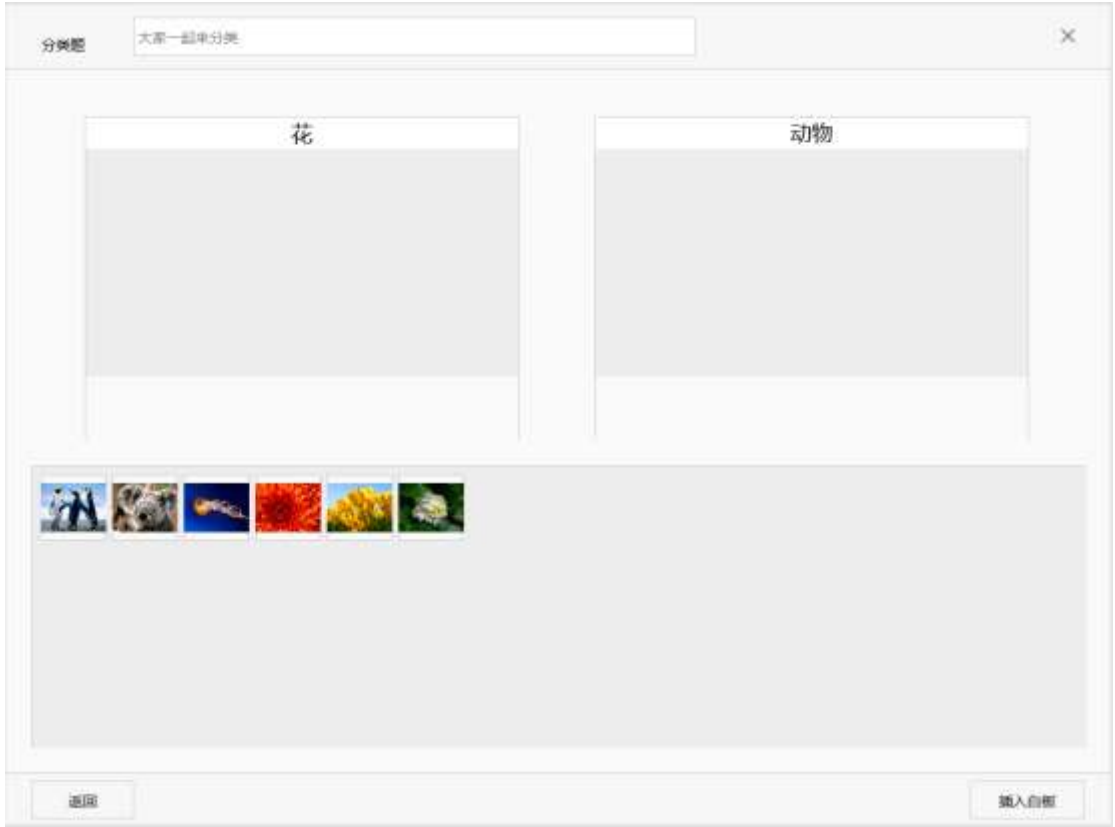

插入白板后即可生成分类题,如下图:

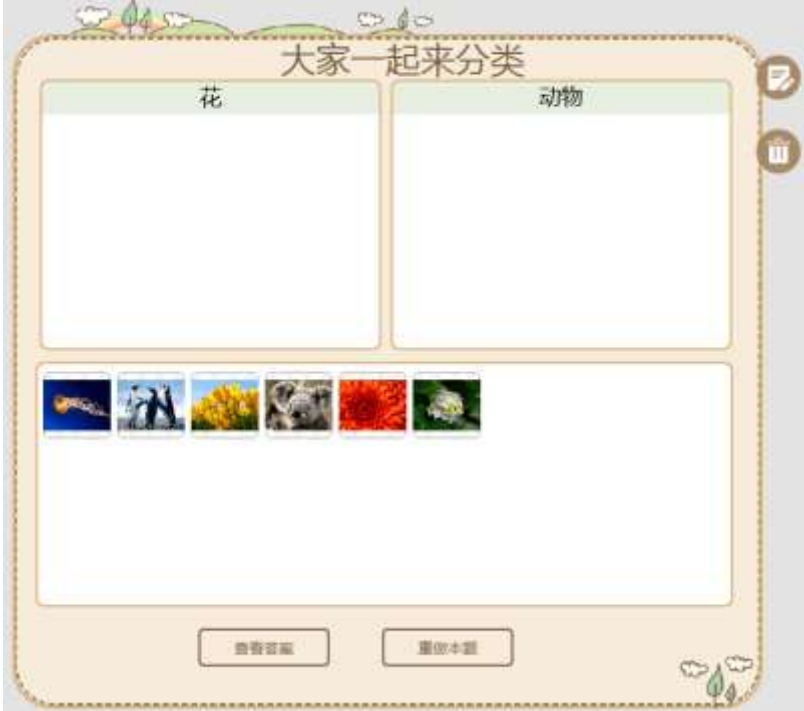

可对分类题进行编辑、删除的操作。可查看答案、重做本题。

### 连线题

龑 点击 西 图标, 可以插入连线题, 可以插入图片和文字, 编辑完成后, 进行连线确定正确

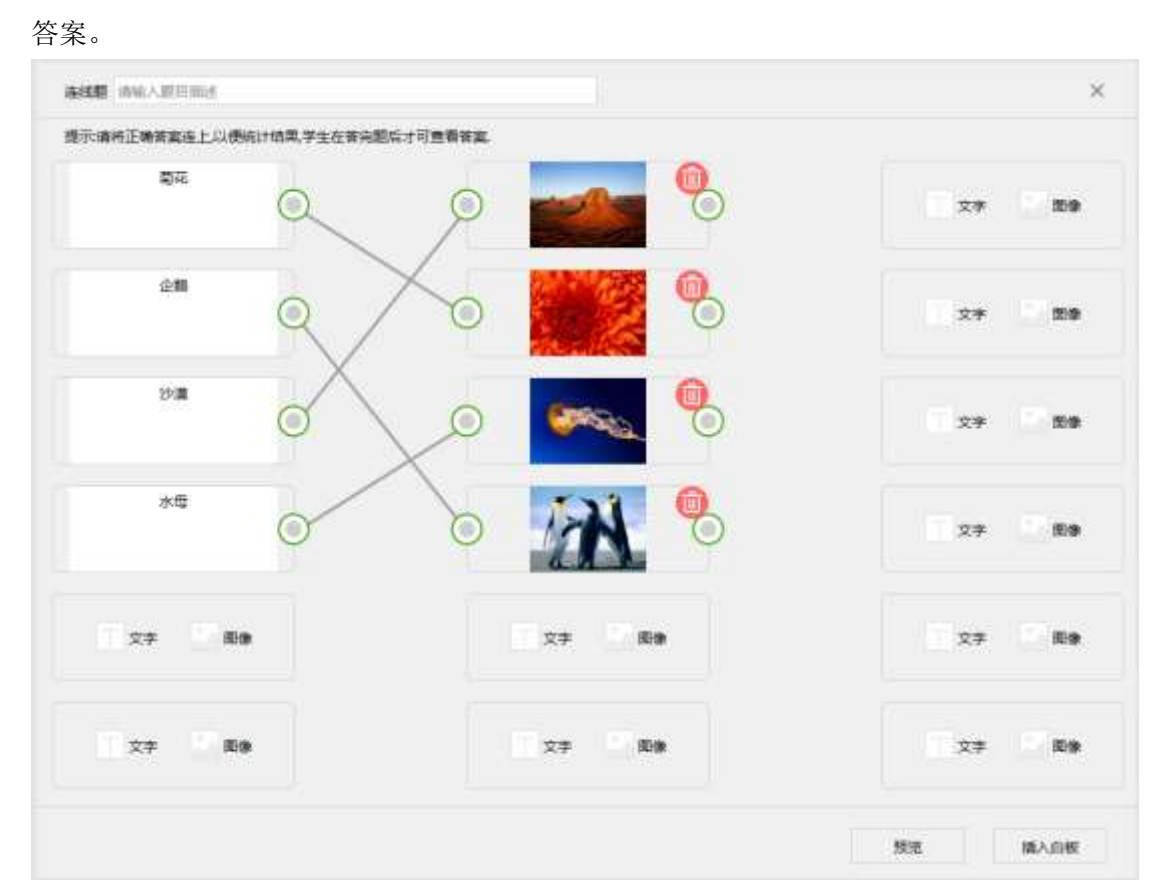

编辑好后,可以进行预览。预览没问题,即可插入白板。

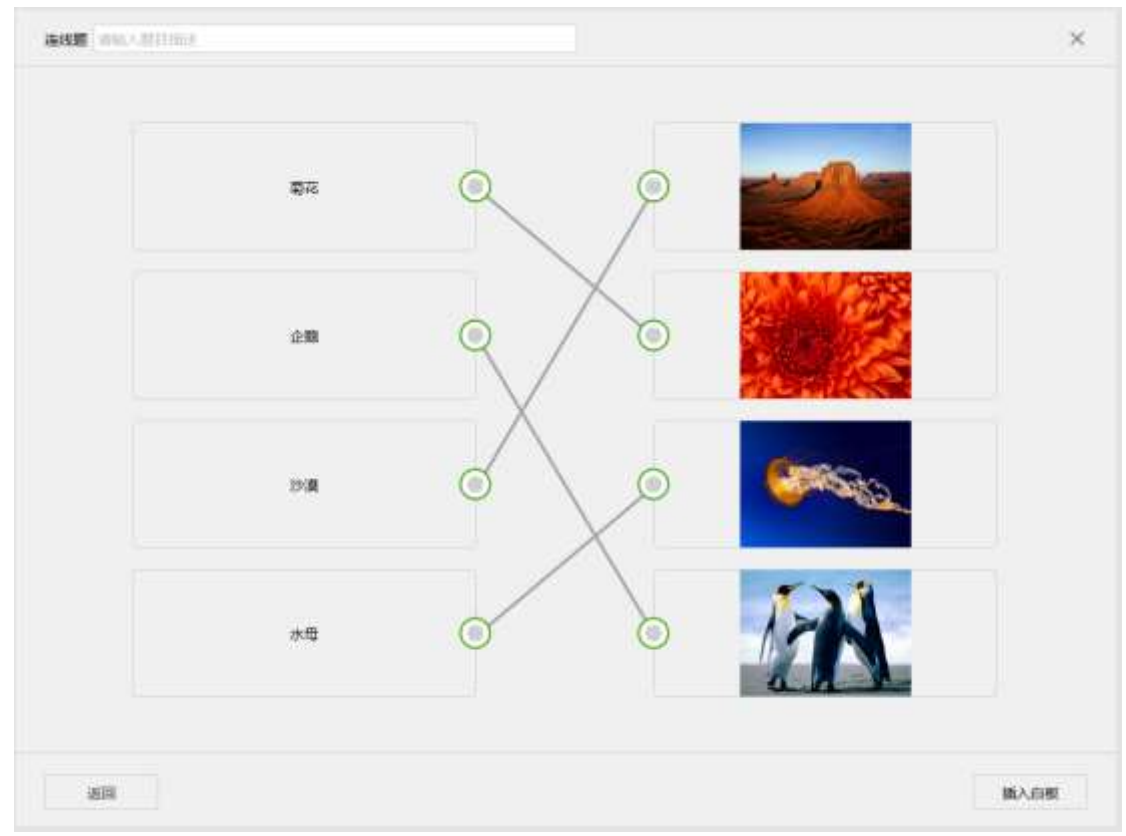

插入白板后即可生成分类题,如下图:

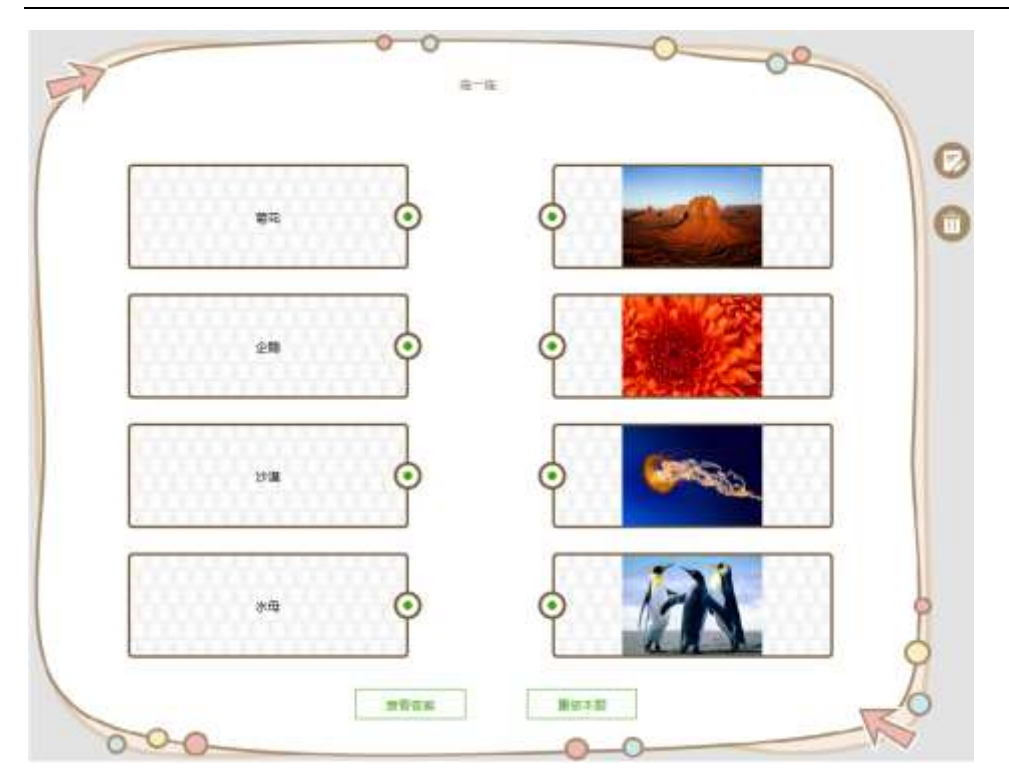

可对连线题进行编辑、删除的操作。可查看答案、重做本题。

### 便签

信

点击 <> 图标, 弹出便签, 默认为红笔, 如下图:

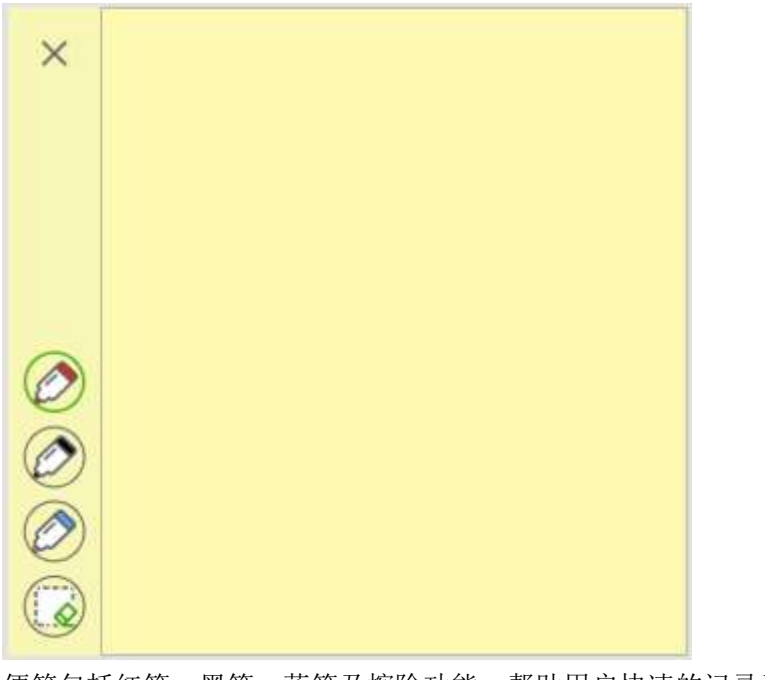

便签包括红笔、黑笔、蓝笔及擦除功能,帮助用户快速的记录及演示。

#### 3. 2.1.6 资源菜单

该菜单为用户提供了本地资源、仿真实验、素质教育、素材资源、题库资源,如图所示。

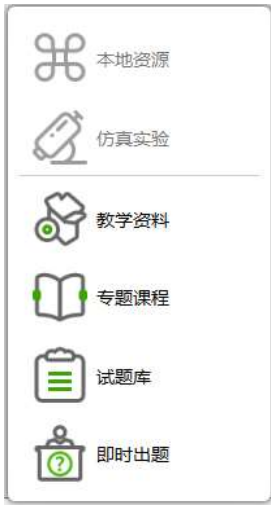

图 2- 1

本地资源可以打开本地的资源。

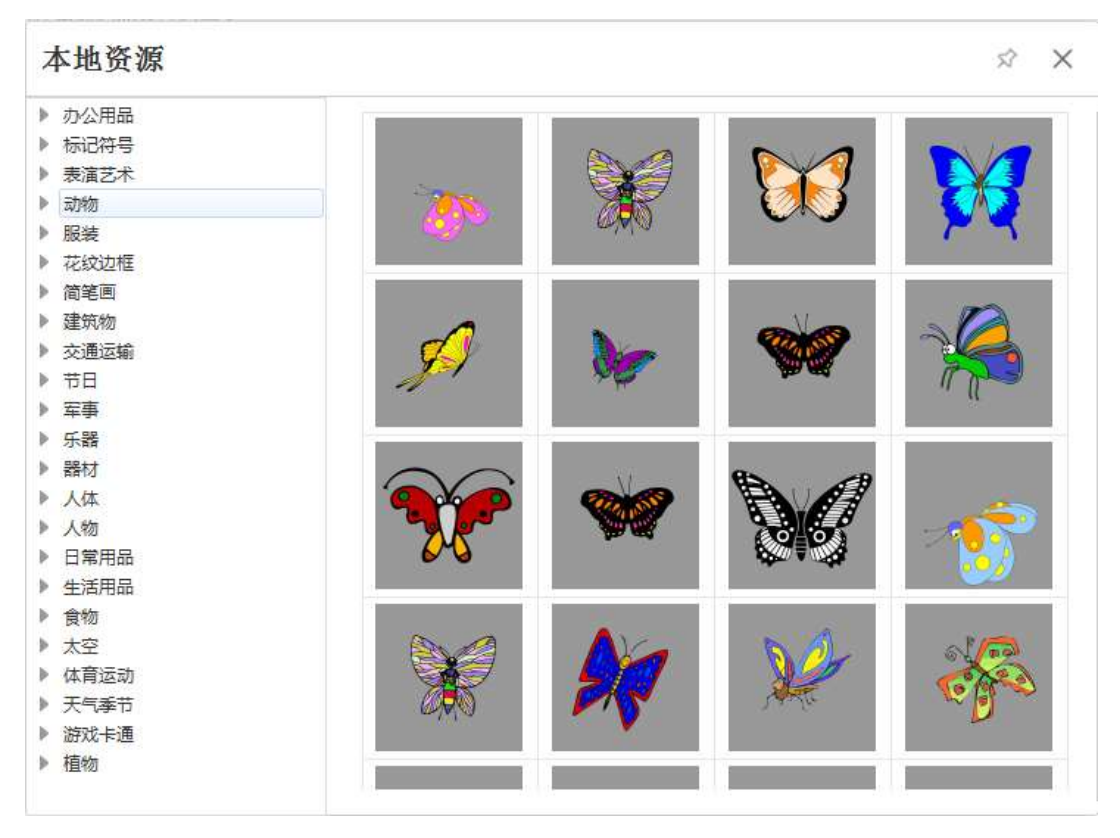

仿真实验提供了大量的 Flash 资源, 用户可以利用这些资源, 完成实验

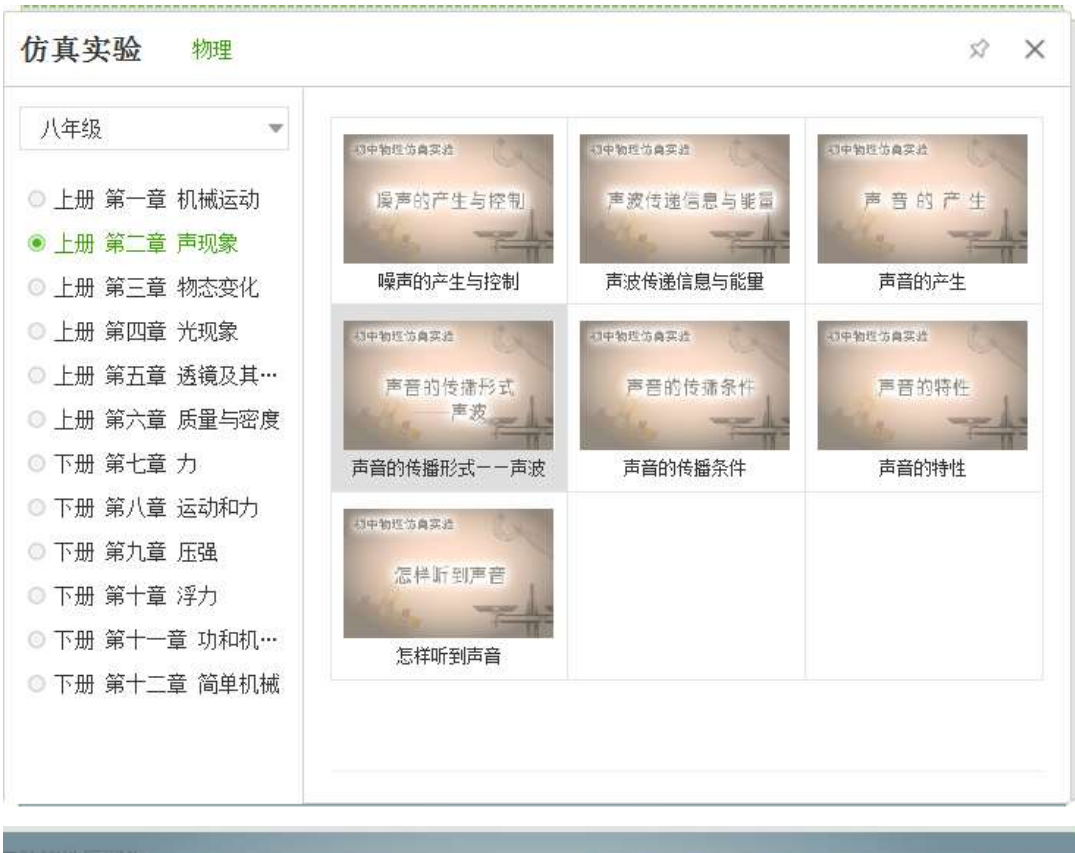

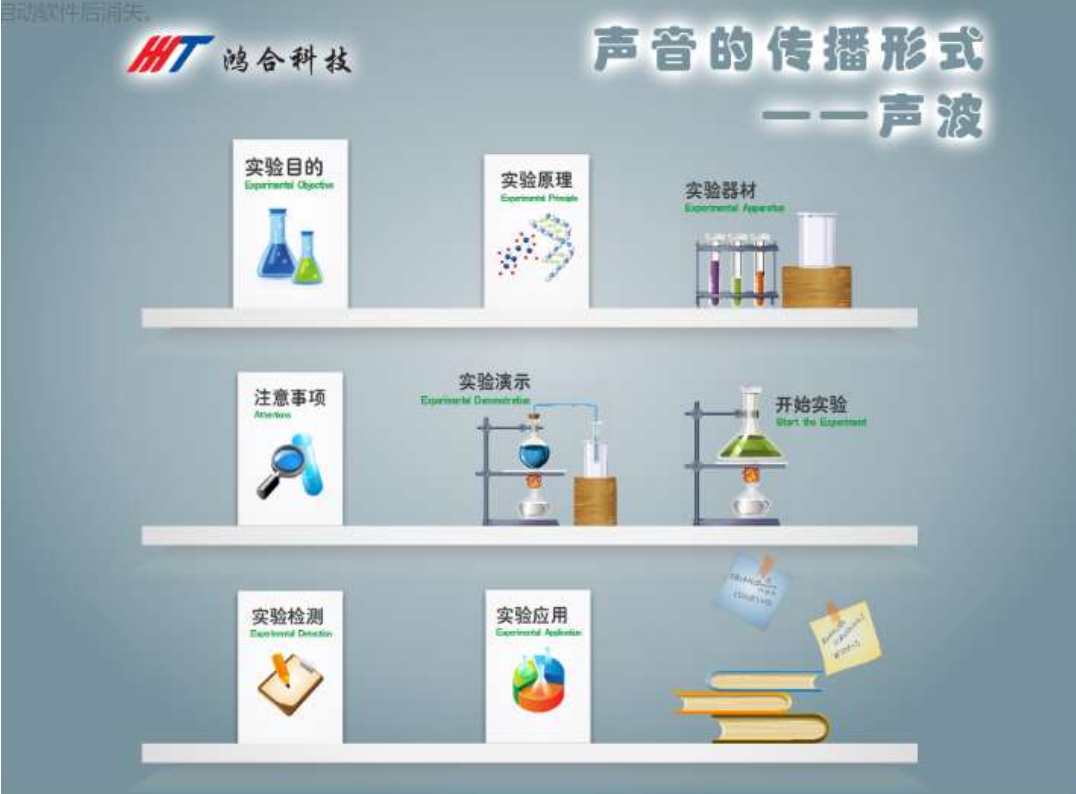

素质教育以视频、图片、Flash 的形式提供资源,选择某一资源可插入当前页面中,如图, 需在连接网络状态下获取:

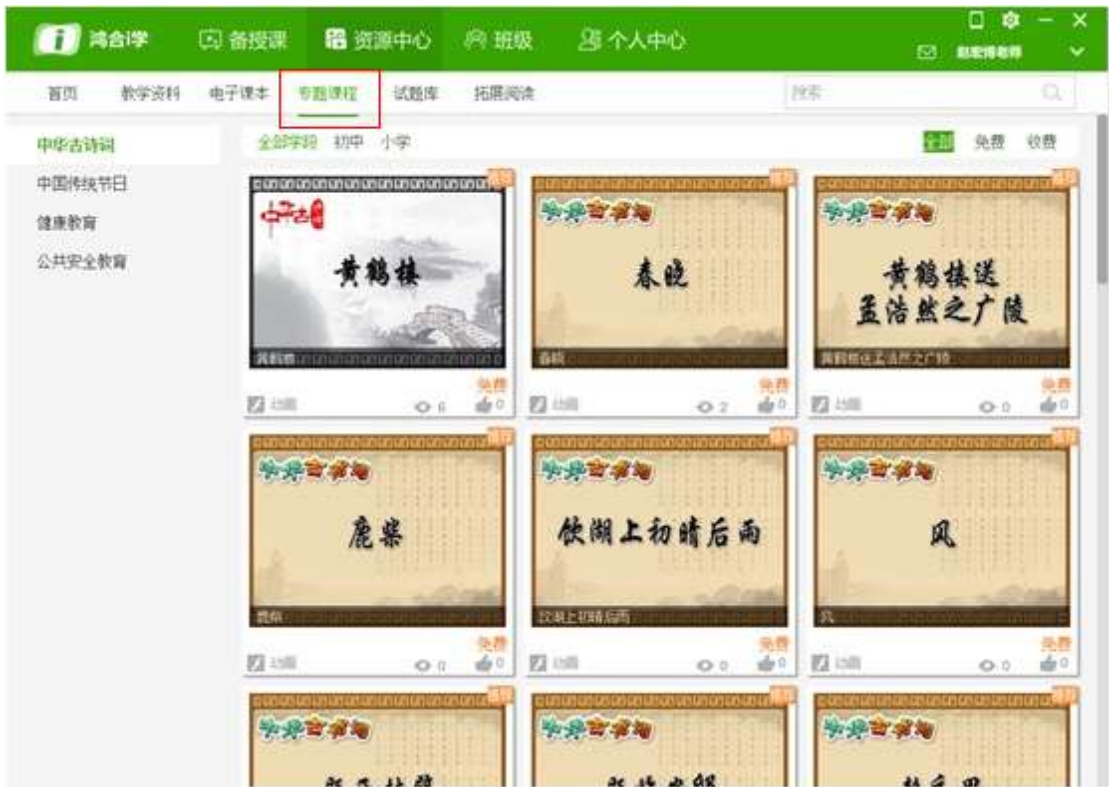

素材资源提供了对应教材各个章节所需的资源,如图,需在连接网络状态下获取:

| <b>行 鸿合浮</b> | □ 备授课        | 日 资源中心          | - 六 班级 | 湿个人中心                                   |     | 口命<br>□ 起動措施器 | $- x$<br>× |
|--------------|--------------|-----------------|--------|-----------------------------------------|-----|---------------|------------|
| 軟学送料<br>首范   | 电子课本         | 专题课程 试题库        | 拓展阅读   |                                         | 19章 |               | a          |
|              |              |                 |        |                                         |     |               |            |
|              |              |                 |        |                                         |     |               |            |
|              |              |                 |        |                                         |     |               |            |
| 地理八年级商务星球版 2 |              | 上册第一章中国的疆域与人口   |        |                                         |     | 质解后源          |            |
| ▼上册 第一章 中国的… |              | 习题精选 探究活动       |        | 英型: 【篇】教学目标 教学建议 教案示例 典型例题 扩展资料 课件类 动画类 |     | 图形图像类 视频类 音频类 |            |
| * 第一节 辽阔的缠绵  |              | 未涯 調語 教师 出版社 其他 |        |                                         |     |               |            |
| * 第二节 众多的人口  | 容量基件 按热度 按新品 |                 |        |                                         |     | 图 快费 收费 四三    |            |
| * 第三节 多民族的大家 |              |                 |        |                                         |     |               |            |
| ▲上册 萬二章 中国的  |              |                 |        | $\Delta\omega$                          |     |               |            |
| ▲上競業三章 中国的…  |              |                 |        |                                         |     |               |            |
| ▲上册 萬四章 中国的  |              |                 |        |                                         |     |               |            |
| A.下册 第五章 我国的 |              |                 |        |                                         |     |               |            |
| ▲下册 萬六草 北方地… |              |                 |        |                                         |     |               |            |
| A下册 第七章 南方地  |              |                 |        | 这里没有捕捉到数据,去其他地方看看吧!                     |     |               |            |
| ▲ 下華 留片做 西分地 |              |                 |        |                                         |     |               |            |

题库资源提供了对应知识点的客观题、主观题等,选择某一资源可插入当前页面中,需在连 接网络并登陆账户状态下获取:

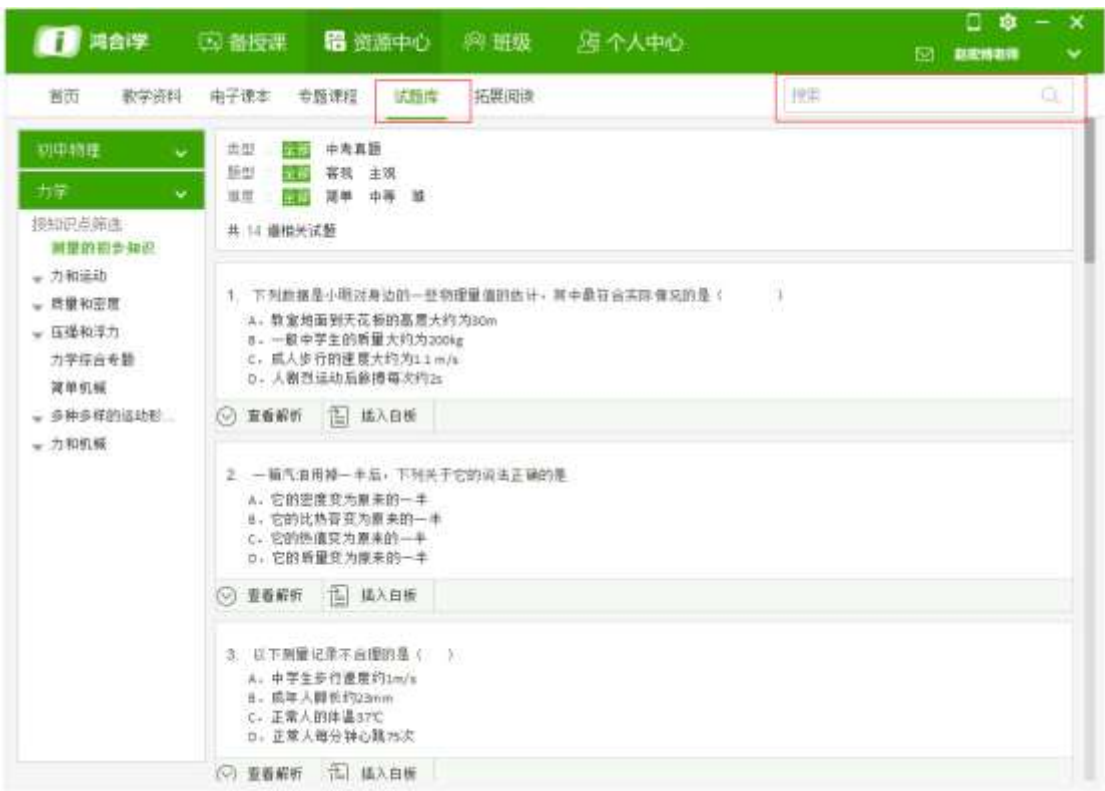

即时出题可完成教师自主出题,并可将题目下发给每位学生,题型包括单选题、多选题、判 断题、解答题,如下图所示:

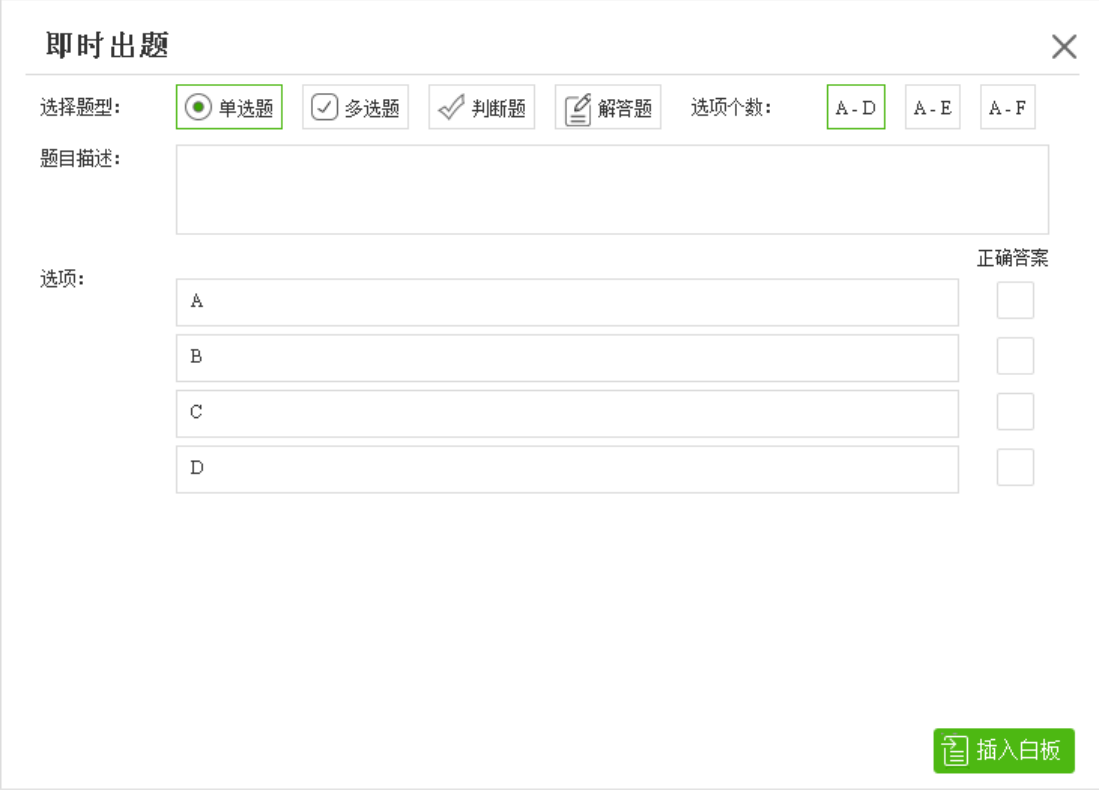

### 3. 2.1.7 选择菜单

圈选页面中任意对象,即可选择该对象

### 3. 2.1.8 笔盒

### 3.2.1.8.1 笔盒分类及功能

笔盒中包括硬笔、智能笔、荧光笔、激光笔、软笔、手势笔、手写识别笔、纹理笔、竹 笔、图章笔。用户还可以设置以下内容:如笔的粗细、形状、颜色,如图所示:

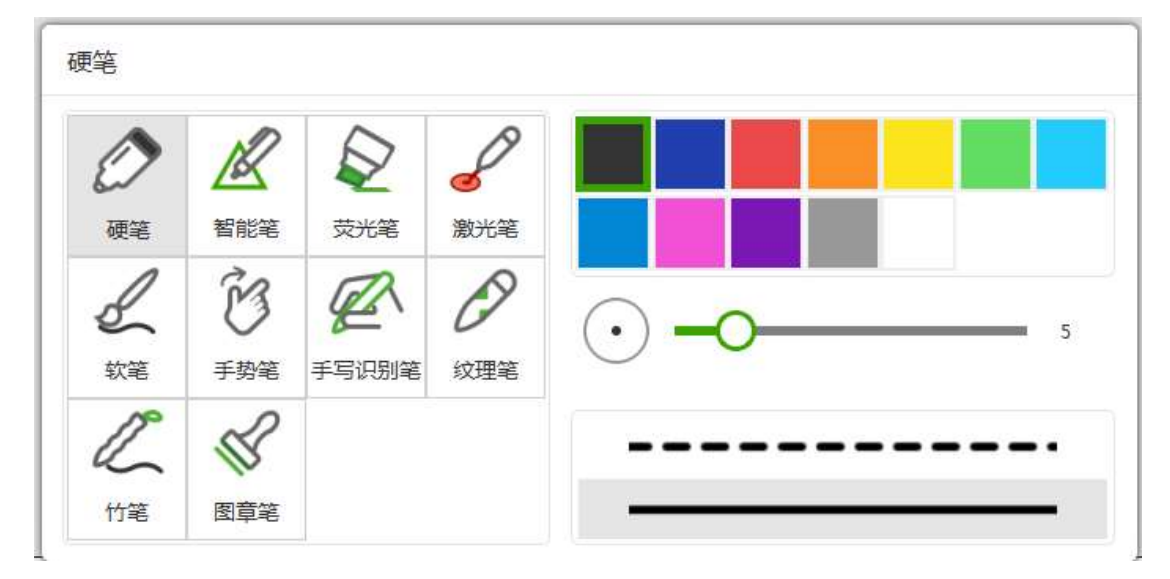

### 具体笔的功能如下表

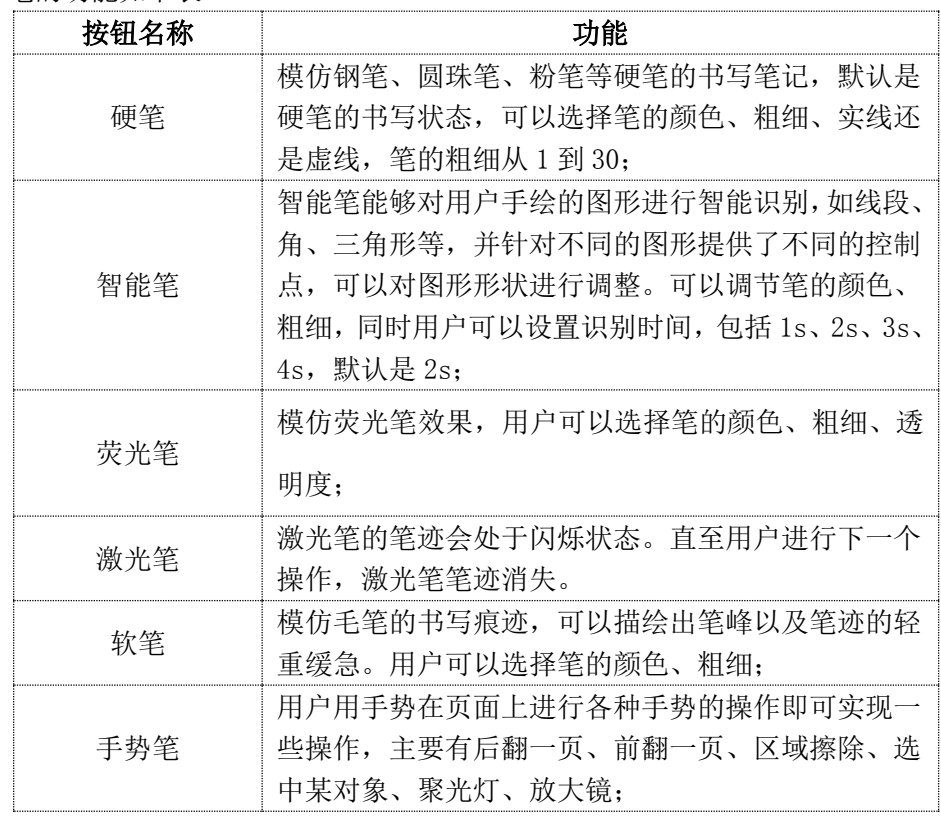

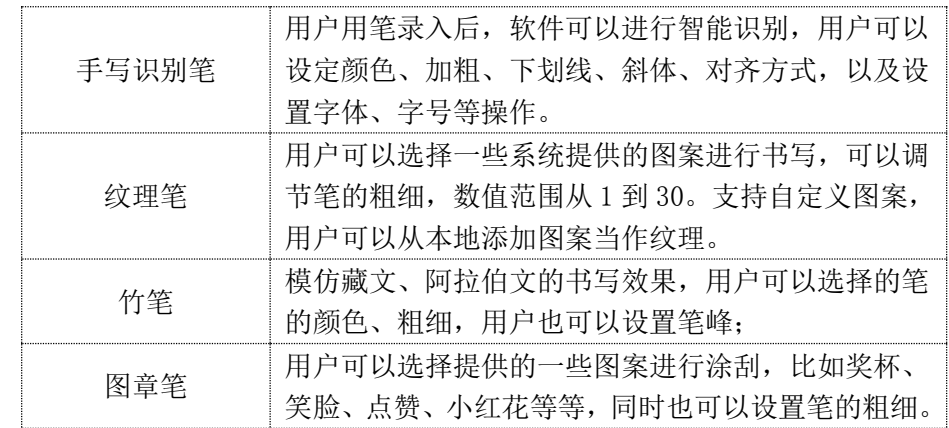

# 3.2.1.8.2 手写识别语言配置

由于 win10 有丢失一些语言包的可能,如果丢失了某些语言包,对应的语言将无法识别。 解决的方法是下载并安装该语言的识别语言包。方法如下(以英语为例,其他语言类同): 第一布: 打开 win10 的语言设定界面, 如图所示:

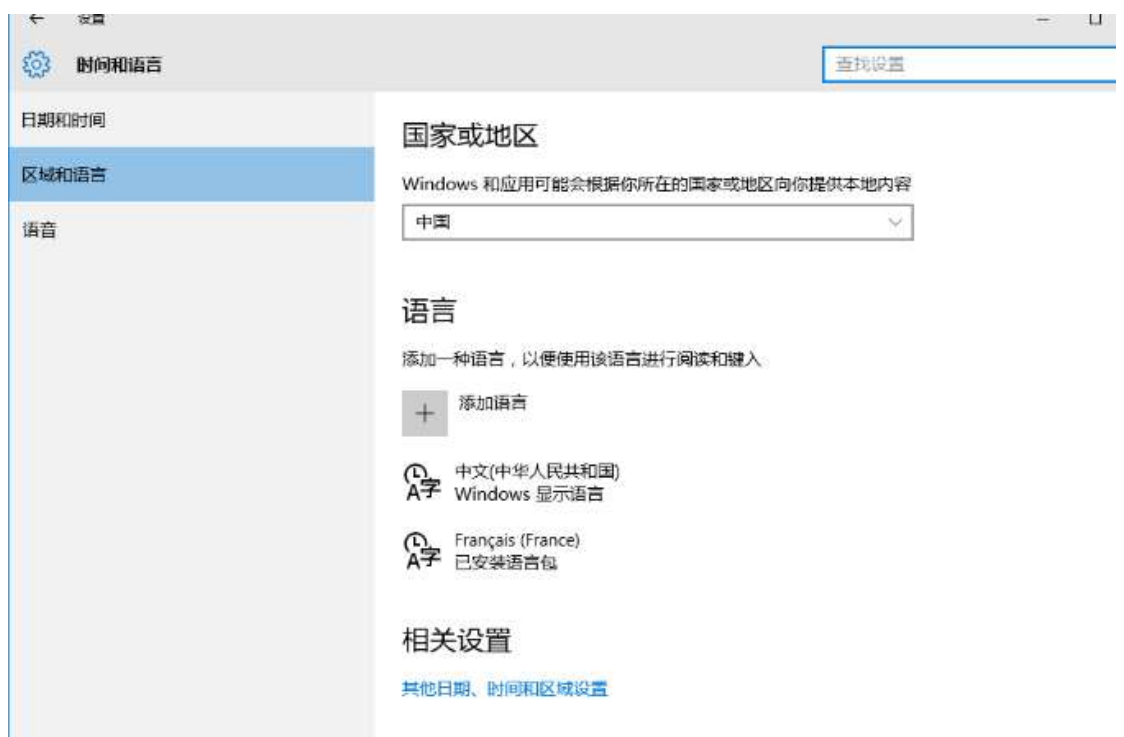

第二步: 选择添加语言。并在列出的所有可添加语言列表中找到英语, 如图所示:

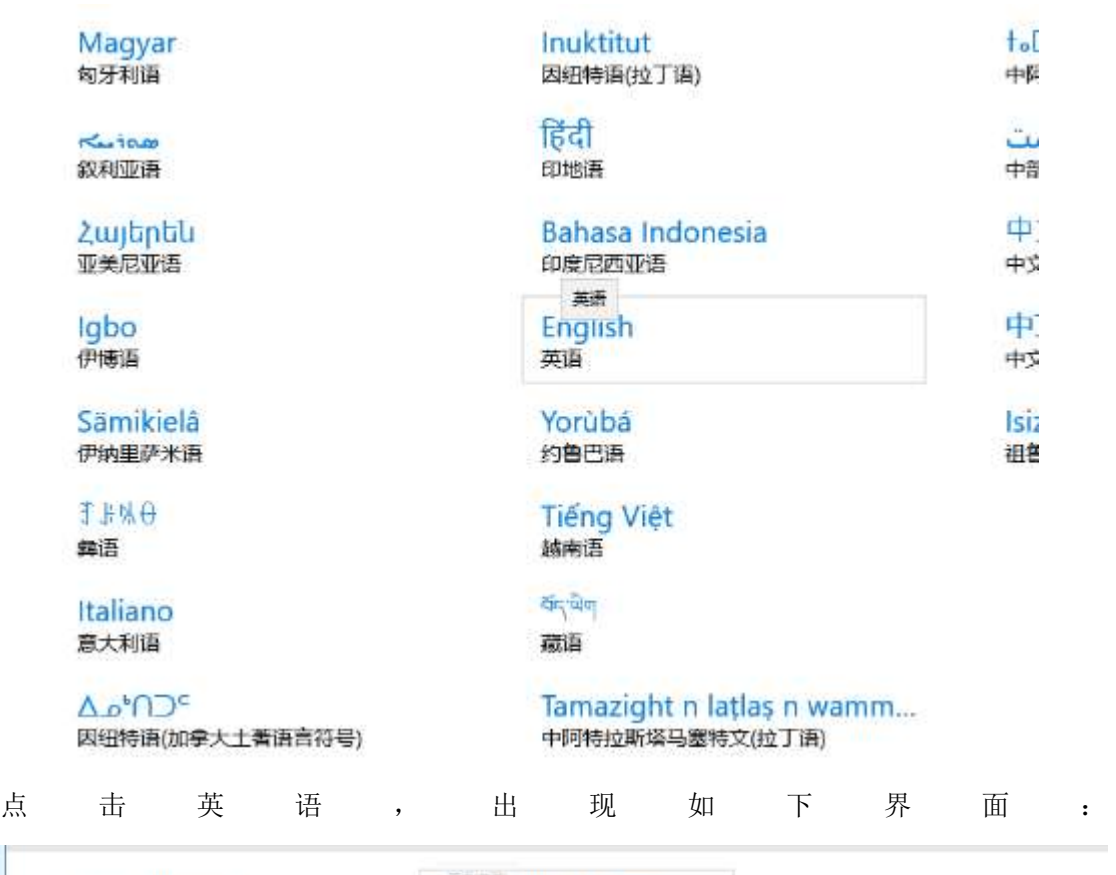

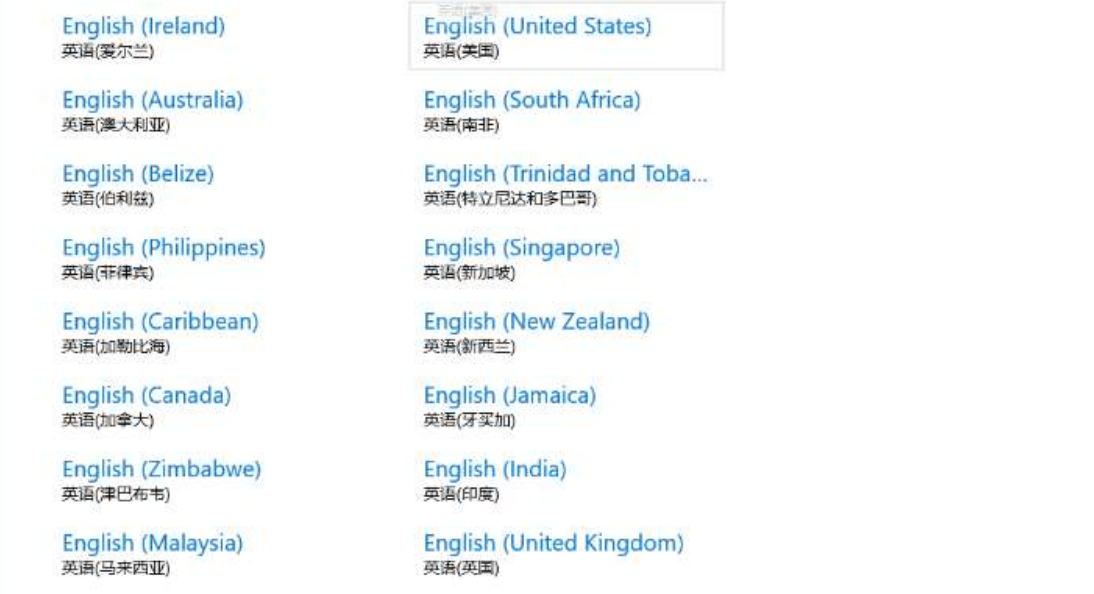

本示例中选英语(美国)。将其点击,会出现如下界面:

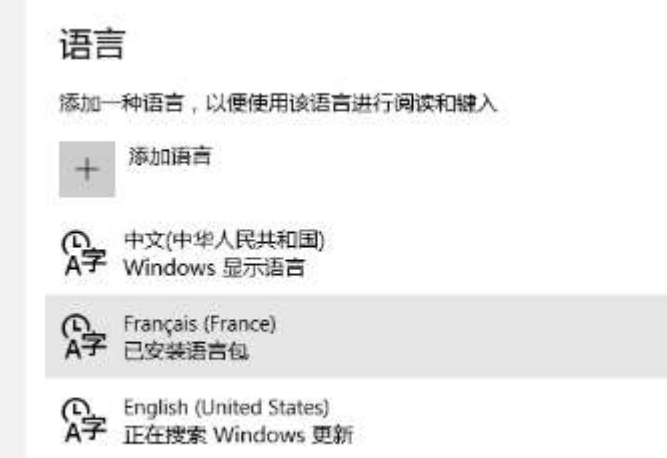

可以看到最后一行显示 Windows 正在更新,如果当前操作系统允许识别该语言,则更新结 束后,会显示如下:

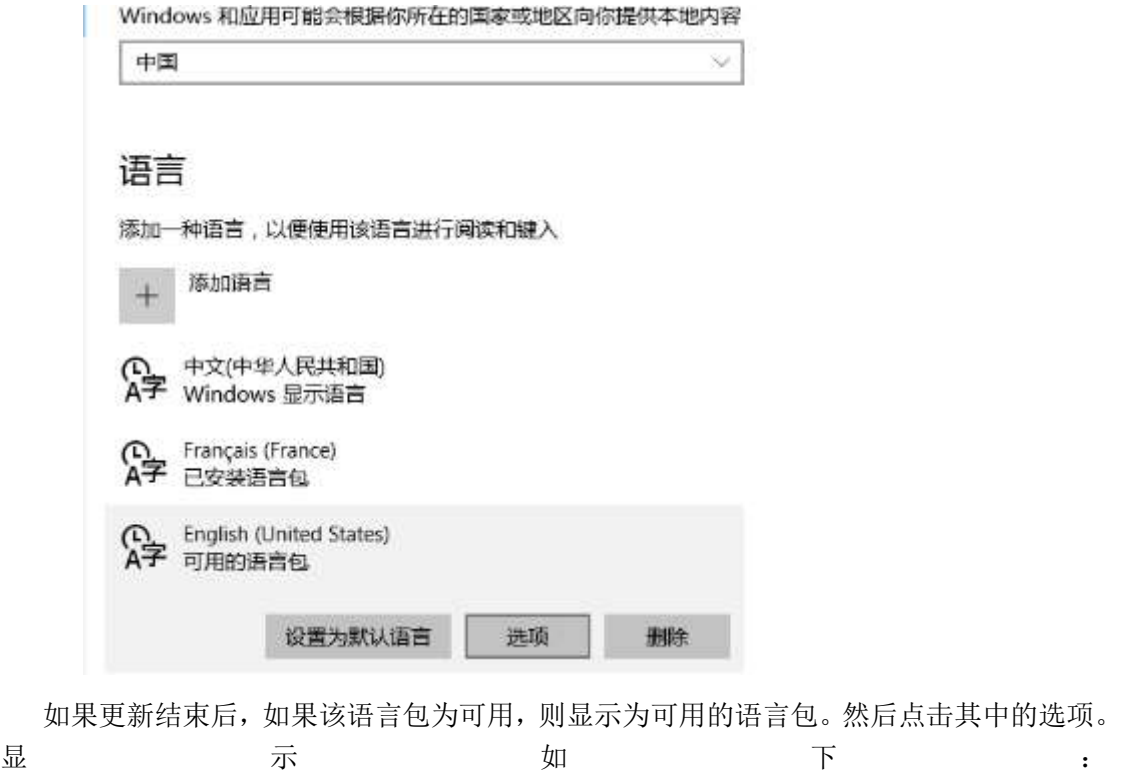

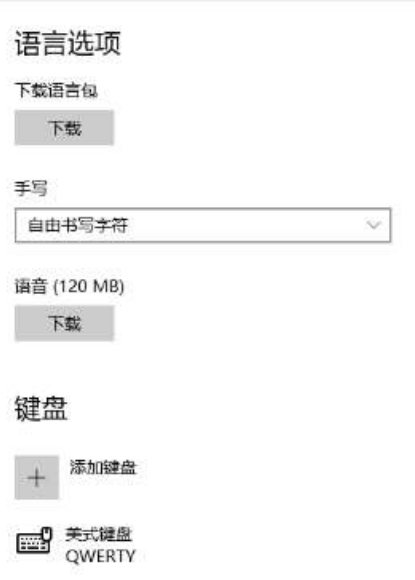

可以看到,有手写一栏,下面显示自由书写字符,说明当前有美式英语的识别资源,不需要 下载了。如果当前没有该识别资源,那么界面会出现下载按钮,点击下载即可。如果已经有 对应资源, 就不需要做什么, 直接返回。

 通过上述步骤,完成了手写识别语言和对应识别资源的添加。可以运行白板,看能不能 识别,如果还不能识别,重启一下电脑,应该就没问题了。

### 3. 2.1.9 擦除菜单

在触屏设备(如二合一电脑)的情况下,支持五指擦除,擦除菜单提供多种形式的擦除工具, 从左到右依次为橡皮、区域擦除、笔迹擦除、清空,用户还可以调节橡皮擦的大小:

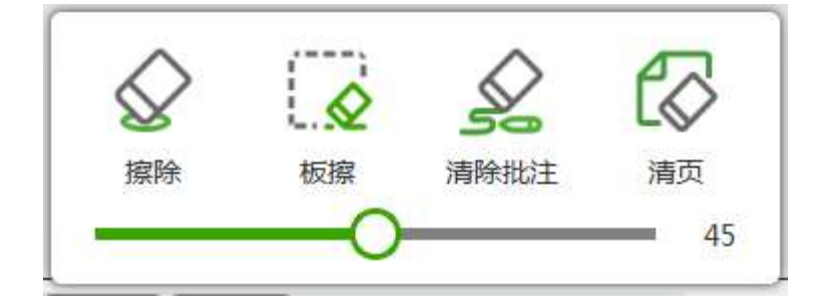

注意:擦除功能,不可擦除软笔、竹笔的笔迹。

### 3. 2.1.10 形状菜单

该菜单为用户提供多种可插入的图像,如圆、椭圆、矩形、正方形、任意三角形、正三角形、 线段、箭头、虚线、并且可以设置图形的边线颜色和填充颜色。用户点击时,默认选择正方 形,黑框蓝底。

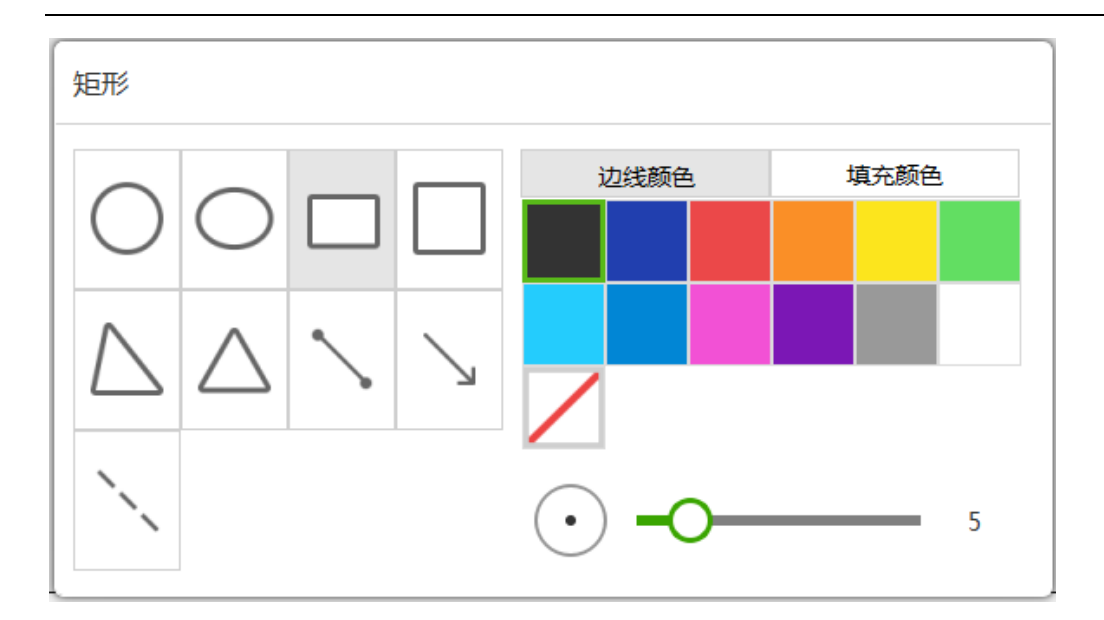

### 3. 2.1.11 插入

该菜单可以插入文本框、媒体、电子课本截图,如图。其中媒体可插入本地的图片、音视频。 支持音频文件播放控制。

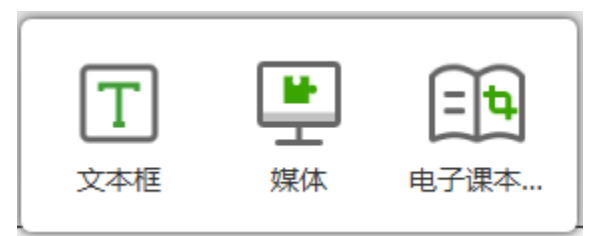

插入本地图片,并可对图片进行裁剪的操作。根据不同的需求可选择裁剪的区域及形状为

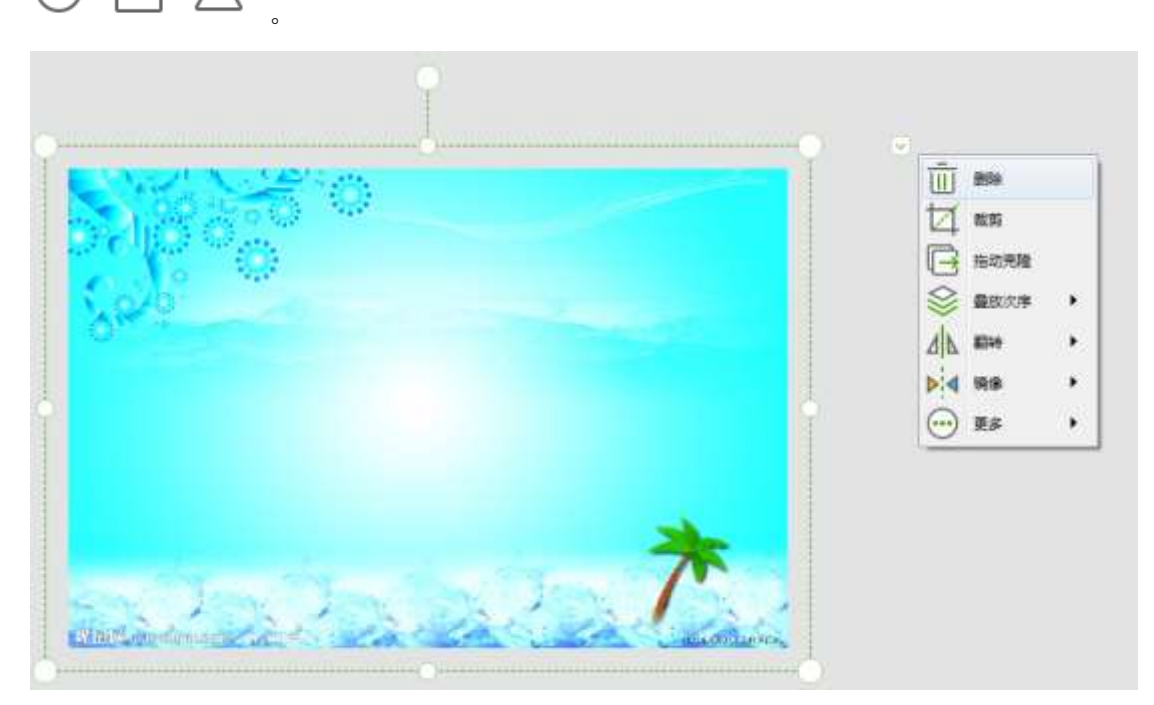

插入视频,并可对视频进行播放、暂停、调节音量、截取当前视频静态画面,选取某段视频

## 进行播放的操作。

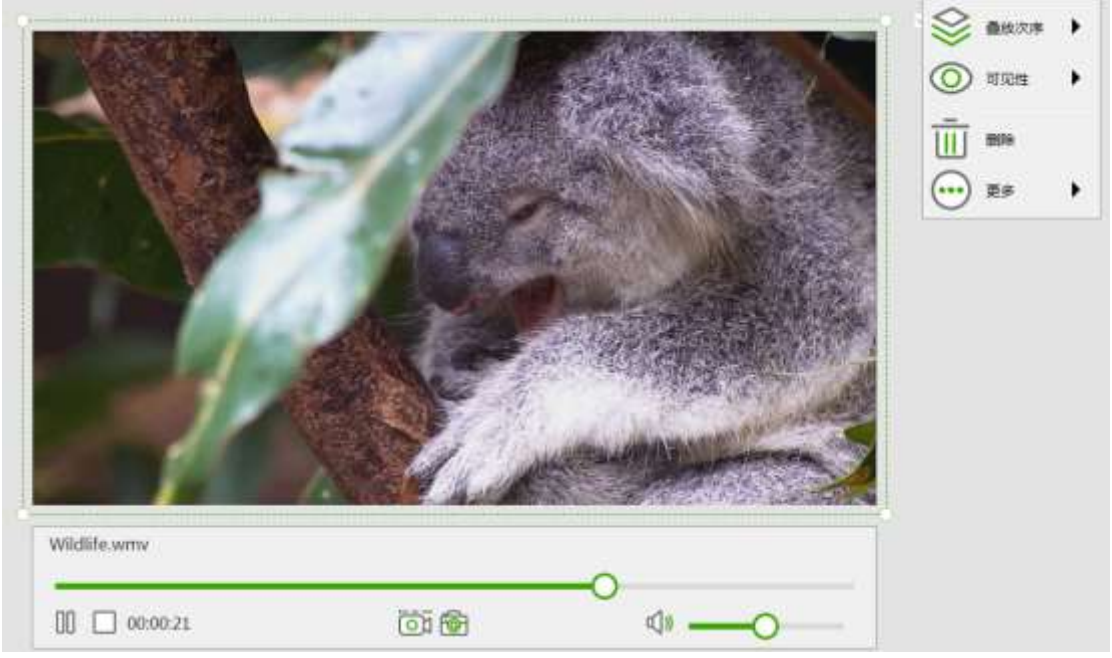

插入电子课本截图,点击进入时选择电子课本,打开电子课本。

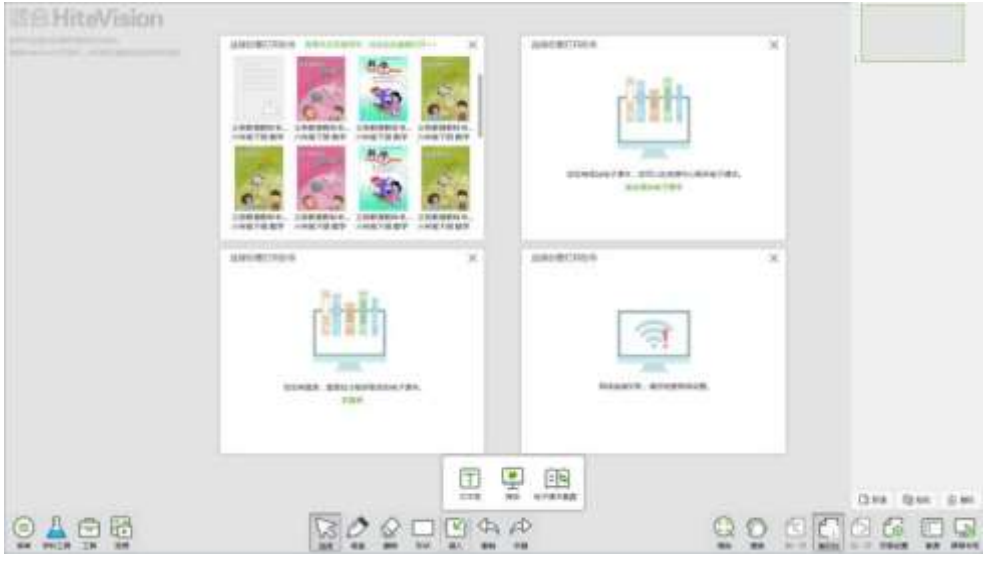

打开后对电子课本进行截图,截图后插入白板。

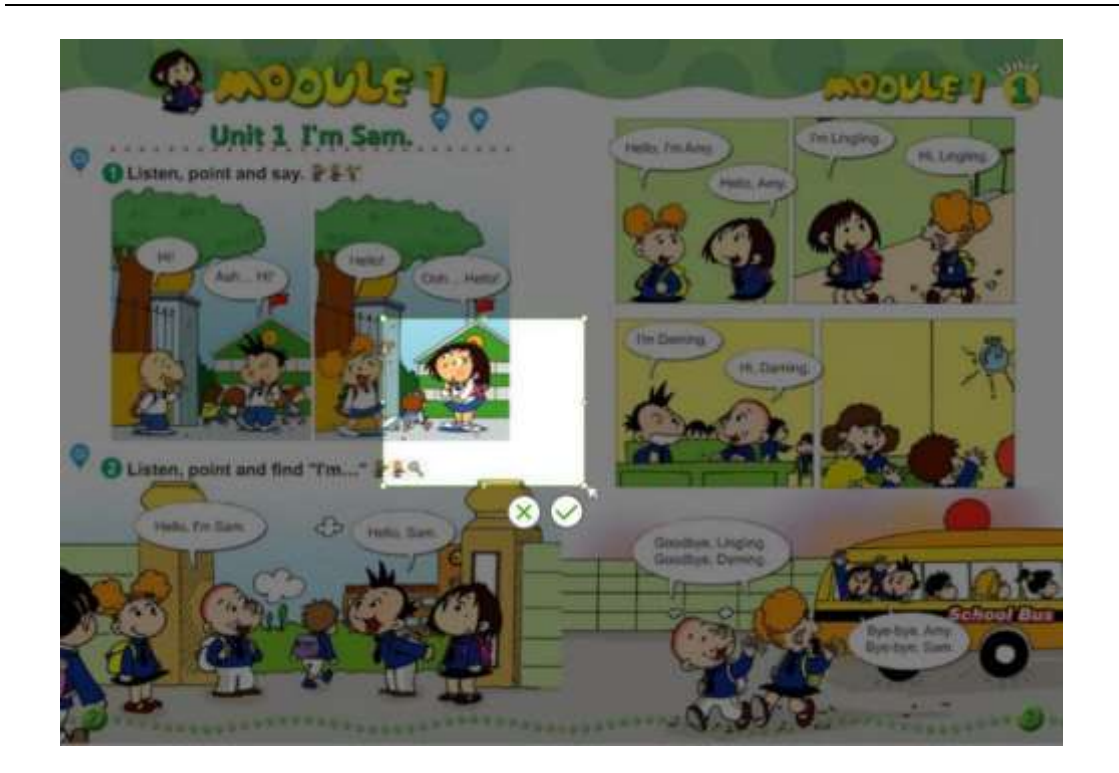

### 3. 2.1.12 撤销和恢复

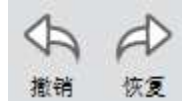

撤销:撤销上一步操作 恢复:恢复已撤销或已删除的上一步操作 3.1.2.14 缩放和漫游

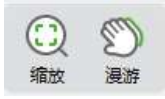

缩放:用户可以放大、缩小、还原、鸟瞰整个屏幕内容,如下图。

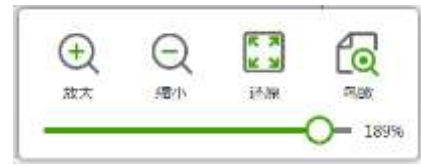

漫游:用户可以长按拖拽进行漫游操作。

### 3. 2.1.13 页面操作

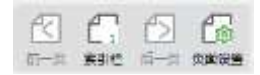

用户可以查看前一页、后一页,查看页面索引,可以删除、复制、剪切、新建页面;
1、如当前显示为最后一页时,后一页不可点;

2、当用户在页面索引中选择某个页面缩略图后,点击页面下方操作按钮(删除/复制/新建) 对当前页面进行操作,新建方式为在当前页面之后;

3、页面设置:用户可以设计页面背景,提供纯色、图片、学科背景三种设置选项,学科背 景有五线谱、田字格、米字格、作文本、拼音本、笔记本、生字本、小楷本和英语本。 4、页面动效:总共 27 种动效。支持的特效如下:新闻快报、盒装收缩、盒装展开、向下推 开等等,如下图;

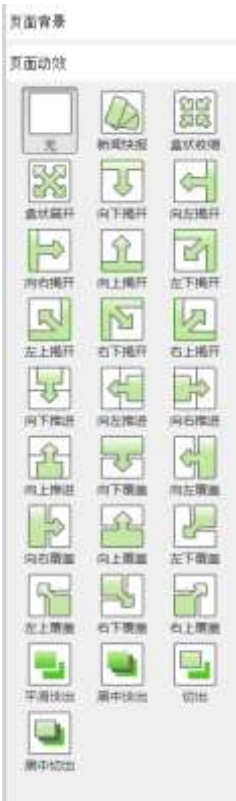

5、调整页面次序:用户选中索引栏的某个页面,可对其进行顺序的调整,如下图。

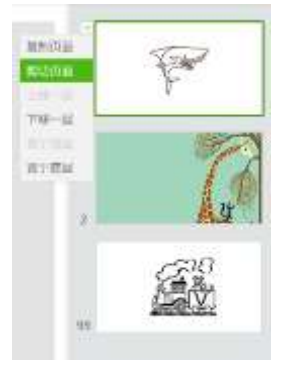

6、用户右击索引栏,可出现对索引页面的所有操作。操作包括剪切页面、复制页面、上移 页面、下移页面、置于首页、置与末页。

7、对象动效

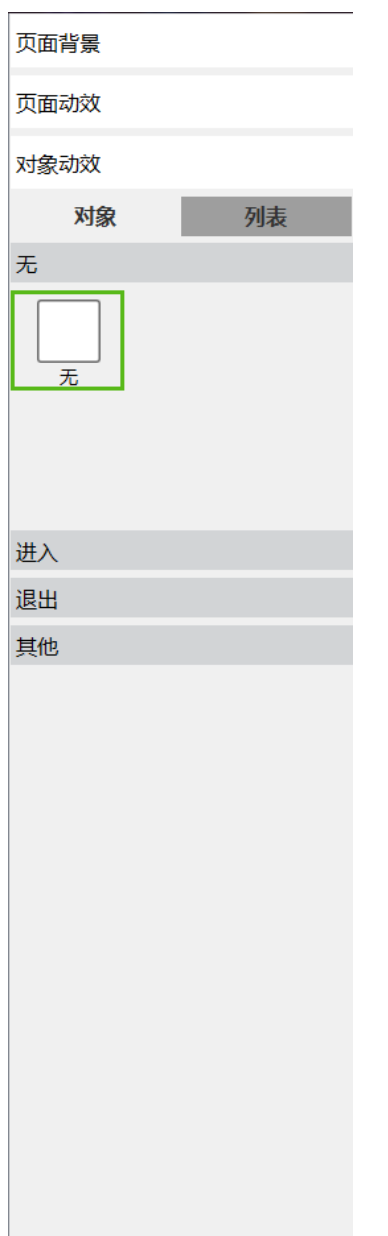

对象动效分为两部分,对象及列表。对象指给用户设定进入、退出、其他的动画效果及查看 选中对象的动画效果或修改动画效果的。

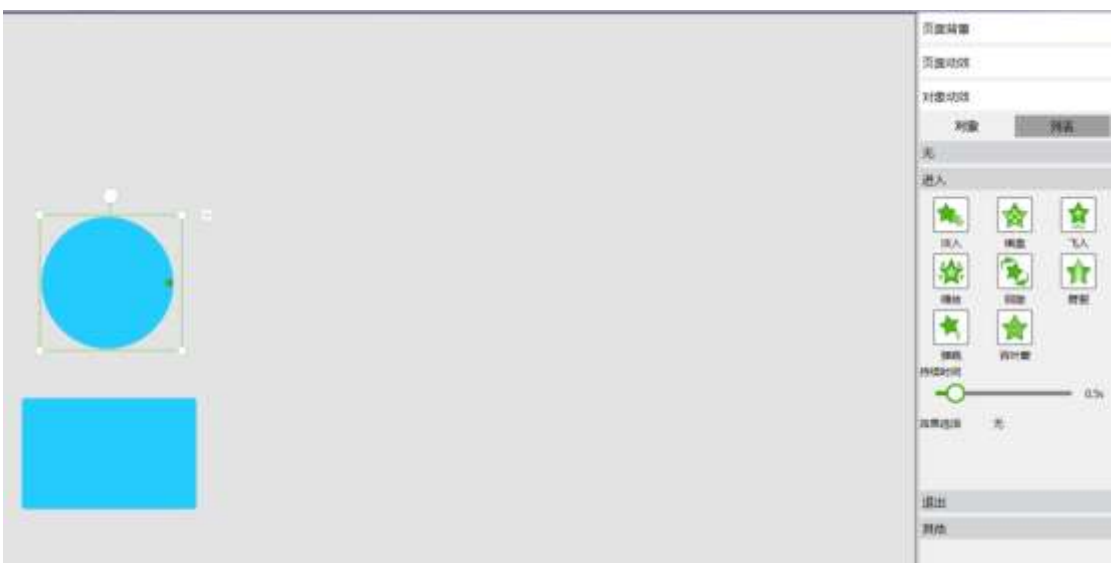

进入的效果包括淡出、棋盘、飞入、缩放、回旋、劈裂、弹跳。 退出的效果包括淡出、擦除、棋盘、缩放、回旋、劈裂、弹跳。 其他的效果包括线条颜色、填充颜色、线条粗细。

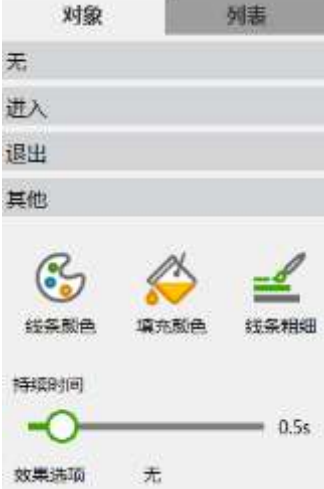

在列表中可添加动画、修改动画、播放全部动画、上/下移动动画位置、播放某个动画。如 下图:

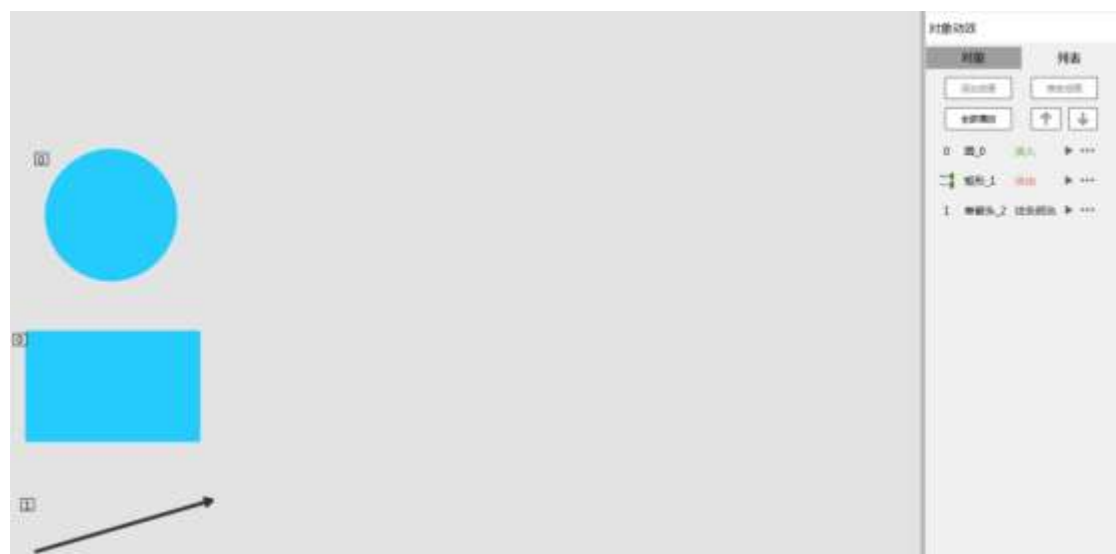

### 3.2.2 授课模式

用户进入授课模式,可进行课件演示,或直接使用白板软件辅助教学。菜单栏可拖动到任 意位置,方便教学。

 $\boxed{\boxtimes} \leq \leq \square \subseteq \overset{\mathcal{P}}{\rightarrow} \overset{\mathcal{P}}{\rightarrow}$ ⊙争由品  $Q \bullet Q \bullet Q \bullet Q \bullet Q \bullet Q$ 

- 1、画布全屏显示,工具栏、页面索引栏显示在页面底部,再次点击页面索引栏即可收起;
- 2、工具栏操作及内容同备课模式;
- 3、此模式下,无法修改对象动效、页面动效;
- 4、对象菜单中仅拖动克隆、叠放次序、删除可用;
- 5、页面索引栏中剪切、复制、粘贴不可用;
- 6、菜单中使用邮件发送灰化,文件菜单中仅导入文件、导出为可用;

## 3.2.3 屏幕书写

提供屏幕书写的模式,用户可以在切换到其它应用程序的时候进行屏幕书写操作,主要的工 具如下:

 $\overline{\mathbb{R}}$ 

1、 <sup>屏幕书写</sup> 启动屏幕书写, 默认为横条工具栏的展开形式, 默认为笔模式;

$$
\mathbf{R}^{\mathbf{r}}
$$

2、 <sup>关闭</sup> 关闭屏幕书写, 将回到上一级模式;

3、工具栏包括选择、笔盒、删除、工具、截屏、嵌入、前一页、后一页、退出播放、关闭、 收起 11 个功能;

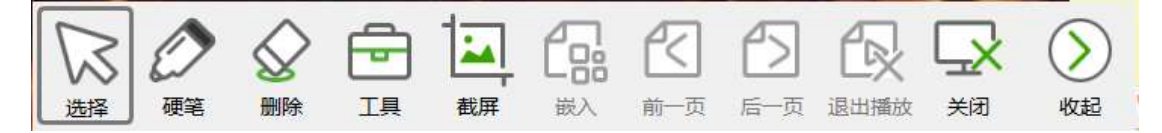

4、工具栏上的功能均为互斥关系;

5、工具箱包括备课模式下的通用授课工具,如:量角器、30-60 直角板、直尺、45-45 三角 板、圆规、聚光灯、屏幕截图、幕布、屏幕键盘、时钟、展台,单击即可启动相应工具,应 用方法同软件内;

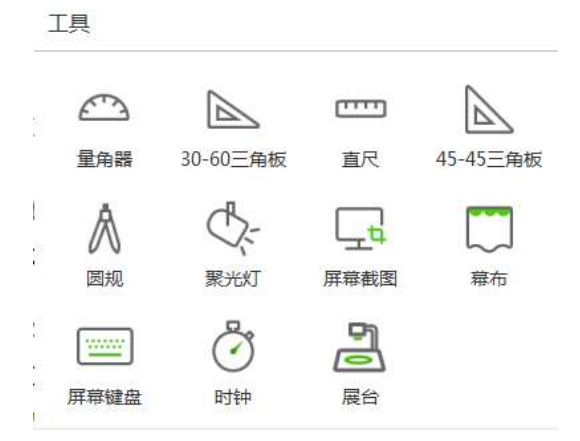

6、擦除:包括擦除、板擦(单击启动后,圈画需要擦除的内容,即可擦除)、清除批注(单 击启动后,即清楚当前页面上所有笔迹,图片、音视频保留)、清页(单击启动后,即清除 当前页面除背景图外所有内容);

J.

删除

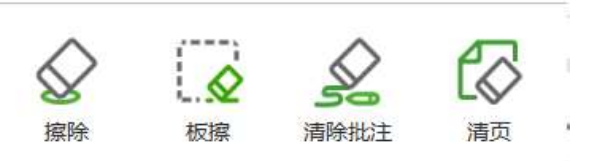

7、笔:提供硬笔、荧光笔,默认笔属性为红色+实线+5 像素,用户可以随时调整笔迹颜色 及粗细;

硬笔

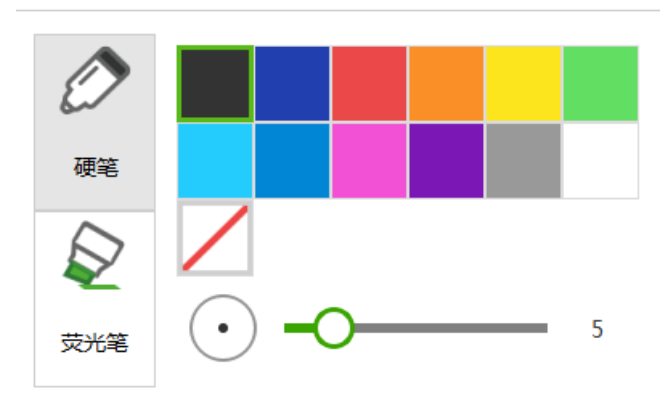

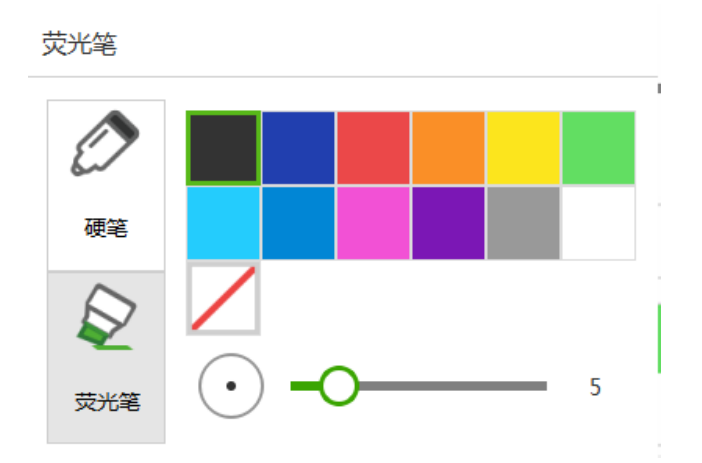

## 3.2.4 软件中对象的操作

## 3.2.4.1 选择

在软件操作中,若需对任意对象进行操作,首先应选中该对象。单击工具栏上的选择按钮

,鼠标转换成箭头选择状态,此时划过要选择的对象,在所选对象的四角上出现功 选择 能按钮,该对象即被选中。如图所示:

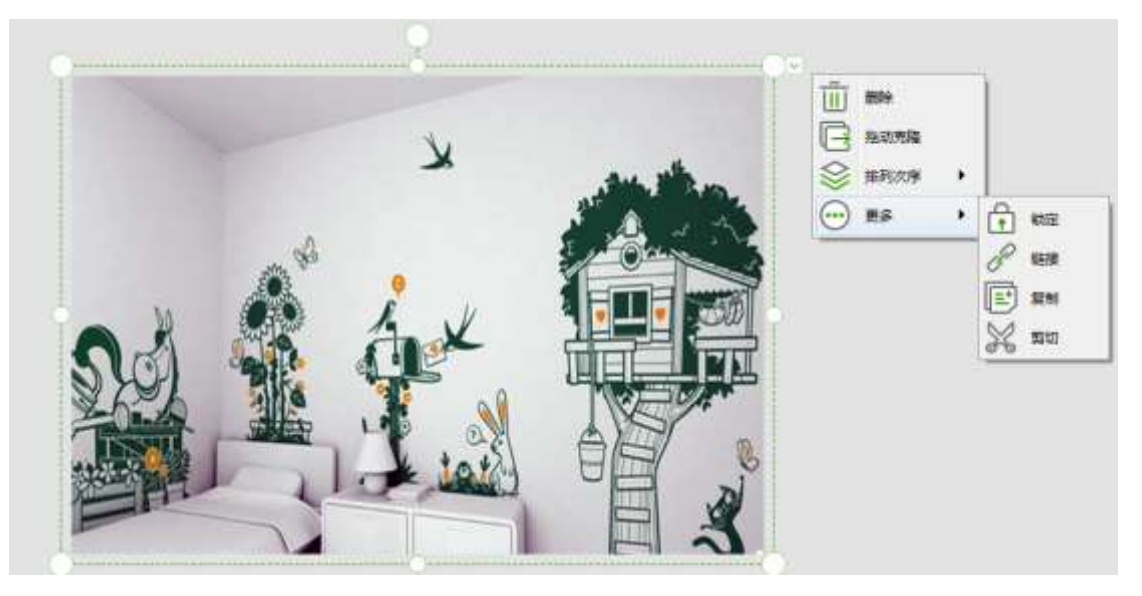

当选中多个对象后,操作对象属性变为共同的属性,如下图:

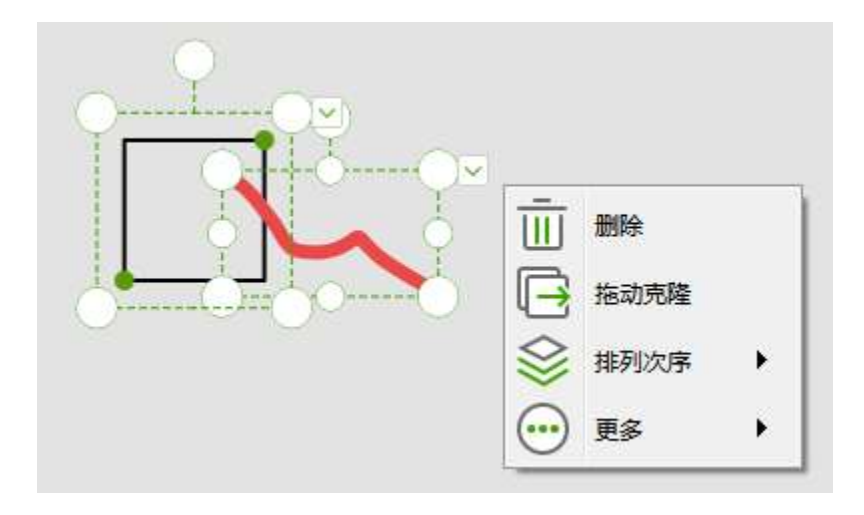

# 3.2.4.2 删除

删除当前被选中对象。

### 3.2.4.3 拖动克隆

在对象的对象菜单中选择"拖动克隆"选项

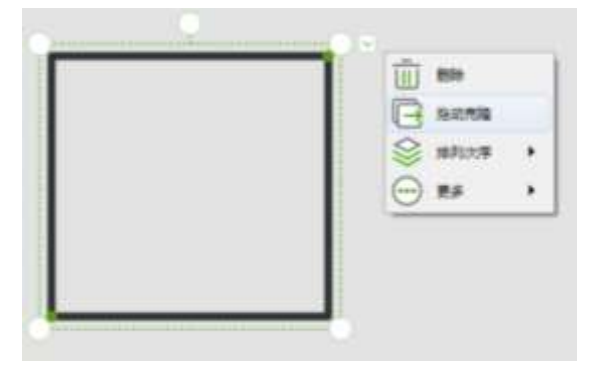

选择设定拖动克隆选项后,鼠标在初始对象上移动,当鼠标变为十字形时,可以通过拖 动鼠标生成多个克隆对象。

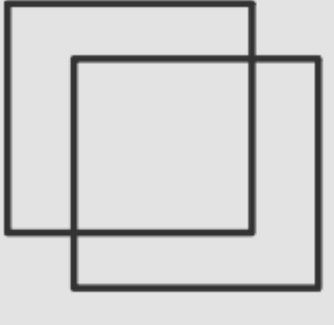

# 3.2.4.4 排列次序

用于改变两个以上的对象层级关系。可以上移一层、下移一层、置于顶层、置于底层。

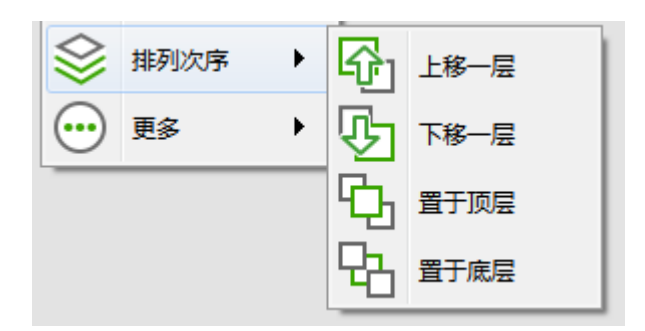

## 3.2.4.5 锁定

锁定当前选中对象,被锁定的对象不可以移动位置。

# 3.2.4.6 剪切、复制

在当前对象的对象菜单中可选择剪切、复制选项,即剪切或复制当前选中对象。 如:当对选中对象选择剪切操作时,对象被剪切;

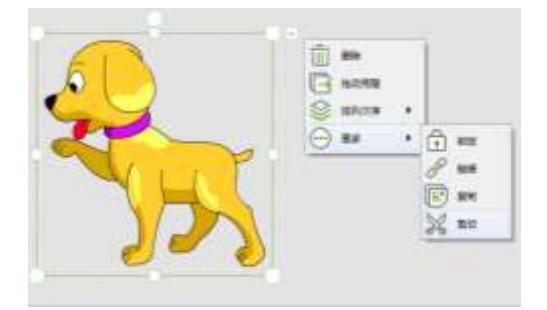

随后页面右下角出现粘贴、清除选项

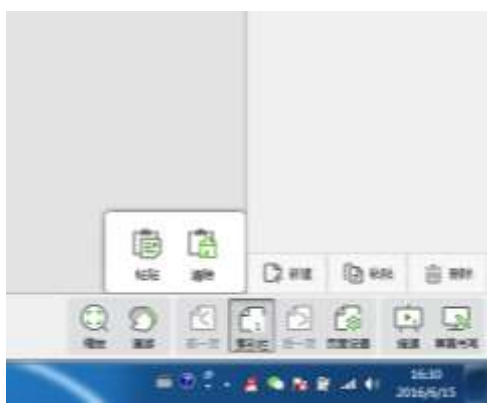

选择粘贴即可粘贴选中对象。

## 3.2.4.7 链接

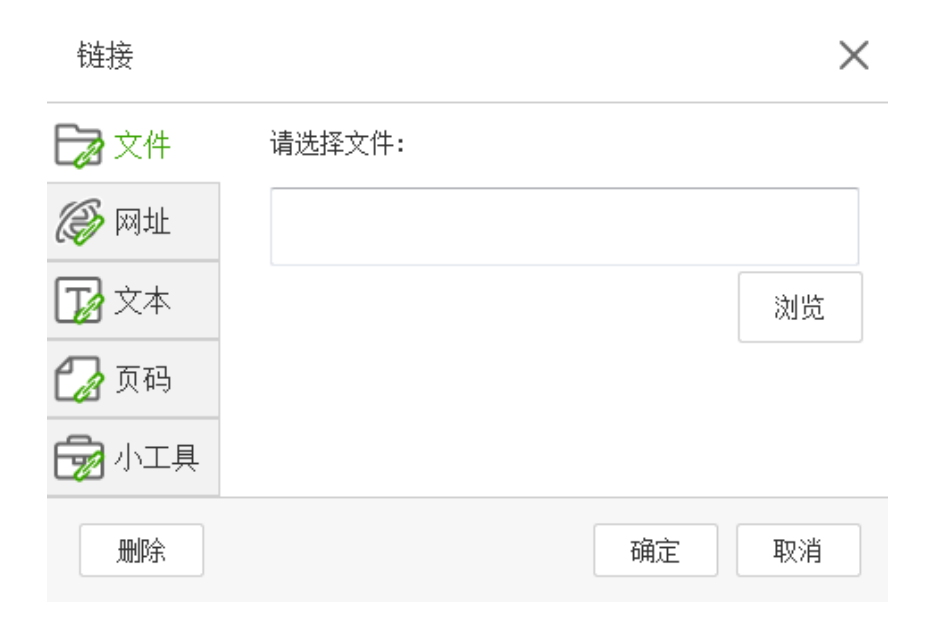

选中某个对象可以设置超链接,可以打开文件、打开网址、打开文本、跳至白板的某一页, 还可以打开小工具,如幕布、聚光灯、屏幕截图、时钟,如下图所示。

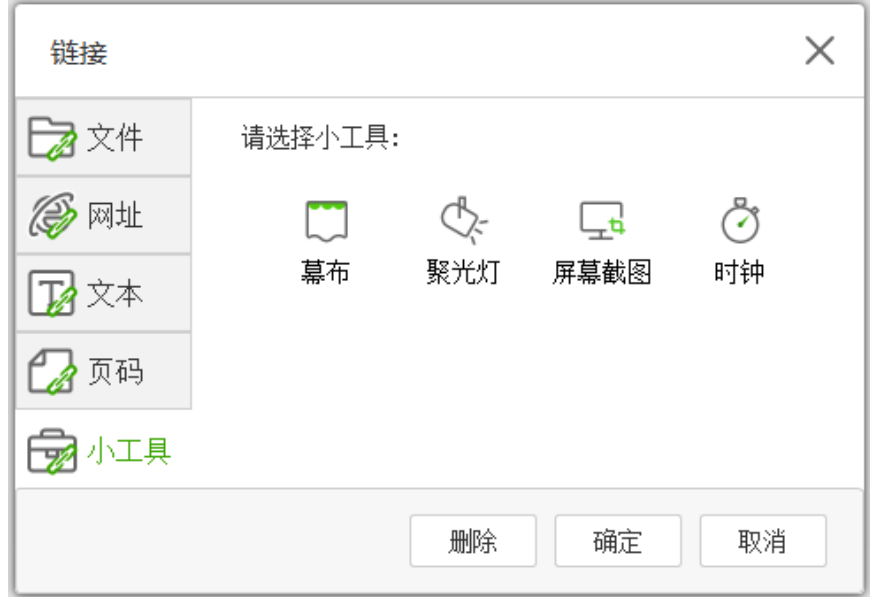

# 3.2.4.8 组合

选中多个对象可将其进行组合,如下图。

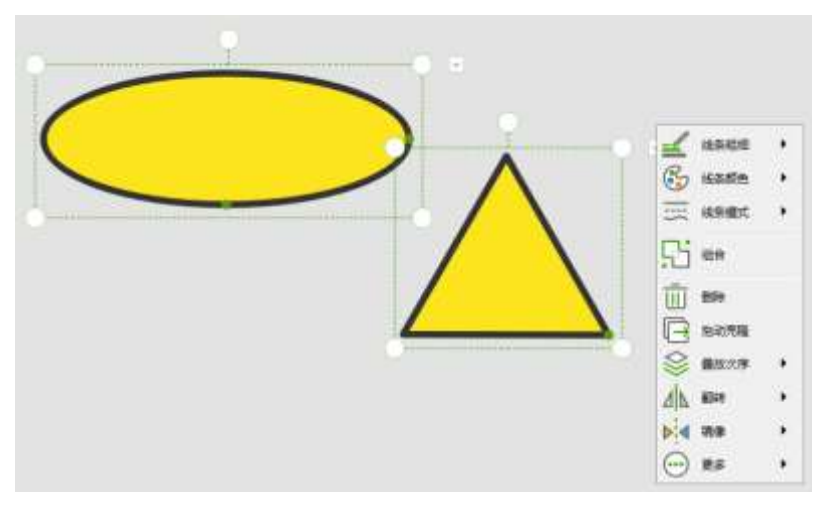

再次点击,被选中的图形将以组合的形式呈现,且可取消组合,并对其进行下图菜单中的操 作。

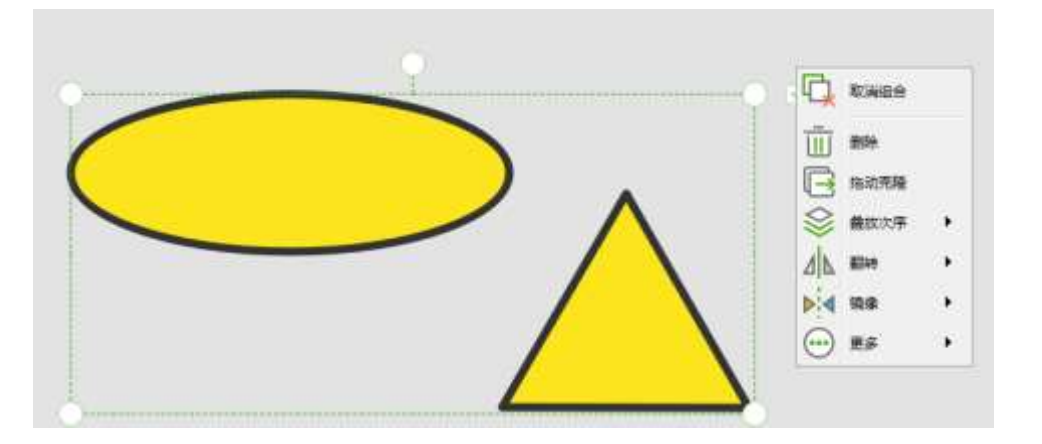

### 3.2.4.9 对象可见

插入一个对象后,点击对象可以设置对象显示还是隐藏。如果显示隐藏,那么在授课下就不 显示此对象。

### 3.2.5 大小屏互动系统

移动端安卓系统通过扫描 2.1.1 部分鸿合 i 学教师端二维码、iOS 系统通过 APP Store 应用商店搜索鸿合 i 学教师端可获取到移动端大小屏互动系统。以安卓安装方法为例: 在 Android 系统终端运行大小屏互动.apk 安装文件,打开如图。

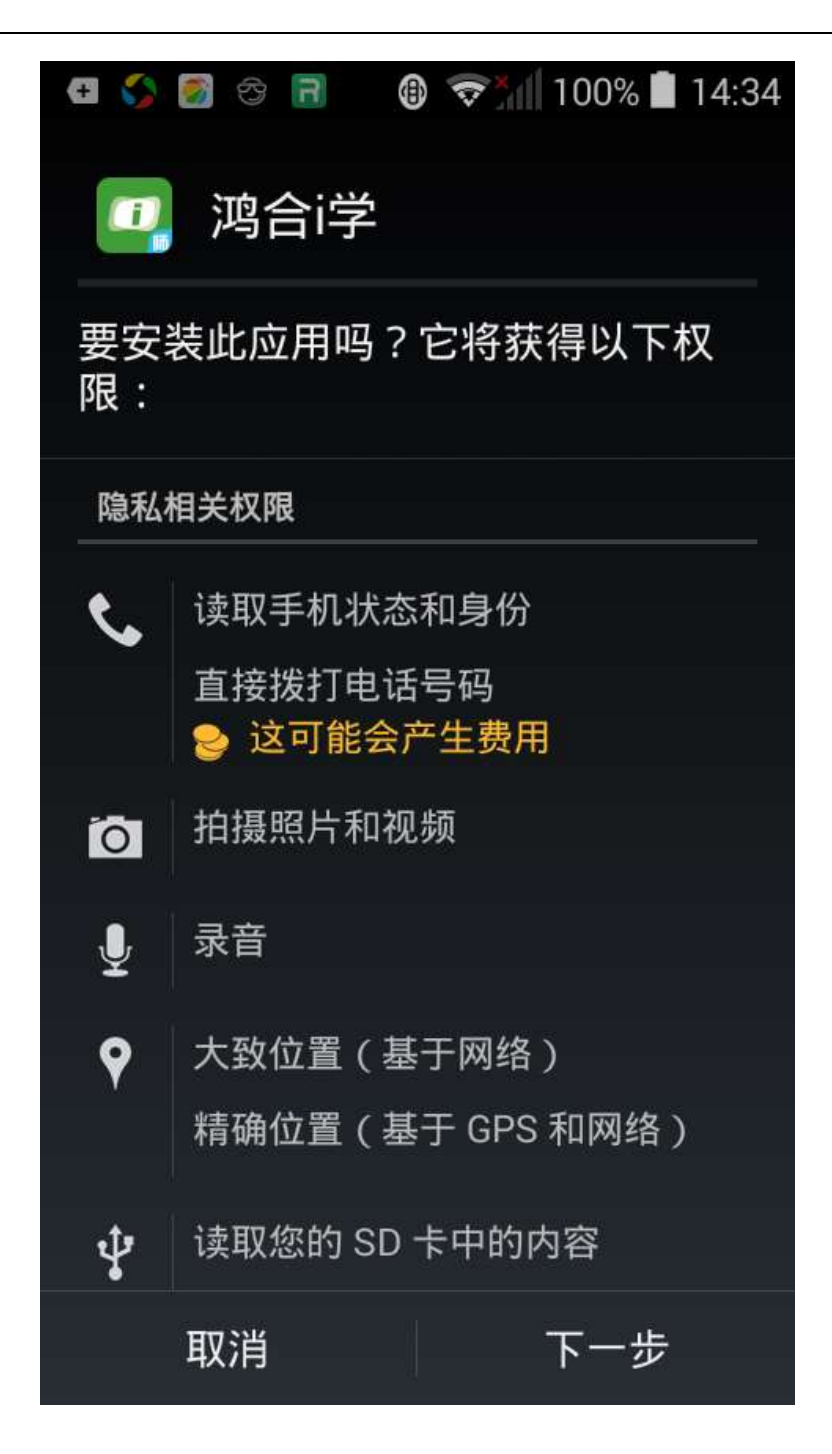

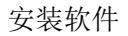

点击"下一步",继续软件的安装,如图。

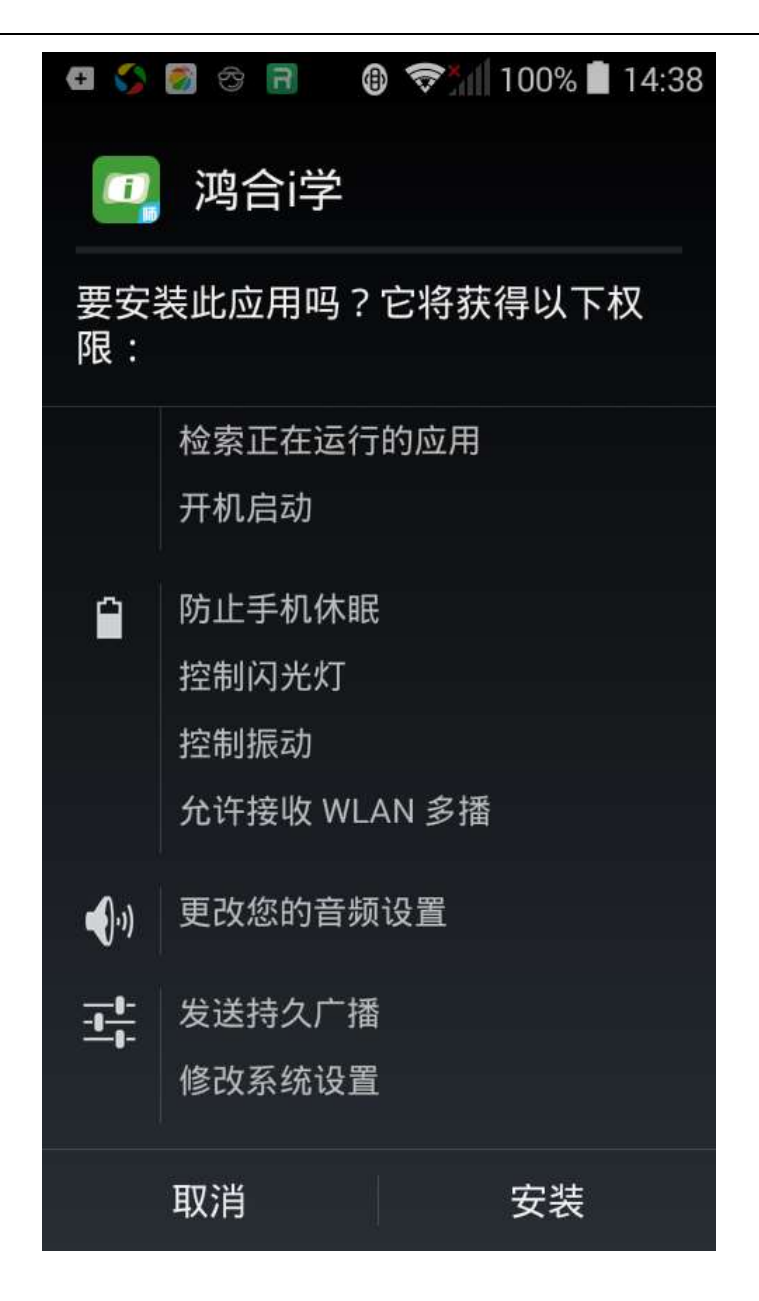

安装软件

点击"安装",开始安装软件,如图

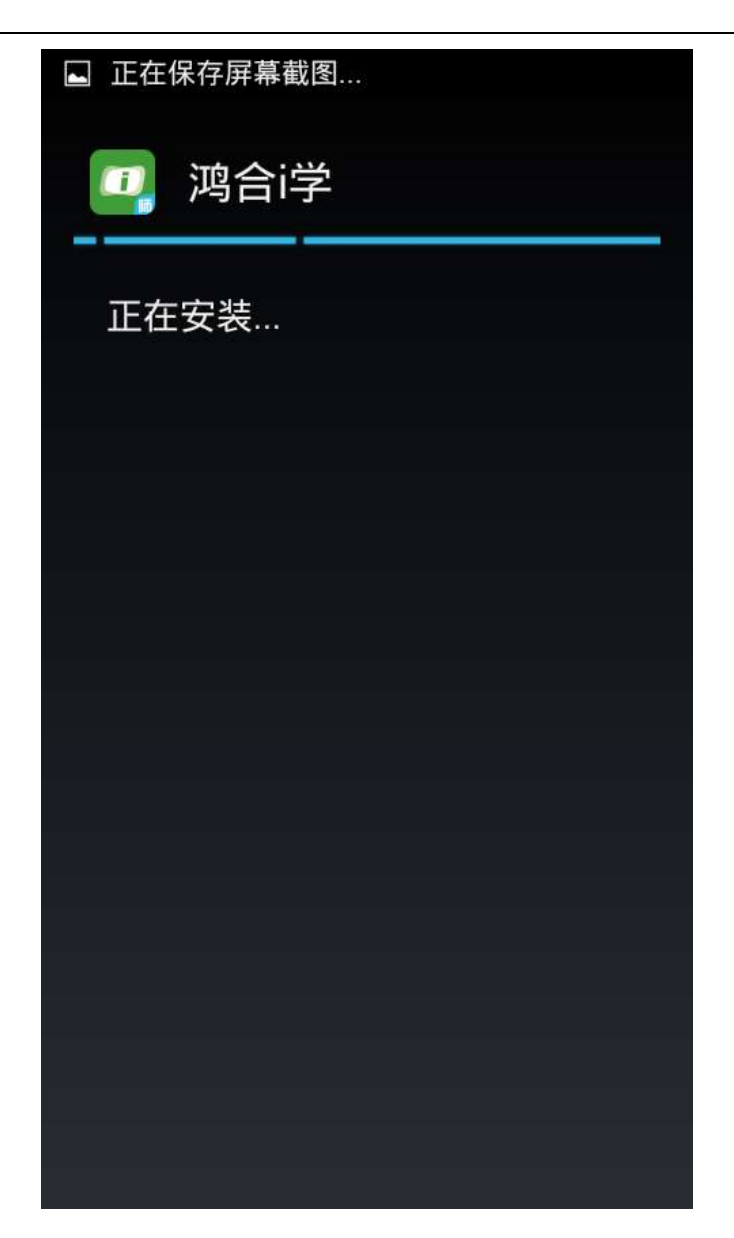

软件安装中

软件安装完成后,如图,点击"完成"即可完成软件安装。

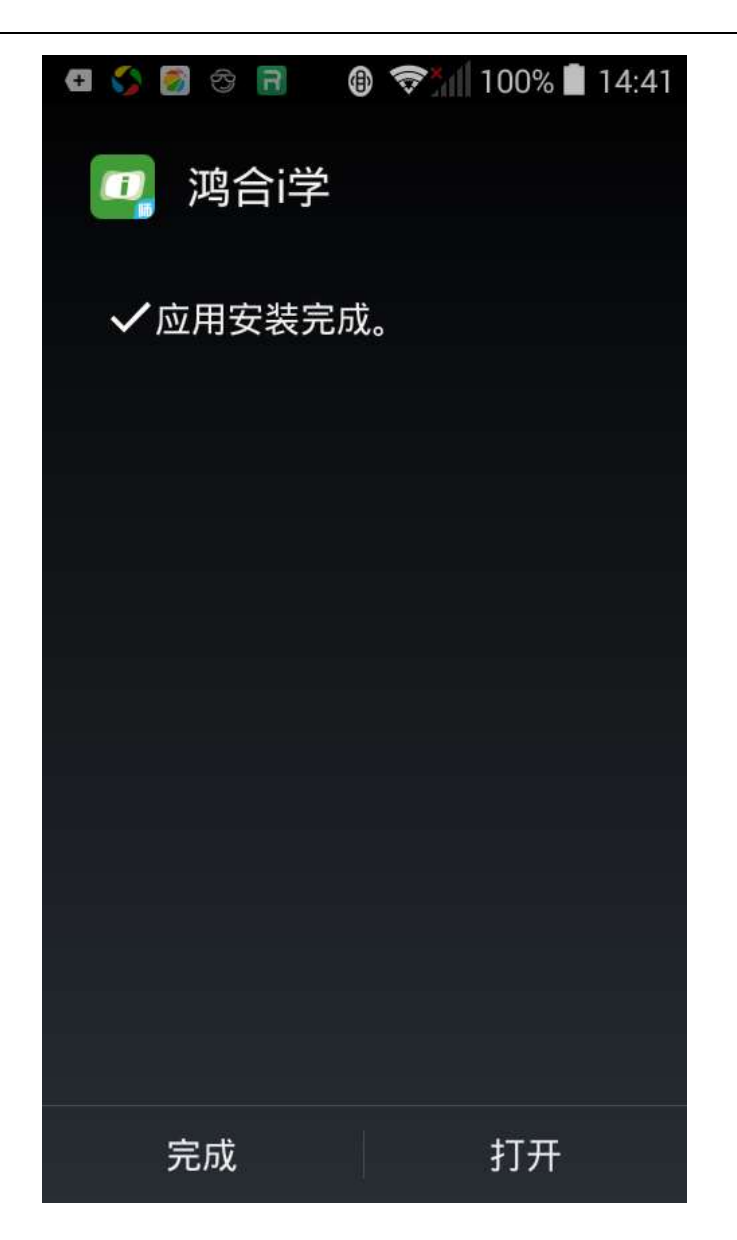

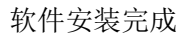

- 3.2.5.1 PC 端操作
- 3.2.5.1.1 启动 PC 端鸿合 i 学

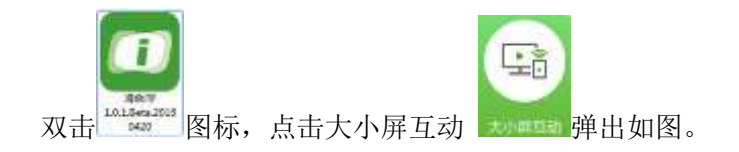

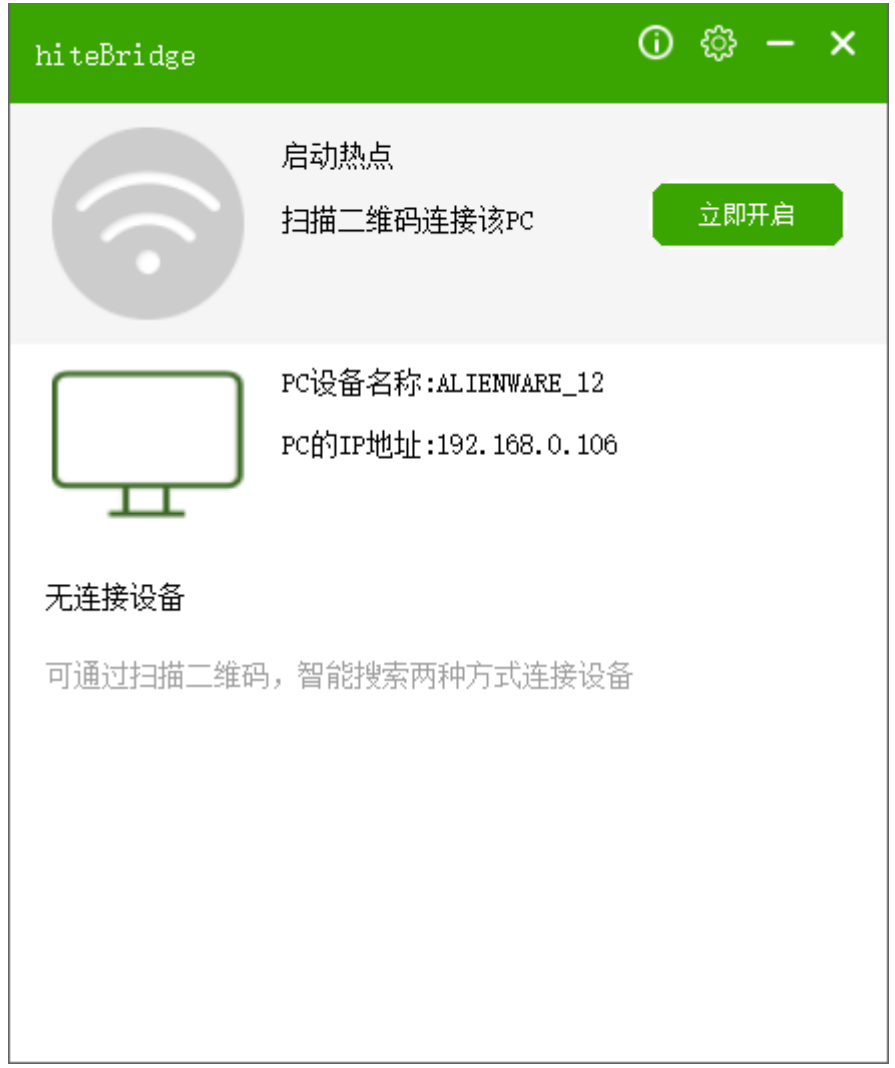

PC 端

# 3.2.5.1.2 开启热点

点击图"立即开启"按钮, PC 端自动将自己配置为 Wi-Fi 热点。热点启动后, 将会有 二维码出现,并显示该热点的名称、热点密码。移动终端可通过扫描二维码与 PC 端建立连 接。如图。

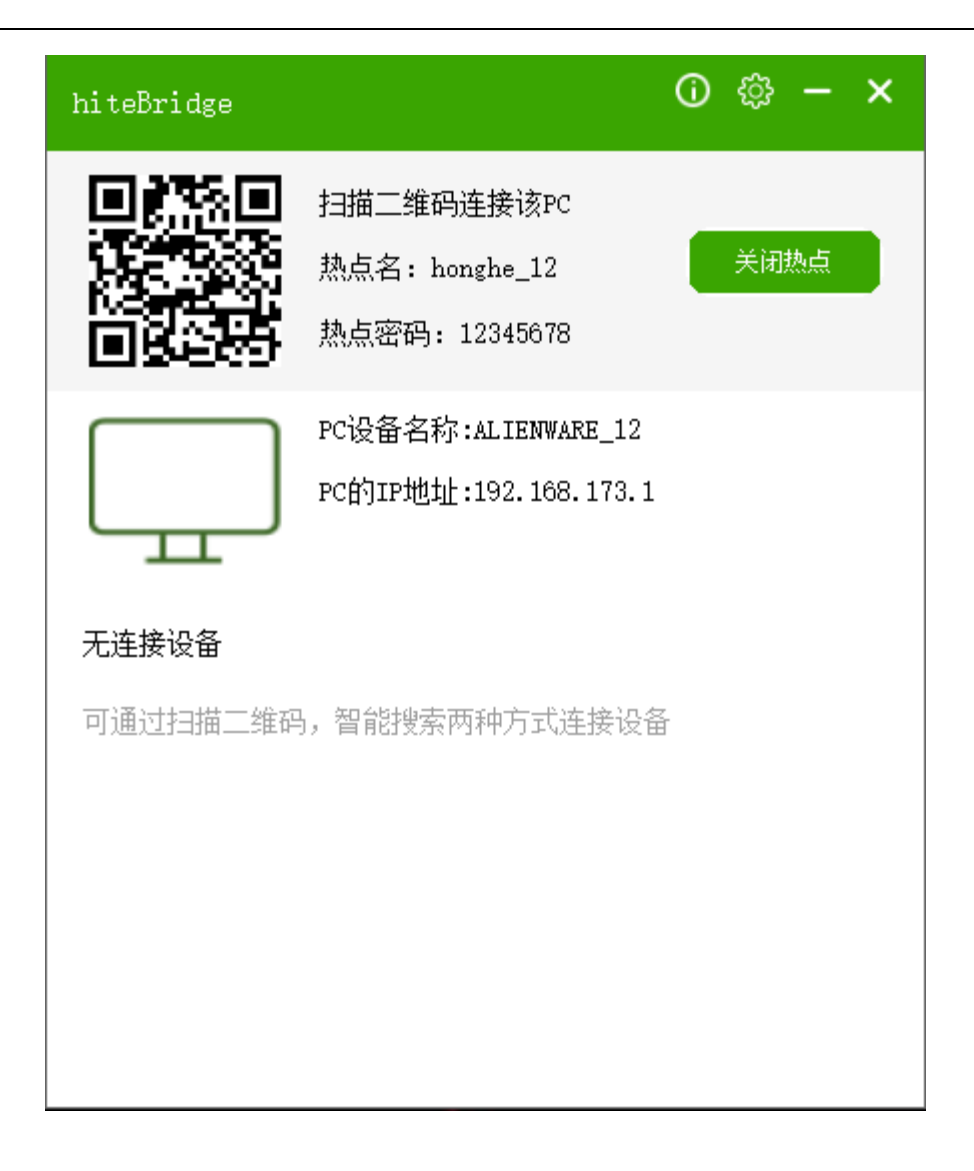

启动热点

# 3.2.5.1.3 连接列表

若当前无终端设备连接,显示"无连接设备"。

连接列表显示所有连接设备的名称,可通过点击"断开连接"断开与 PC 的连接。如图。

| hiteBridge          |                                                  | ⊙ | ९०१  | - x |
|---------------------|--------------------------------------------------|---|------|-----|
|                     | 扫描二维码连接该PC<br>热点名: honghe_12<br>热点密码: 12345678   |   | 关闭热点 |     |
| 1台设备已连接             | PC设备名称:ALIENWARE_12<br>PC的IP地址: 192. 168. 173. 1 |   |      |     |
| SM-T800<br>$\equiv$ |                                                  |   | 断开连接 |     |
|                     |                                                  |   |      |     |

连接列表

当点击"断开连接"时,会显示断开连接提示。如图。提示是否删除文件,点击"确定", 此次连接文件被删除并断开连接;点击"取消",此次连接文件被保存在 PC 端并保持连接。

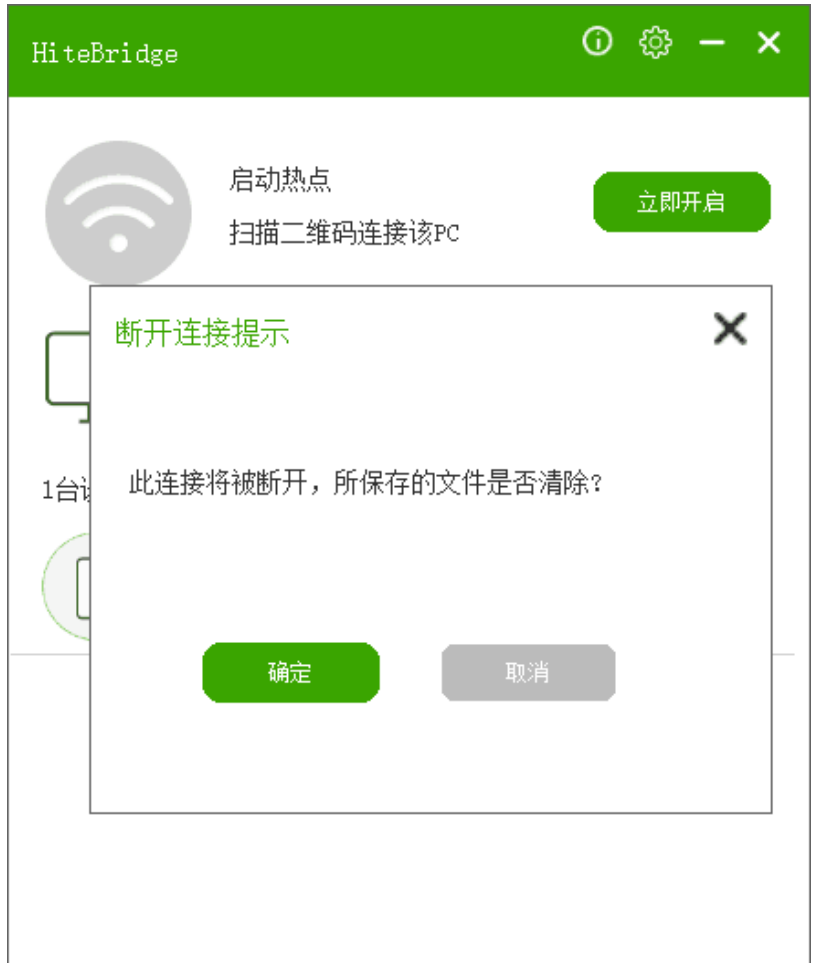

断开提示

# 3.2.5.1.4 关于

点击关于 3 图标,弹出弹框,显示 HiteBridge 的图标、软件名称、投标版本及著作 权,如图所示。

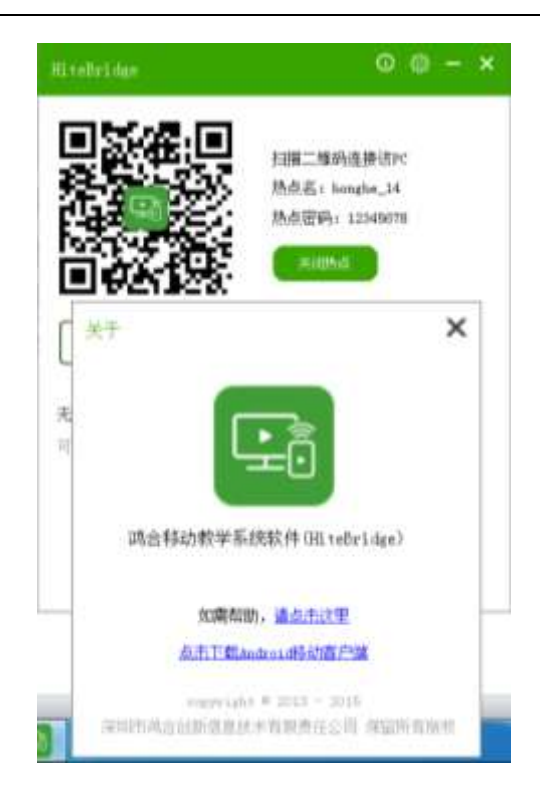

关于

3.2.5.1.5 设置

点击设置 23 图标,弹出弹框,可设置 PC 名称、勾选设置连接密码、选择接收文件保 存的位置、勾选记录连接设备,点击"确定"保存设置。如图。

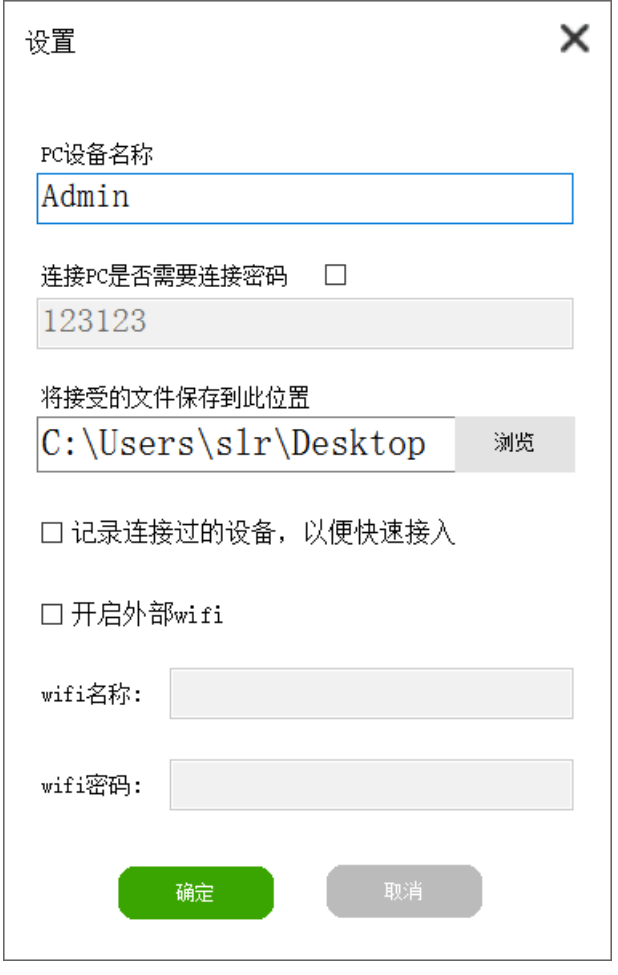

设置

连接密码: 勾选需要连接密码, 并设置密码, 当移动终端首次连接 PC 时, 需要输入连 接密码。

接受文件保存的位置:浏览文件保存的位置,便于查找此次连接保存在 PC 端的文件。

记录连接设备: 勾选记录连接设备, 记录连接过此 PC 的设备信息, 再次连接时将自动 连接,不需要输入密码。

开启外部 WiFi: 输入 PC 端连接的 WiFi 网络名称与密码, 可以生成一个二维码, 移动 端扫描该二维码即可连接到该网络并且建立与该 PC 建立连接。

### 3.2.5.1.6 退出

当右键点击任务栏退出 hiteBridge 时,会弹出提示框"您当前有正在传送的文件,关

闭后将中断传送,确定关闭?",点击"确定",本次连接中断,正在传送的文件中断, hiteBridge 退出;点击"取消",本次连接未中断,文件继续传送,hiteBridge 继续运行。

## 画面传输模式选择:

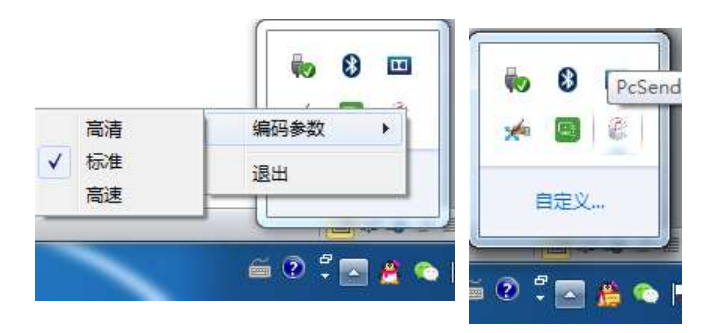

鼠标右键单击电脑右下角 PcSender,点击编码参数,可以设置同步到移动设备的电脑 画面的模式,分为高清(在网络较好环境下选择)、标准、高速。

# 3.2.5.2 手持移动终端操作

移动端包括电脑桌面、播放 PPT、播放白板、电脑应用、上传影像、切换窗口、触摸板、 U 盘精灵、关闭电脑九项功能。

# 3.2.5.2.1 启动移动终端

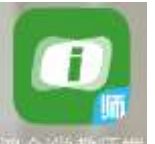

双击大小屏互动软件鸿合 i 学教师端图标<sup>理会 学教师师</sup>,点击大小屏互动功能,如图。

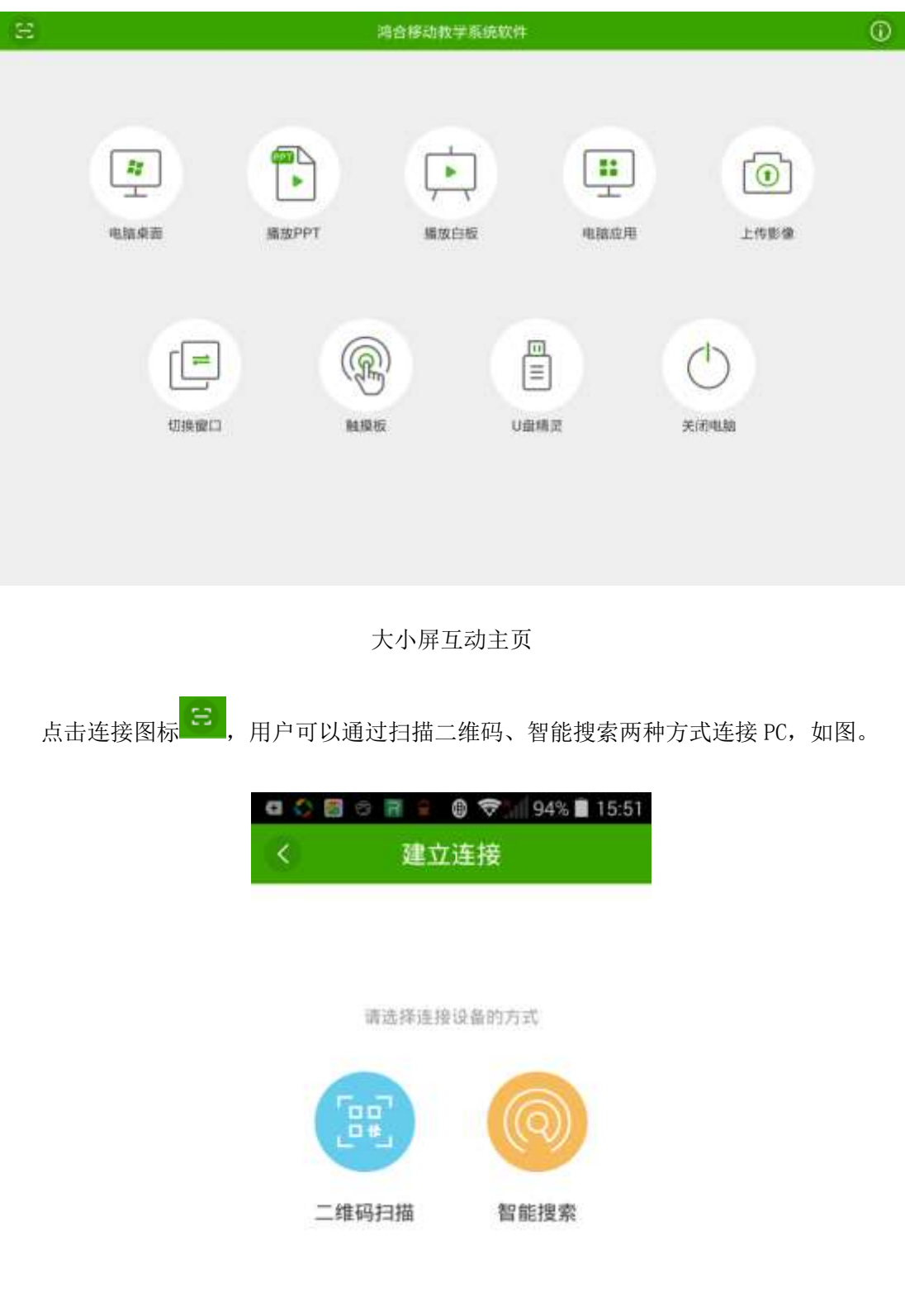

图 3-2-3-2 建立连接

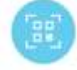

点击二维码扫描图标<sup>二编辑编</sup>, 扫描 PC 端二维码, 如图。

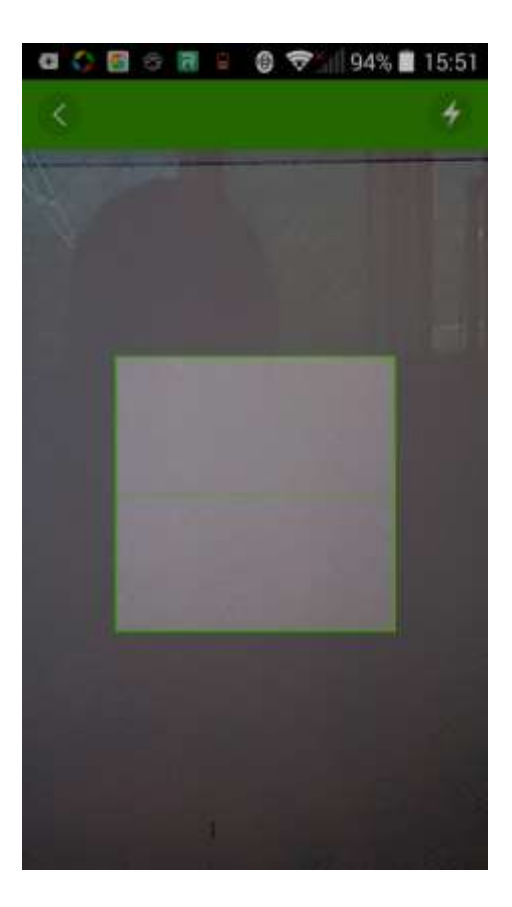

扫描二维码

保证 PC、移动端在同一网段下,可通过智能搜索的方式连接。点击智能搜索图标 \*\*\*\* 搜索同一网段下的 PC, 如图。

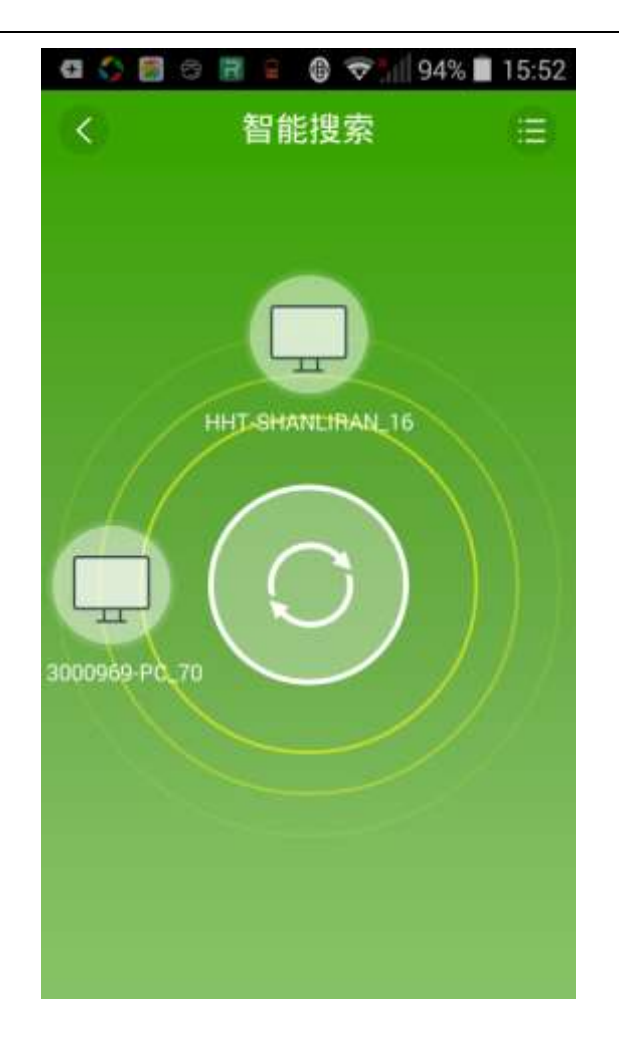

开始搜索大屏

点击相应 PC 图标,建立移动端与该 PC 的连接。在移动端底部会给出提示语"连接大屏 成功"。

若 PC 端设置了连接密码, 移动端需输入连接密码, 如图。

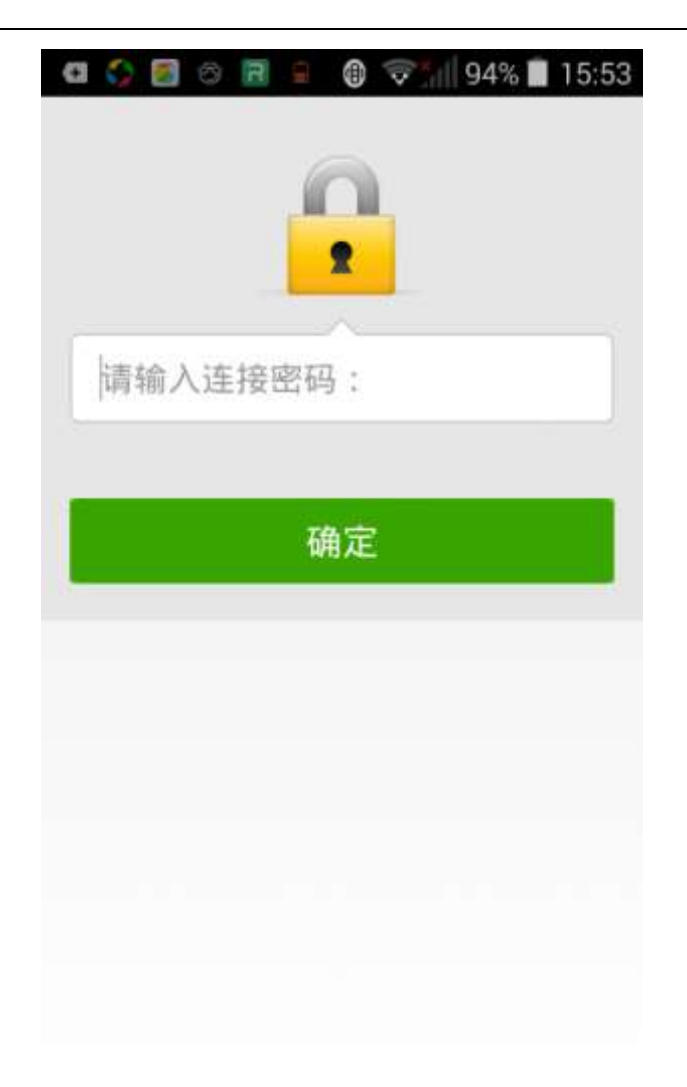

## 输入连接密码

注: 若曾经连接过此 PC 且在 PC 端未删除记录连接信息, 则再次连接该 PC 不需要输入 连接密码;若 PC 端已删除记录连接信息或移动端第一次连接,则需输入连接密码。

#### 3.2.5.2.2 电脑桌面

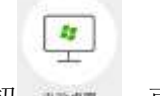

在主界面点击电脑桌面按钮 、可进入电脑桌面模式。该模式下,用户可实现手 势操作、批注、截屏、键盘、播放 PPT、播放白板、切换窗口、上传影像、返回主界面的操 作。

## **3.2.5.2.2.1** 手势操作

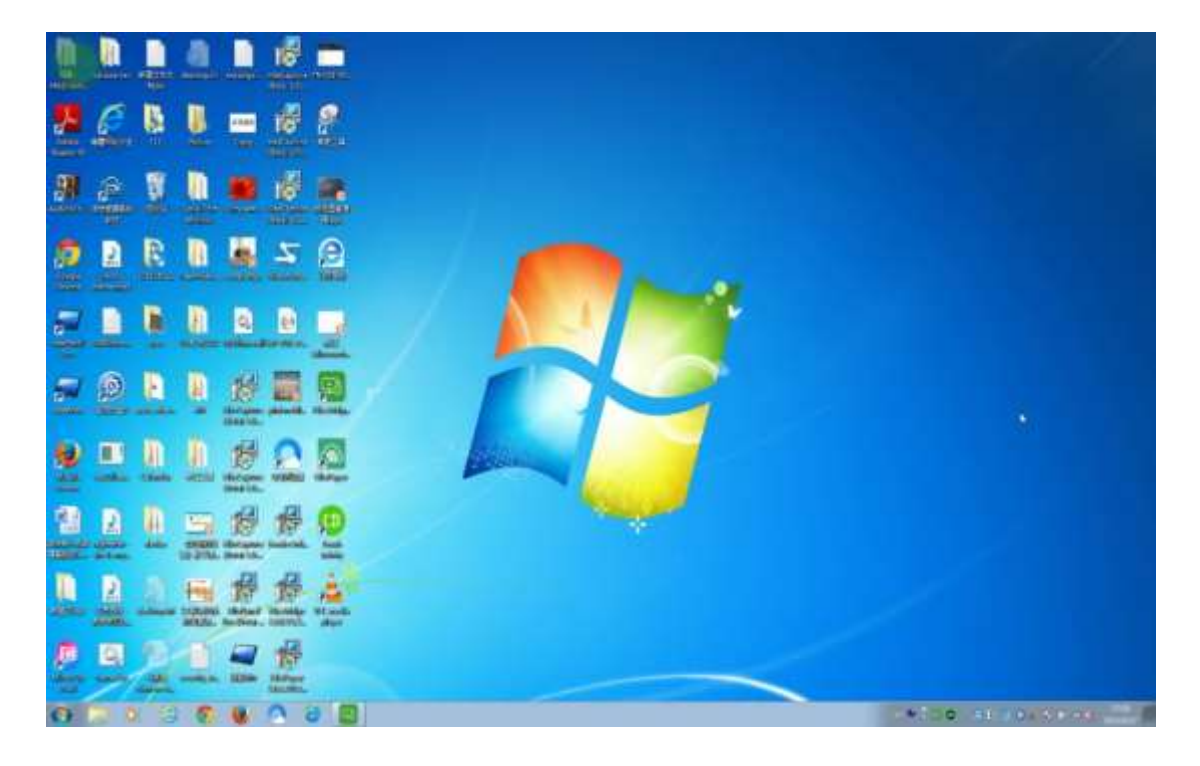

可按下图说明完成点击、拖动、缩放、滚动、漫游的操作。

#### 电脑桌面

- **●** 单点触摸界面,可在移动端触摸操作 PC;
- 单点点击触摸板后拖动,可模拟鼠标拖拽选择功能;
- 两点触摸并两指缩放,可缩放显示在移动端的 PC 端界面;
- 两点触摸并上下滑动,可上下滚动页面;
- **●** 三点触摸并移动,可漫游显示在移动端的 PC 端界面。

点击左上方快捷键图标 , 弹出功能菜单, 如图。

#### 鸿合科技"鸿合 i 学"软件系统产品手册

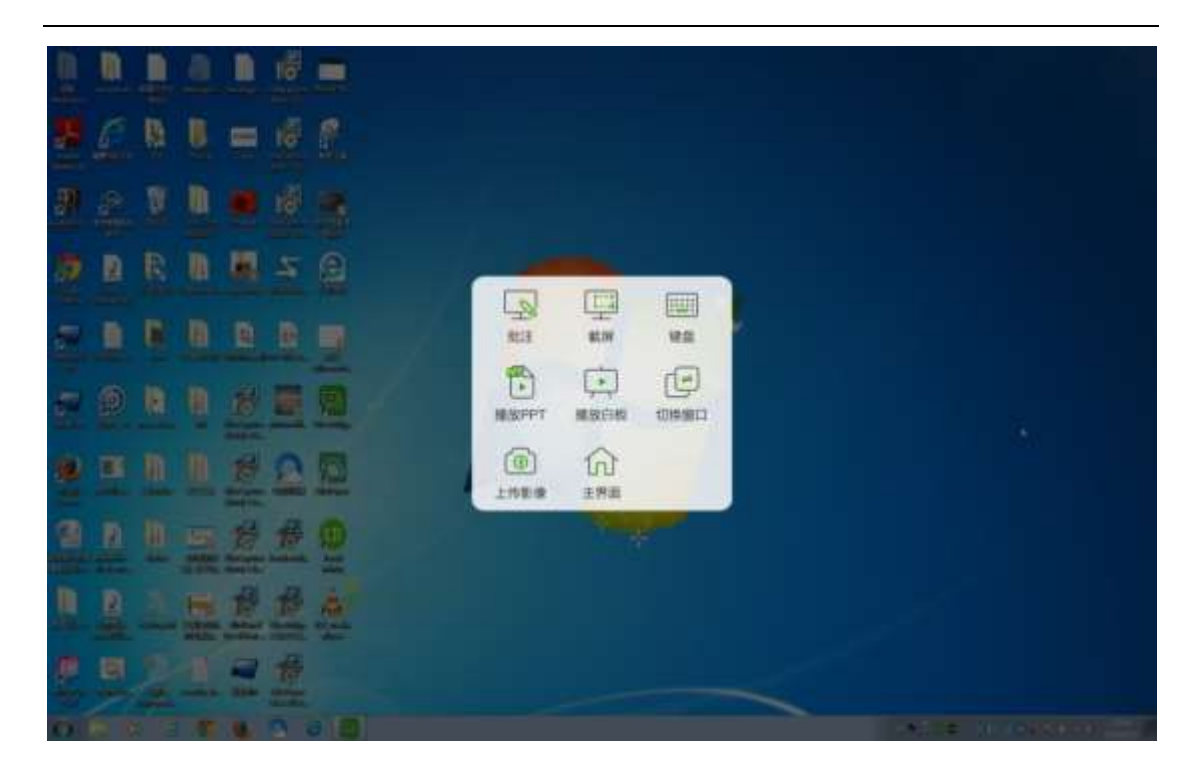

电脑桌面功能

**3.2.5**.**2.2.2** 批注

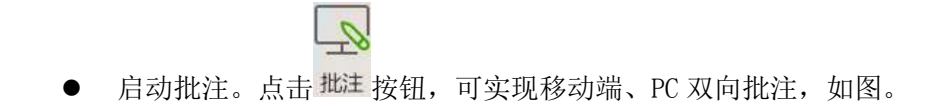

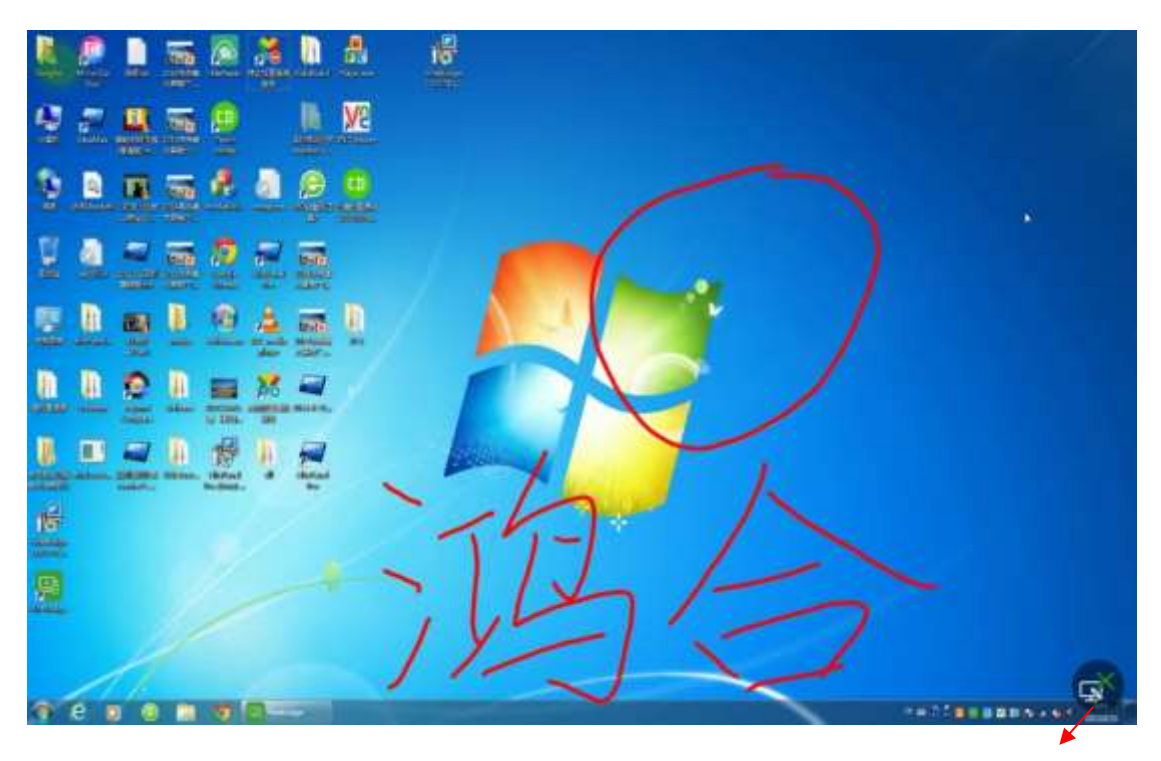

点击,清除批注

移动端批注

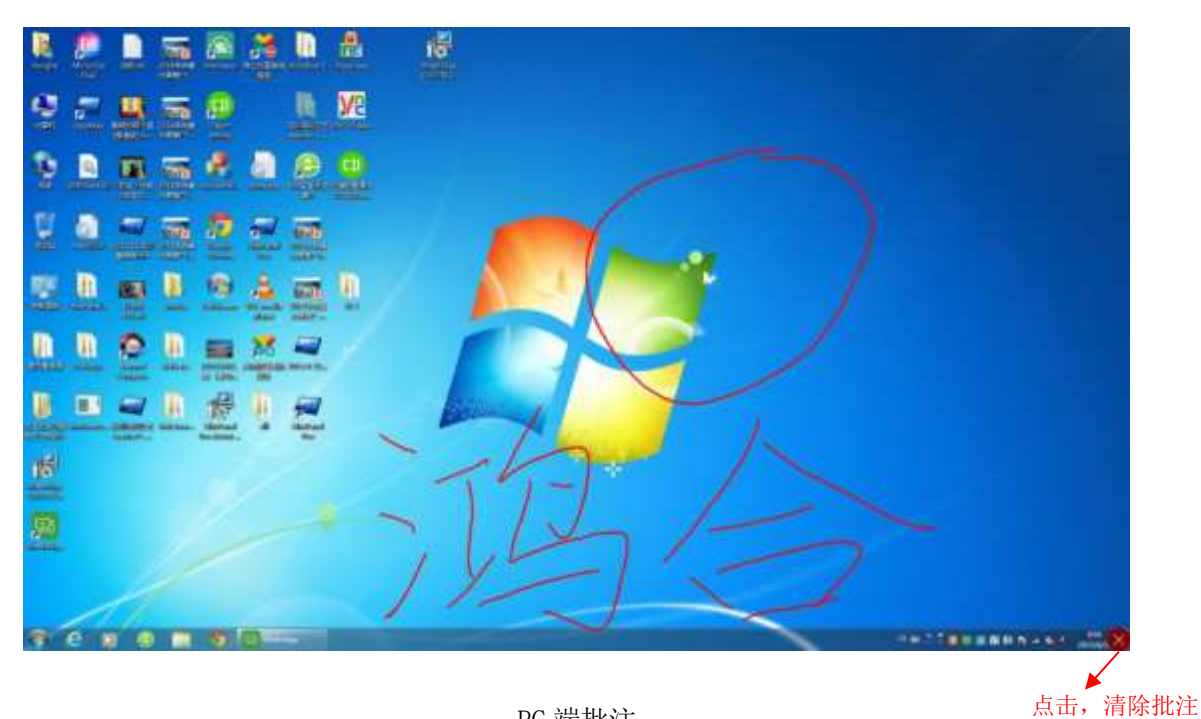

PC 端批注

● 清除批注。点击移动端<mark>图或 PC 端 × </mark>按钮,可清除批注, 如图

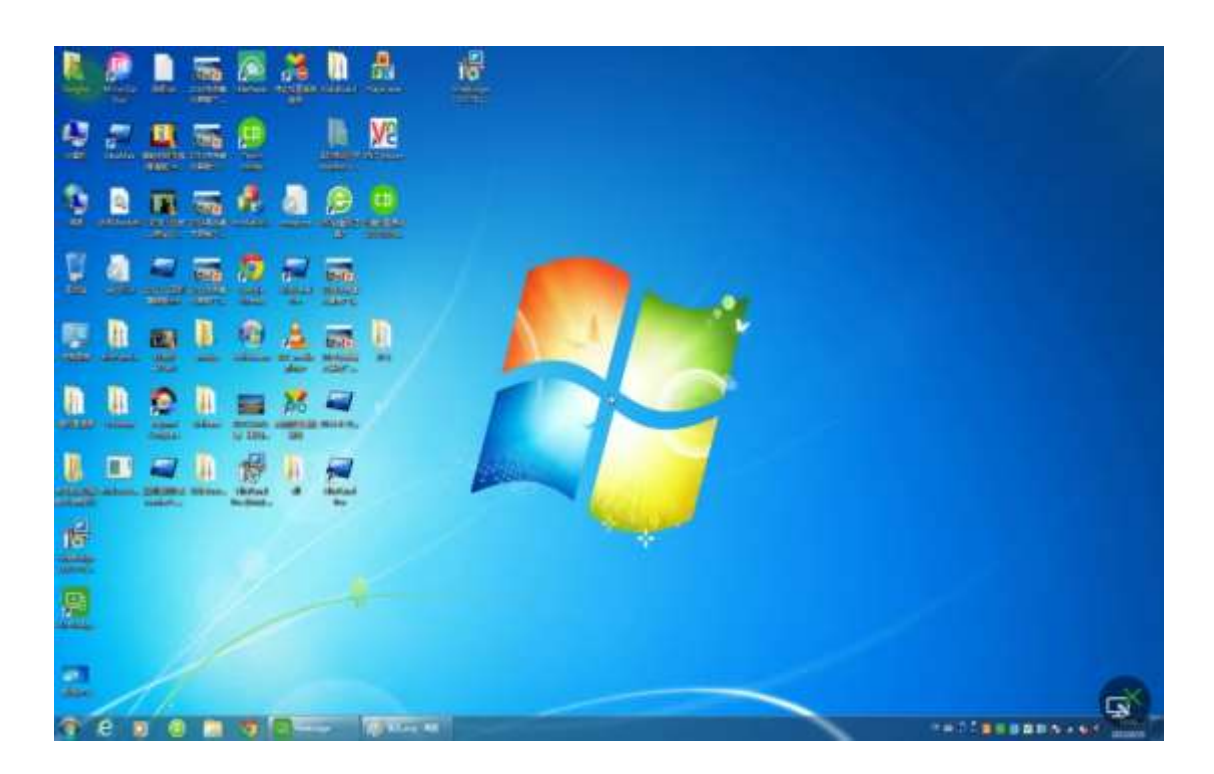

移动端批注被清除

#### 鸿合科技"鸿合 i 学"软件系统产品手册

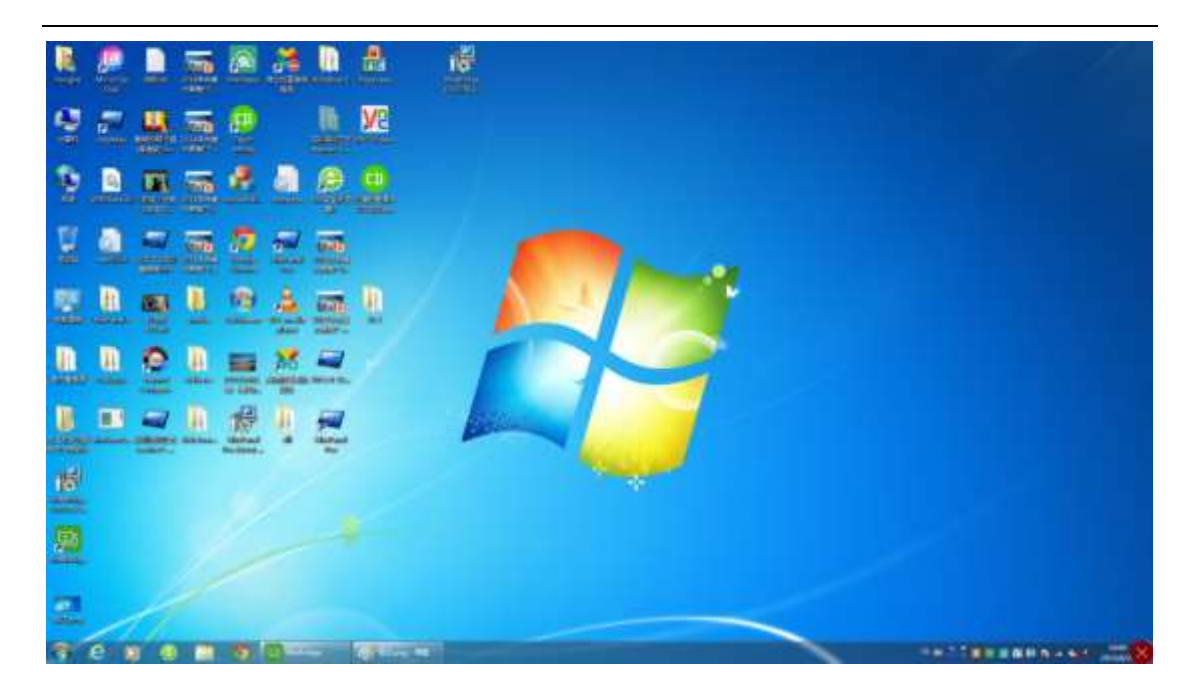

PC 端批注被清除

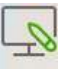

● 退出批注。再次点击 <sup>批注</sup> 按钮或点击功能菜单其他操作按钮, 可退出批注并清除批 注。

# **3.2.5**.**2.2.3** 截屏

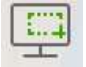

点击功能菜单 <sup>截屏</sup> 按钮, 可将当前屏幕截图, 并保存至移动端大小屏互动文件夹。

# **3.2.5**.**2.2.4** 键盘

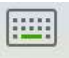

点击功能菜单 <sup>键盘</sup> 按钮, 弹出键盘界面。在 PC 端有输入焦点的情况下, 可通过该键 盘输入数据到 PC 端,并在 PC 端同步显示,如图。

#### 鸿合科技"鸿合 i 学"软件系统产品手册

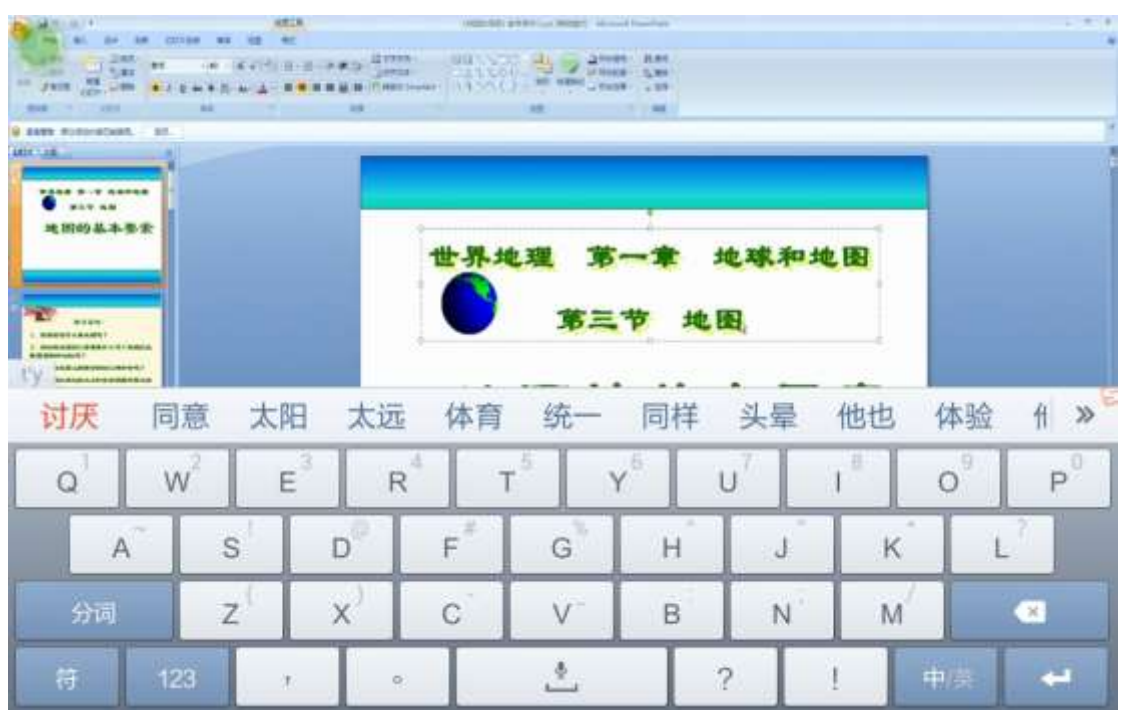

键盘输入

# **3.2.5**.**2.2.5** 播放 **PPT**

见 [3.2.5](#page-138-0).2.3 播放 PPT。

### **3.2.5**.**2.2.6** 播放白板

见 3.2.5.2.4 [播放白板。](#page-146-0)

# **3.2.5**.**2.2.7** 切换窗口

见 3.2.5.2.7 [切换窗口。](#page-165-0)

# **3.2.5**.**2.2.8** 上传影像

见 3.2.5.2.6 [上传影像。](#page-160-0)

### **3.2.5**.**2.2.9** 返回主界面

 $\widehat{w}$ 点击功能菜单 那重按钮,可返回主页面,使用其他功能。

## <span id="page-138-0"></span>3.2.5.2.3 播放 PPT

在主界面或其他功能模块点击播放 PPT 按钮,显示已打开的 PPT 文件名、桌面上未打开 的 PPT 文件名列表, 如图。

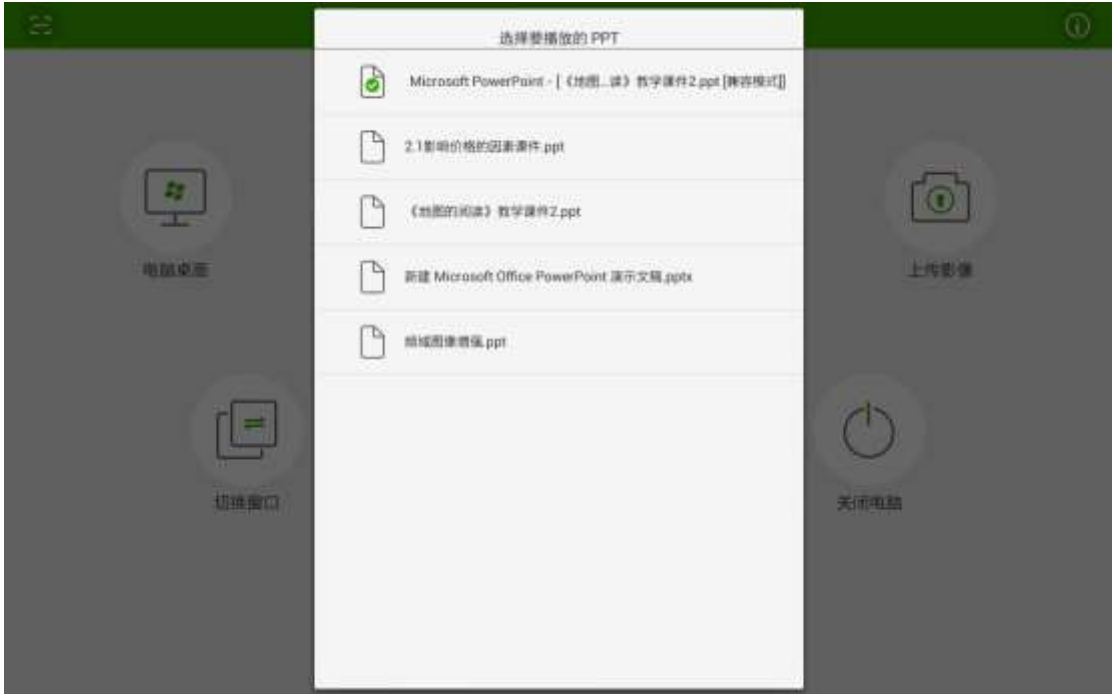

PPT 列表

点击列表中的 PPT, 播放该 PPT, 如图。

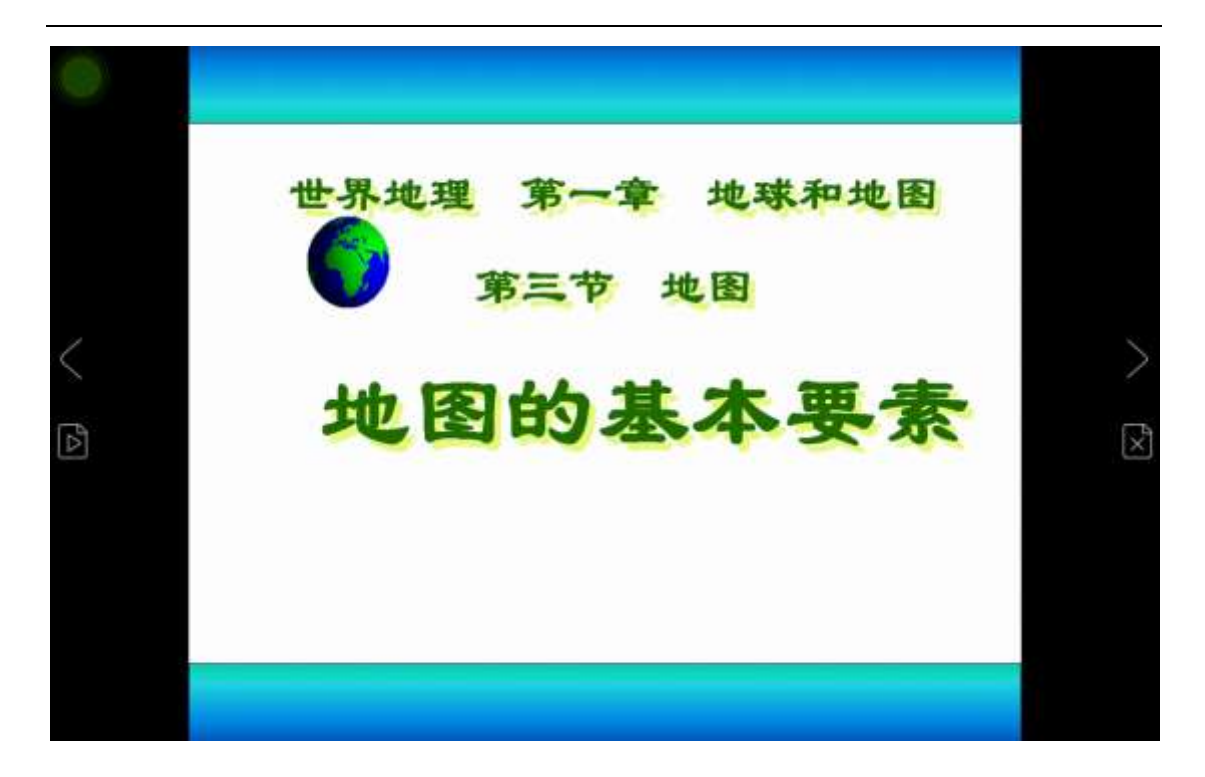

### 播放 PPT 模式

该模式下,用户可实现翻页、播放/结束播放、批注、激光笔、幕布、聚光灯、黑屏、 上传影像、切换窗口、返回主界面的操作,如图。

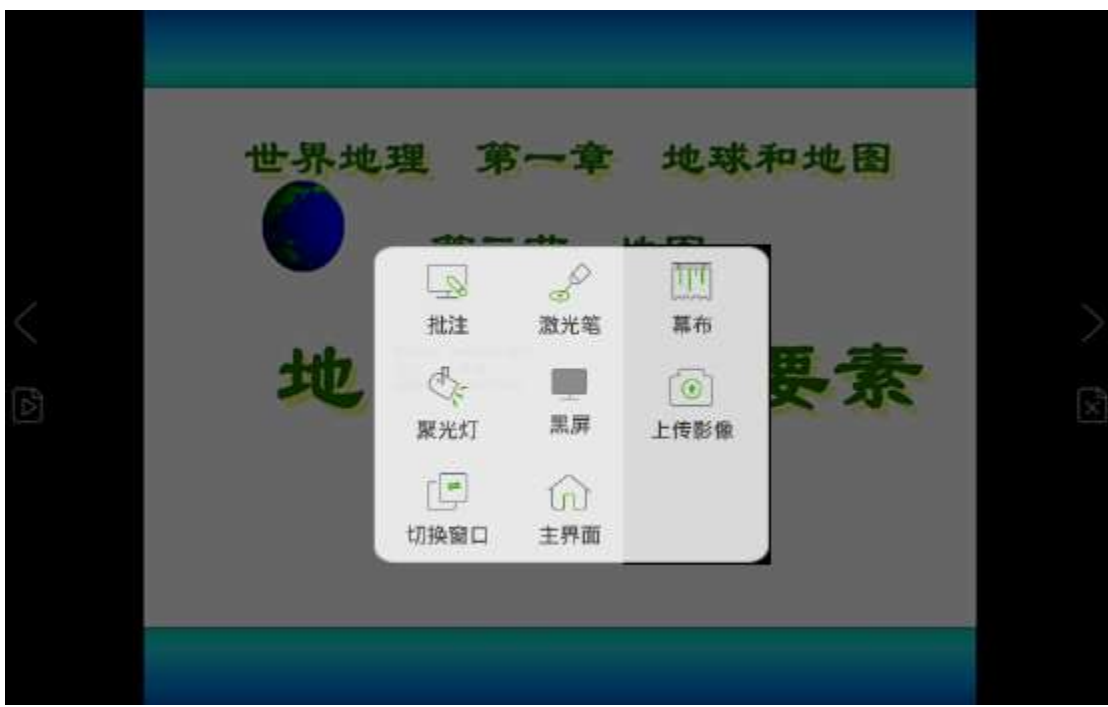

播放 PPT 功能菜单

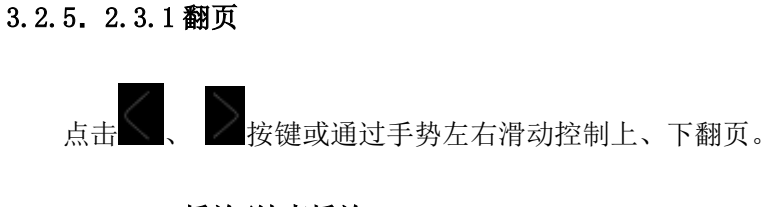

# 3.2.5.2.3.2 播放/结束播放

i

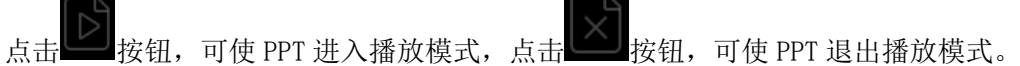

## 3.2.5.2.3.3 批注

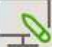

● 启动批注。点击 <sup>批注</sup> 按钮, 可实现移动端、PC 双向批注, 如图。

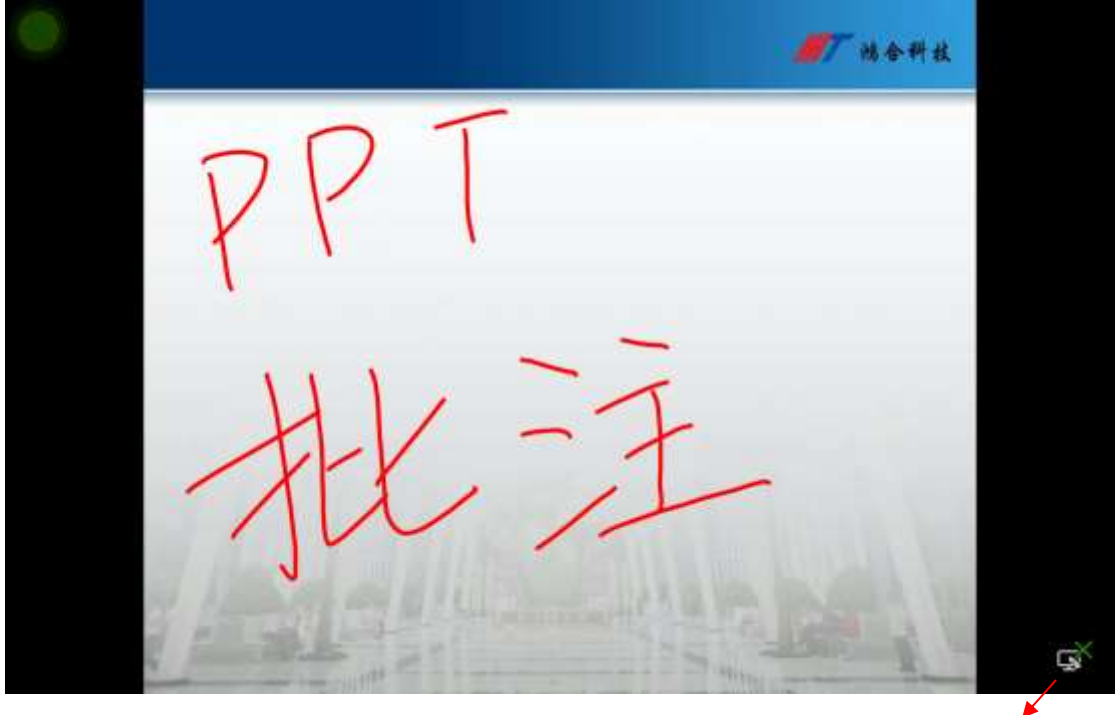

移动端批注 点击,清除批注

### 鸿合科技"鸿合 i 学"软件系统产品手册

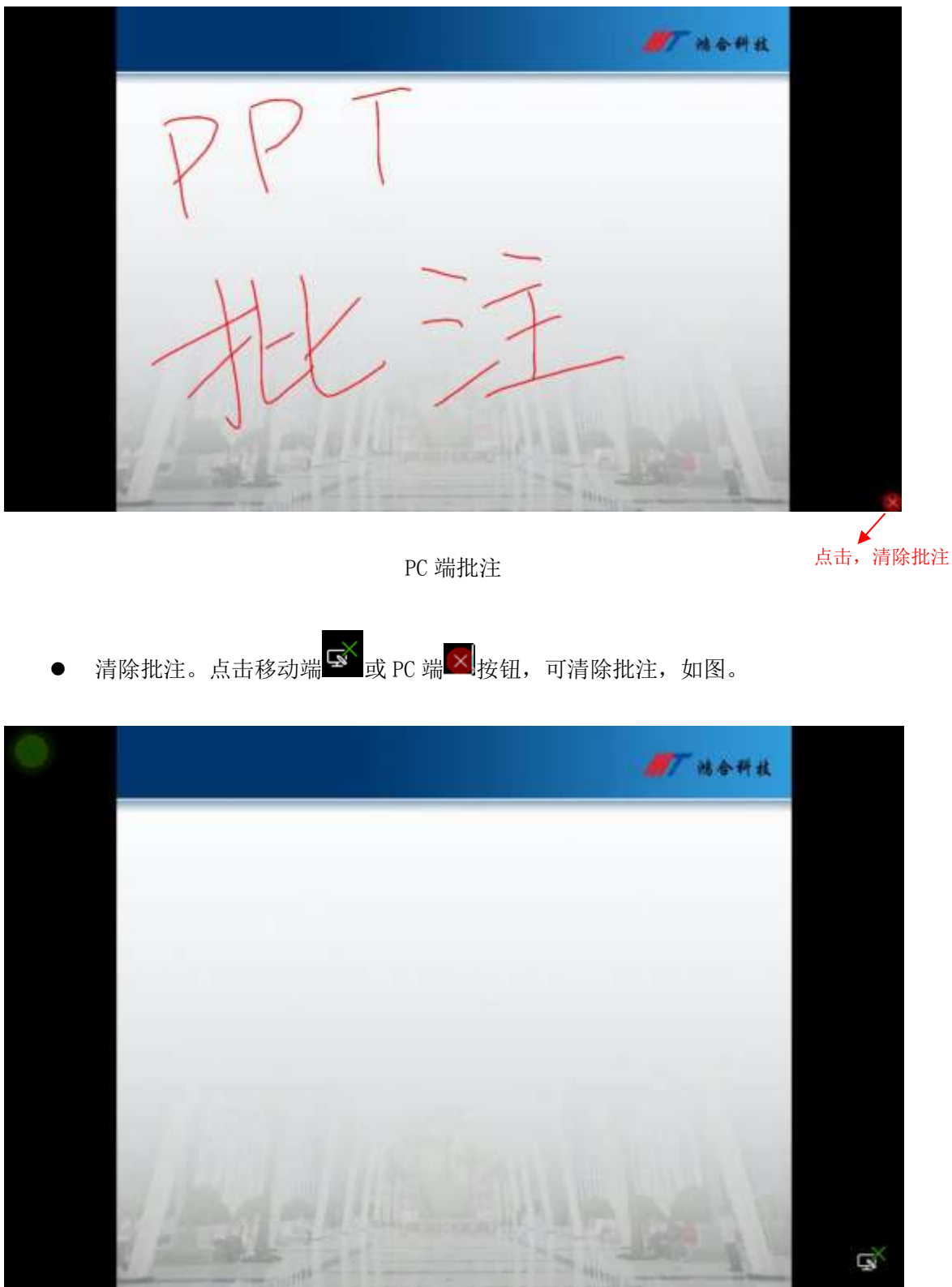

移动端批注被清除

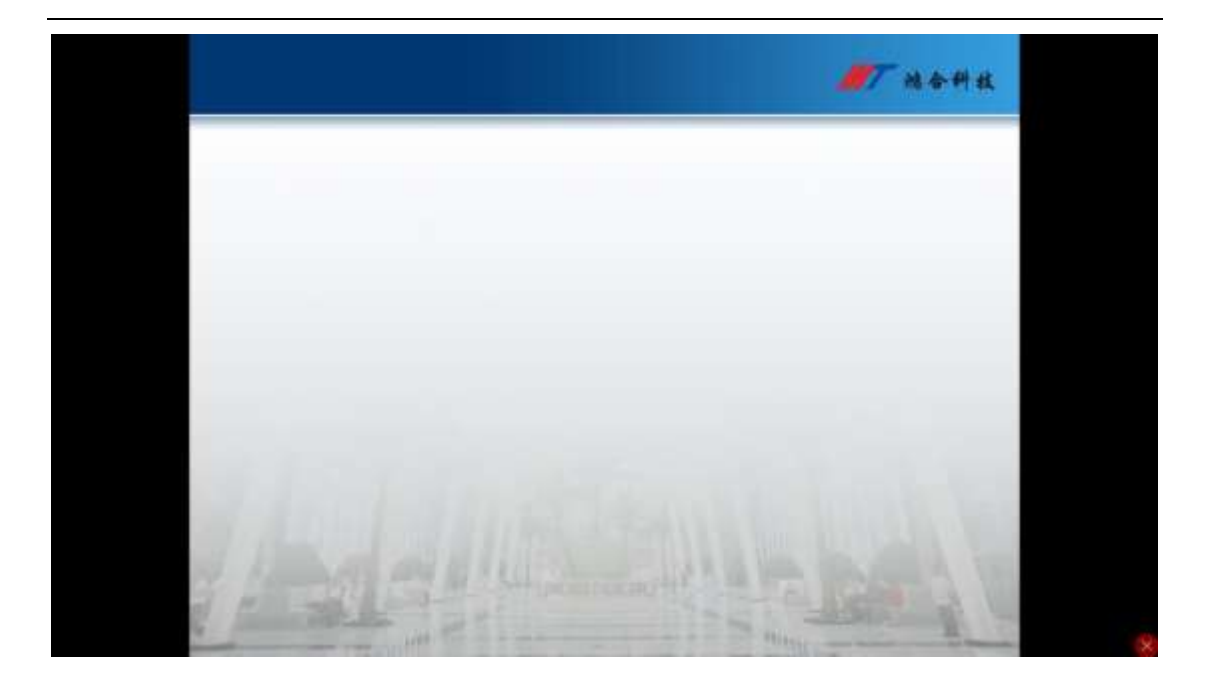

PC 端批注被清除

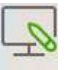

● 退出批注。再次点击 <sup>批注</sup> 按钮或点击功能菜单其他操作按钮, 可退出批注并清除批 注。

# 3.2.5.2.3.4 激光笔

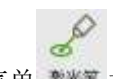

点击功能菜单 数程按钮,可模拟激光笔效果。用户在演讲过程中,在移动端的当前 PPT 页面上划动所需讲演内容,通过激光笔功能,实现在 PC 端 PPT 上对应位置出现红色光标, 再次点击该按钮或点击其他操作按钮,可退出激光笔功能,如图。

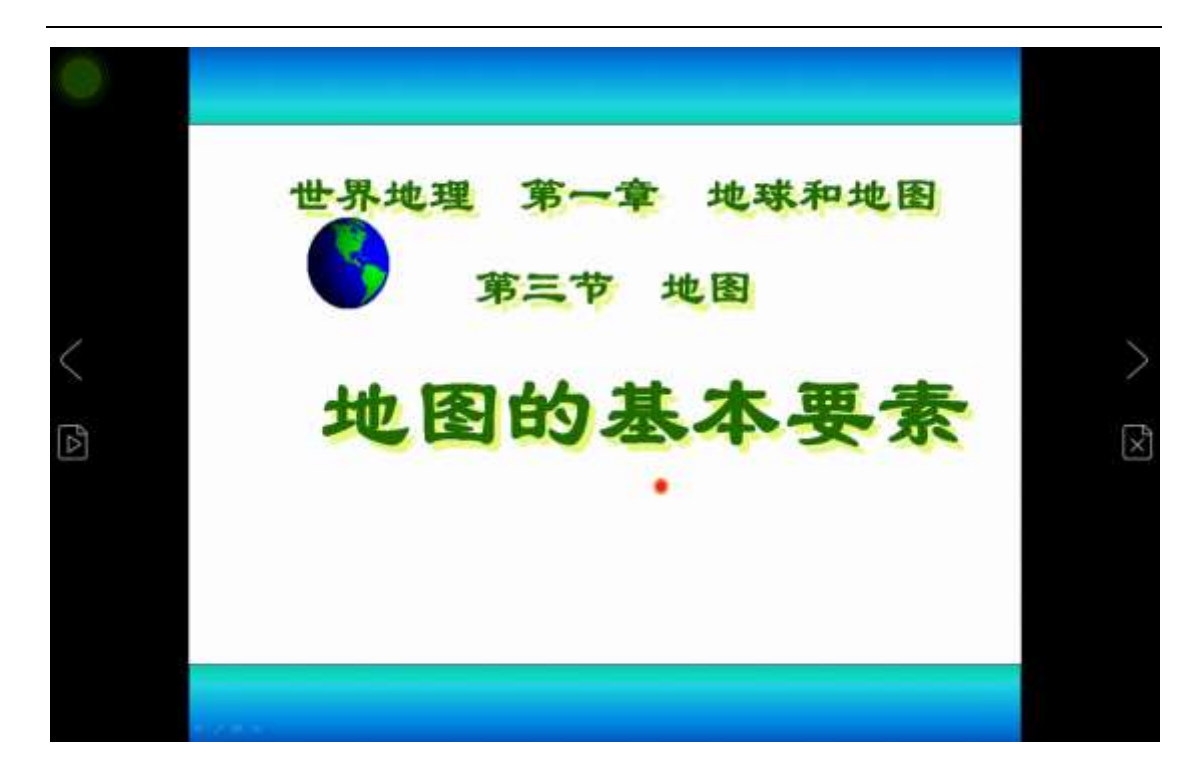

激光笔

3.2.5.2.3.5 幕布

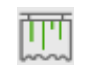

点击功能菜单 再市 按钮,可遮挡 PPT 内容, 默认遮挡整个屏幕, 可通过幕布拖拽边缘调 整遮挡范围,点击关闭按钮,可退出幕布功能,如图

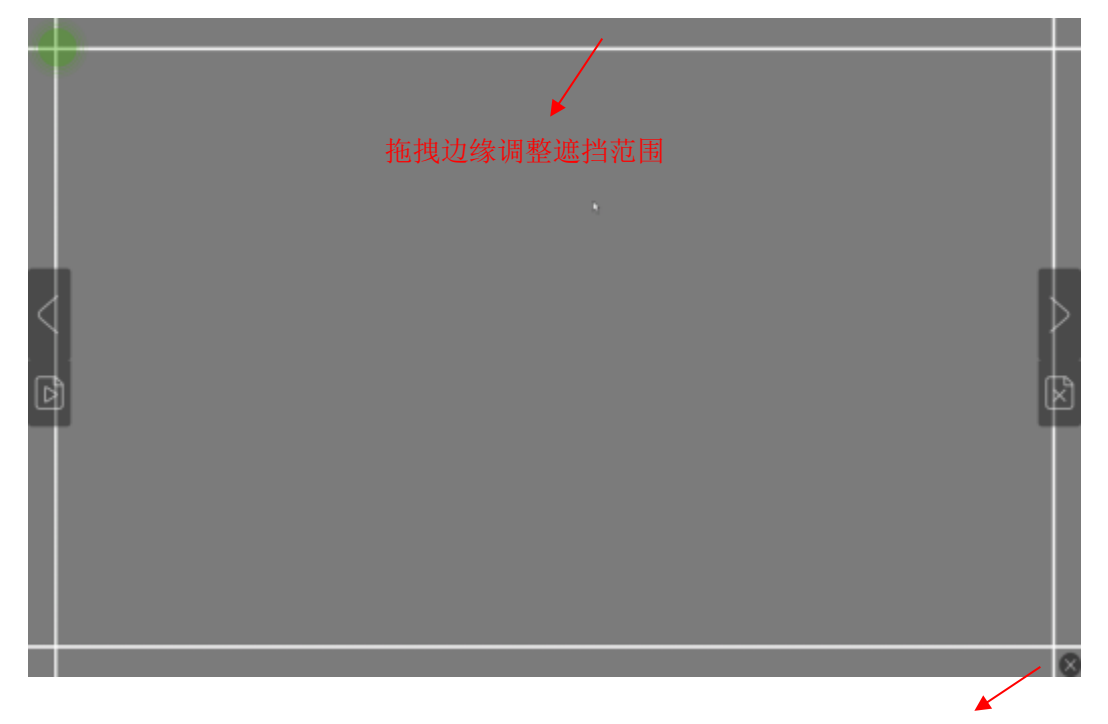
移动端幕布

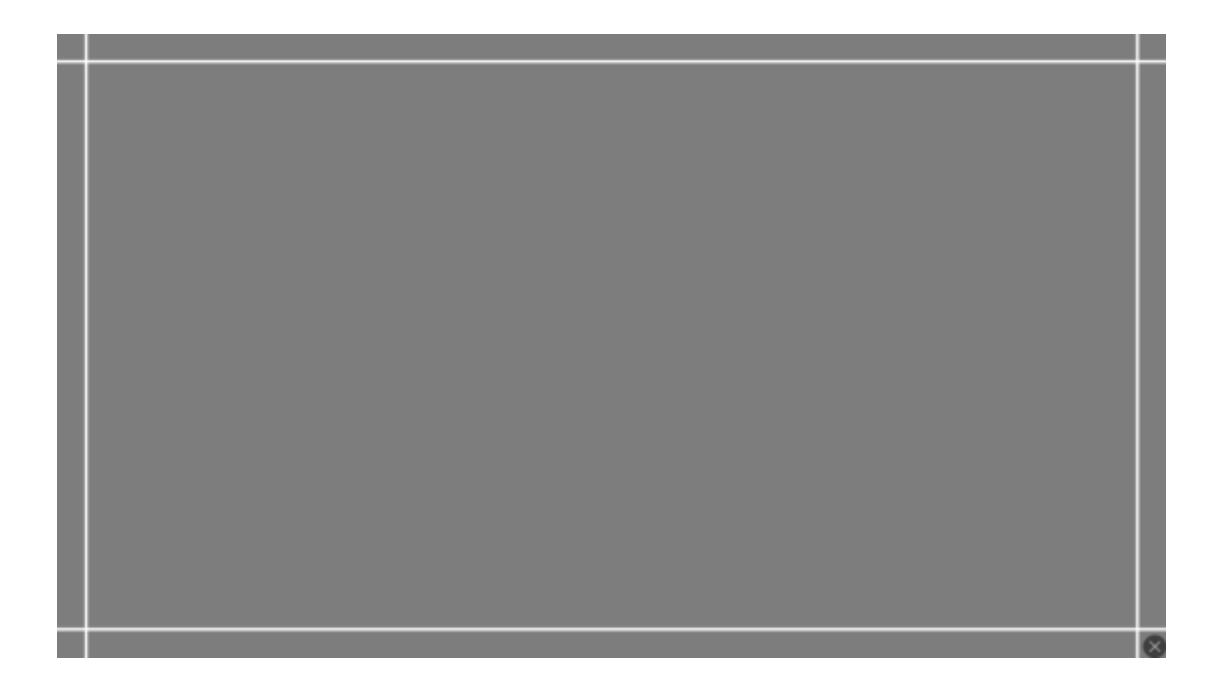

PC 端幕布

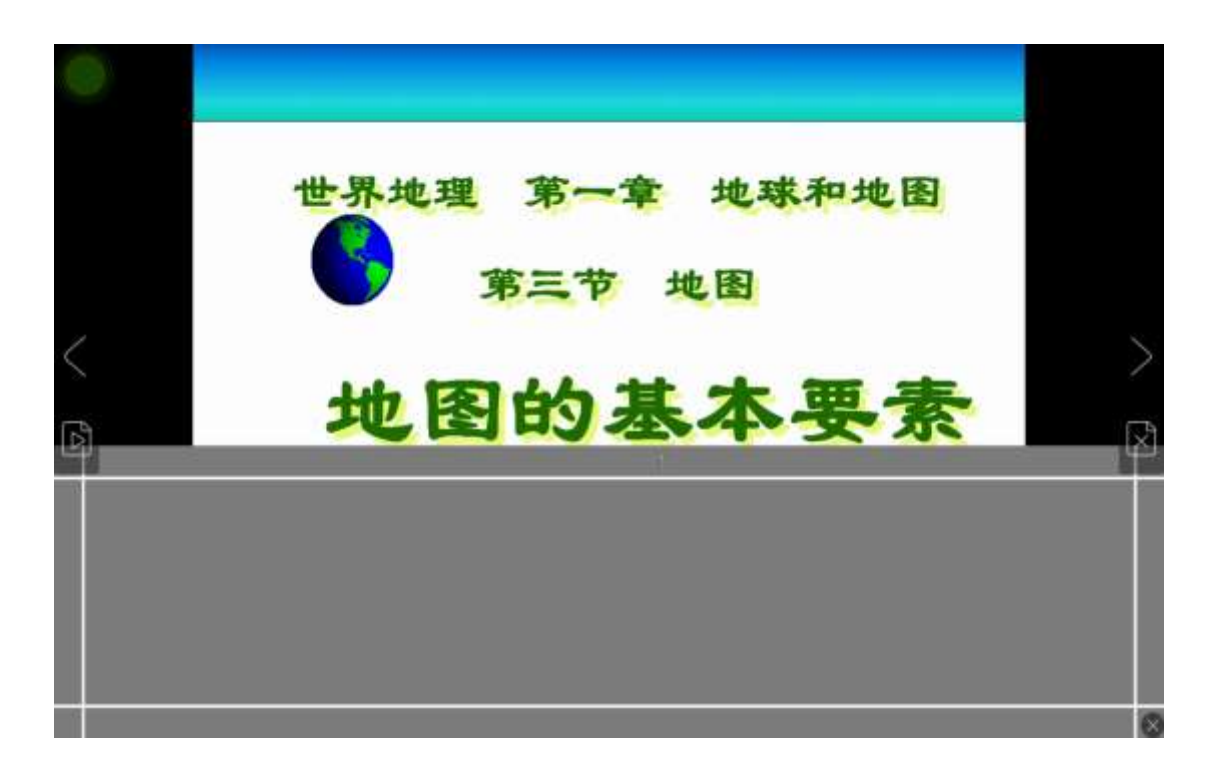

移动端幕布调整遮挡范围

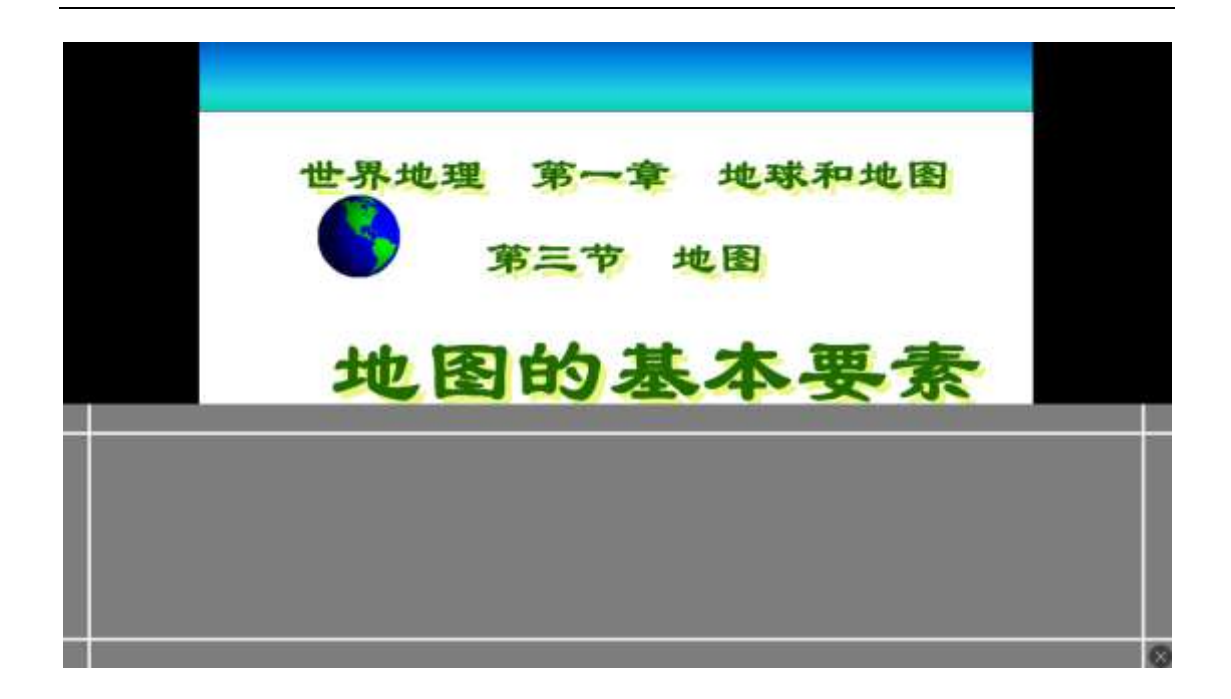

大屏端幕布同步显示

3.2.5.2.3.6 聚光灯

西 点击功能菜单 难 按钮,可将重要讲解的内容照亮、其他内容遮盖,可通过拖拽聚光灯 边缘调整聚光范围,点击关闭按钮,可退出聚光灯功能,如图。

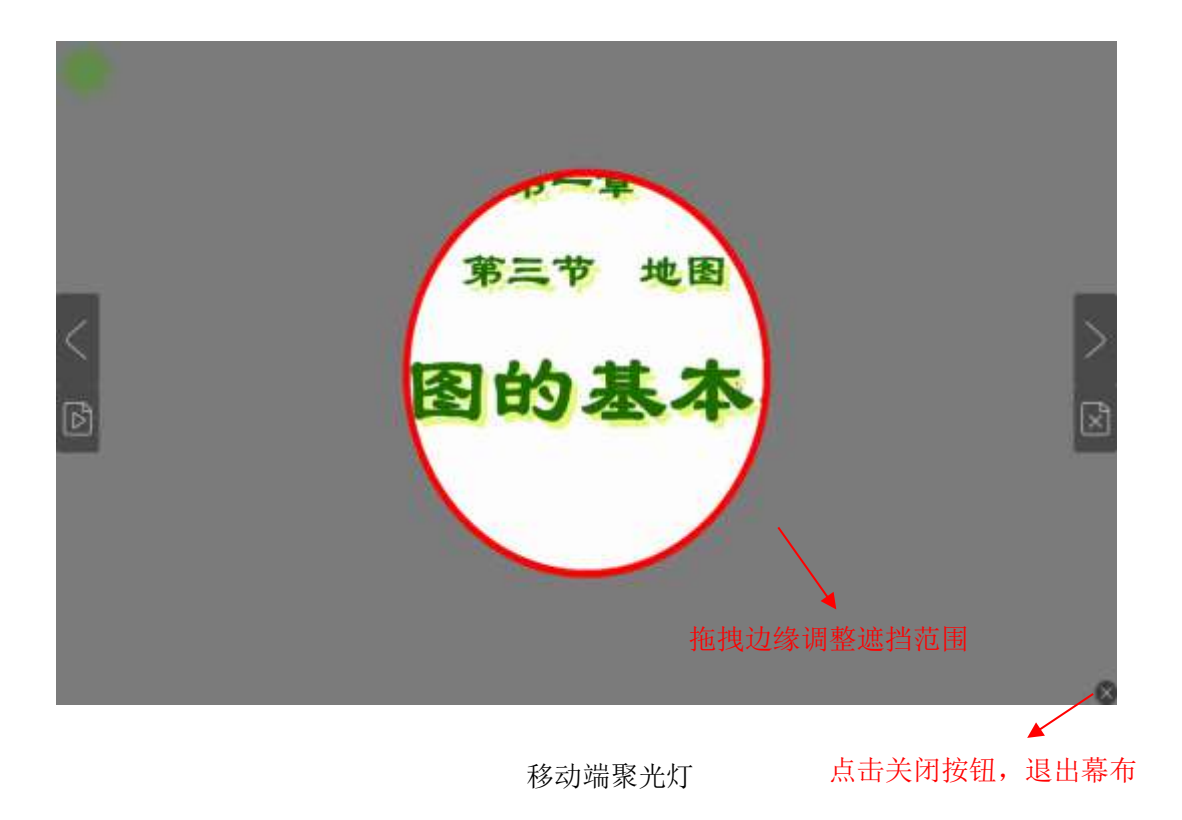

鸿合科技有限公司 146/211 http://www.honghe-tech.com

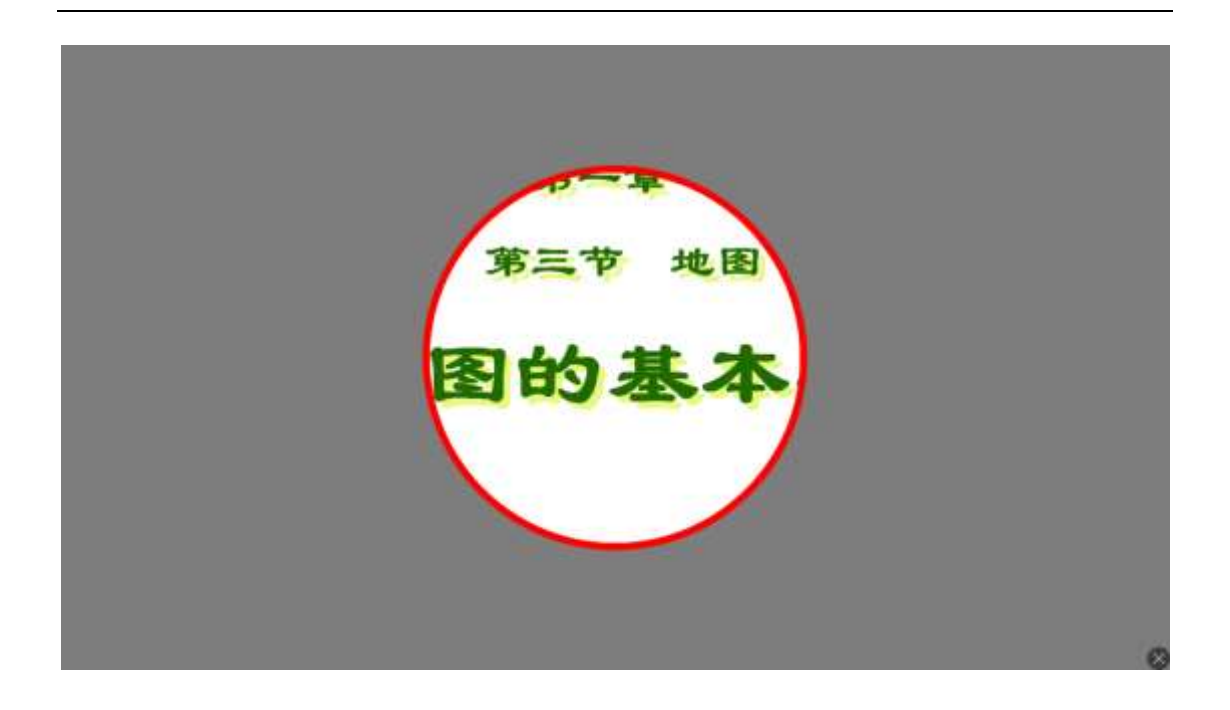

PC 端聚光灯

# 3.2.5.2.3.7 上传影像

见 2.6 [上传影像。](#page-160-0)

## 3.2.5.2.3.8 返回主界面

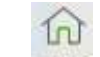

点击功能菜单 那直按钮,可返回主页面, 使用其他功能。

### 3.2.5.2.4 播放白板

在主界面或其他功能模块点击播放白板按钮,显示已打开的白板软件文件名、桌面上未 打开的白板软件文件名列表,如图。

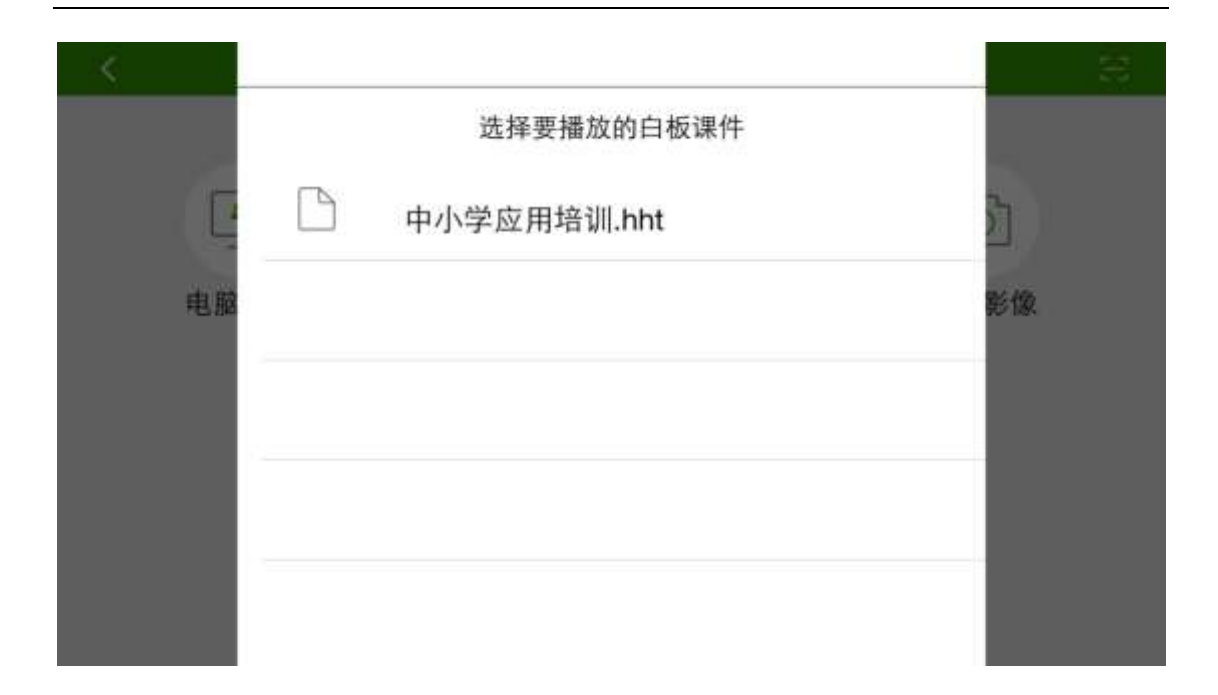

### 白板软件列表

点击列表中的白板课件,播放该白板课件,如图

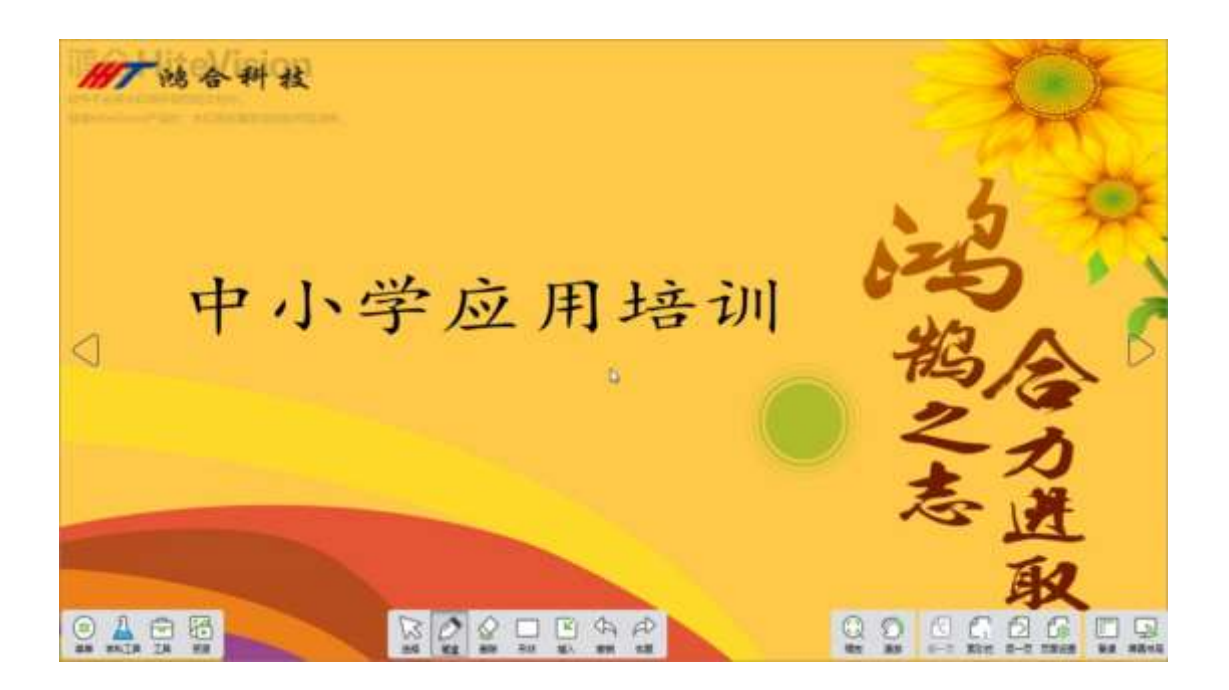

图 5-2-4-2 播放白板模式

该模式下,用户可实现快捷物理按键、授课、备课、批注、激光笔、幕布、聚光灯、黑 屏、授课、备课、上传影像、切换窗口、返回主界面的操作,如图。

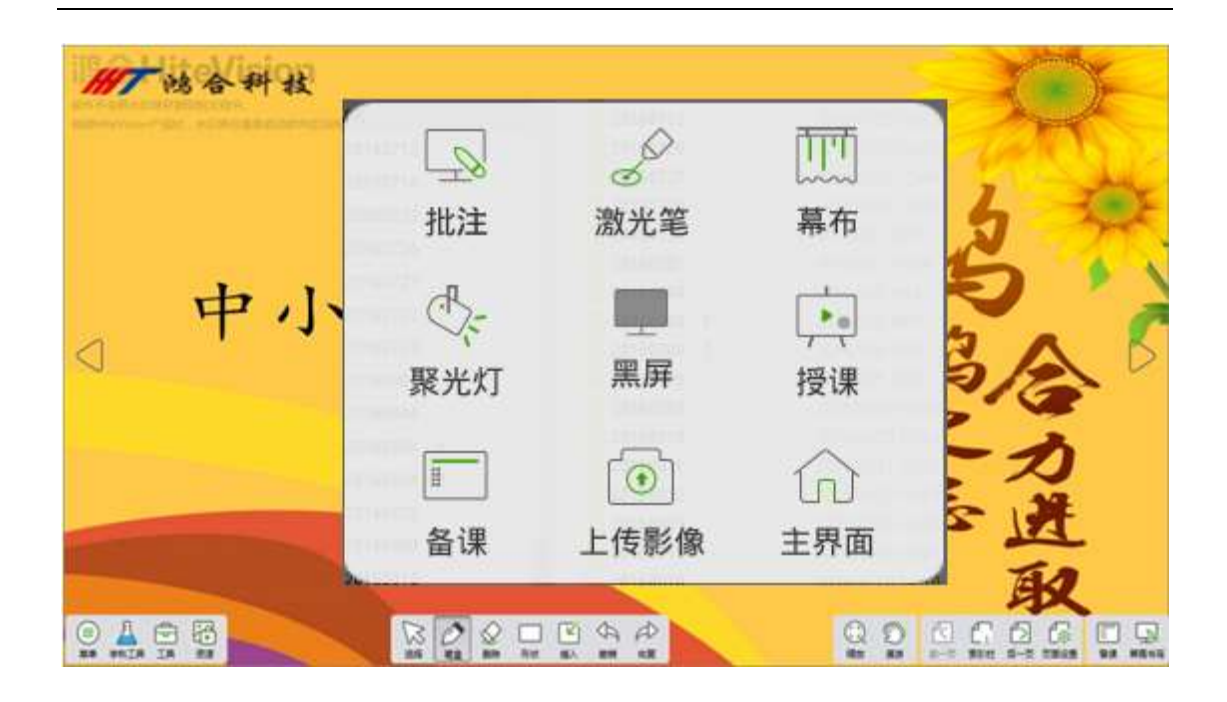

播放白板功能菜单

# 3.2.5.2.4.1 快捷物理按键

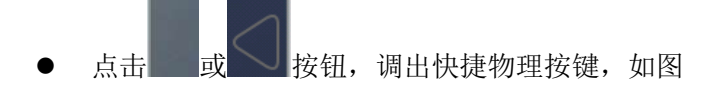

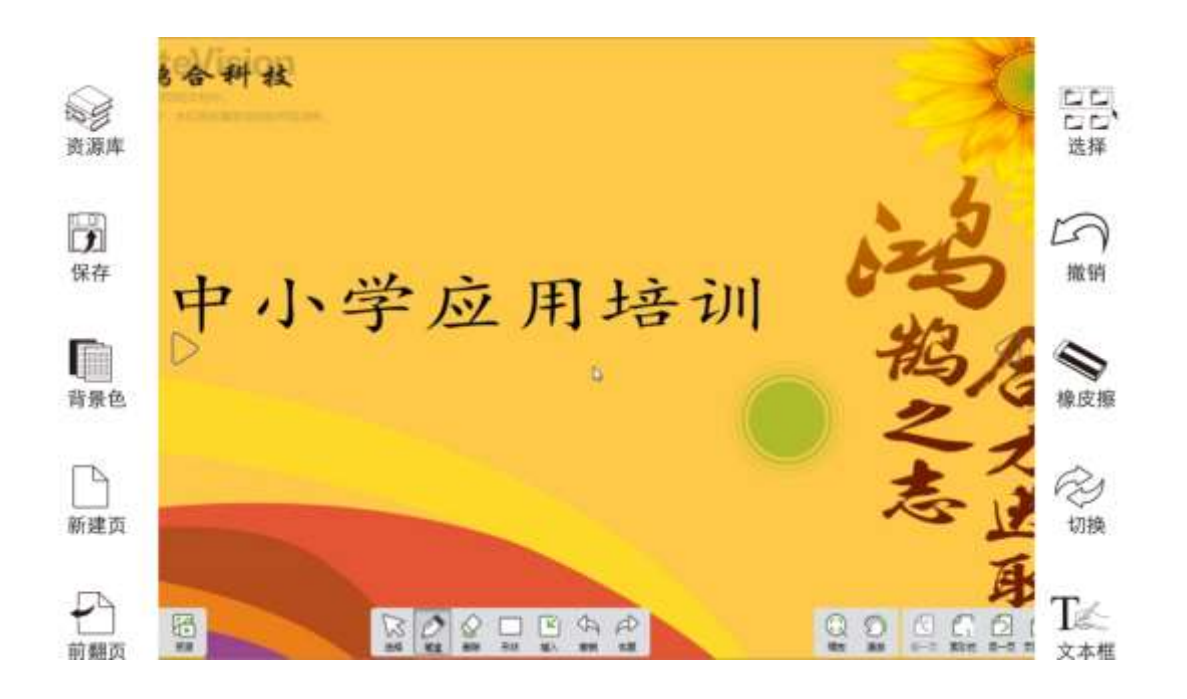

播放白板功能菜单

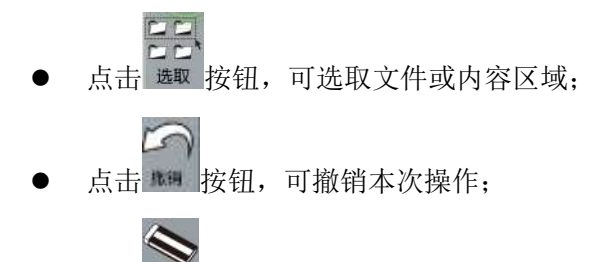

- 点击 \*\* 按钮,可擦除批注;
- **公**<br>点击 咖 按钮,可切换课件到桌面;

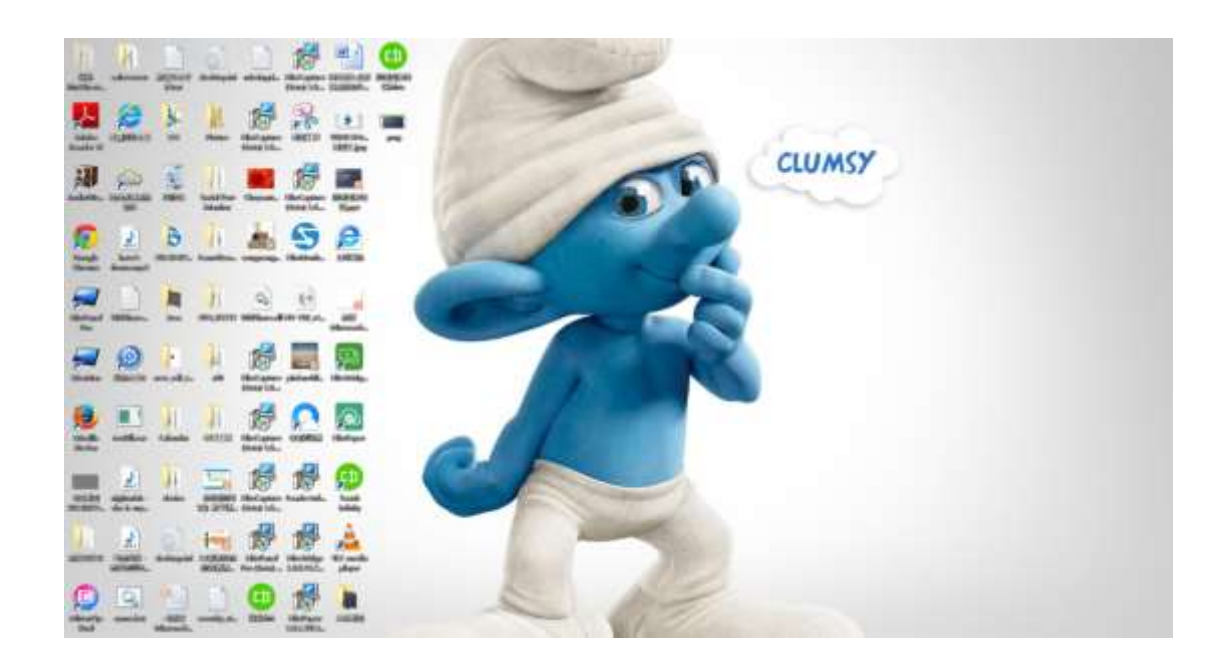

切换至桌面

T 点击<sup>文本框</sup> 按钮, 可进行汉字输入, 需要进行输入法的切换。

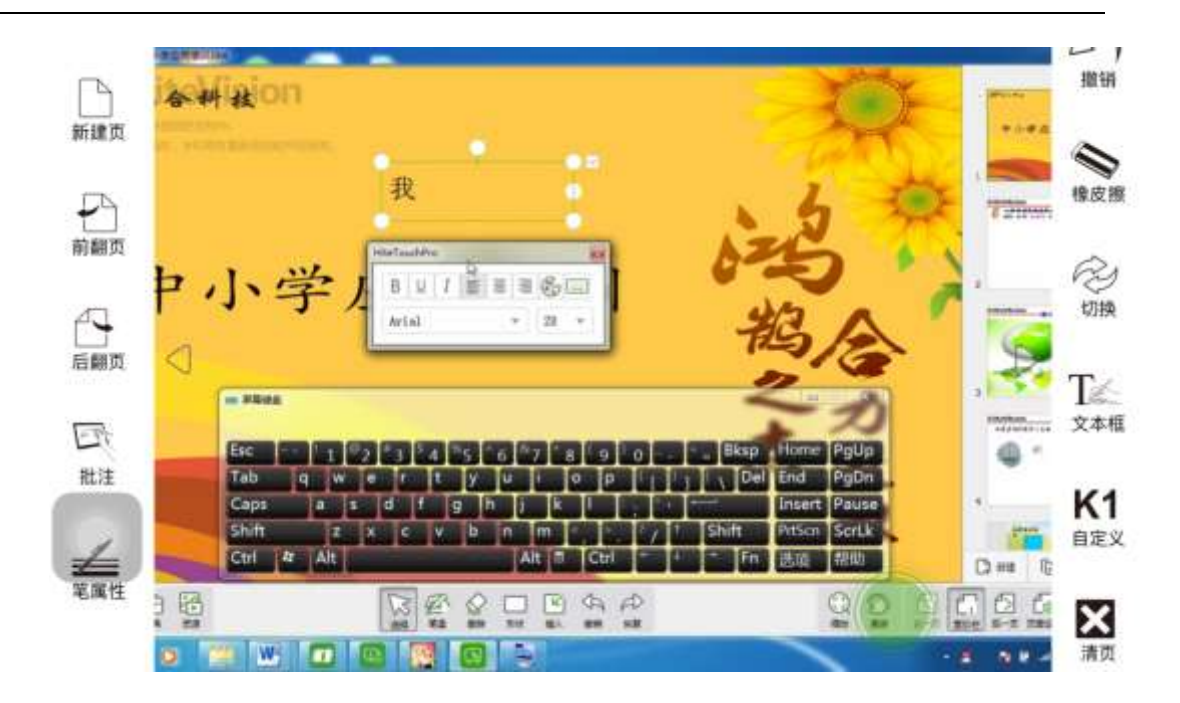

文本输入

K<sub>1</sub> 点击 \*\*\* 按钮, 根据自定义的功能, 调用相应功能, 默认为聚光灯。

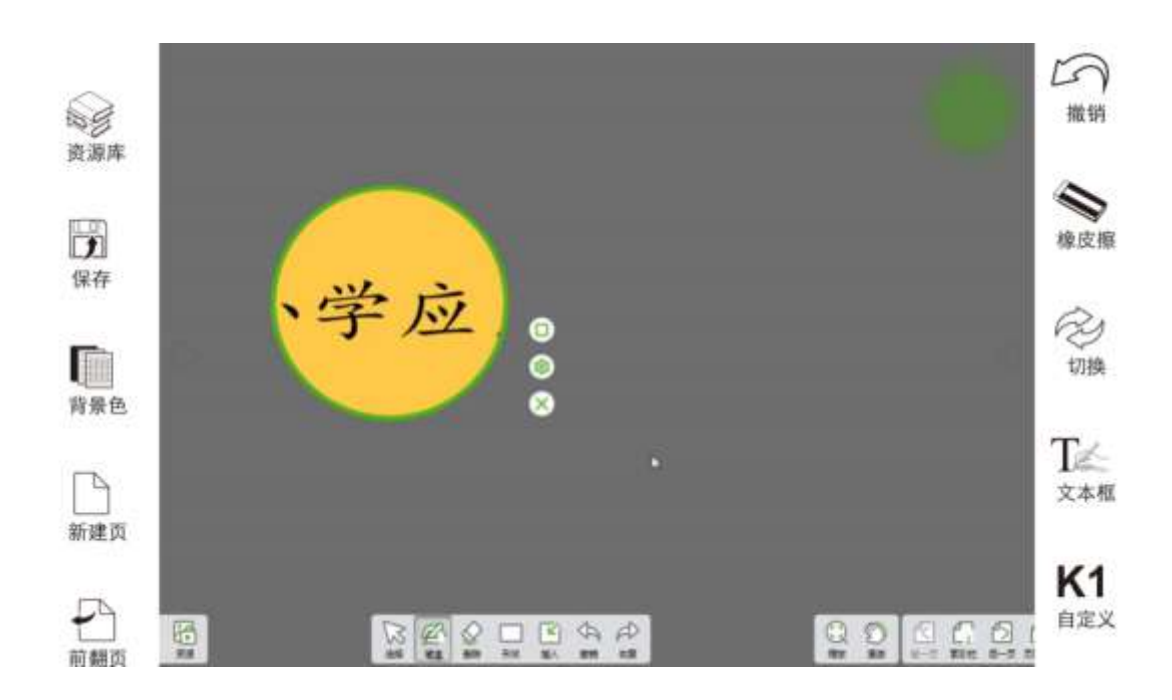

聚光灯

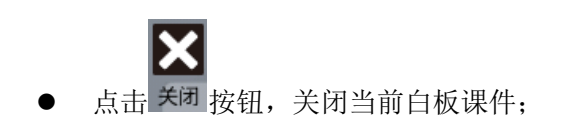

 $\boxtimes$ 点击 第2组,调用白板软件资源库;

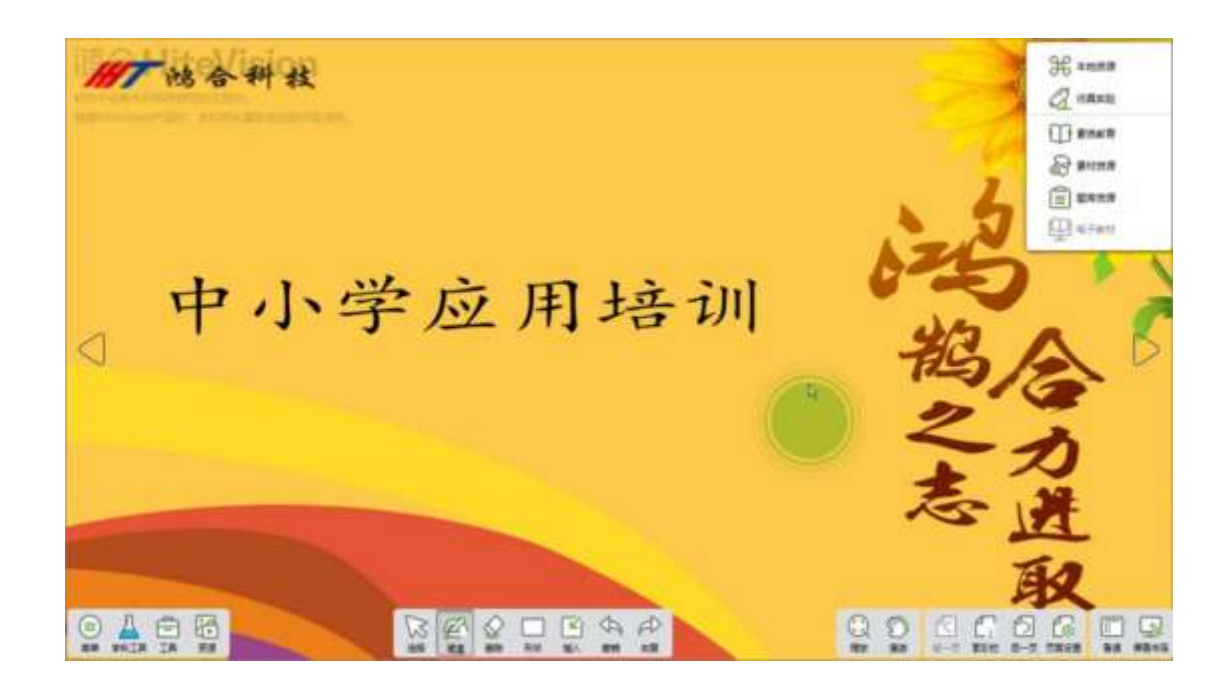

资源库

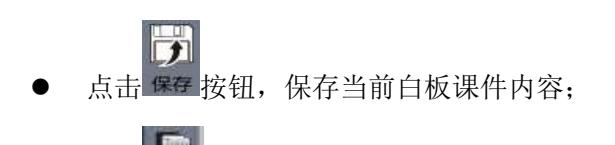

点击 和性按钮,可更换白板软件背景色;

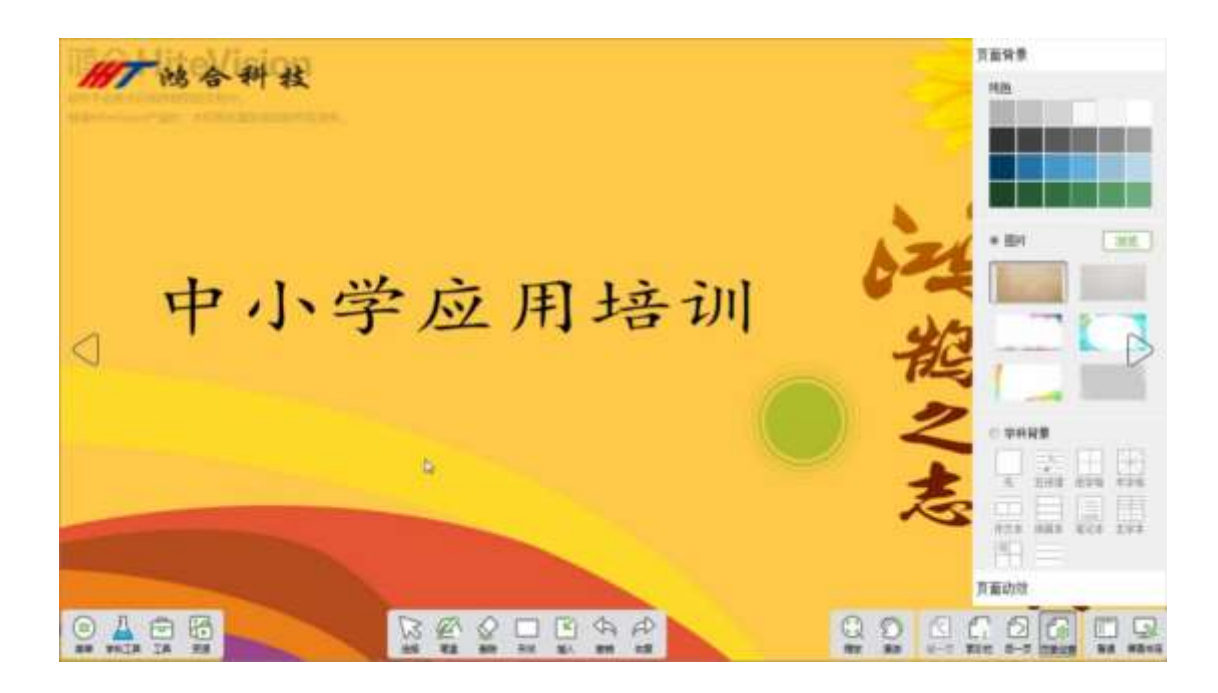

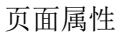

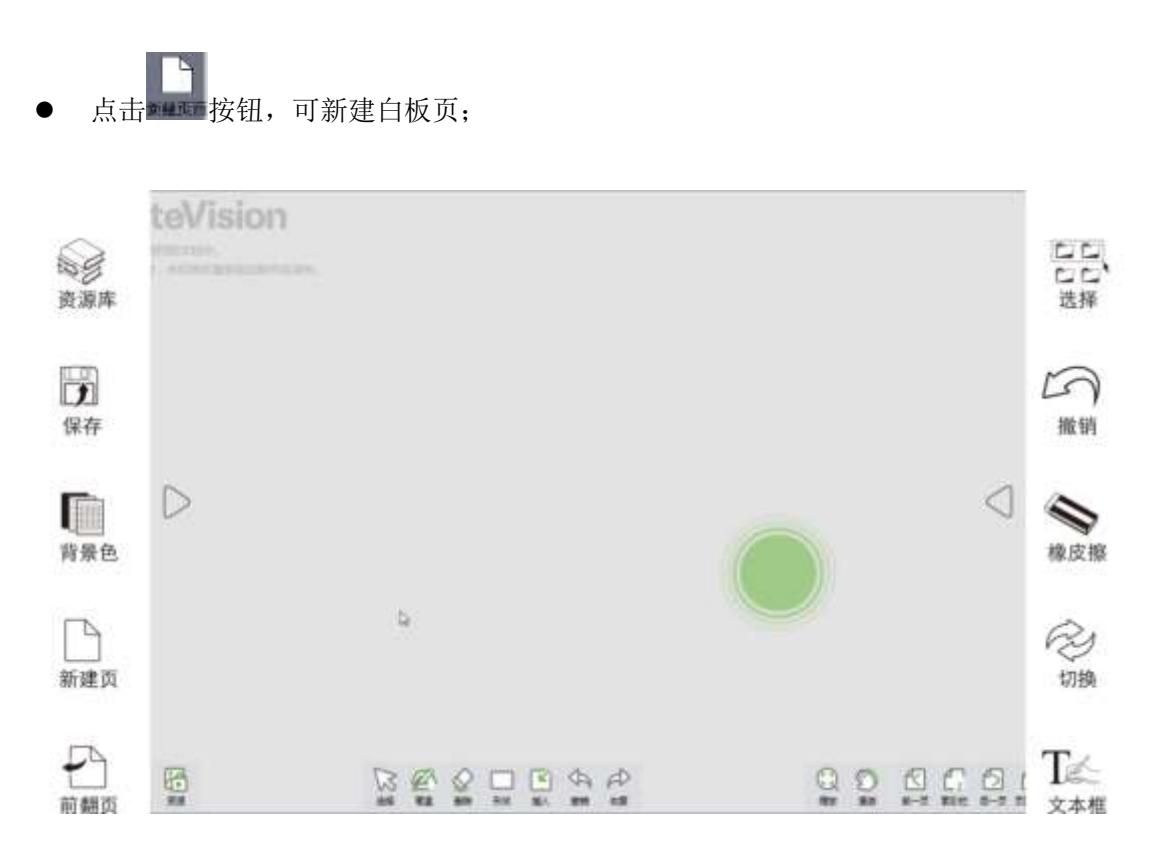

# 新建白板页

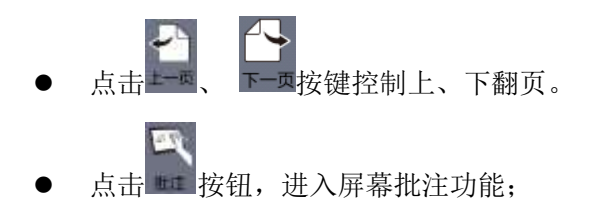

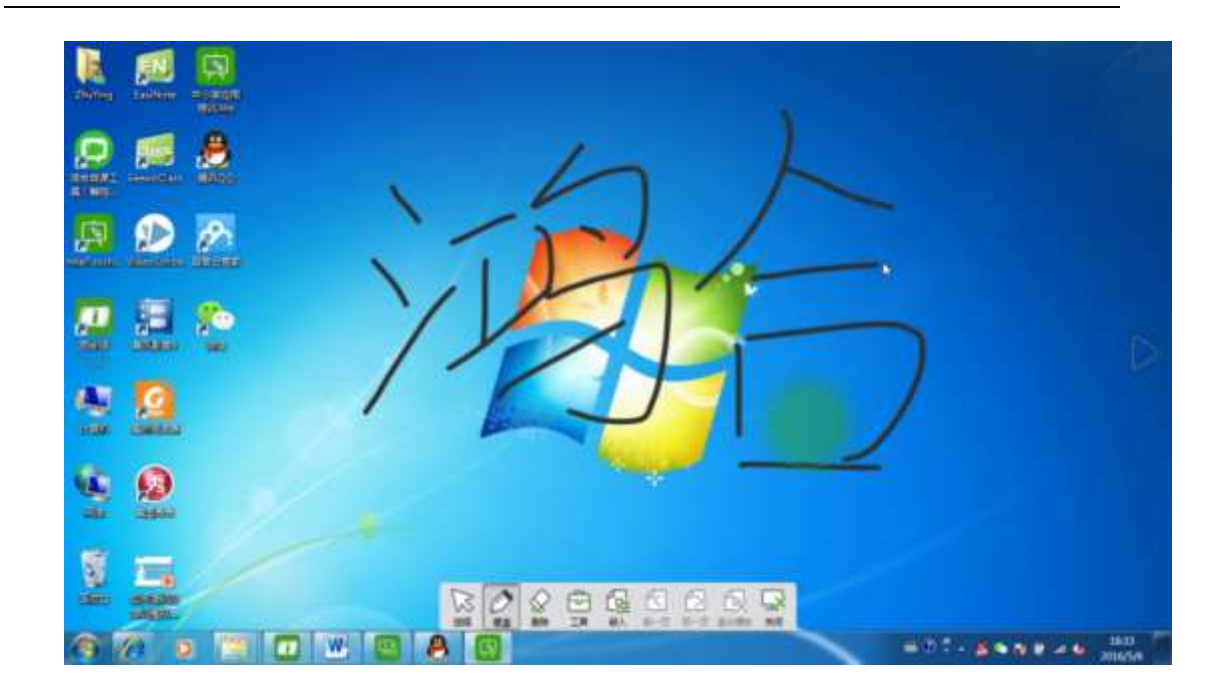

批注

点击 和主按钮,可换其他功能笔使用、可修改笔的线条粗细、颜色。

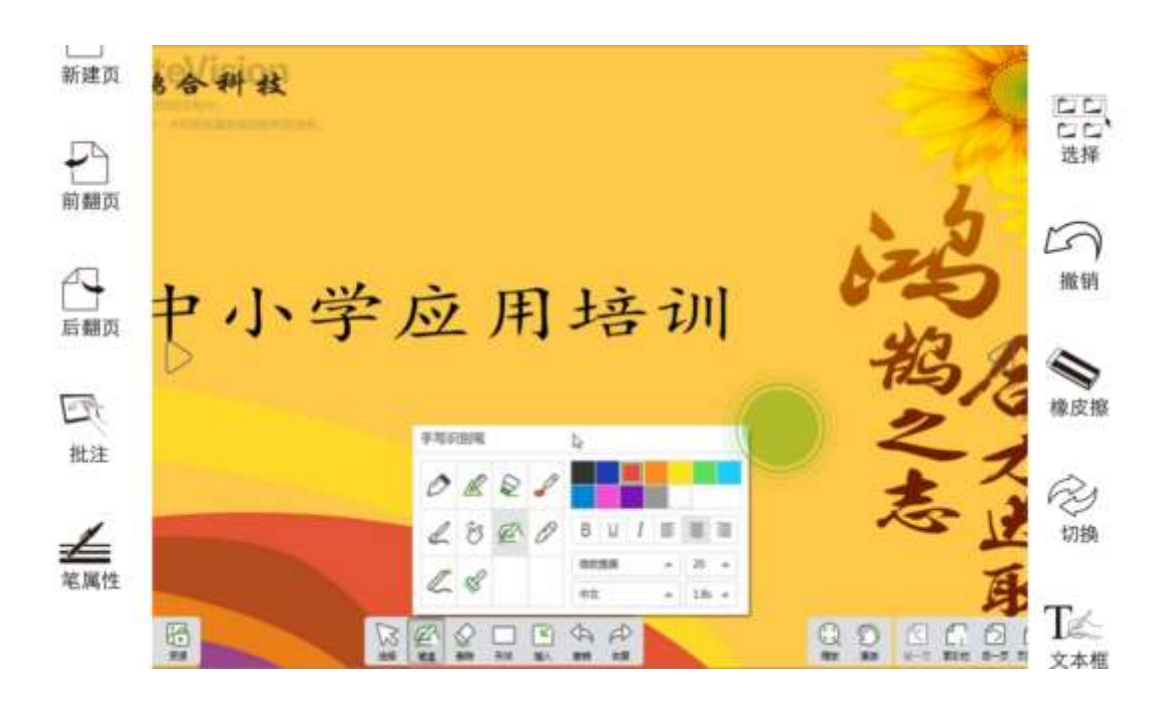

笔属性

## 3.2.5.2.4.2 授课、备课

 $\overline{\phantom{a}}$ 点击 <sup>授课</sup> 按钮, 可使白板课件进入授课模式, 点击 <sup>备课</sup> 按钮, 可使白板课件进入备课模 式。

### 3.2.5.2.4.3 批注

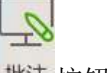

● 启动批注。点击 <sup>批注</sup> 按钮, 可实现移动端、PC 双向批注, 如图。

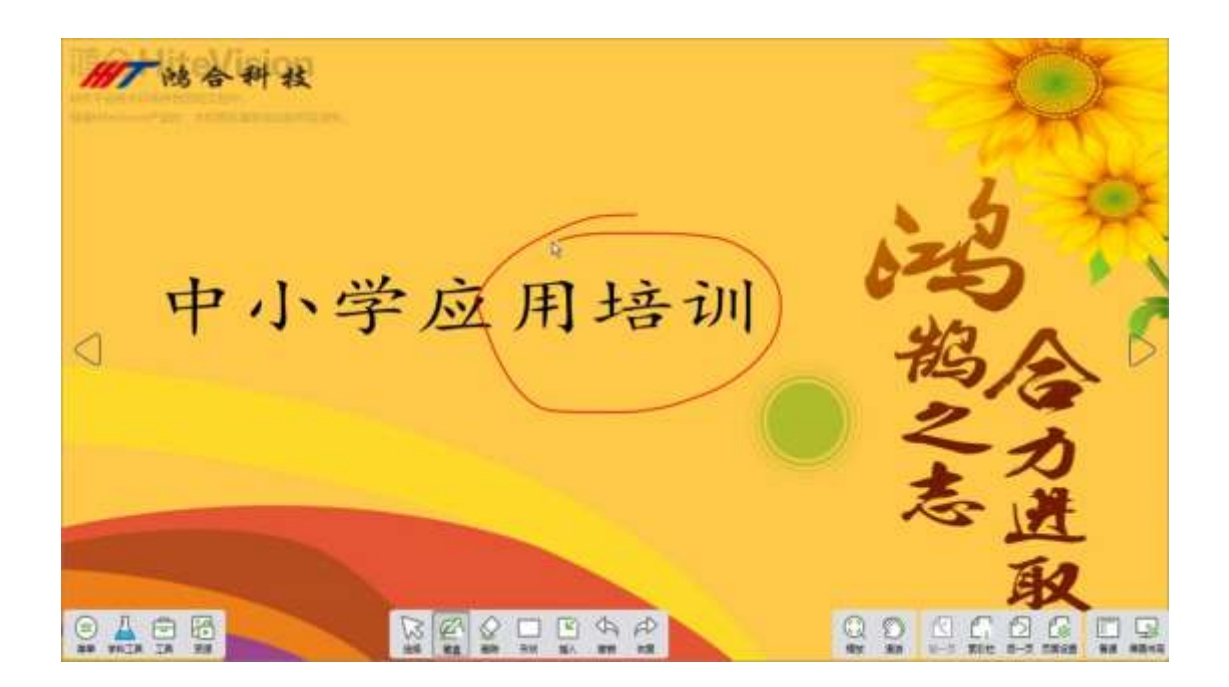

移动端批注

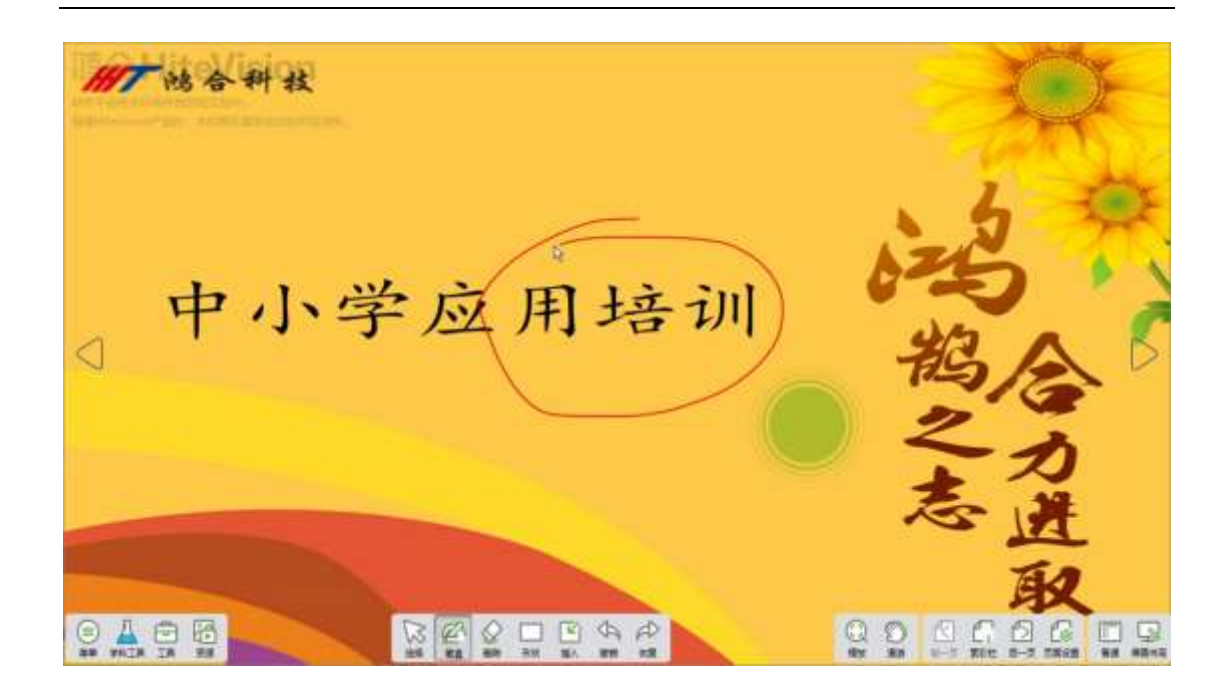

PC 端批注

 退出批注。再次点击批注按钮或点击功能菜单其他操作按钮,可退出批注并清除批 注。

## 3.2.5.2.4.4 激光笔

**一个**<br>点击功能菜单 <sup>数定</sup> 按钮, 可模拟激光笔效果。用户在演讲过程中, 在移动端的当前白 板课件页面上划动所需讲演内容,通过激光笔功能,实现在 PC 端白板课件上对应位置出现 红色光标,再次点击该按钮或点击其他操作按钮,可退出激光笔功能,如图。

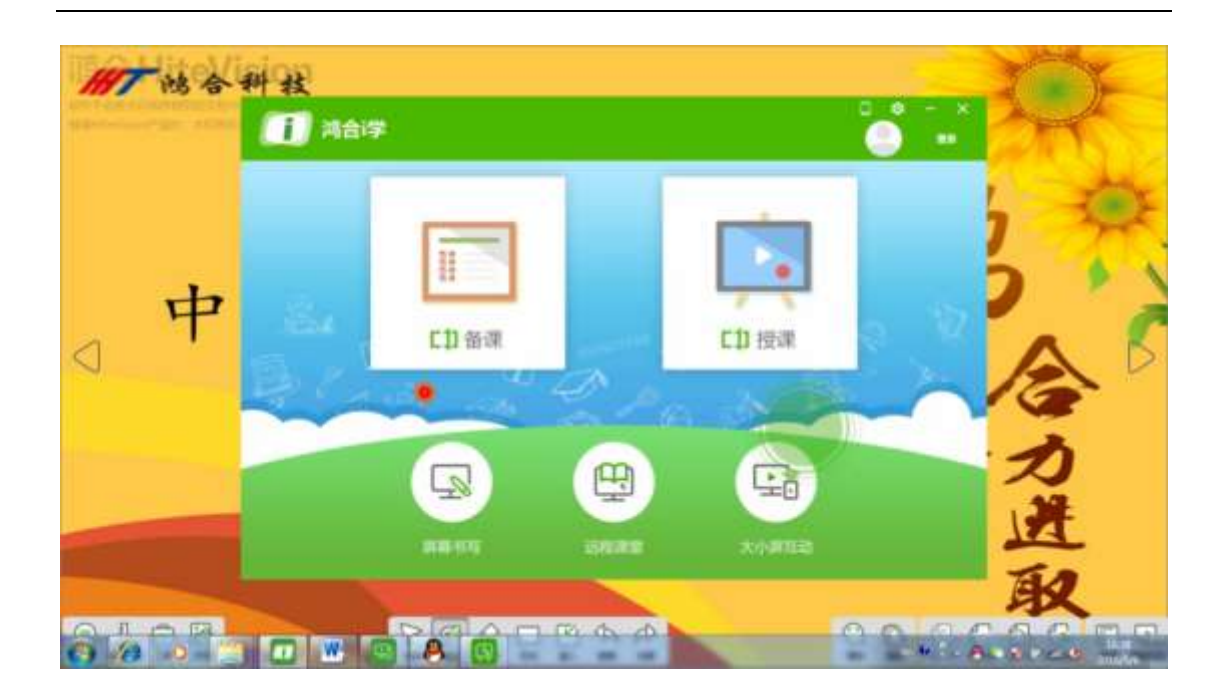

激光笔

## 3.2.5.2.4.5 幕布

襾

点击功能菜单 再市 按钮,可遮挡课件内容,默认遮挡整个屏幕,可通过幕布拖拽边缘调 整遮挡范围,点击关闭按钮,可退出幕布功能,如图。

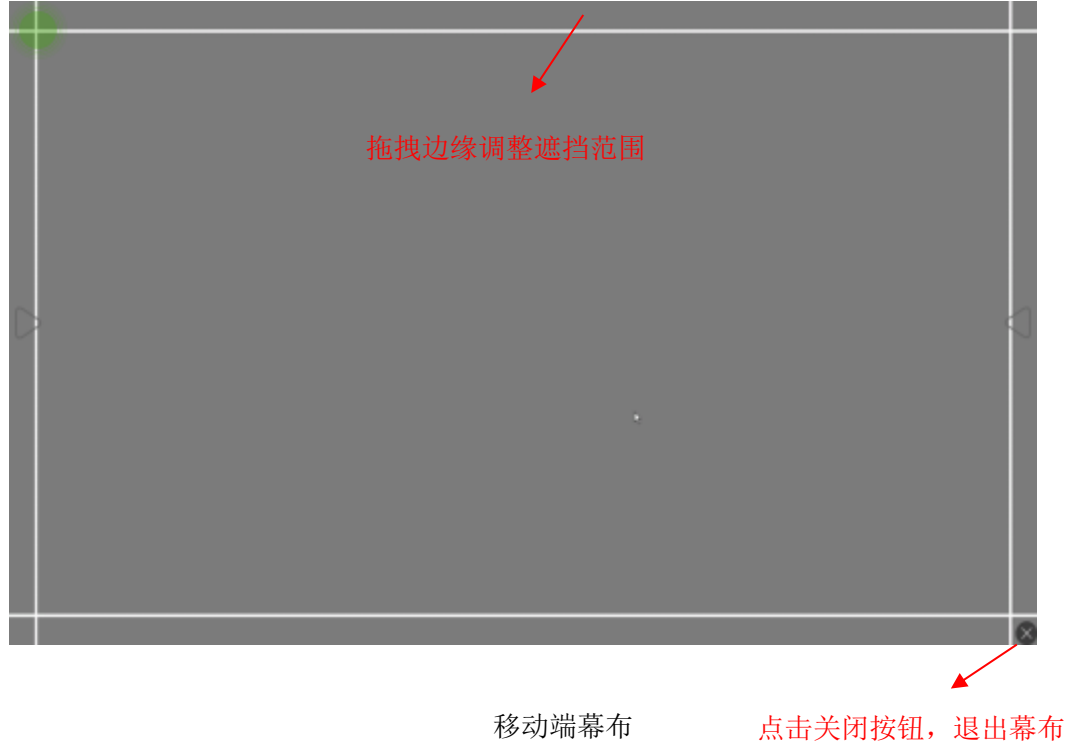

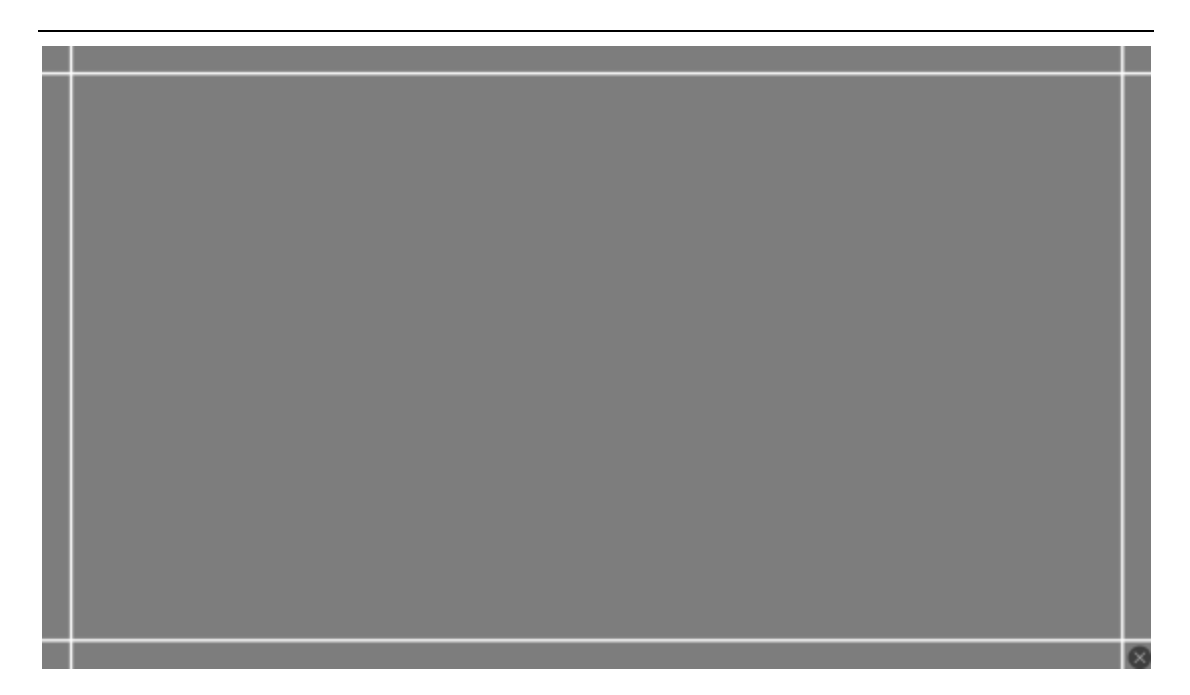

PC 端幕布

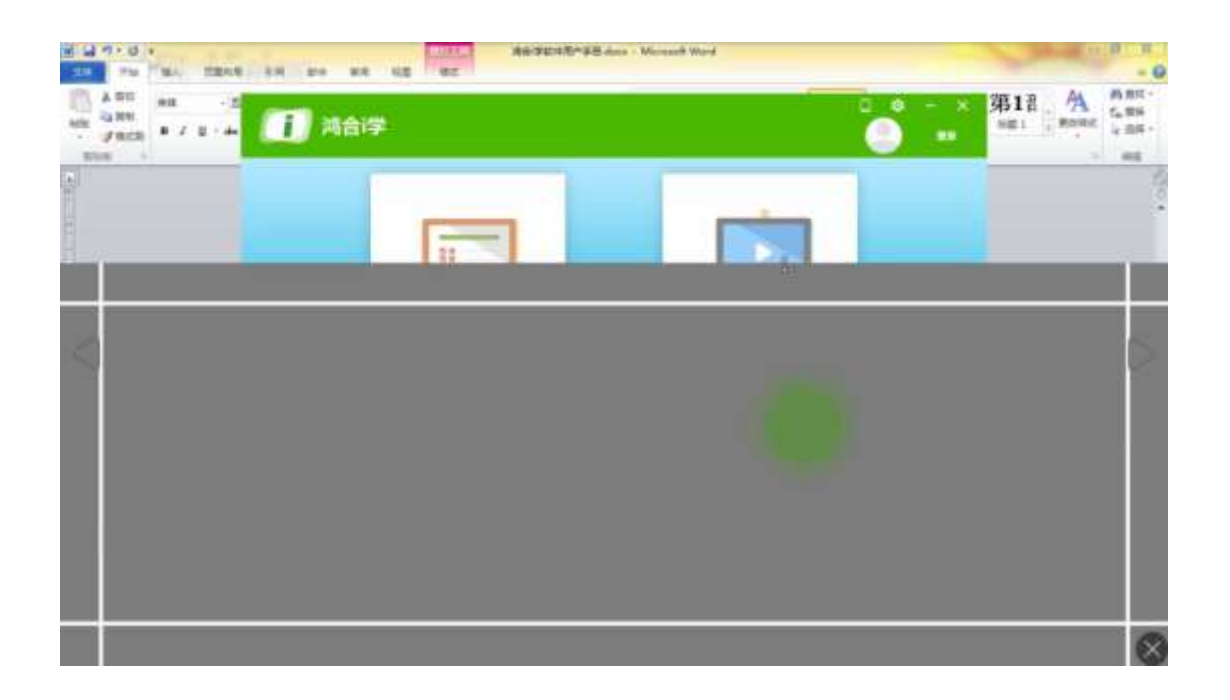

移动端幕布调整遮挡范围

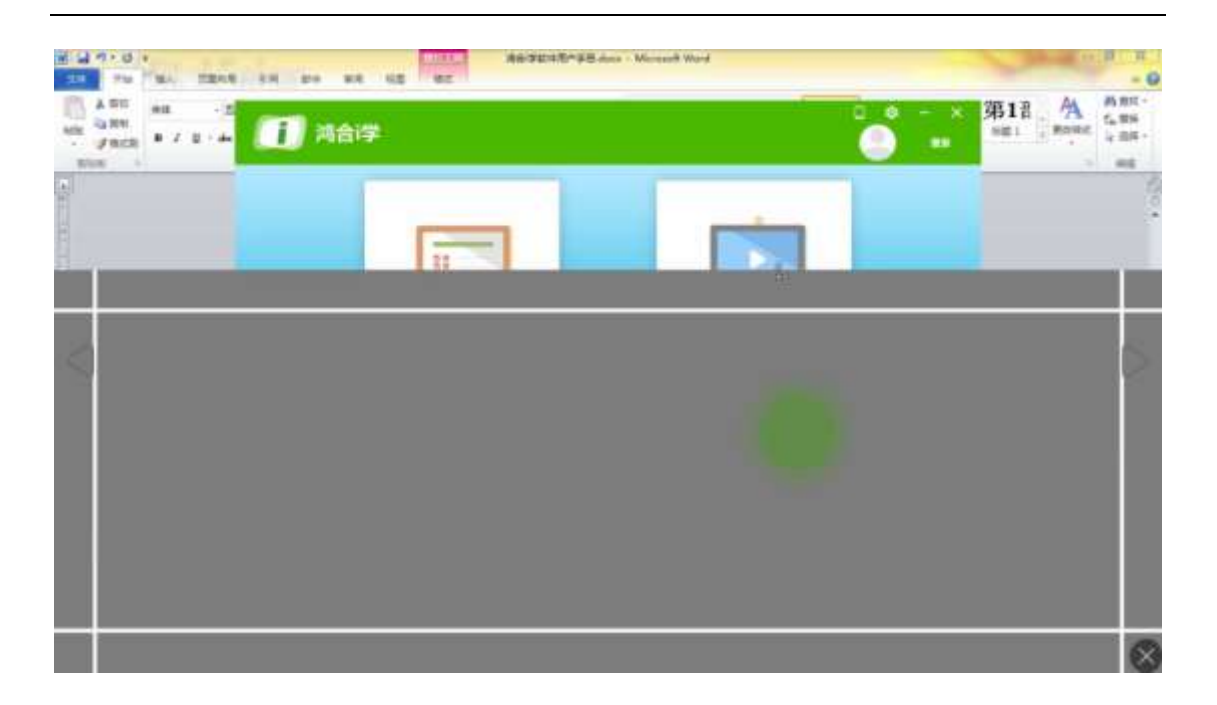

大屏端幕布同步显示

## 3.2.5.2.4.6 聚光灯

 $\mathbb{Q}$ 点击功能菜单 难 按钮,可将重要讲解的内容照亮、其他内容遮盖,可通过拖拽聚光灯 边缘调整聚光范围,点击关闭按钮,可退出聚光灯功能,如图。

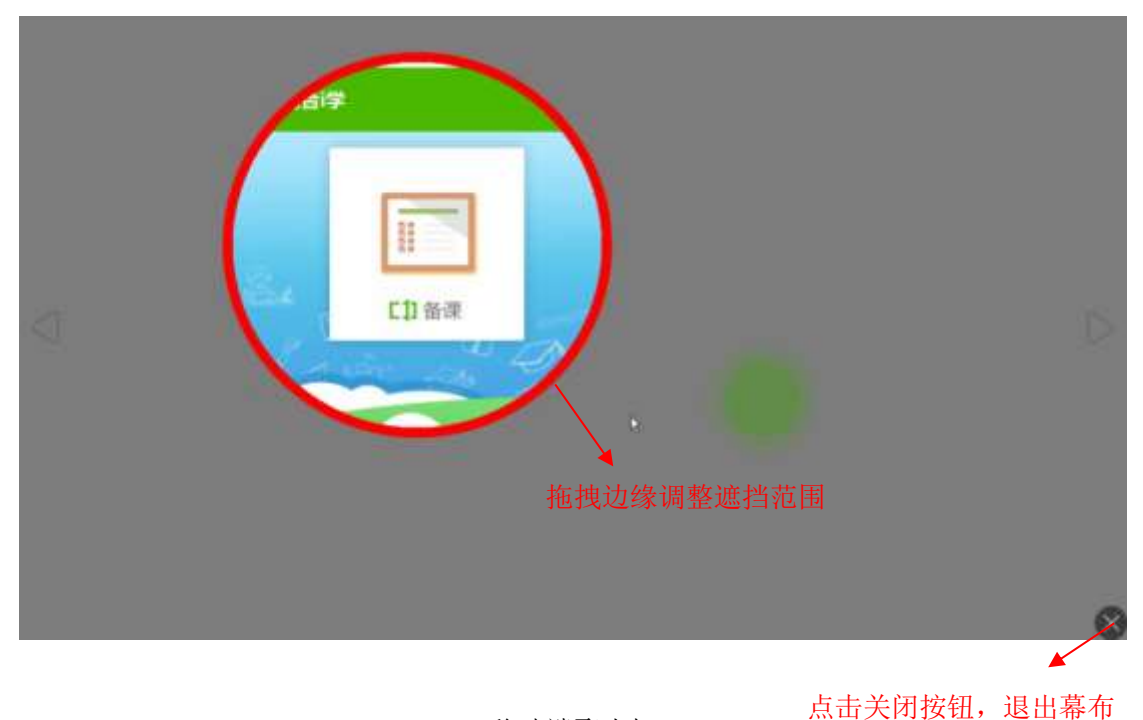

移动端聚光灯

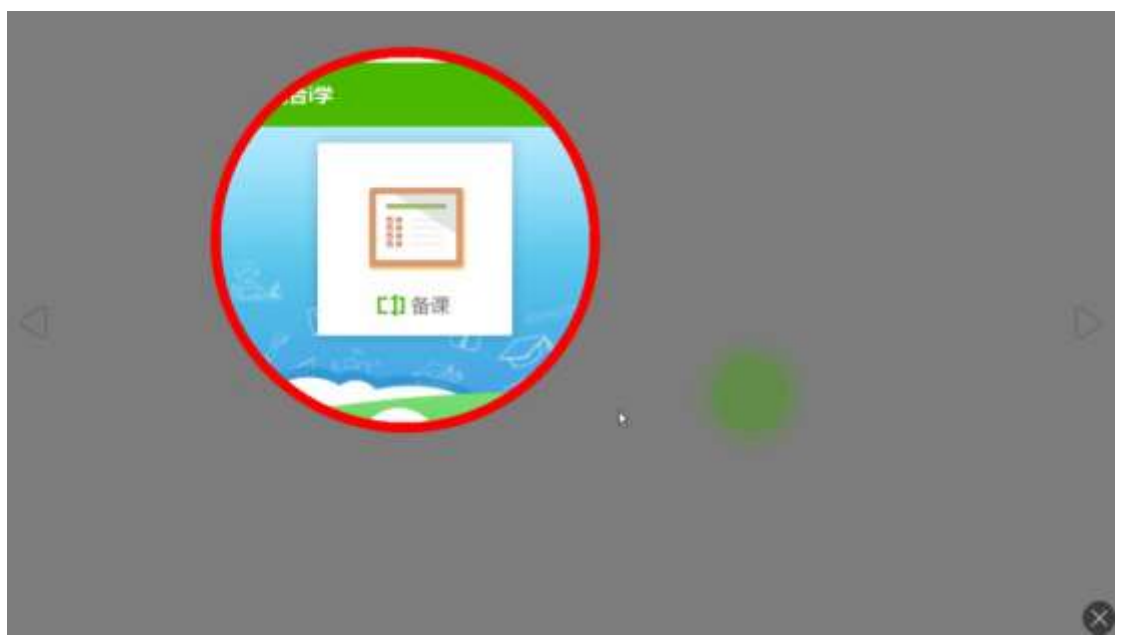

PC 端聚光灯

# 3.2.5.2.4.7 上传影像

见 2.6 [上传影像。](#page-160-0)

# 3.2.5.2.4.8 切换窗口

见 3.2.5.2.7 切换窗口。

## 3.2.5.2.4.9 返回主界面

俞 点击功能菜单 平直按钮,可返回主页面,使用其他功能。

### 3.2.5.2.5 电脑应用

在主界面点击电脑应用按钮,显示 PC 端的应用,包括画板、计算器、media player、 记事本、ppt、excel、word,点击某已应用的图标,可在 PC 端快速调用此应用,如图。

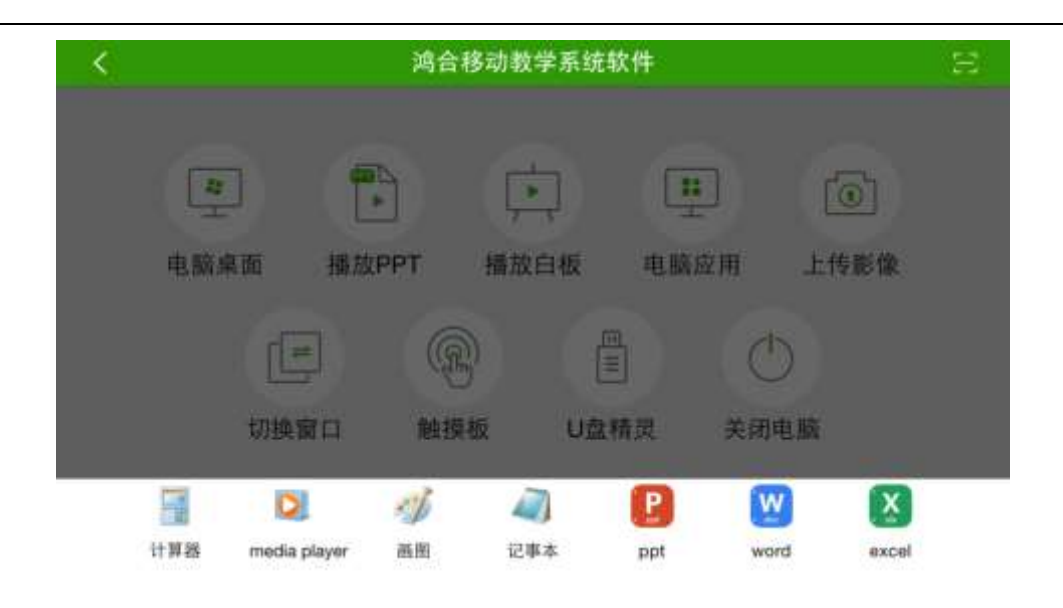

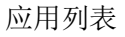

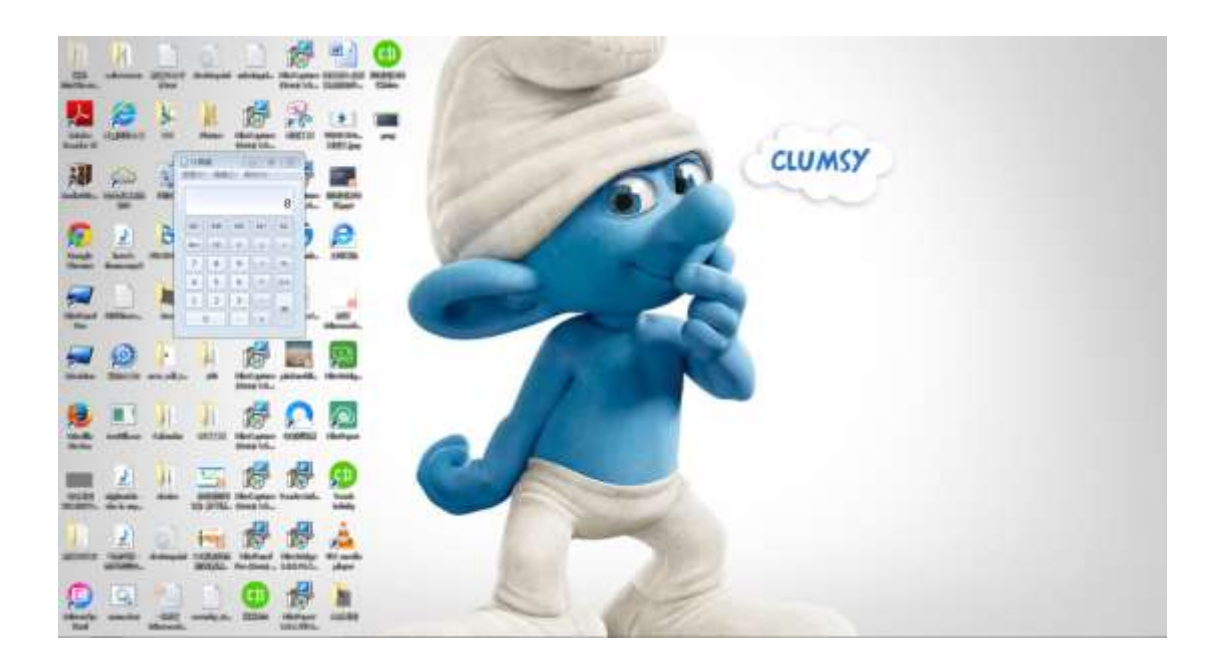

PC 端启动应用

## <span id="page-160-0"></span>3.2.5.2.6 上传影像

可通过上传影像功能上传移动终端拍摄的或相册内的照片、视频至 PC 端, 或将移动终 端作为摄像头在 PC 上进行实时直播。可一键上传四张照片,并可对其进行批注、缩放、旋 转等操作。可控制视频的暂停、播放、播放进度、音量大小。

### 3.2.5.2.6.1 拍照

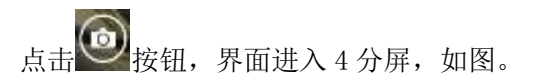

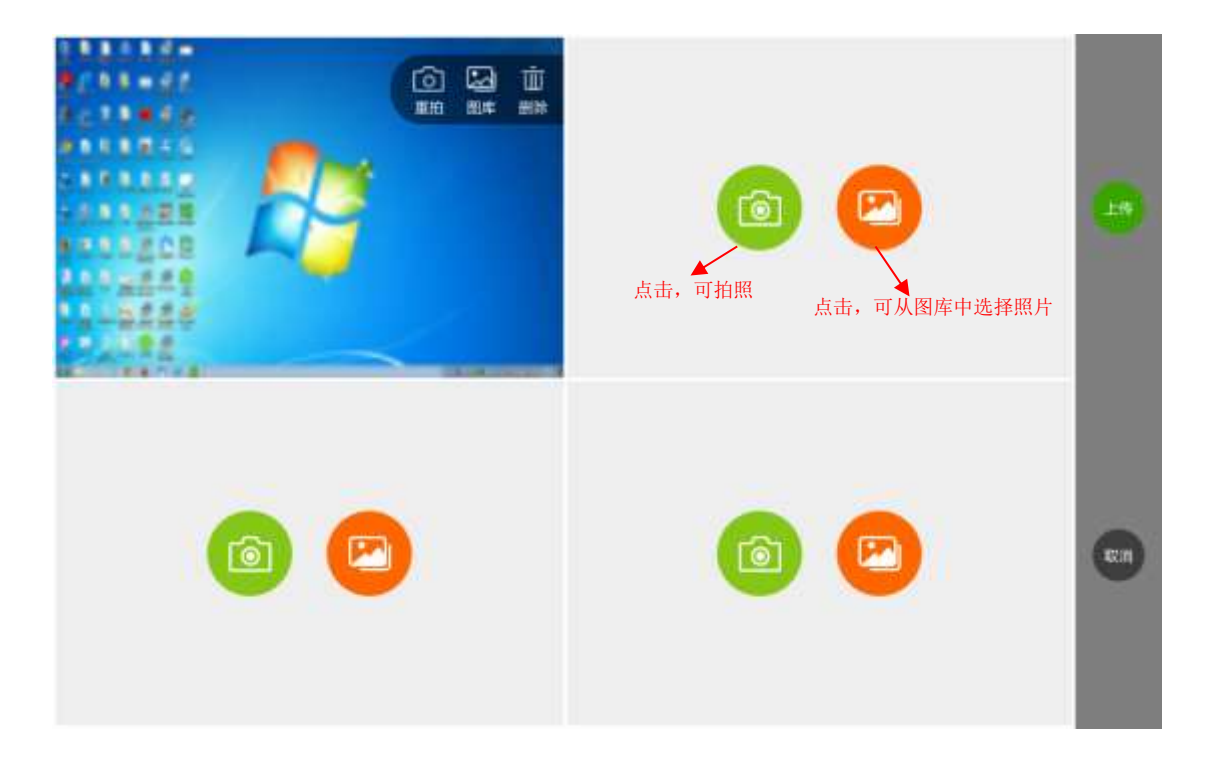

拍照

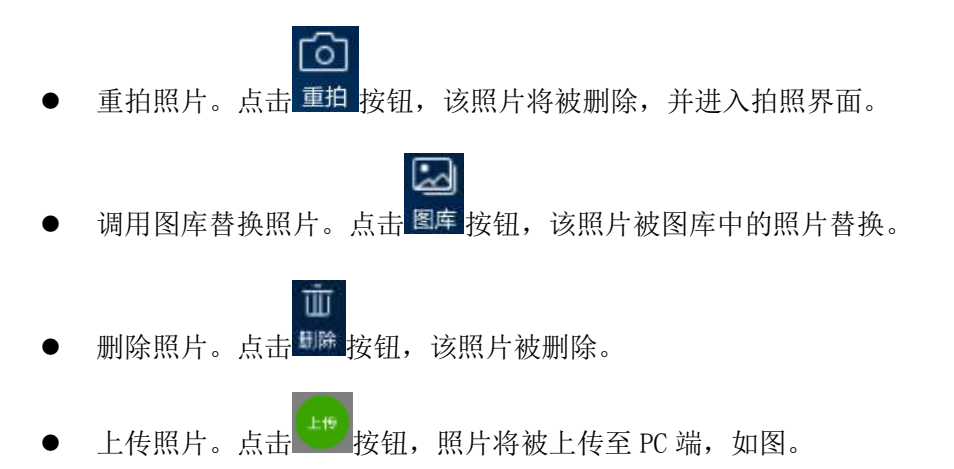

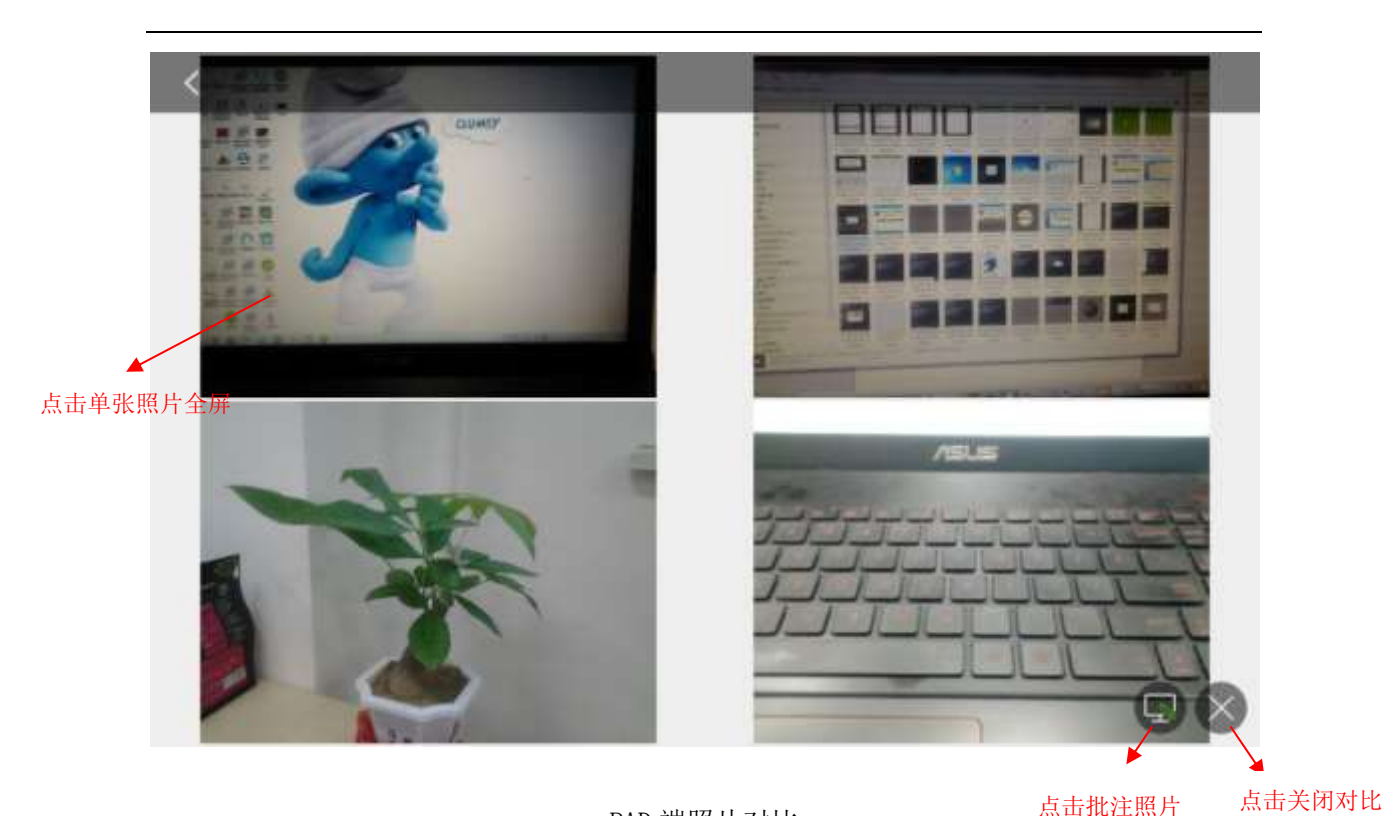

PAD 端照片对比

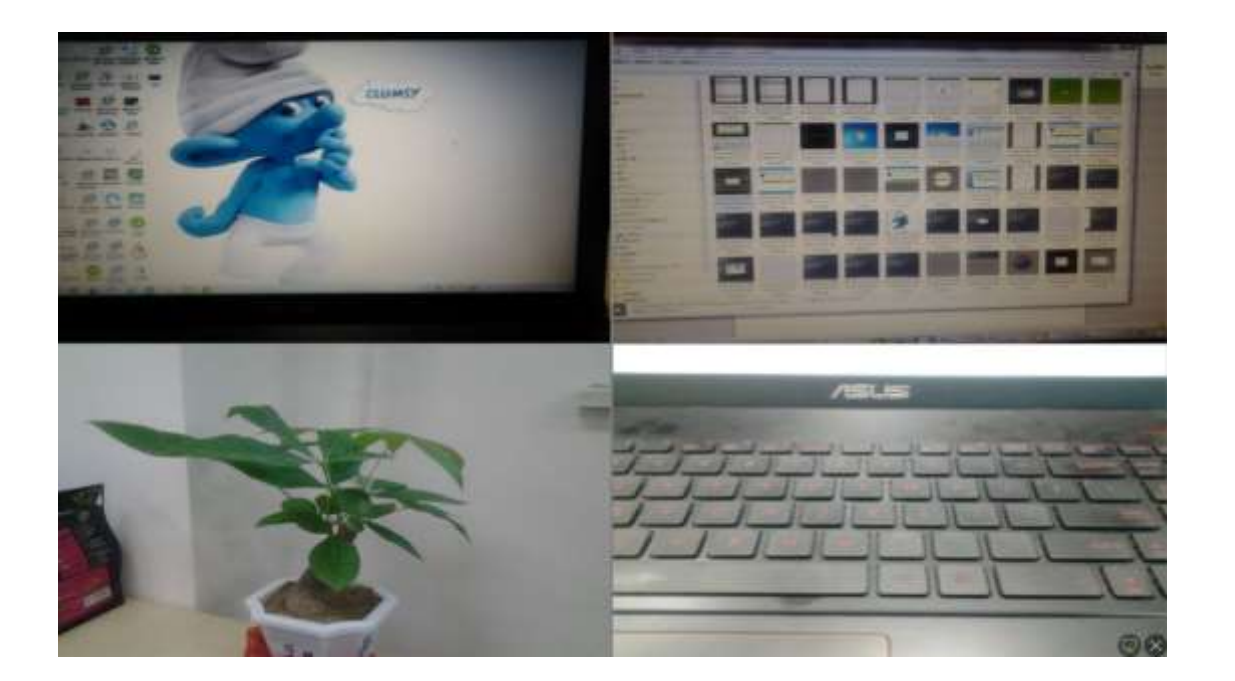

PC 端照片对比

单张照片批注。点击单张照片,该照片被放大,并可进行批注、旋转,如图。

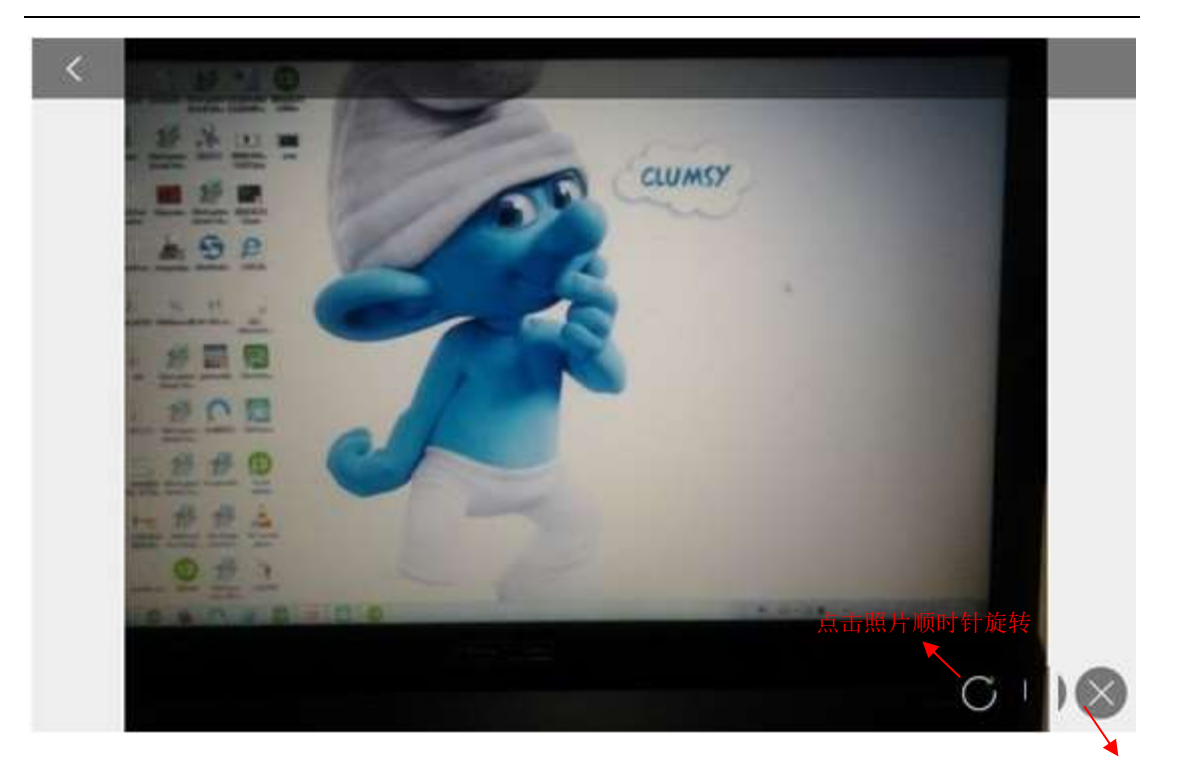

PAD 端单张照片

点击关闭对比

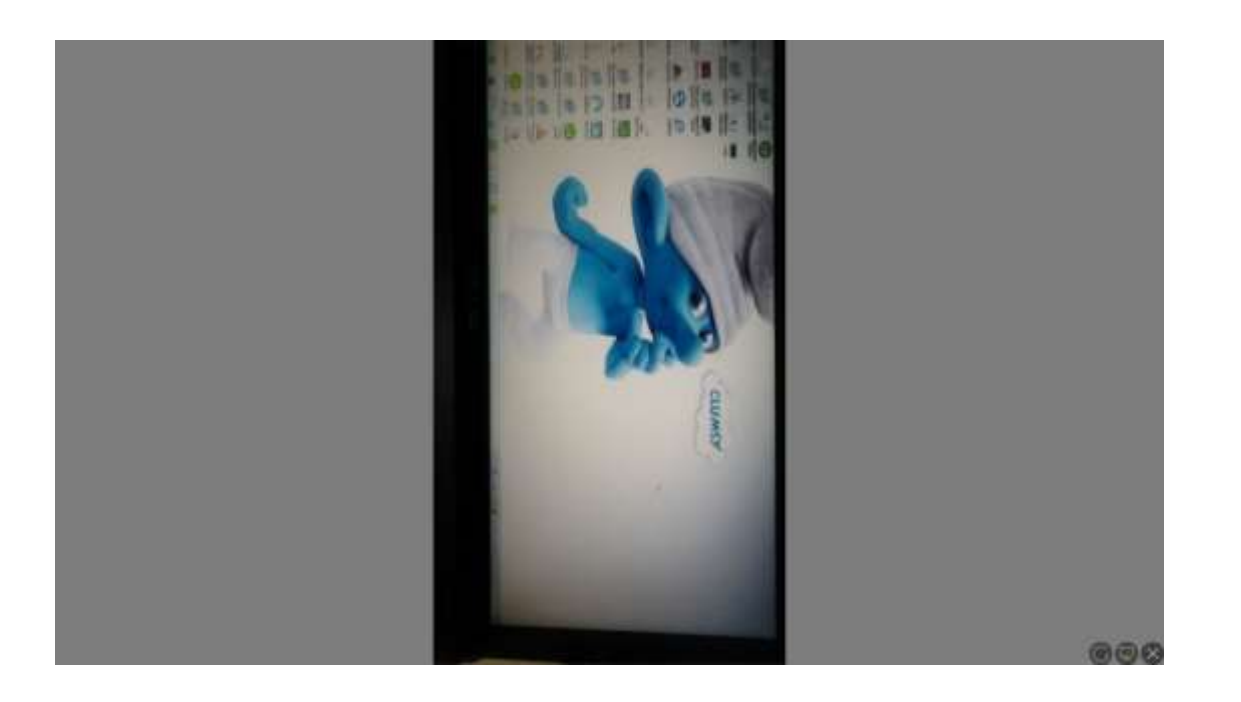

PC 端照片对应旋转

### 3.2.5.2.6.2 录制

点击 和 按钮,界面开始录制视频,录制完成后,录制的视频自动上传至 PC 端并播 放, PAD 端可控制视频的音量、播放、暂停及播放进度, 如图。

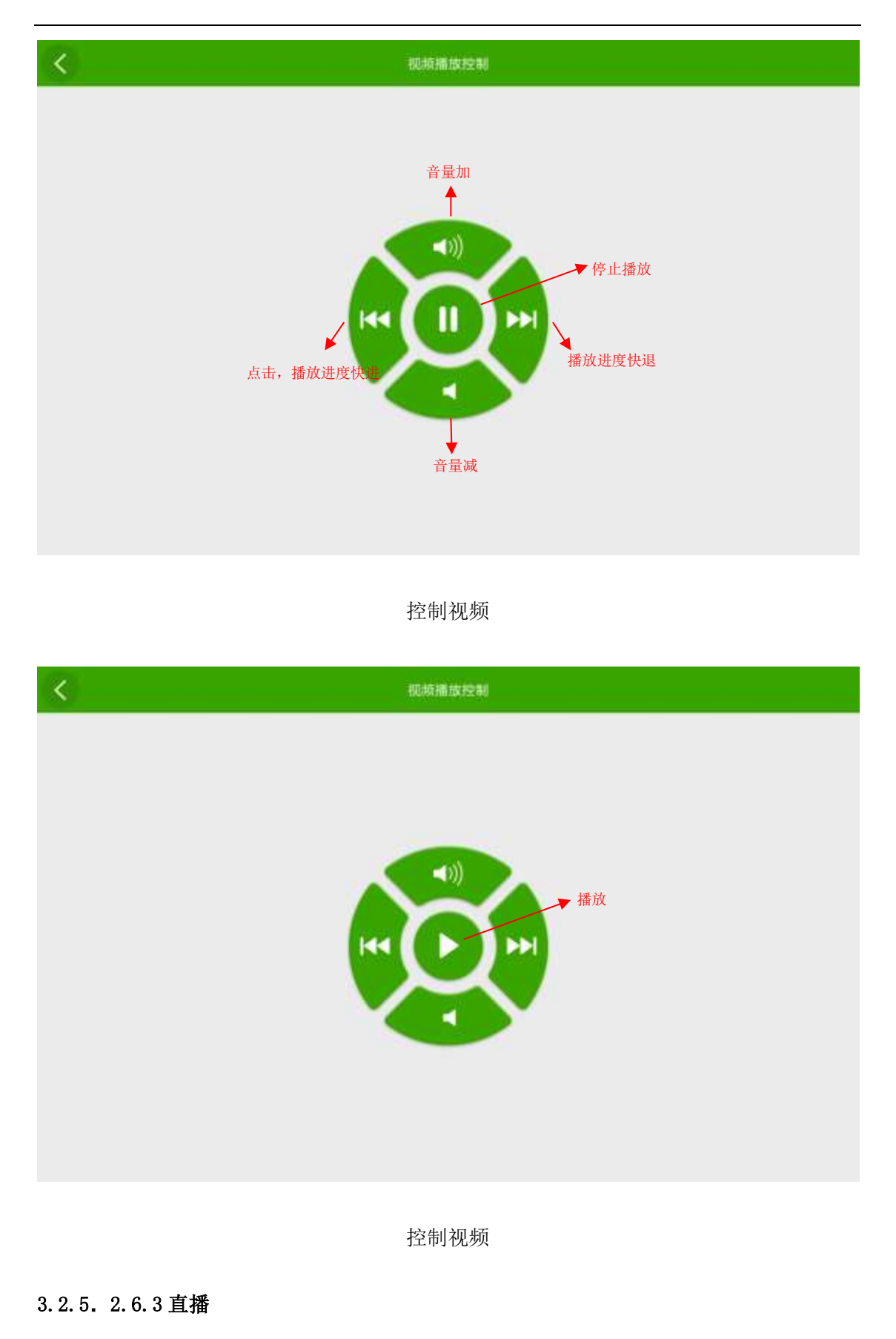

点击 -- 按钮, PAD 界面开始直播, 且 PC 与 PAD 同步显示直播内容。

#### 3.2.5.2.7 切换窗口

在主界面或其他功能模块点击切换窗口按钮,显示 PC 端已打开的窗口列表,列表显示 窗口的名称及关闭按钮。点击窗口的名称,可将该窗口在 PC 端显示;点击关闭按钮,可将 该窗口关闭,如图。

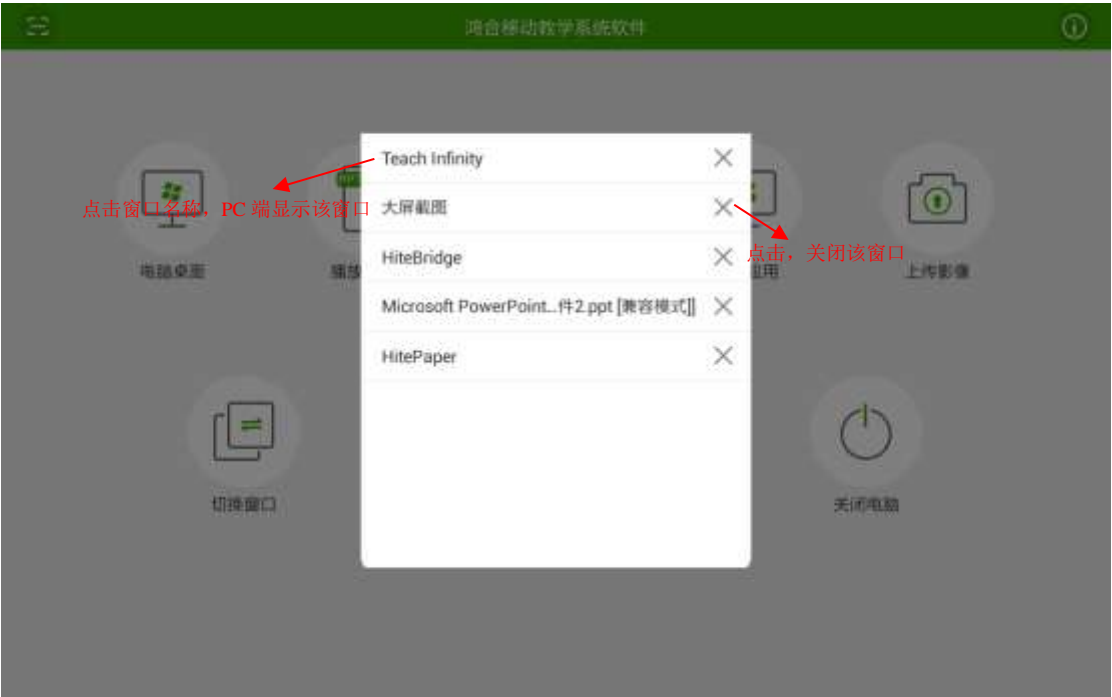

### 切换窗口

## 3.2.5.2.8 触摸板

在主界面点击触摸板按钮,可进入触摸板模式,如图 5-2-8-1。该模式下,用户可用触 摸板模拟笔记本电脑触摸板功能操作 PC 端,同时提供左右键、10 个 windows 快捷键,还可 快速启用键盘。

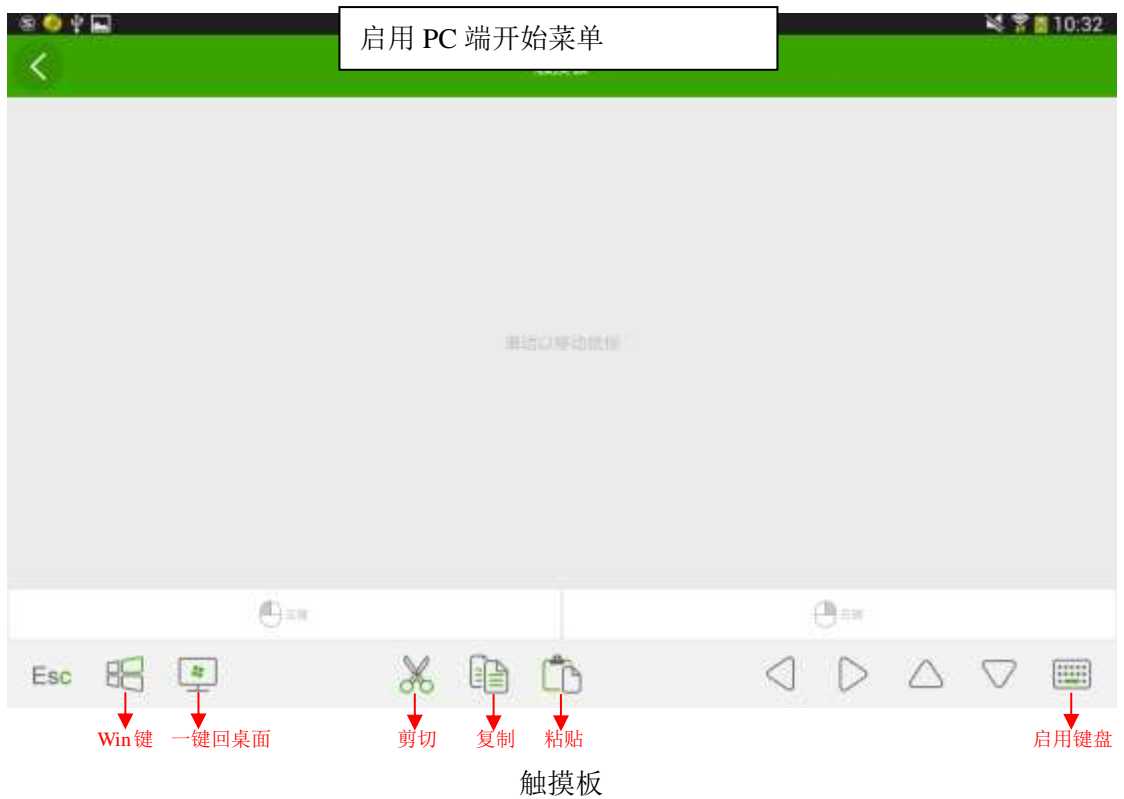

- 点击"左键",可模拟笔记本触摸板左键功能;
- 点击"右键",可模拟笔记本触摸板右键功能;
- 任意滑动触摸板,可模拟笔记本触摸板移动操作;
- **●** 单点触摸板移动, PC 端鼠标图标可同步进行移动;
- 单点点击触摸板,可模拟鼠标左键功能;

## 3.2.5.2.8.1 windows 常用快捷键集成

常用快捷键包括 Esc、Win 键、一键回到桌面、剪切、复制、粘贴、上下左右键, 如图。

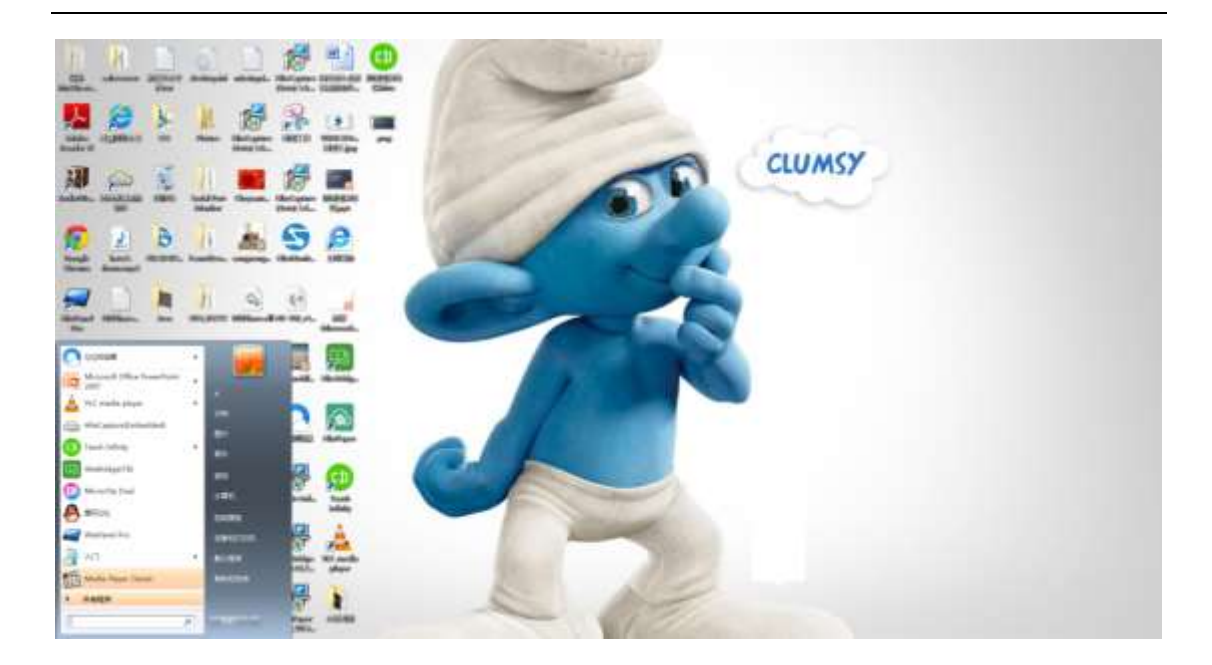

PC 端开始菜单

# 3.2.5.2.8.2 快速启用键盘

点击 3 按钮,触摸板快速启用键盘,再次点击 该按钮,键盘被收起,默认键盘为收 起状态,如图。

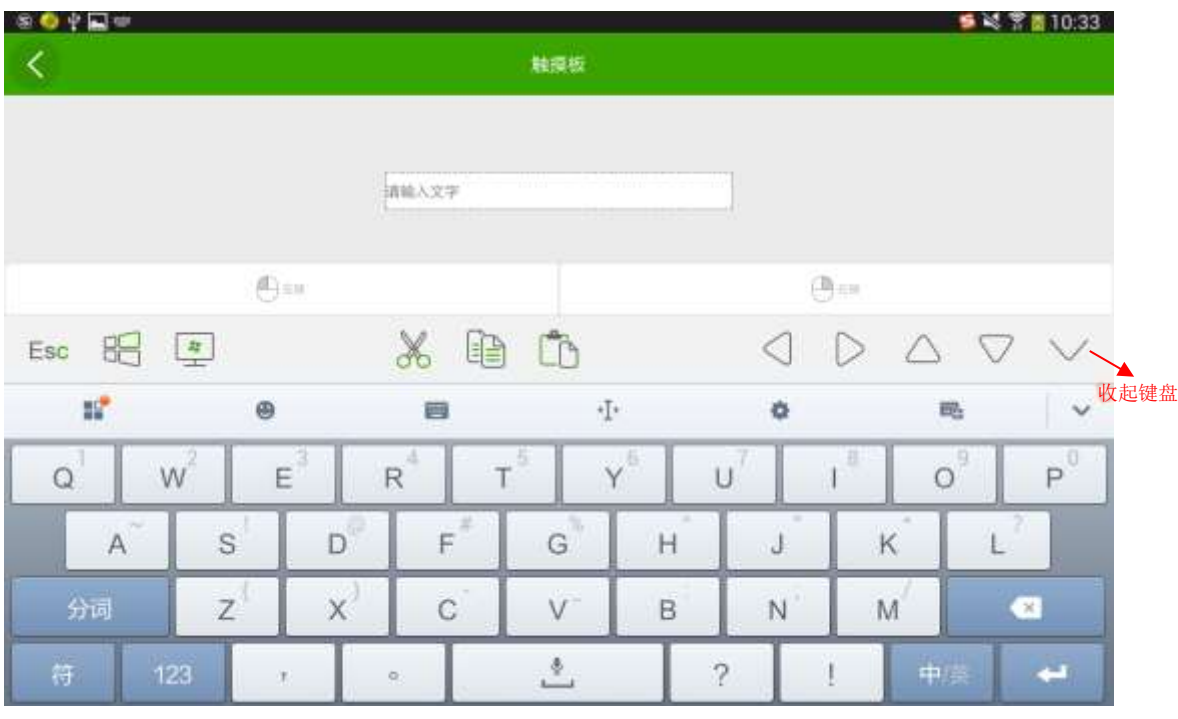

图启用键盘

#### 3.2.5.2.9 U 盘精灵

在主界面点击 U 盘精灵按钮,移动终端可读取插在 PC 端的 U 盘文件,并可将文件上传 至电脑桌面并打开,文件类型包括"文档"、"hht 课件"、"视频"、"音频"、"图片", 其中"文档"类别下可通过如下方式筛选文件类别:全部、ppt、word、excel、txt。如图。

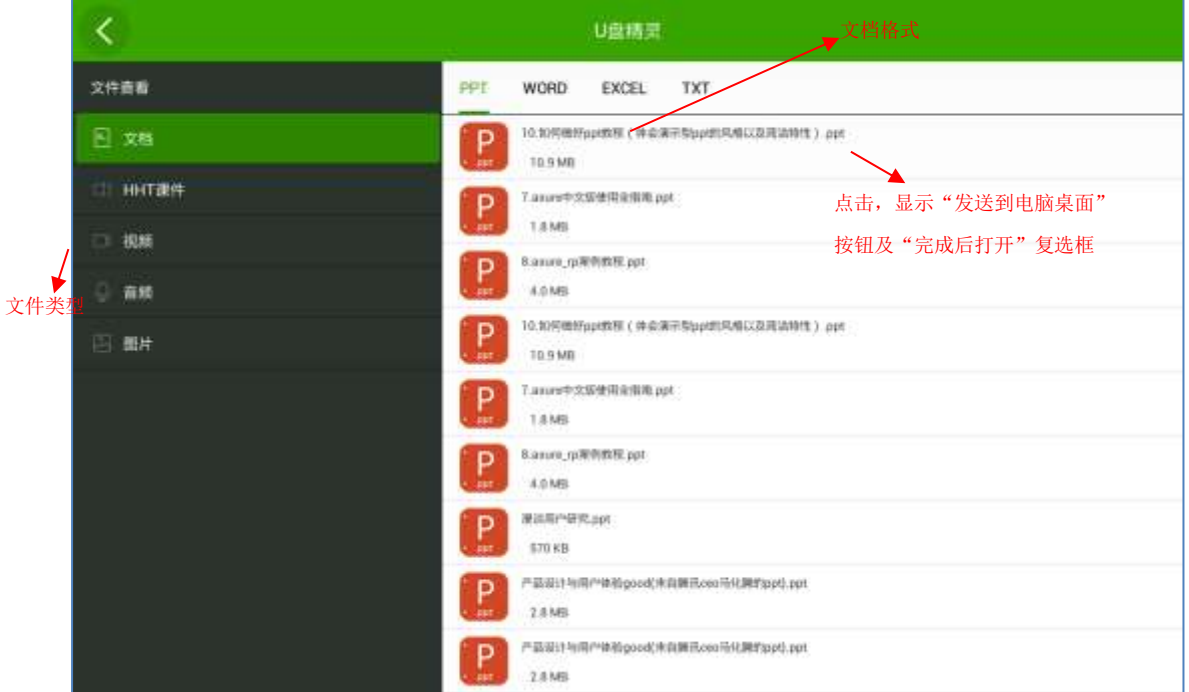

查看文档

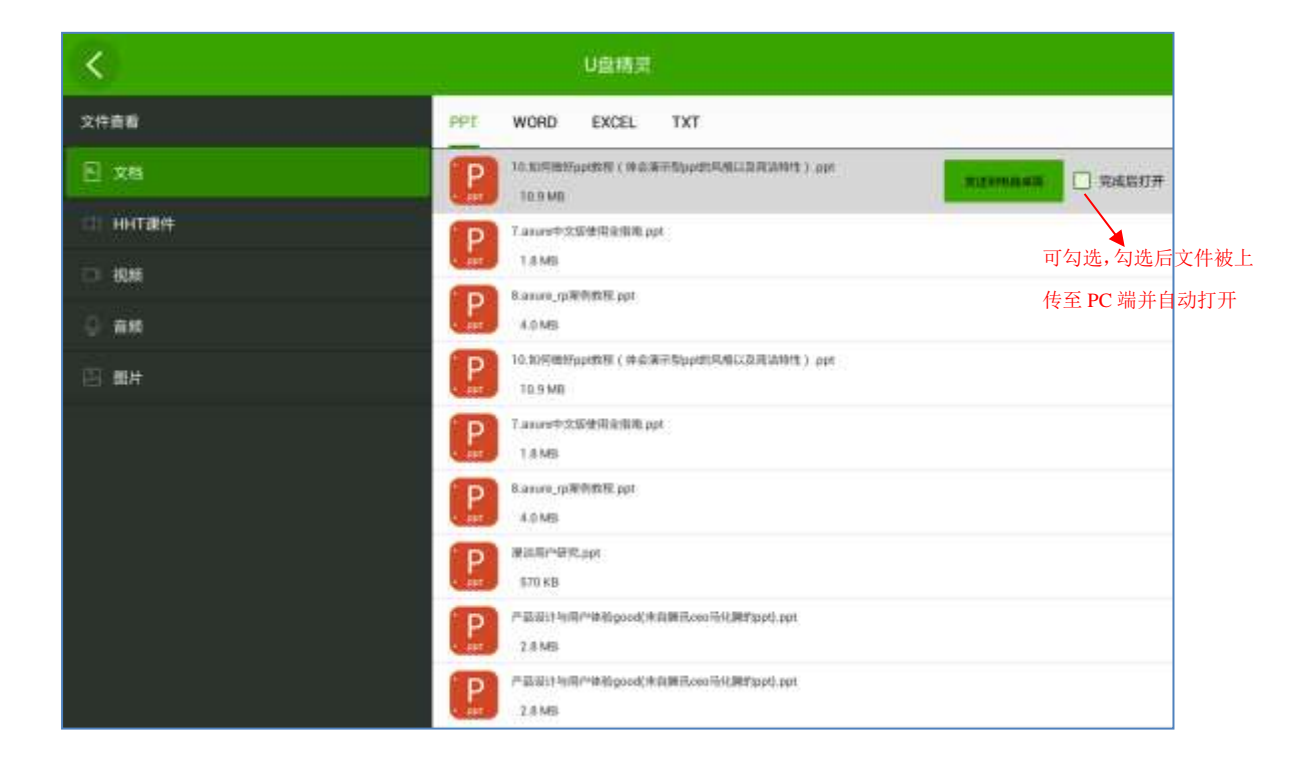

发送文档到电脑桌面

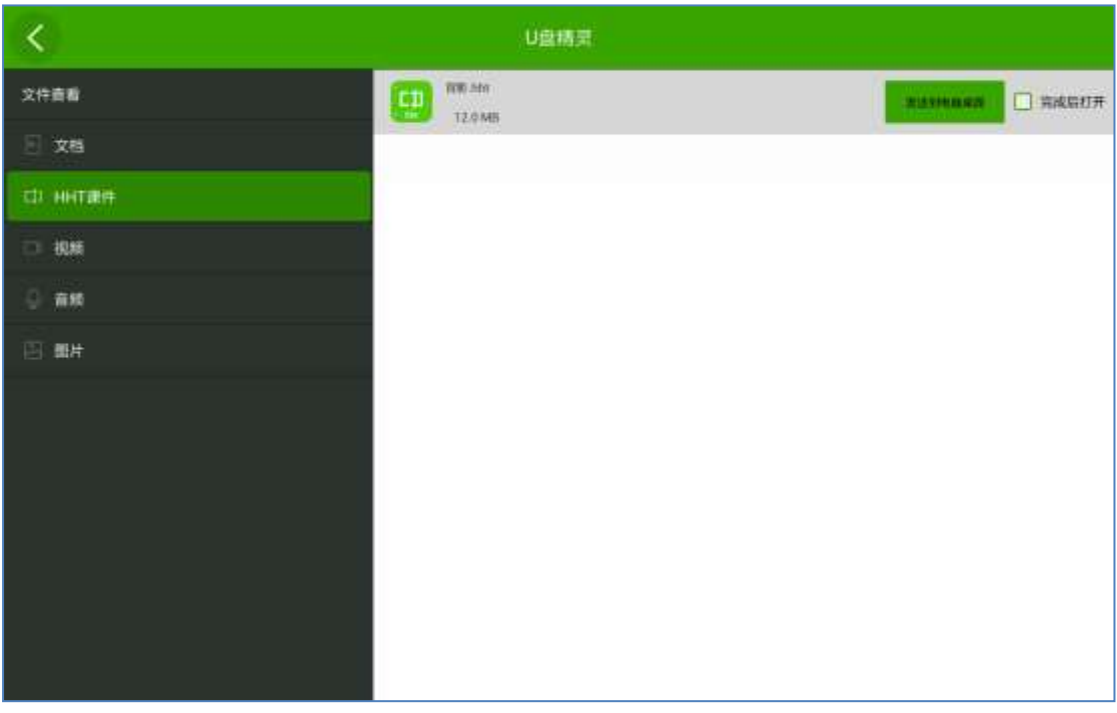

# 查看 HHT 课件

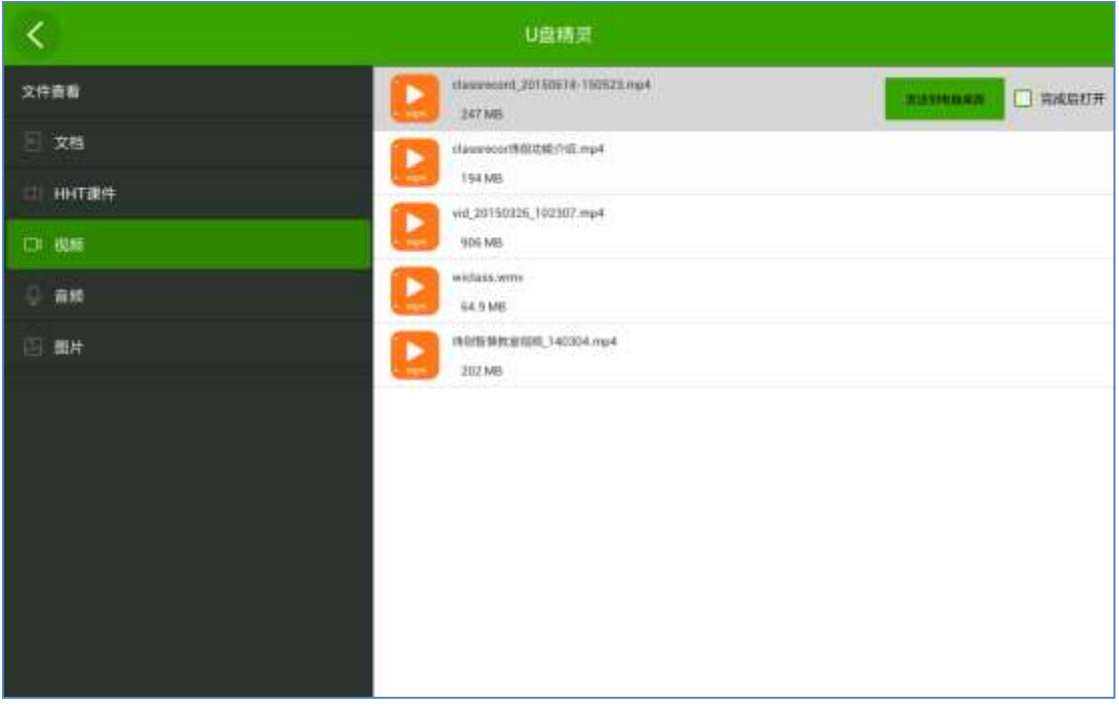

查看视频

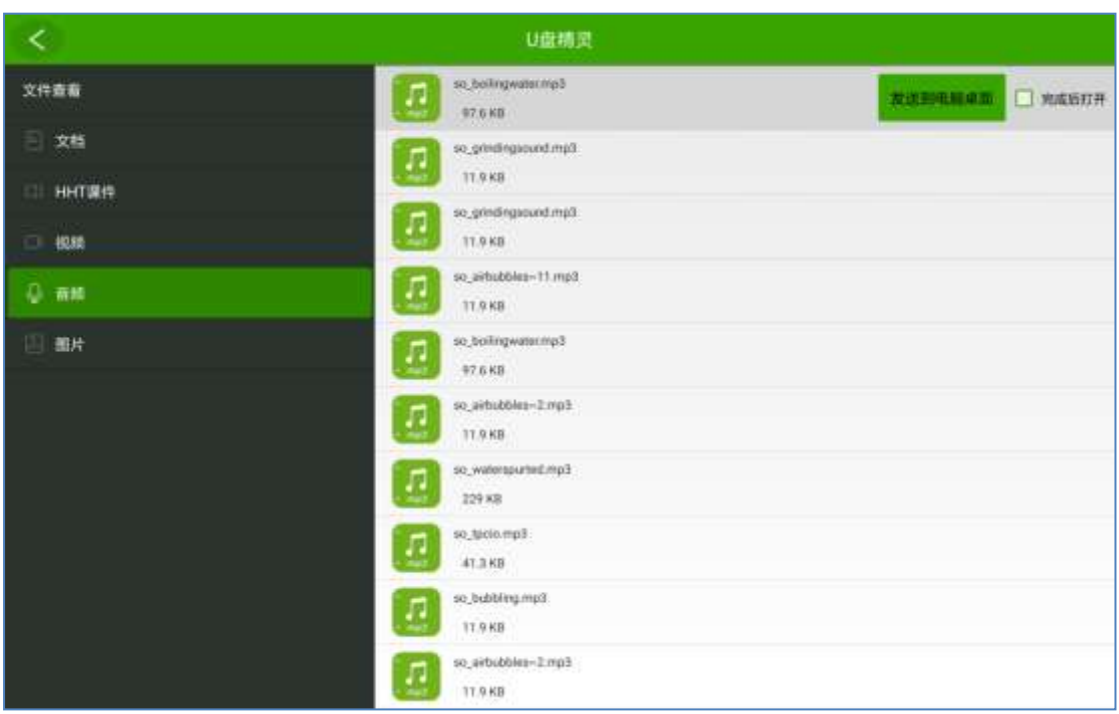

查看音频

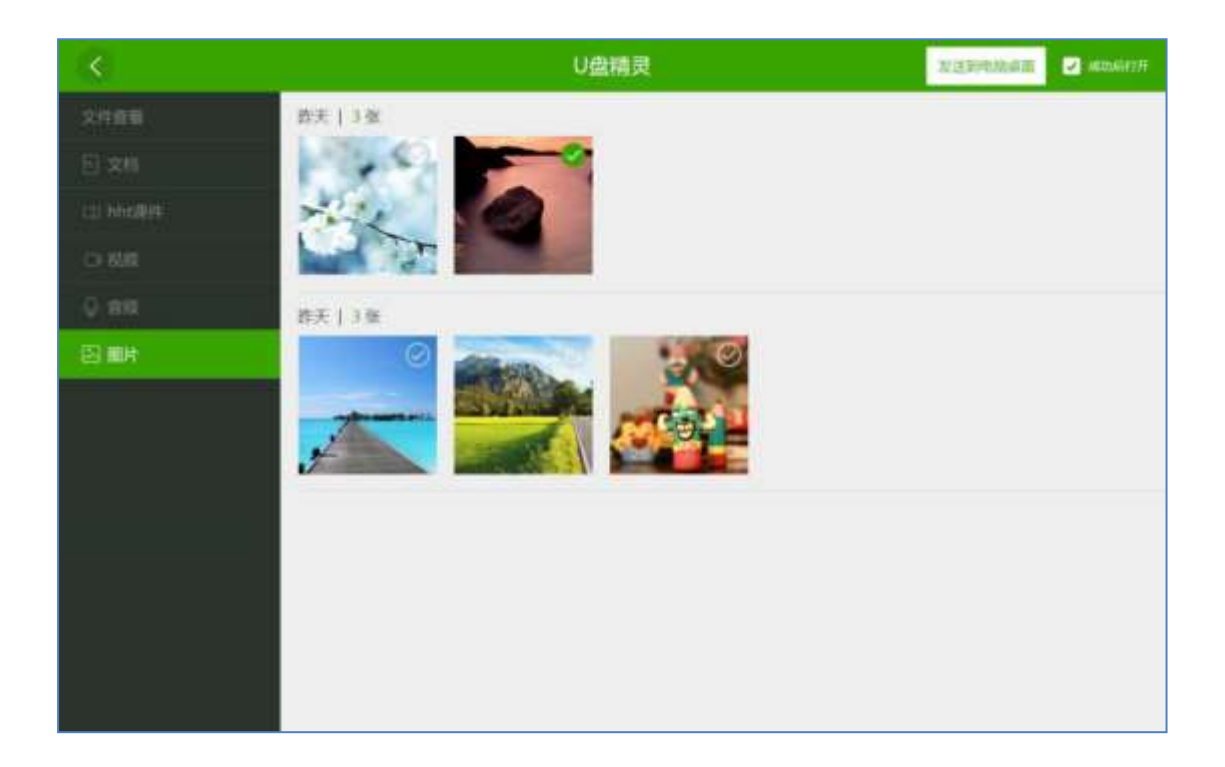

查看图片

## 3.2.5.2.10 关闭电脑

在主界面点击关闭电脑按钮,界面显示弹框,可将电脑关闭、重启、注销、锁定屏幕,

如图。

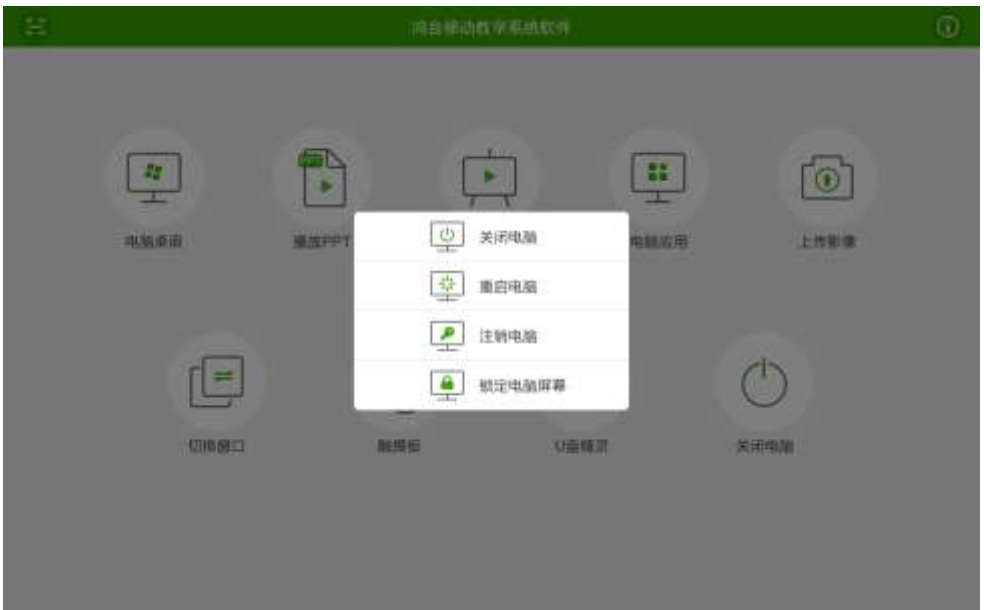

关闭电脑

### 3.2.6 远程课堂

### 3.2.6.1 功能概述

随着科学技术的不断进步,教育行业也发展的非常迅速,然而这只是发达地区的现状, 而偏远地区还是无法获得优质的教育资源、师资力量也相对薄弱,基于以上背景,鸿合研发 远程课堂系统。远程课堂系统可提供双向可视化的通信互动,模拟老师与学生的"面对面" 交谈,实现远程教学的目的。

系统的主要功能就是高清晰的视频、语音互动。

老师通过本系统可以看见和听见远端教室里的学生,老师所说的话和操作的电脑画面也 同步被远端教室的学生所看见听见。促进了教育师资队伍的均衡发展。通过该系统,让农村 的教师、学生与城市的教师、学生共享优质教育资源。

根据智慧教室产品线制定的产品路径, PC 端实现如下功能:

- 1、用户通过鸿合 i 学入口登陆,才可使用远程课堂;
- 2、远程课堂为单独的模块;
- 3、远程课堂可直接获取到鸿合 i 学通讯录的信息;
- 4、用户可查看全部课程及今日的课程;
- 5、用户可创建课程、加入课程;
- 6、用户可通过邀请码或课程列表加入课程;
- 7、直播间有全屏和 mini 两种模式且可切换;
- 8、主讲人进入直播间可看到主讲画面、教室画面、听众画面且三个画面可切换;
- 9、主讲人进入直播间可查看到该堂课的相关信息并可控制听众的发言权;
- 10、听众进入直播间可看到主讲画面、教室画面、自己的画面;
- 11、听众进入直播间可查看到该堂课的相关信息;
- 12、听众可举手发言、点赞、关闭自己的摄像头等操作;

## 3.2.6.2 使用介绍

#### 3.2.6.2.1.首页

鸿合 i 学入口登陆界面,点击远程课堂图标,打开远程课堂页面,同时鸿合 i 学页面最 小化。远程课堂为单独的模块,可随时关闭。

#### 3.2.6.2.1.1 课堂列表

1.在首页上,可以看见全部课堂和今日课堂的课堂信息列表,当无课堂信息时,页面有

## 相应提示,如下图所示

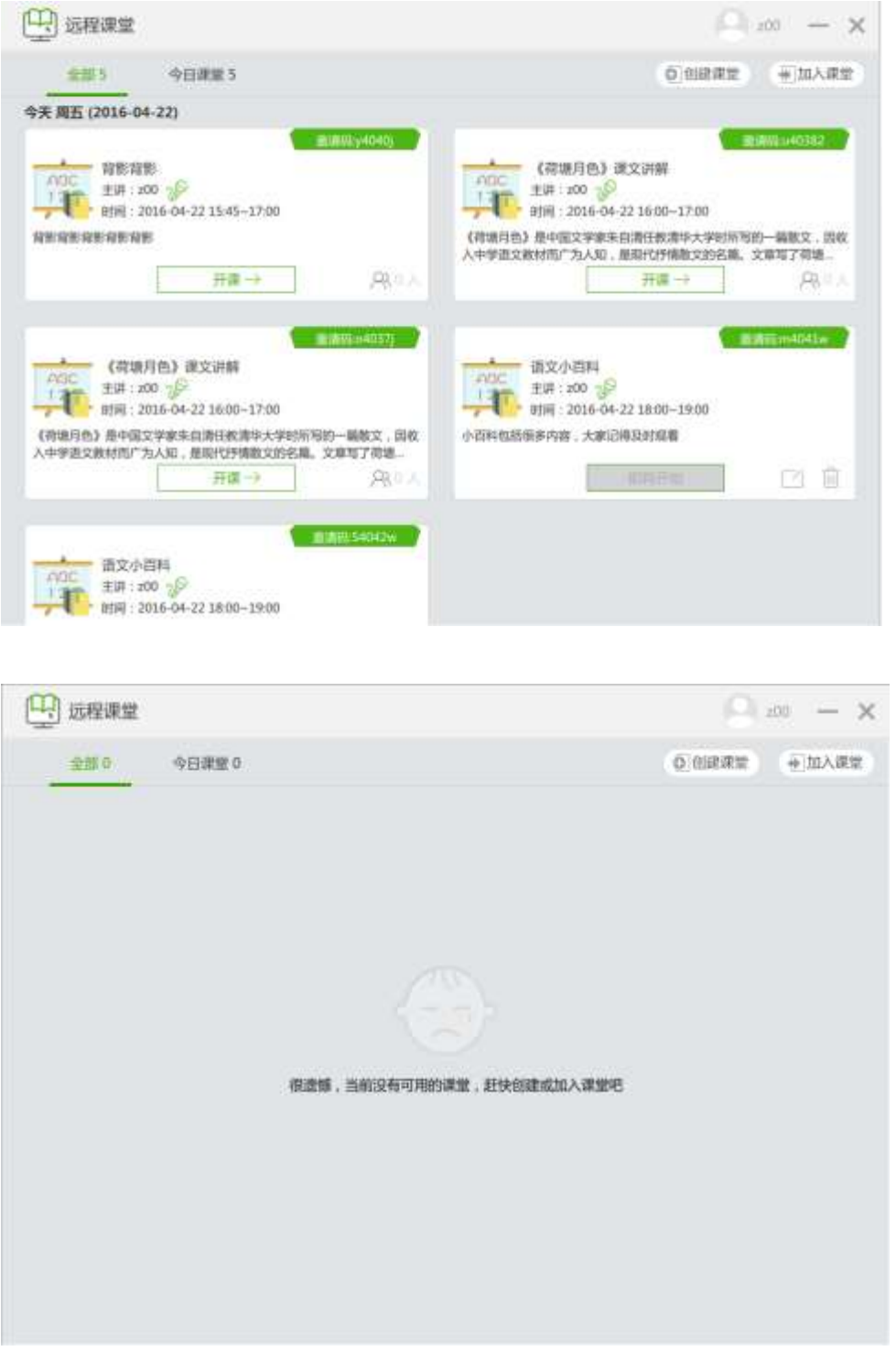

全部课堂包括今日及今日之后的所有课堂,课堂状态包括自己主讲和被邀请观看的所有 正在直播或即将开始的课堂

今日课堂只显示今天的课堂,包括正在直播的和即将开始的课堂

列表按时间正序排列,每个课堂信息都有日期标识,今日的课堂已"今日+周几+日日 期"标识,明日的课堂已"明日+周几+日期"标识,除此之外,当周的课堂已"周几+日期" 标识,不在本周的课堂已"日期"进行标识

#### 3.2.6.2.1.2 课堂信息

课堂信息包括: 课堂封面、课堂名称、主讲人、开始时间、结束时间、课程简介、邀请 码、开课/即将开始标识、当前听众人数(己开始的课程显示);

课堂主讲人若是"我",主讲人后面带有相应的标识

课堂简介显示两行,若显示不全,进行省略;鼠标移入时,显示完整内容悬浮框

如下图所示

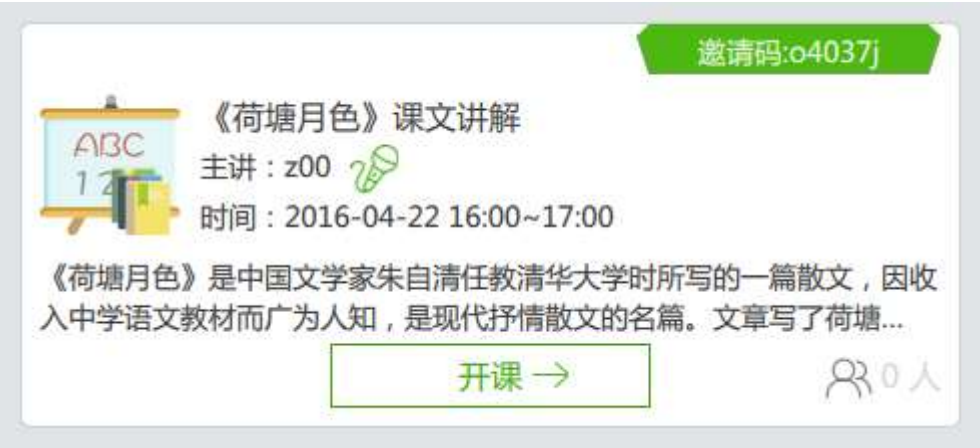

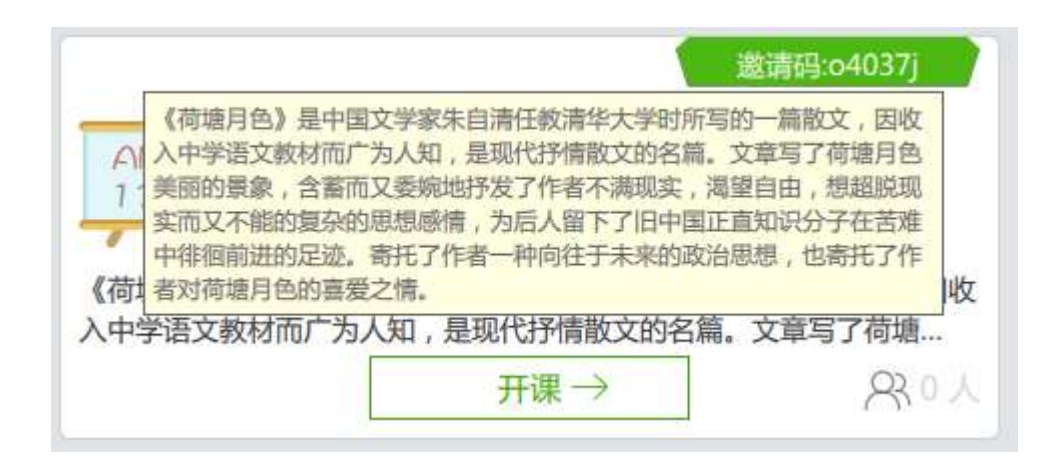

### 3.2.6.2.1.3 编辑课堂

课堂列表中,即将开始的由我主讲的课堂可以编辑和删除,而正在直播的课堂不允许编 辑和删除

编辑后,列表中的课堂信息同时更新

删除后,课堂列表中不再显示此信息

如下图所示

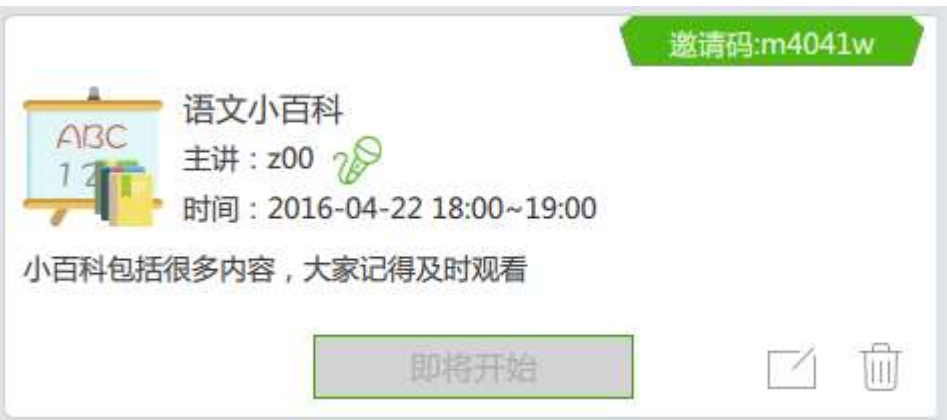

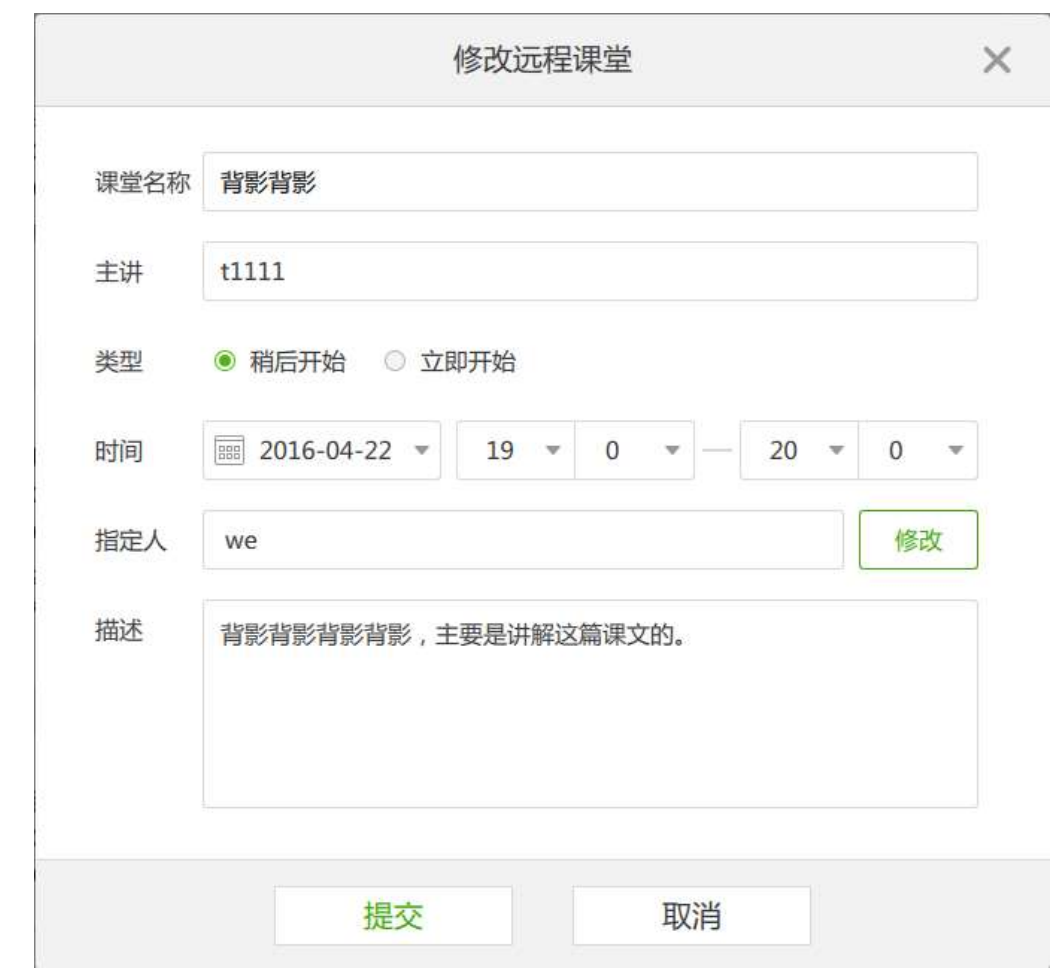

## 3.2.6.2.1.4 开课条件

"即将开始的"课堂转变为"正在直播的"课堂前提条件为"当前时间等于或晚于课 堂开始时间"

"由我主讲的"课堂开始后(课堂状态由"即将开始"变为"正在直播"),此时主讲 人点击"开课"按钮进入课堂详情页进行主讲

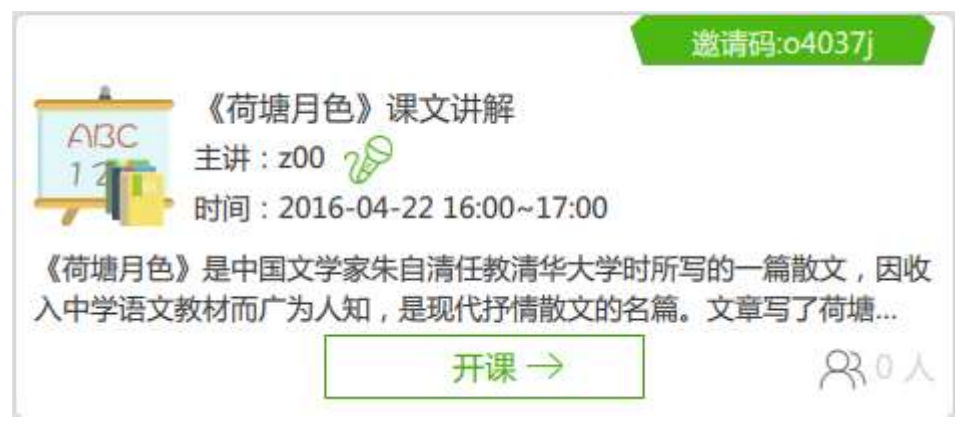

"我被邀请的"课堂到了开始时间后由"即将开始"转变为"正在直播",此时听众点 击"进入"按钮进入课堂详情页进行观看听讲

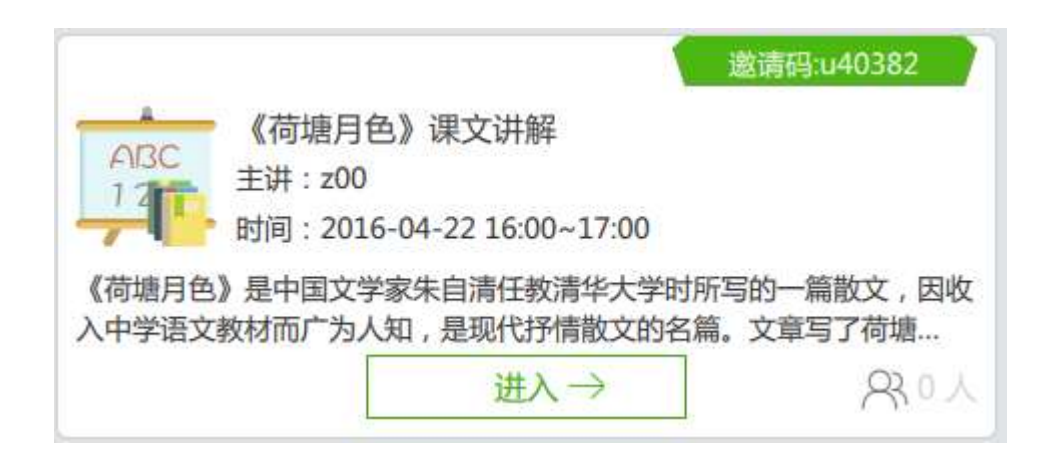

若正在直播的课堂老师一直未开课或一直未退出,根据开始时间,超过一天后,此课堂 不再显示

#### 3.2.6.2.1.5 设备限制

用户可以在电脑上或手机上登录"远程课堂",看见自己主讲的和被邀请观看的所有 "正在直播的或即将开始的"课堂

主讲人只能用一个设备进行主讲,例如当主讲人在电脑上点击"上课"按钮进入主讲 后,如果再在手机上进入同一课堂时,系统会给与提示,如下图

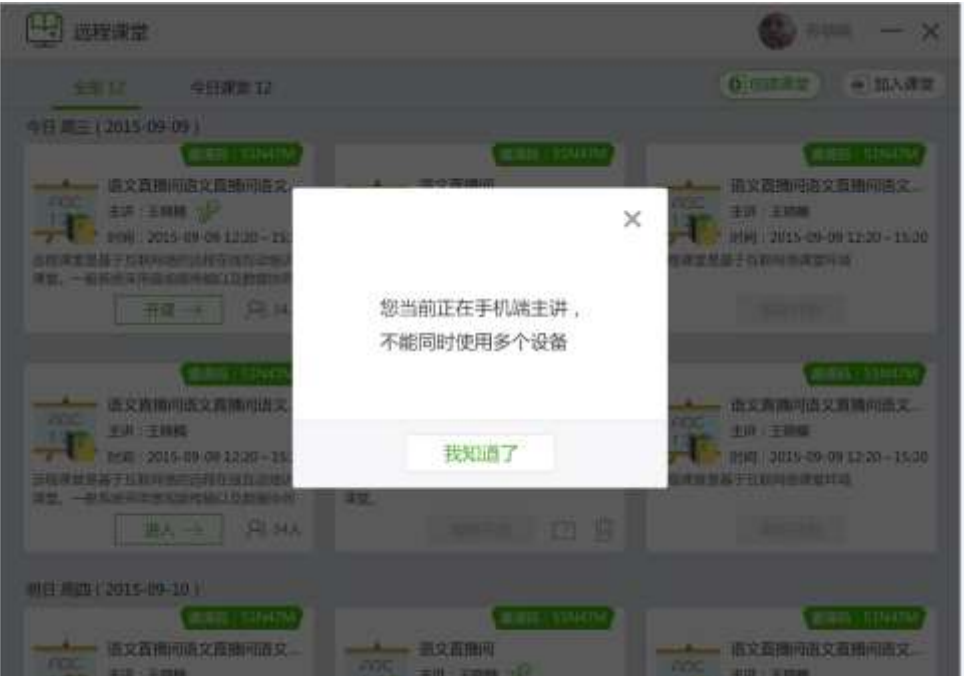

听众可以用 pc 或手机或 pad 等多种设备观看同一课堂,不受限制

#### 3.2.6.2.2.创建课堂

在首页上,点击"创建课堂"按钮,弹出创建课堂弹框。

#### 3.2.6.2.2.1 课堂信息

创建课堂需填写信息包括课堂名称、主讲人(自己,不可更改)、课堂类型、开始时间 (若是立即开始类型,则不需填写)、结束时间、指定人(不是必选项)、描述课程简介。

稍后开始类型的课堂:填写完信息后,点击"提交"按钮,弹出分享课堂弹窗,提示创 建成功,并显示课程邀请码、课程名称、主讲人、开始时间、结束时间等信息,并可点击"复 制文字"将此课程信息复制并分享。

立即开始类型的课堂:填写完信息后,点击提交按钮,直接打开主讲直播间页面。

点击"取消"按钮,则取消课程的创建,创建课堂弹框关闭。

如下图所示

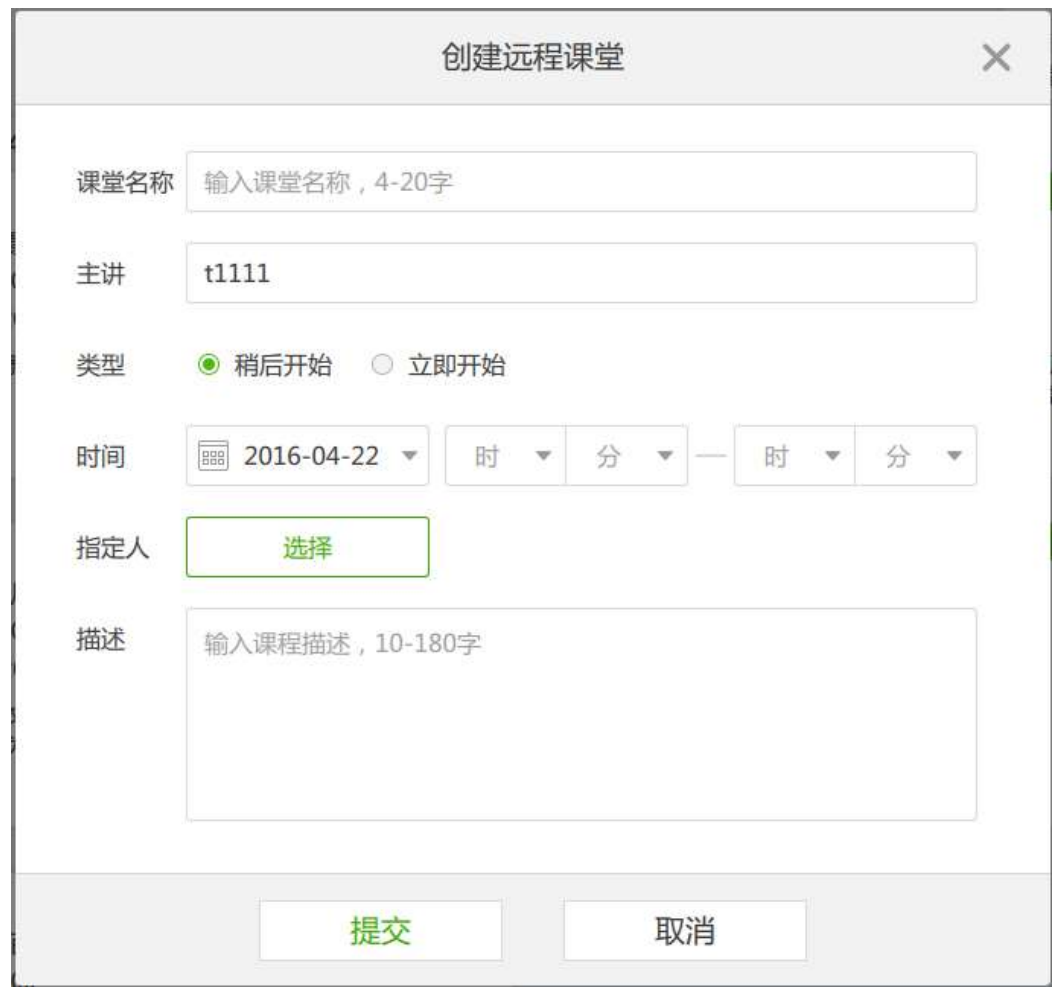

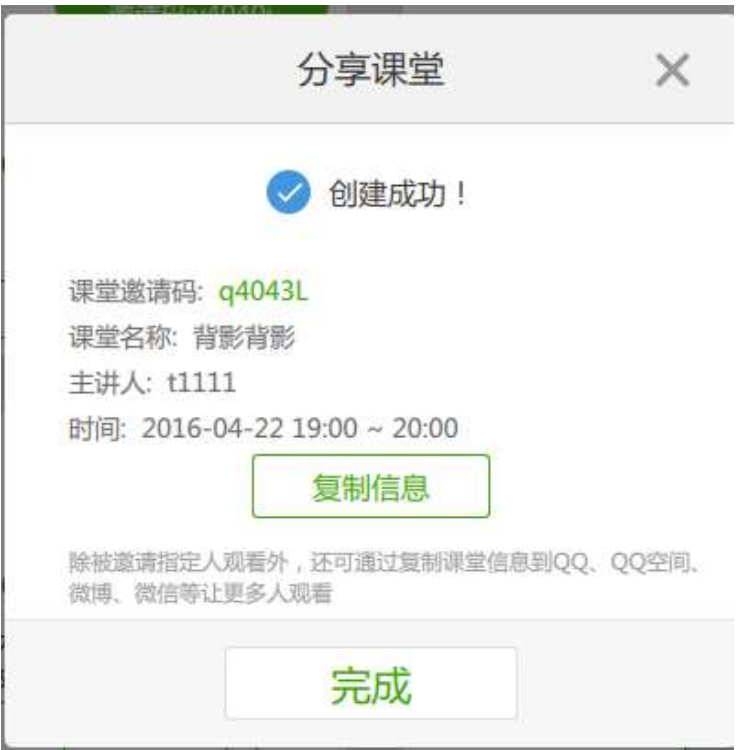
#### 3.2.6.2.2.2 各信息项限制条件

课堂名称字符个数限制为 4-20

课堂结束时间不可早于开始时间,同时结束日期需与开始日期为同一日

指定人是可选项,可以选择多个

课堂描述字符个数限制为 10-200

当字段输入不正确时,系统给与提示

#### 3.2.6.2.2.3 指定人

选择指定人途径:通讯录(数据来自班级通讯录)和云账号库,云账号中搜索相应用户 进行选择

#### 3.2.6.2.2.4 通讯录

通讯录显示内容:

加入的所有班级联系人及相应人数,包括老师和家长

老师列表显示信息包括人数、头像、姓名、班级

家长列表显示信息包括人数、头像、姓名、宝贝姓名

通讯录列表可查看具体联系人信息:

老师信息包括头像、姓名、性别、手机号、邮箱、学科、年级、班级和学校

家长信息包括头像、家长姓名、性别、手机号、邮箱、宝贝姓名宝贝学校

如下图所示:

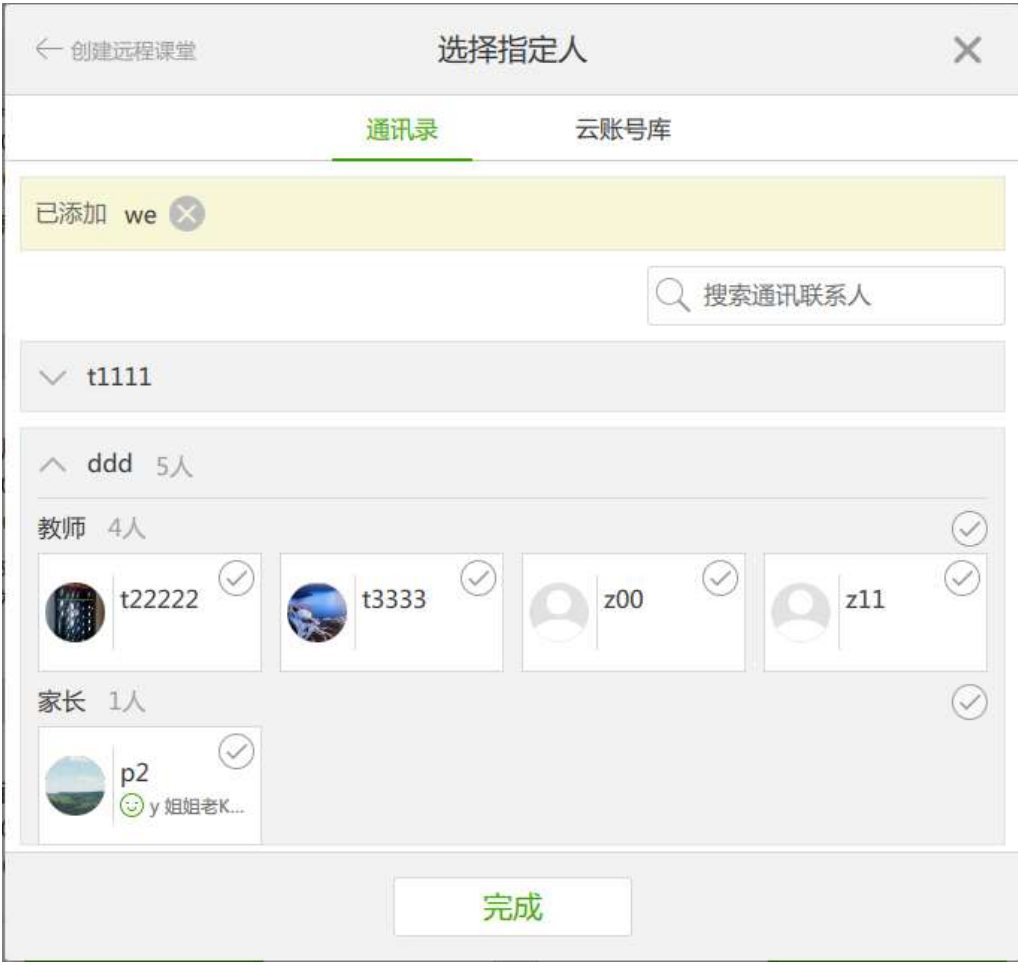

通讯录搜索:

可输入的关键字为姓名,在搜索框中输入关键字后,系统自动匹配搜索结果

删除搜索关键字后,系统自动清除搜索记录恢复原页面

## 3.2.6.2.2.5 云帐号

云账号库搜索:提供搜索相关老师或家长功能,可以输入的关键字包括姓名、手机号、 邮箱地址

云账号库搜索结果列表中具体人员的信息,与通讯录联系人显示的信息是一致的,不同 的是联系方式手机号或邮箱是保密显示的

如下图所示

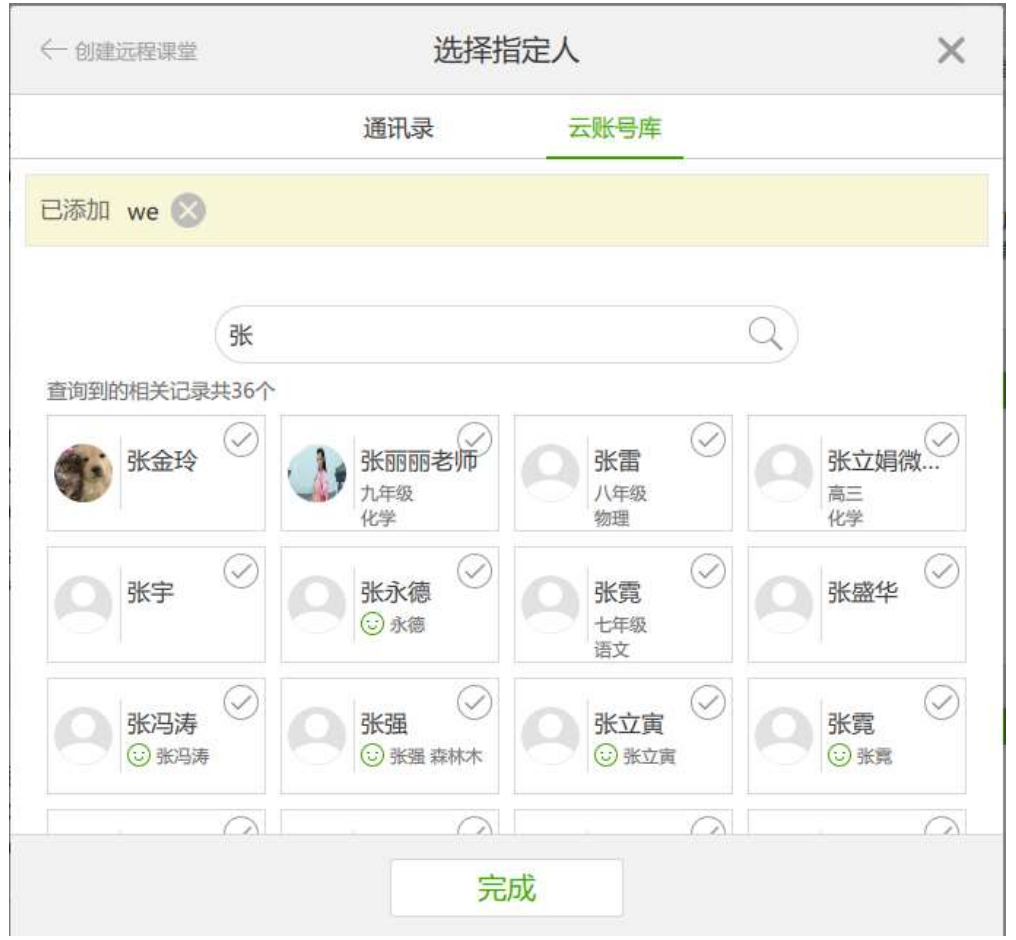

### 3.2.6.2.3. 加入课堂

加入课堂有两种方式:通过邀请码或课程列表。

课堂列表方式是指被邀请的课堂在当前列表中显示,当该课堂开始时,在列表中点击进 入直接进入听讲直播间。

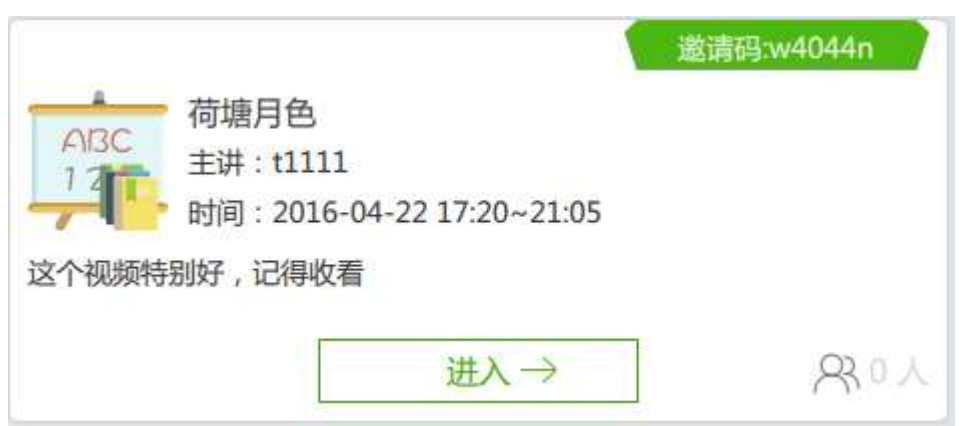

没有被邀请的用户,可点击"加入课堂"按钮,在加入课堂页面,可通过输入课堂邀请

码进入课堂

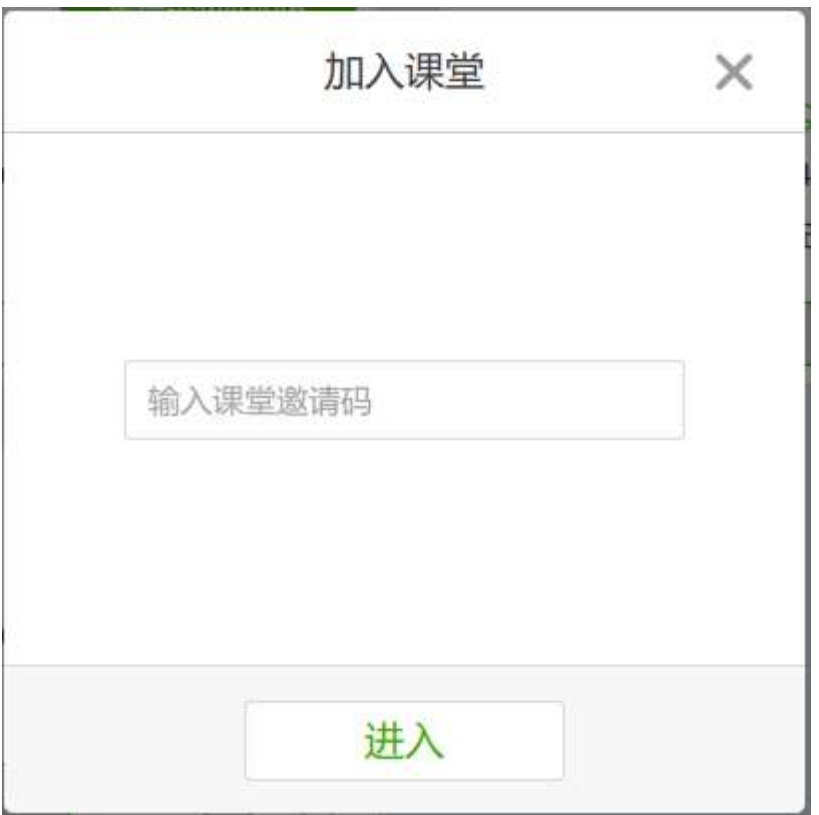

当输入错误邀请码后,点击进入按钮,此时提示"课堂不存在",同时清空错误验证码

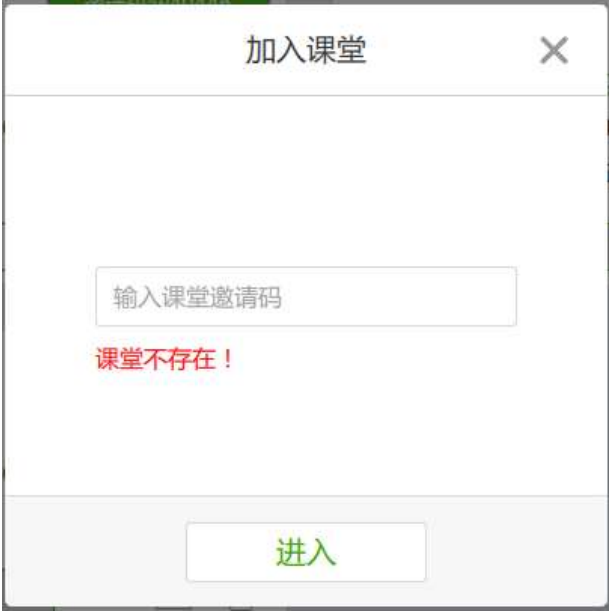

当输入的验证码正确,此课堂还未开始时,会弹出弹窗提示"您来太早啦,该课堂还没

有开始"

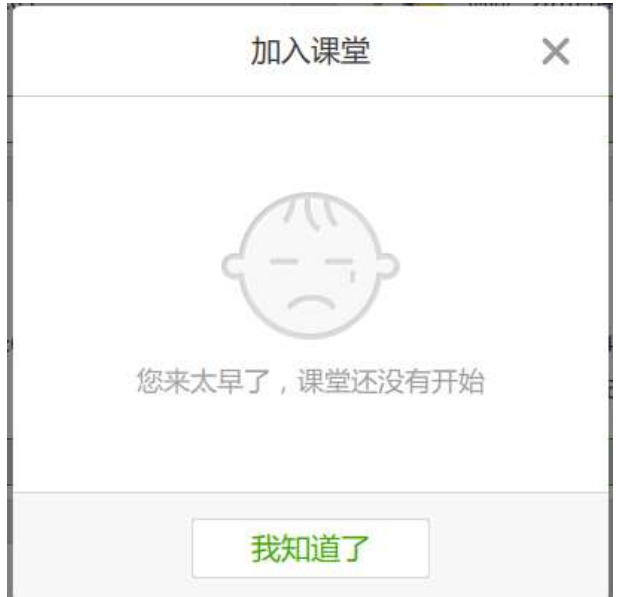

当输入的验证码正确,此课堂已结束时,会弹出弹窗提示"您来太晚了,该课堂已结束 了"

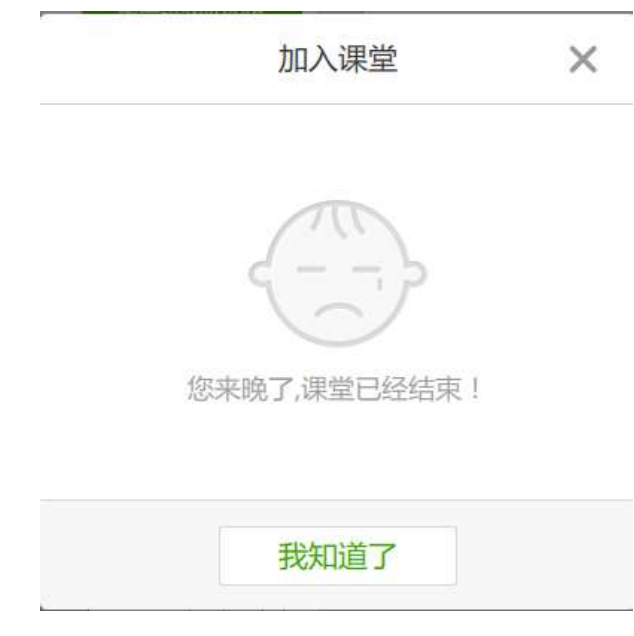

## 3.2.6.2.4. 主讲直播间

直播间有两种模式: 全屏和 mini, 两种模式可来回切换显示。

## 3.2.6.2.4. 1 全屏模式

全屏模式:主讲人进入直播间默认全屏模式,默认显示主讲大画面,可看到主讲画面, 当听众开启自己的摄像头时,在听众列表中点击听众使用设备图标可切换显示听众画面,也 可看到课堂的详细信息

课程信息显示在直播间的右侧,包括课程名称、邀请码、开始时间、结束时间、课程简 介、主讲人(主讲人头像、主讲人姓名)、听众列表(包括听众总人数、听众头像、听众姓 名、听众所持终端类型、听众的麦克)

当有听众举手时,该听众的头像将跳动

可控制听众的发言权,当主讲人点击某个听众旁边的麦克时听众可发言或静音,最多支 持打开 6 个听众语音,打开第 7 个时进行提示

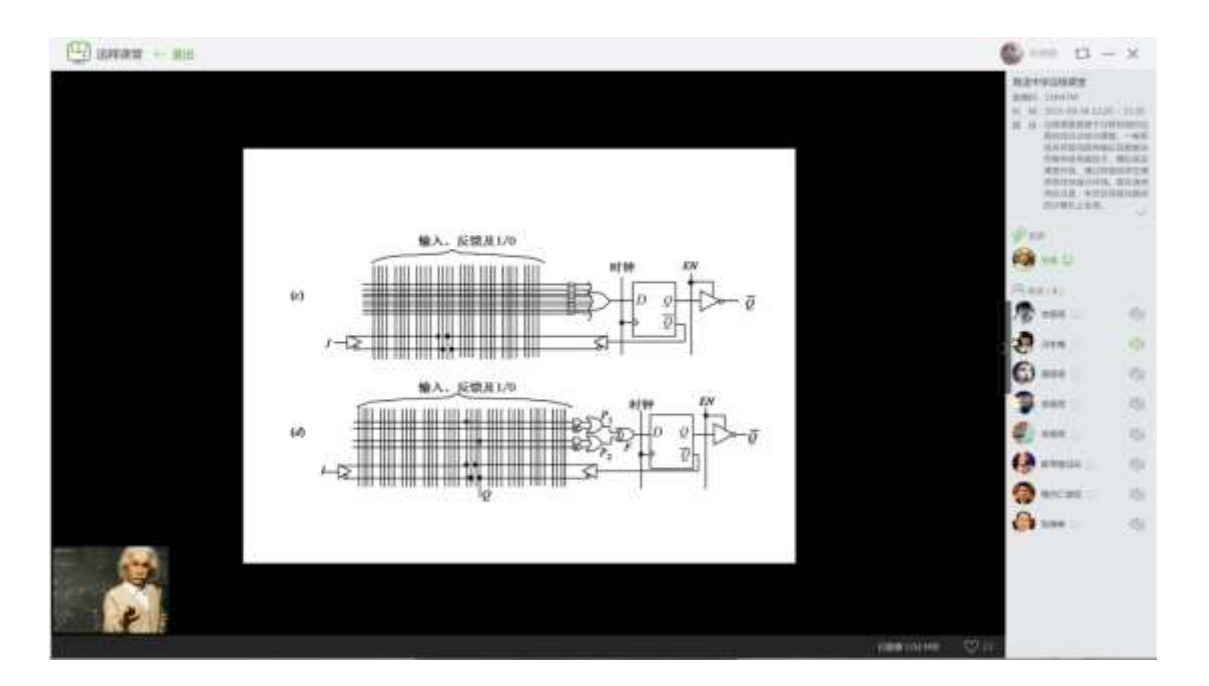

# 3.2.6.2.4. 2 mini 模式

mini 模式: 默认显示桌面、右下角显示主讲画面, 可左右切换显示听众画面

mini 模式下 title 为"当前有 x 听众"

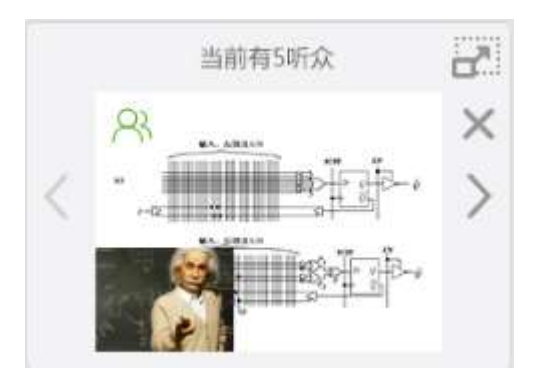

### 3.2.6.2.5. 听讲直播间

直播间有两种模式: 全屏和 mini, 两种模式可来回切换显示。

## 3.2.6.2.5.1 全屏模式

全屏模式:听众进入直播间默认显示全屏模式,可看到主讲大画面、左下角的教室小画 面及自己的画面,可查看到该堂课的相关信息。

课程信息显示在直播间的右侧,包括课程名称、邀请码、开始时间、结束时间、课程简 介、主讲人(主讲人头像、主讲人姓名)、听众列表(包括听众总人数、听众头像、听众姓 名、听众所持终端类型)

听众可举手发言等待主讲人授权发言,也可取消举手。

听众可对课程点赞。

听众还可关闭自己的摄像头,此时直播间不显示听众的画面。

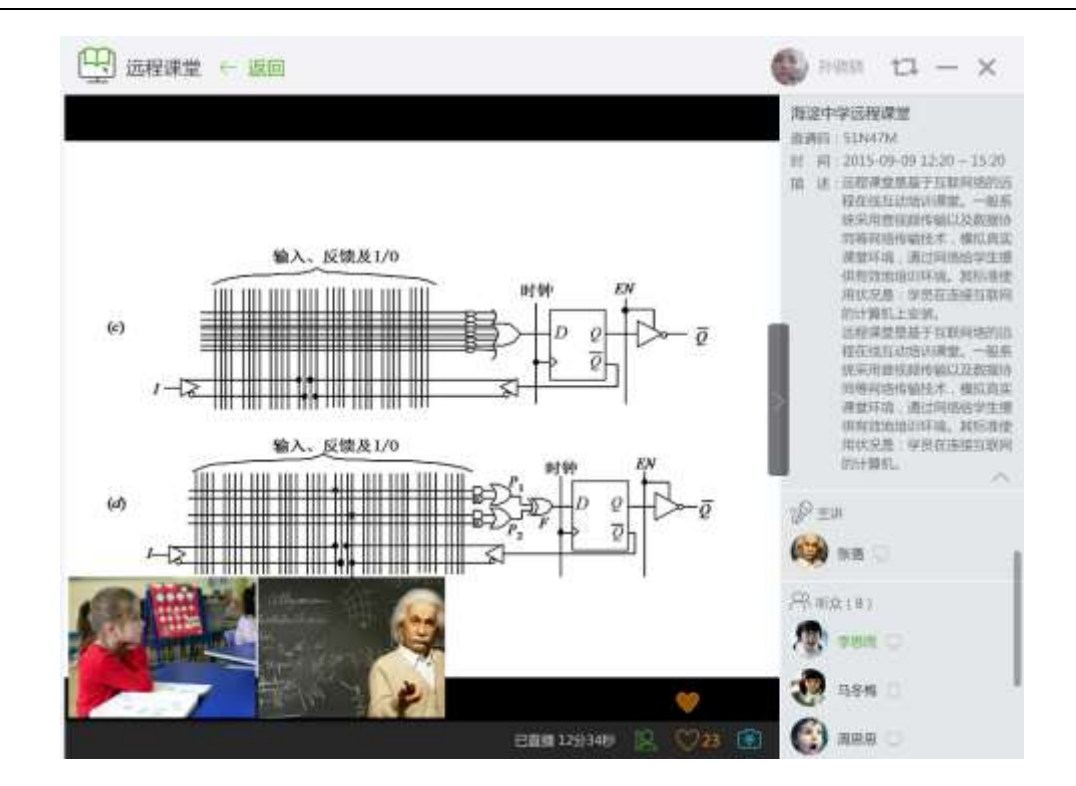

### 3.2.6.2.5. mini 模式

mini 模式: 默认显示桌面、右下角显示主讲画面, 可左右切换显示听众画面。

mini 模式下 title 为当前课堂名称。

点击右侧的关闭按钮,直接退出远程课堂软件。

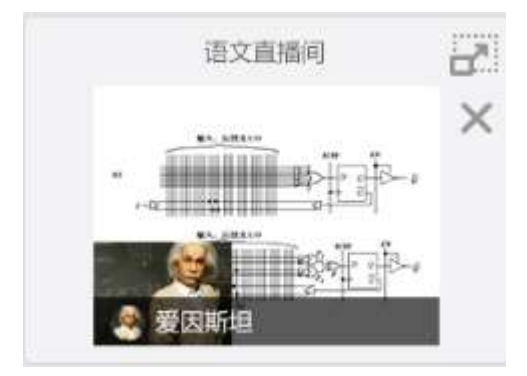

#### 3.2.6.2.5.3 手机与 pc 交互

主讲人和听众只能用一个设备进行主讲或听讲

手机加入 pc 端课堂, 各信息显示正常, 各功能都正常操作

pc 加入手机端课堂,各信息显示正常,各功能都正常操作

### 3.2.7 课堂测评系统使用说明

概述

课堂测评系统主要由以下硬件组成:交互式电子白板或交互式智能平板、教学主机、学 生 Pad、无线路由器等。

课堂测评系统主要由以下软件系统组成:备授课 5.1、终端应用系统、课堂测评服务器。

智慧教室是以智慧教室课堂云终端为依托,包括备授课 5.1 系统、智慧教室服务系统、 终端应用系统其中备授课 5.1 系统是基于 C/S 模式,可运行于任何教师 PC 上,支持在线、 离线备课,可以使用本地、公共资源自由组合进行备课。智慧教室服务系统可运行于班级或 校级局域网之内,用于保障课堂正常通信、管理,为课堂上所产生的相关数据做即时分析展 现。终端应用系统包括学生终端,可根据教师备课内容进行互动式教学。教师可控制学生终 端,提高学生的学习积极性,教师也能实时掌握上课知识点掌握情况,及时对学生学习做出 调整,大大提高了课堂效率。

3.2.7.1 白板使用

打开鸿合 i 学备授课软件可以扫码登陆, 也可手动输入帐号登陆,

### 鸿合科技"鸿合 i 学"软件系统产品手册

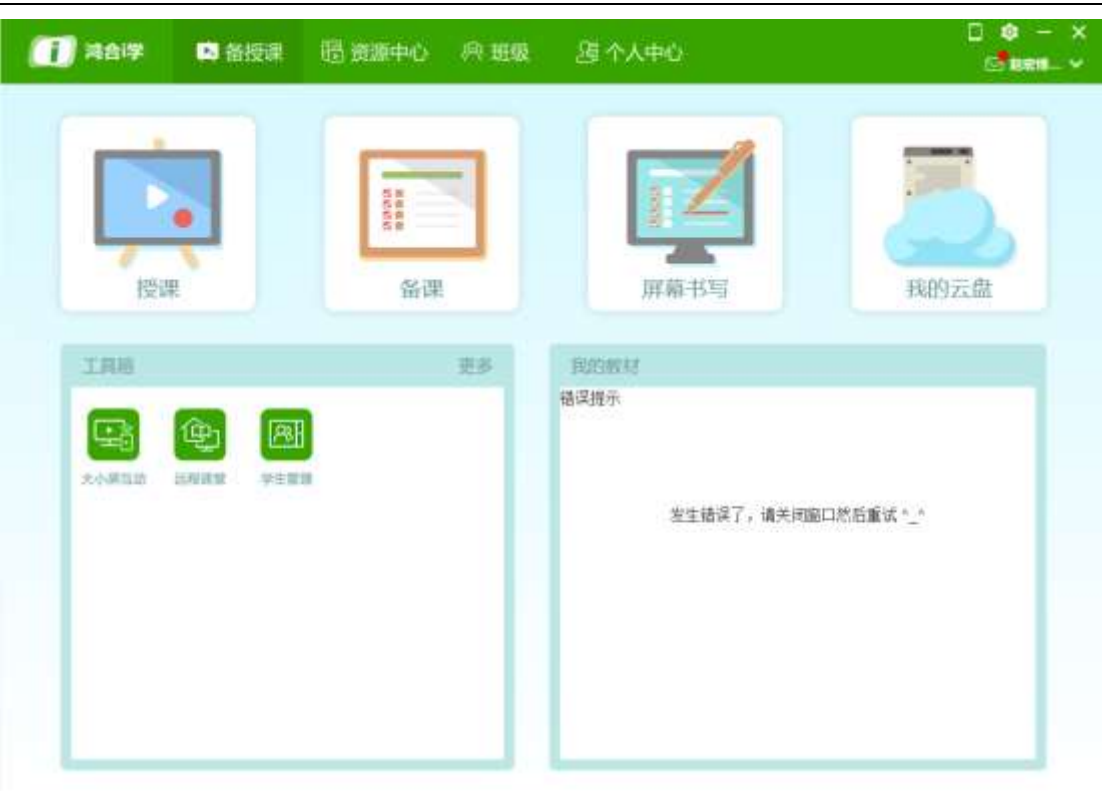

(可以通过鸿合 i 学授课和备课均可),点击资源——题库资源按钮,里面有两种

出题方式:题库出题和自定义出题

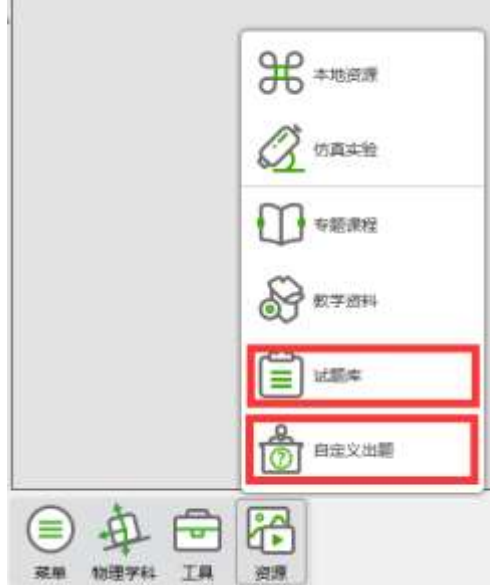

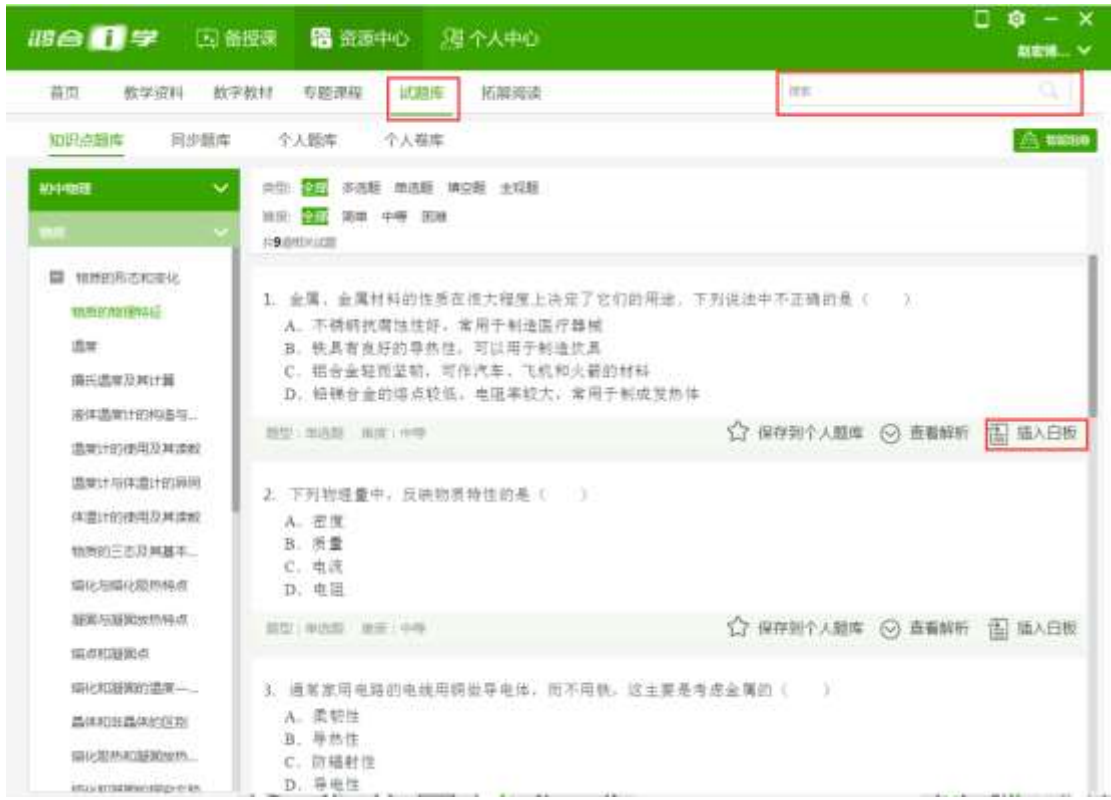

## 3.2.7.2.1 题库出题

用户可以根据题型、难度、题类和搜索来查找题目,可以查看答案和题目解析,点 击插入白板后,直接插入到白板中;

## 3.2.7.2.2 自定义出题

此功能需要用户登录才可使用,需选择学科、试题难度、存储位置、题型:单选、 多选、判断和解答题,插入文字来出题,单选和多选可以勾选前面的框体来确定正确答

案,主观题需要填写正确答案,出题方式同上。

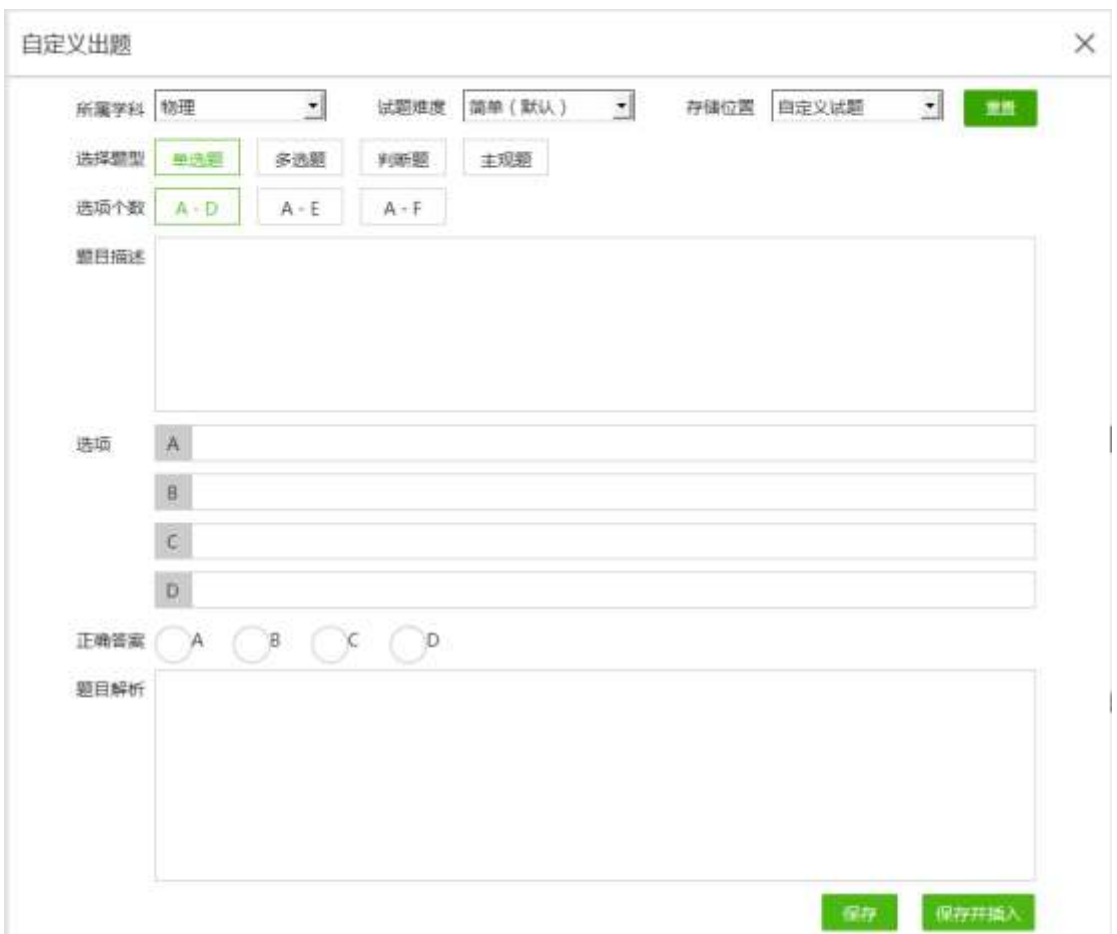

## 3.2.7.2 布置课堂练习题

直接点击题目下方的发题按钮。

题型共有 5 种:随机、举手、抢答、分组和全体答题

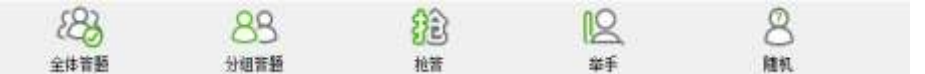

### 3.2.7.3.1 全体答题

点击全体答题,当前在线的所有 PAD 端都会接受题目,在大屏界面可以显示所有 学生头像,并且在线学生以彩色表示,屏幕的右上方会显示"提交学生数量/总学生数 量",提交答案的学生会在头像的右上角显示文本符号;

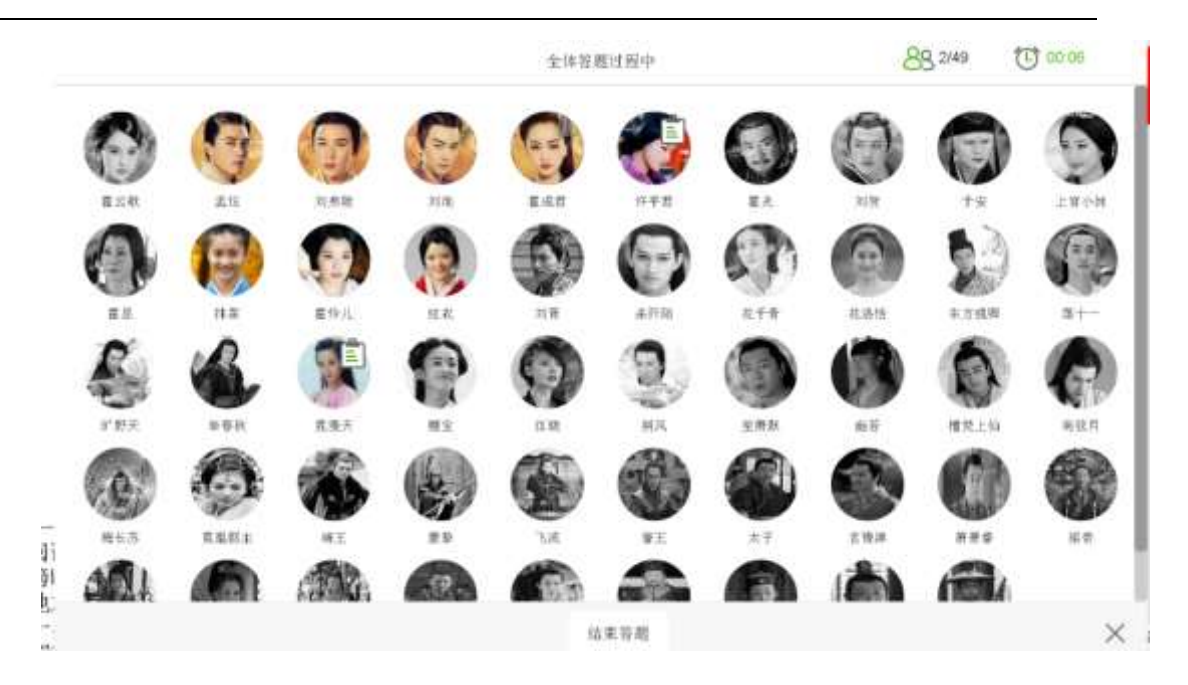

对主观题和客观题,在结束答题后有两种情况:

主观题:可以点击学生头像来直接查看学生答案并可以批注,查看正确答案等,也 可以对比多个学生的答案并批注;

客观题:能点击答题分析来查看学生答题情况,可以通过柱状图和饼状图来统计学 生答题情况比例,在答题详情中可以查看学生答题速度,可以查看未作答学生

### 3.2.7.3.2 分组答题

点击分组答题后,弹出的界面会显示上一次分组的情况,可以直接点击开始答题, 也可以点击重新分组;

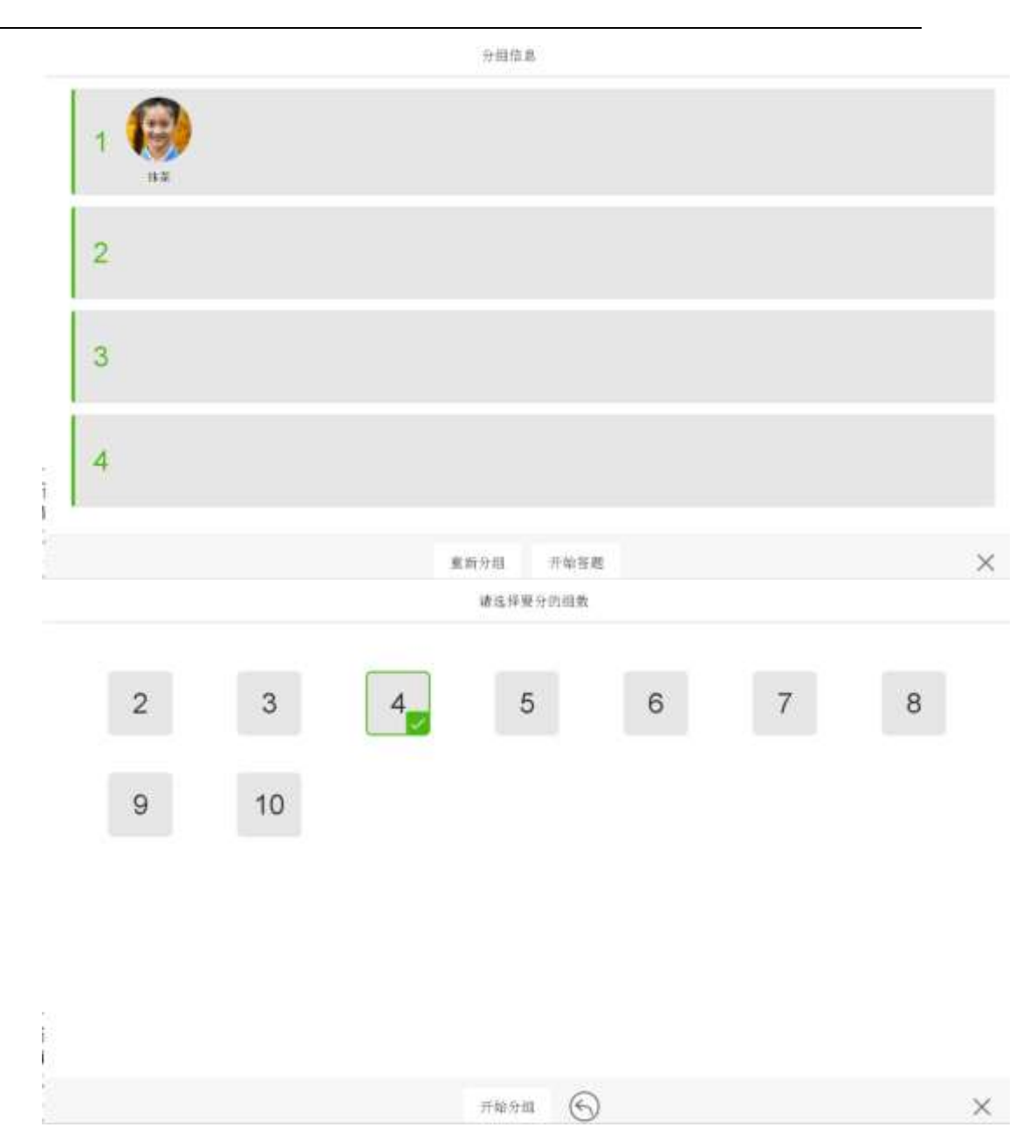

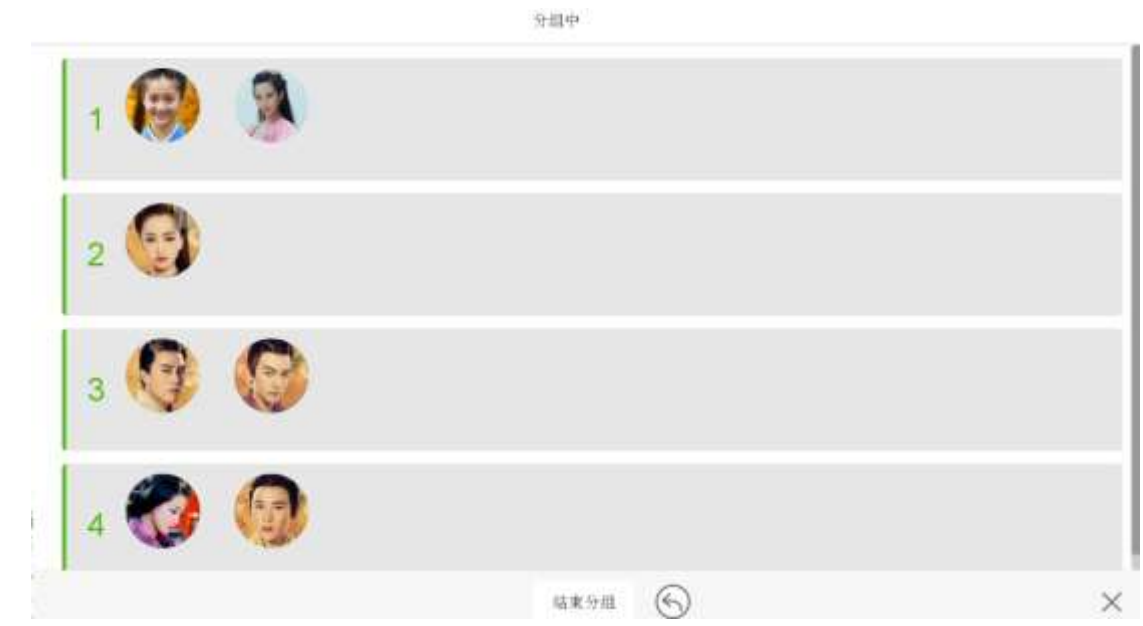

点击重新分组:屏幕上会有 2-10 几个组选择,选择好组数后点击开始分组,屏幕 上会弹出分组的界面, 此时 PAD 端会弹出分组提示, 根据需要选择要进入的组, 学生在选择完成后,大屏端点击结束分组(PAD 端锁屏),此时有 2 个按钮:保存 分组为以后再进入可以不需要重新分组;开始答题则进入到答题界面;

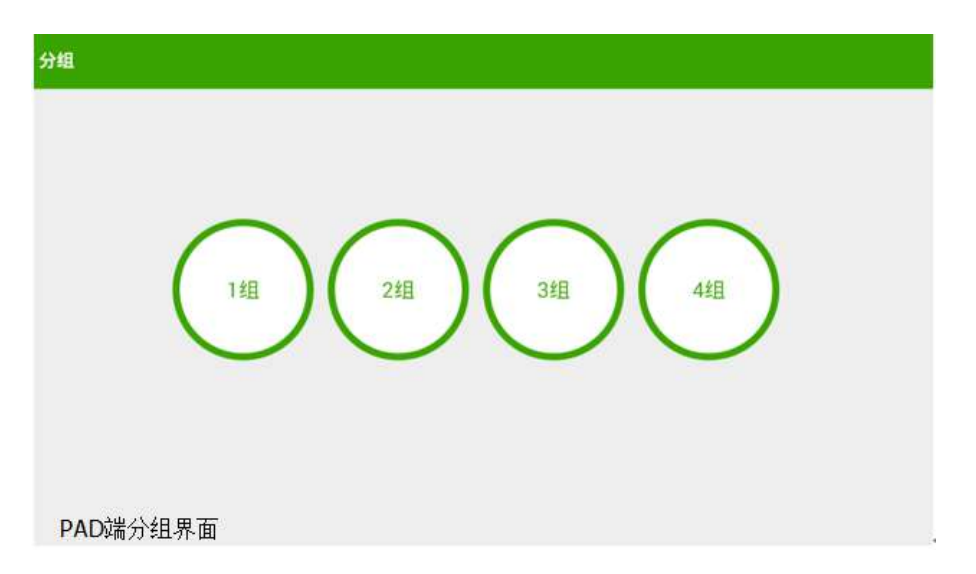

学生答题并提交后, 在大屏右上角的数字"0/X"会变成"n/X" (n 为答题的组数 量,X 为总的组数量),并且该学生所在的组从灰色变为绿色,此时说明学生已经 答题完成并提交,点击结束答题,可以直接点击组来查看该组答案,也可以点击答 案对比来对比最多 4 个组的答案,并可以点击批注按钮对学生的答案进行批注,点 击 右 下 角 的 " X " 来 关 闭 当 前 界 面 。 88 4/4 1 00:15 分组等属过程 1组 2组 3组 4组 Ŷ Í 容器分析 标准管案

学生 PAD:当老师点击开始答题后,学生端弹出题目界面,学生在答题完成并提交

后,老师点击结束答题,学生 PAD 锁屏。

注:当组内多个学生都提交答案时,取第一个提交学生的答案。

3.2.7.3.3 抢答

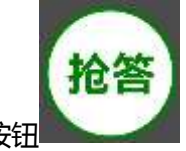

点击抢答后,所有学生 PAD 会弹出抢答的按钮 , 会根据学生点击按钮

的速度来显示到大屏上,大屏只显示前 3 名,此时点击开始答题,其他学生 PAD 锁屏,

排名第一的学生进行答题。

抢等中

抢答成功! п 开始答案

学生答题的过程可直播到大屏上,当学生答题完毕后,直播结束。

学生答题并提交后,在大屏右上角的数字"0/1"会变成"1/1",此时说明学生已 经答题完成并提交,点击结束答题,可以点击答题分析来查看学生答题界面,并可 以点击批注按钮对学生的答案进行批注,点击标准答案,则将该题目的正确答案显 示,点击右下角的"X"来关闭当前界面。

学生 PAD:当老师点击抢答后,PAD 会出现一个抢答按钮,点击后会在大屏有提 示,此时老师点击开始答题,在学生答题完成并且老师点击答题结束后,其他学生 PAD 锁屏, 被选中的学生会弹出题目, 学生在答题后点击提交完成答题。

3.2.7.3.4 举手答题

点击举手答题后,所有学生的 PAD 端会出现一个按钮 ,学生点击按钮

后,屏幕上学生头像会高亮显示,此时点击该学生,可以点击确定来让学生进行答 题。举手最多可让两名学生进行作答。两名学生作答的过程将被直播到大屏,作答 结束,直播结束,如下图。

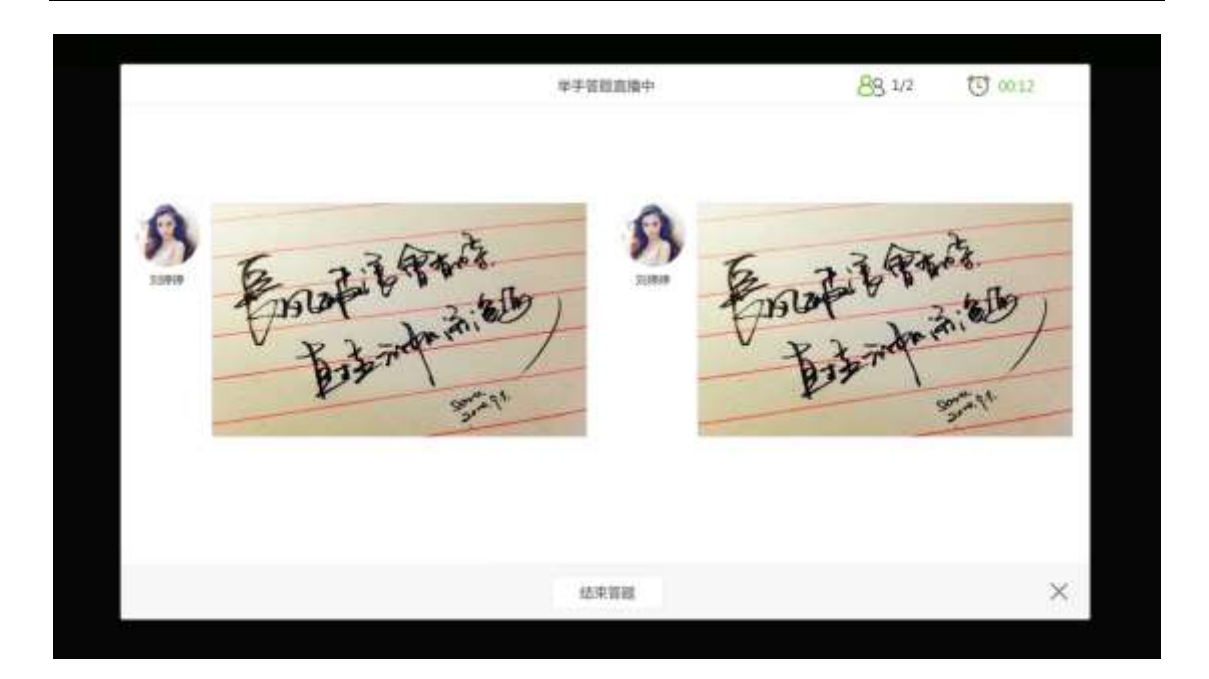

学生答题并提交后,在大屏右上角的数字"0/1"会变成"1/1",或在大屏右上角 的数字"0/2"会变成"2/2"此时说明学生已经答题完成并提交,点击结束答题, 可以点击答题分析来查看学生答题界面,并可以点击批注按钮对学生的答案进行批 注,点击标准答案,则将该题目的正确答案显示,点击右下角的"X"来关闭当前 界面。

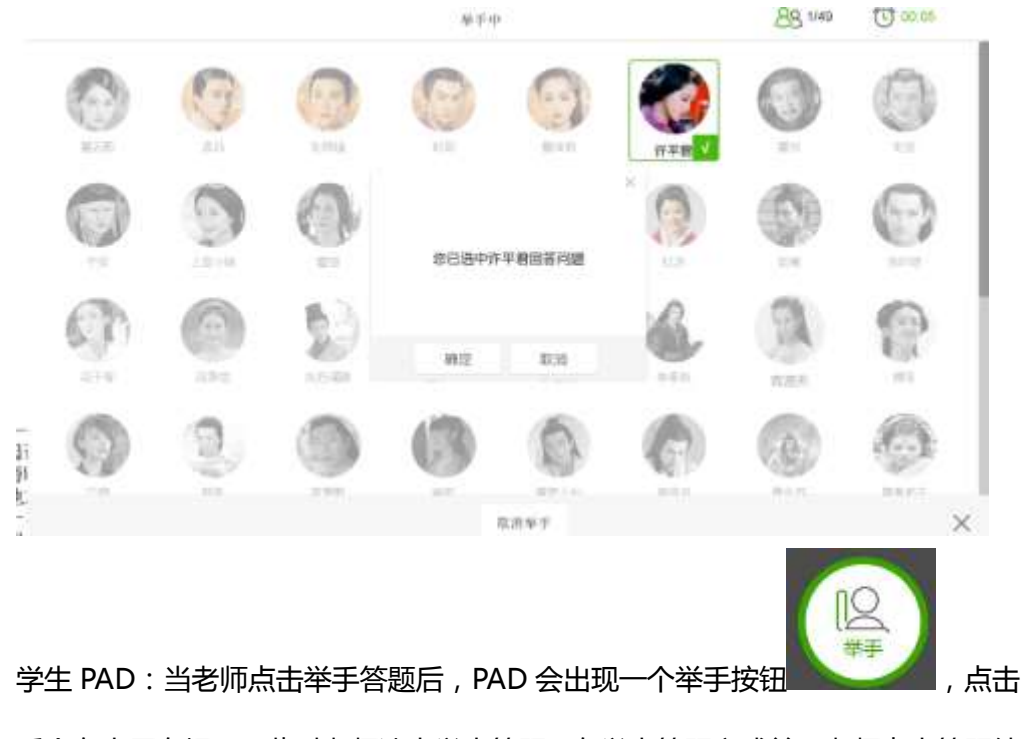

后会在大屏有提示,此时老师选中学生答题,在学生答题完成并且老师点击答题结

束后, 其他学生 PAD 锁屏, 被选中的学生会弹出题目, 学生在答题后点击提交完 成答题。

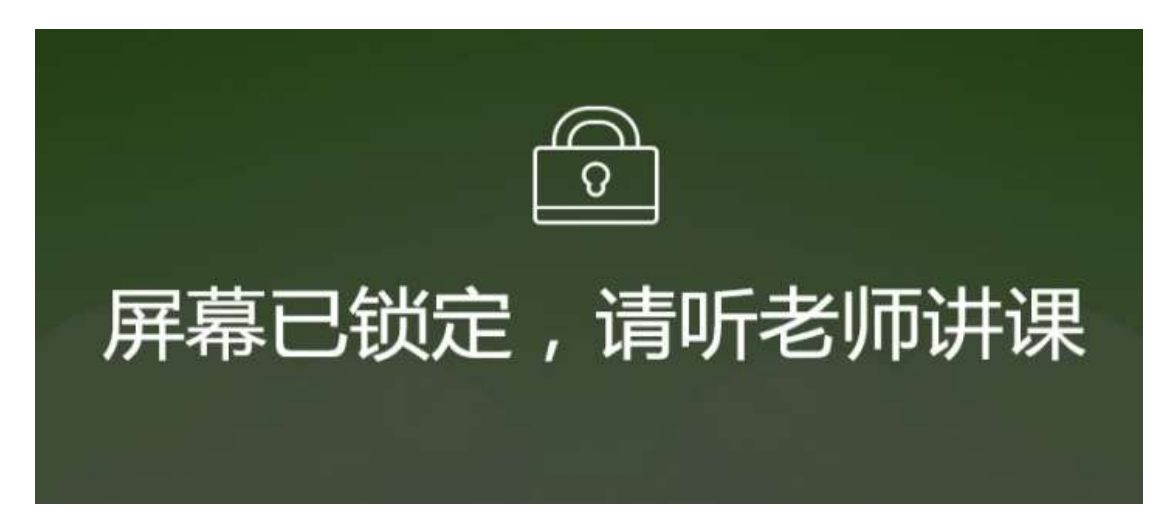

### 3.2.7.3.5 随机答题

在屏幕上会弹出对话框体,点击中间开始按键,会将当前在线的学生随机挑选出一 个进行答题,可以重复点击开始按钮重新挑选学生,在选中学生后可以选择让该学生进 行答题或者取消随机退出当前界面,当学生开始答题时,此学生的 PAD 画面将直播到 大屏上,答题结束直播结束;

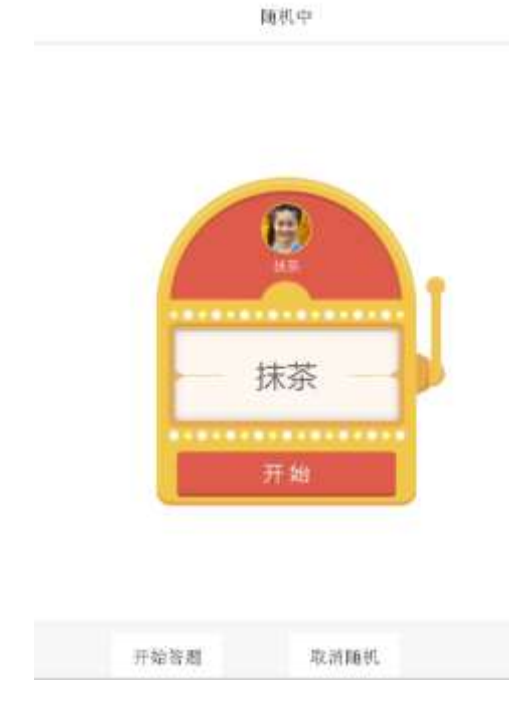

学生答题并提交后,在大屏右上角的数字"0/1"会变成"1/1",此时说明学生已 经答题完成并提交,点击结束答题(PAD 端会被锁屏),可以点击答题分析来查看 学生答题界面,并可以点击批注按钮对学生的答案进行批注,点击标准答案,则将 该题目的正确答案显示,点击右下角的"X"来关闭当前界面。

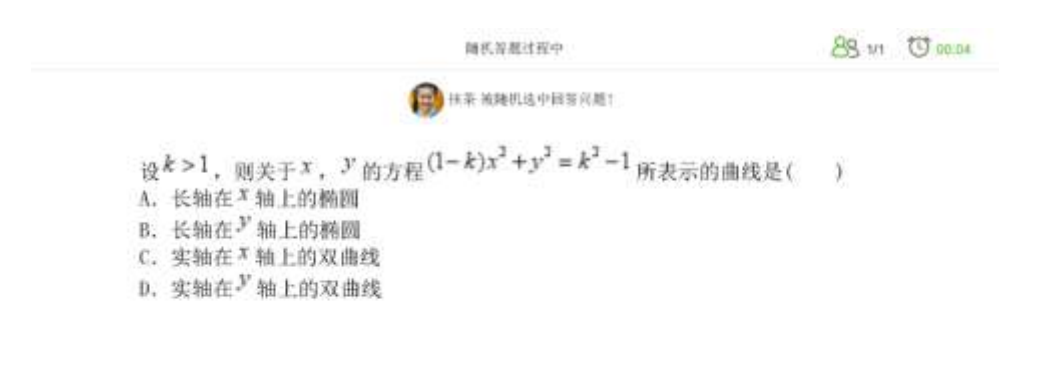

脑室管理

学生 PAD:在老师挑选好学生进行答题后,学生 PAD 端会显示题目,根据题目类

型,学生需要选择答案或者填写内容来完成答题,点击提交后完成答题;

## 3.2.7.4 课堂测评

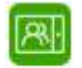

点击入口处 整理按钮,提示选择班级,如下图:

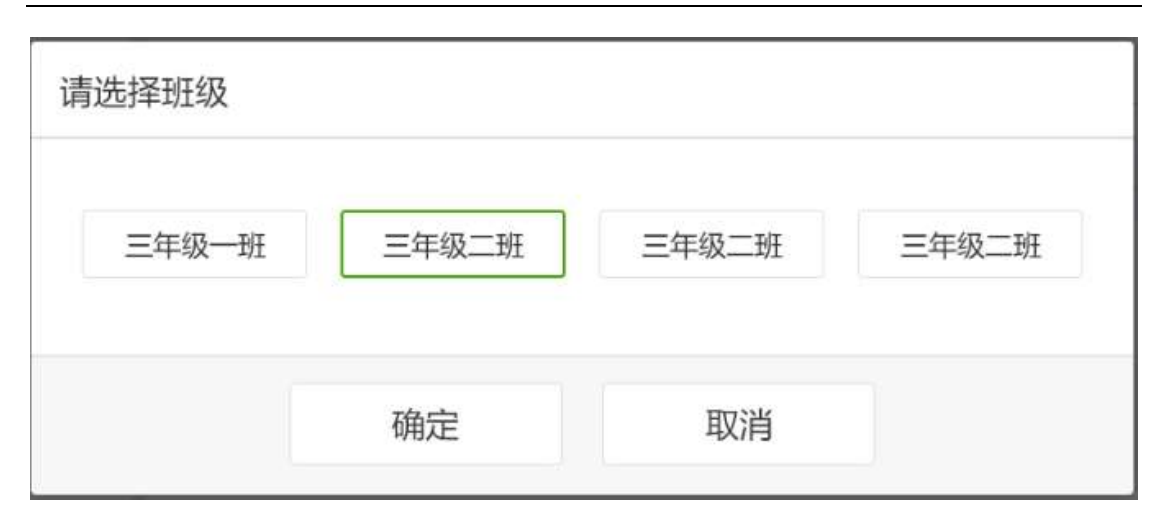

### 点击确定,进入该班级,如下图:

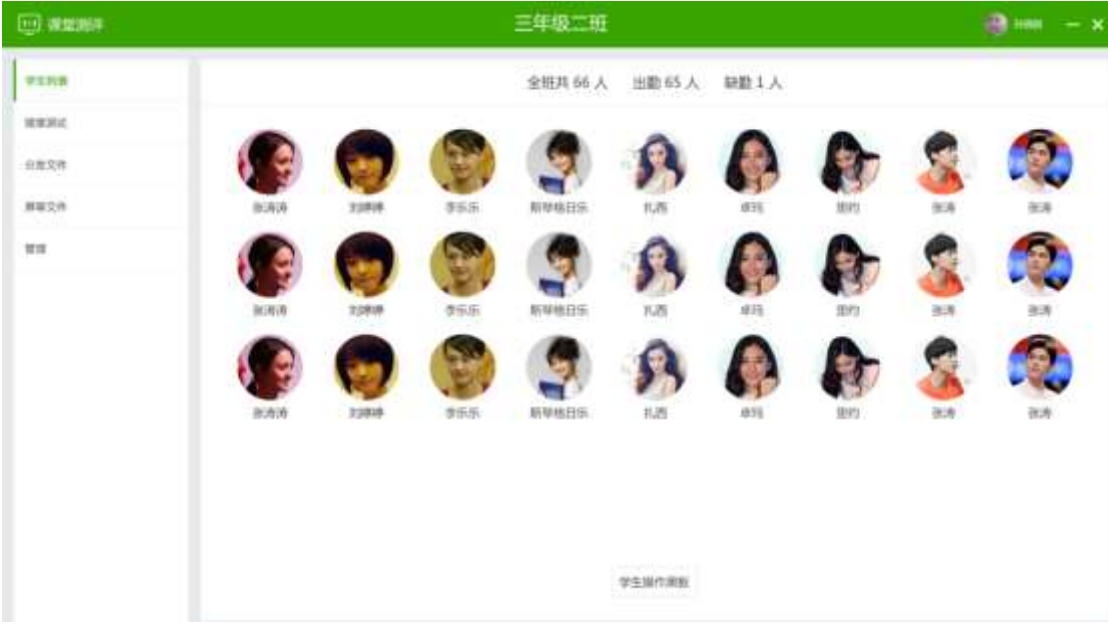

## 3.2.7.4.1 学生列表

选择某位学生头像,点击学生操作黑板按钮,此学生的 PAD 端呈现大屏画面,并可操作大 屏。

## 3.2.7.4.2 随堂测试

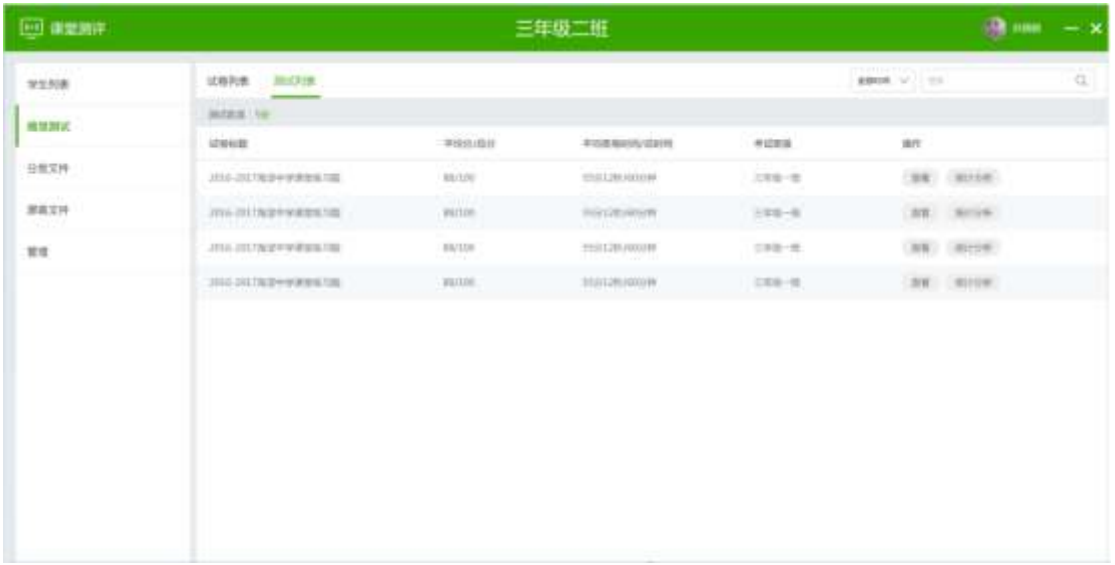

可查看试卷,并可发送试卷给学生,点击统计分析,还可查看该试卷的作答情况。

## 3.2.7.4.3 分发文件

分发文件可从大屏本地选择文件分发给所有学生,分发完毕会有提示,如下图。

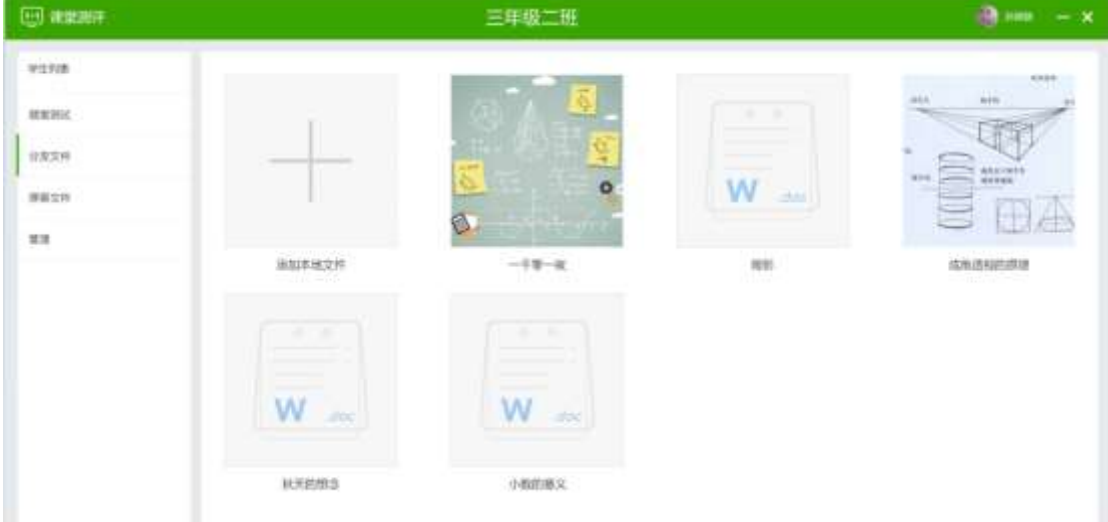

学生收到文件,并可点击查看,如下图。

#### 鸿合科技"鸿合 i 学"软件系统产品手册

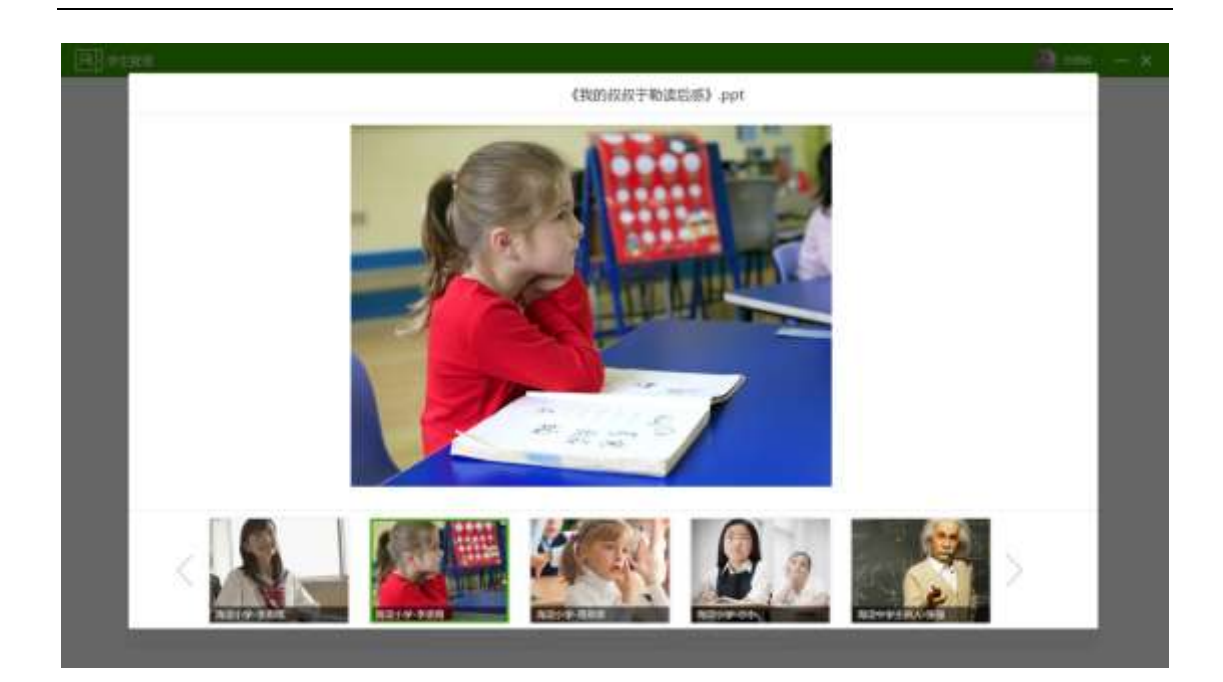

## 3.2.7.4.4 屏幕文件

可将大屏当前的屏幕截图作为图片分发给学生,学生 PAD 收到图片并可查看该图片。教师 可通过关闭文件按钮,将学生 PAD 收到的屏幕截图关闭。

# 3.2.7.4.5 管理

锁/截屏可控制学生 PAD 的屏幕状态,还可帮助学生启动指定应用,如下图。

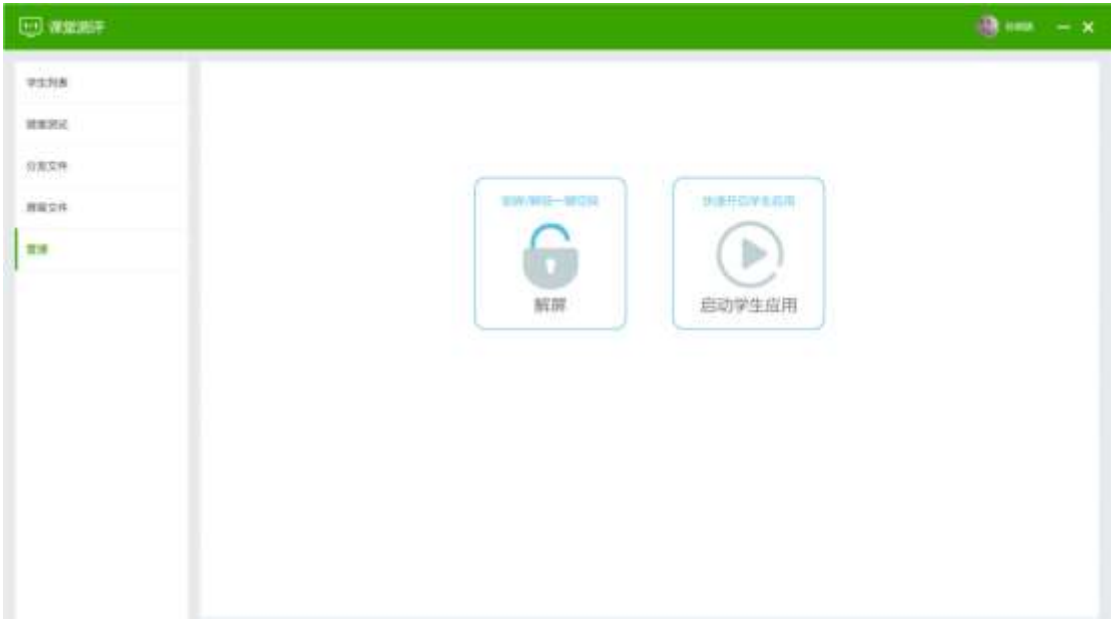

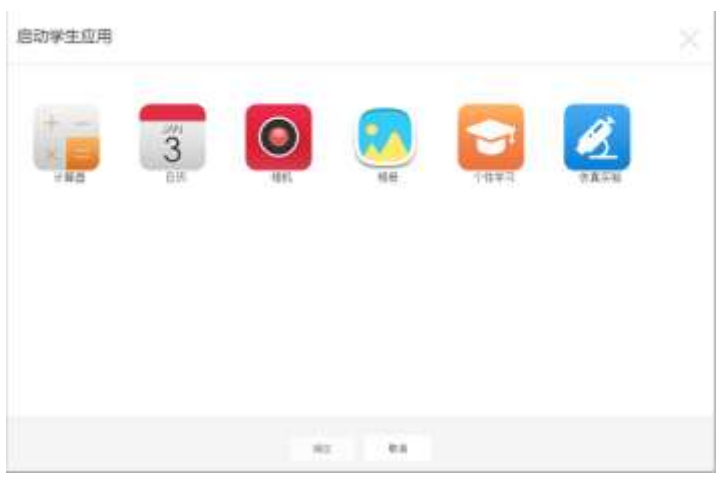

点击课堂测评的 ×, 弹出提示框提示是否下课, 如下图。

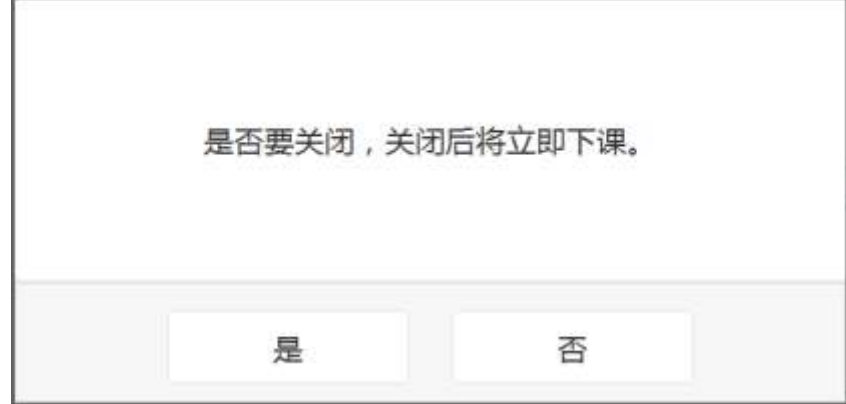

3.2.7.5 PAD 端介绍

# 3.2.7.5.1 登录

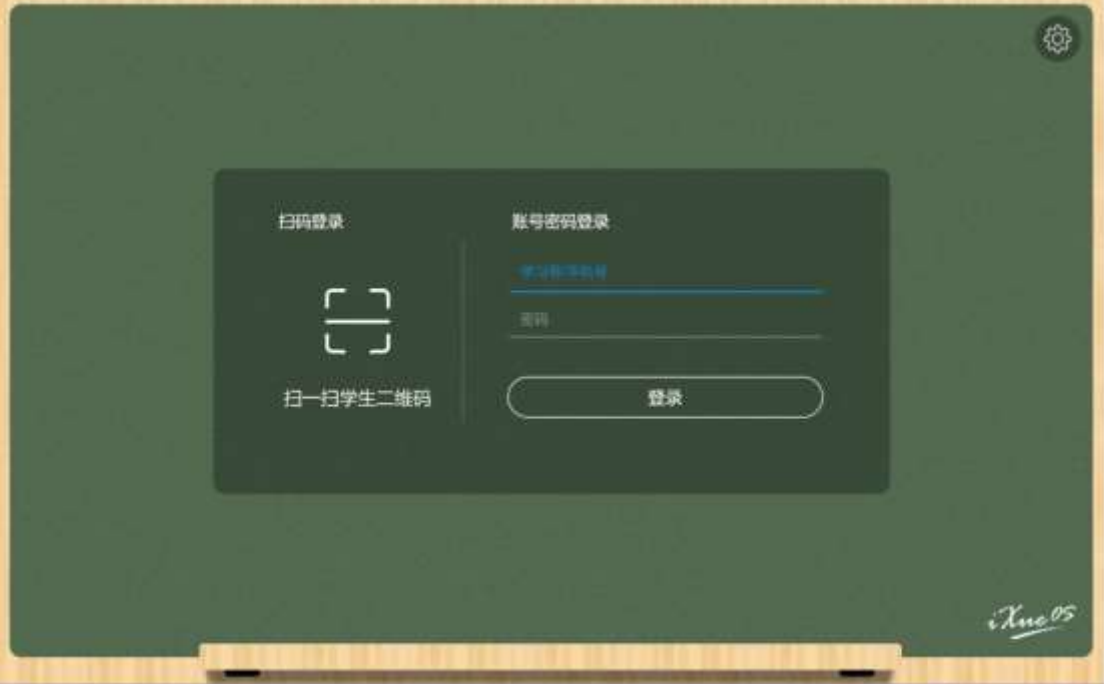

可通过扫描二维码或输入账号密码两种方式登录。 登录成功后显示学生头像、姓名及所属班级,点击开始上课,进入上课模式;

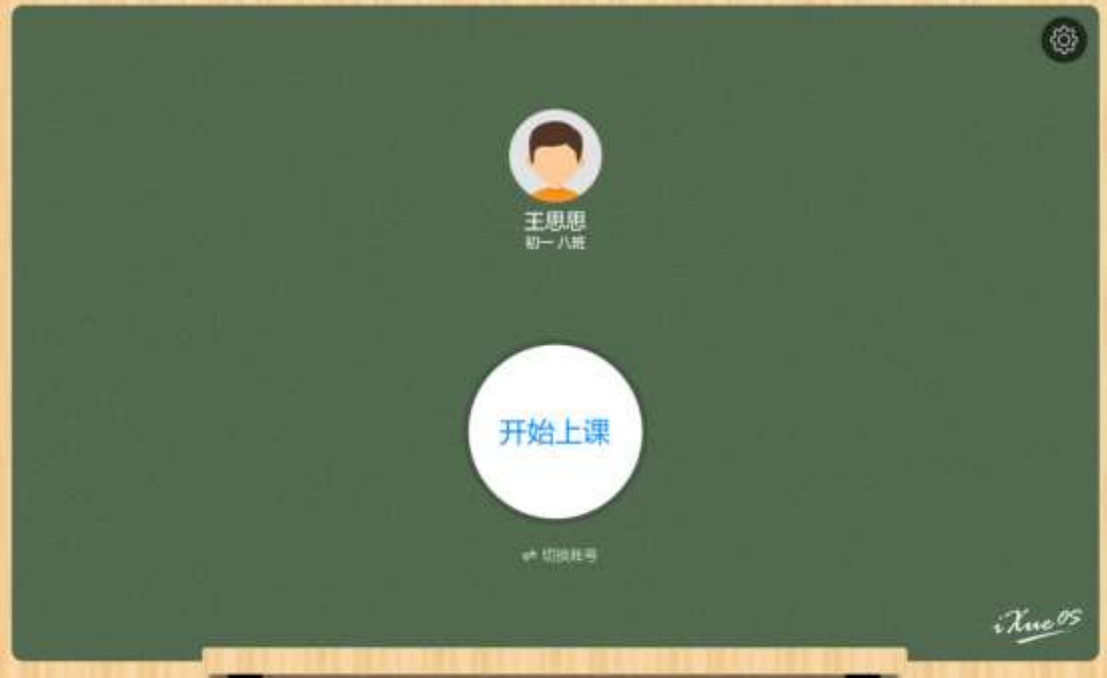

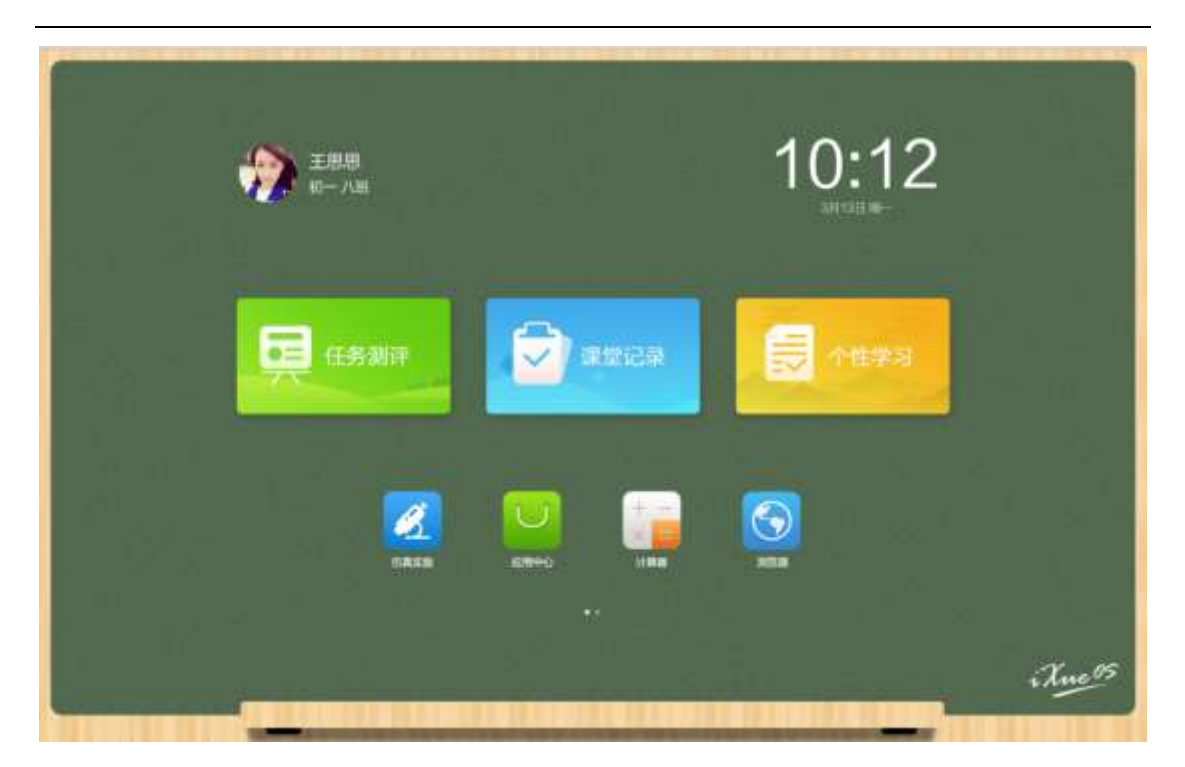

## 3.2.7.5.2 作答课堂练习

根据白板发题的类型界面显示效果:

随机答题:白板指定 PAD 进行答题后,指定 PAD 会刷新出题目,PAD 端在答题完成 后提交,白板软件点击结束答题后,所有 PAD 进入锁屏状态;

举手答题: 白板点击举手答题后, 所有 PAD 出现一个举手按钮 , 第三章 , 点击举 手, 白板端即高亮显示该 PAD 举手, 当白板端指定一个或两个 PAD 进行答题时, 该 PAD 显示题目, PAD 提交并在白板结束答题后, 所有 PAD 进入锁屏状态;

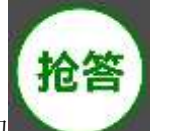

抢答:在白板点击抢答后,所有 PAD 出现一个抢答按钮 ,点击抢答,会 根据响应速度在白板出显示抢答的前三名,在开始答题后,第一名的 PAD 会出现题 目,PAD 提交并在白板结束答题后,所有 PAD 进入锁屏状态;

分组答题: 白板软件若重新分组, 则根据重新分组指定的组数在 PAD 端显示组数(2 组即 2 个按钮, 3 组有 3 个, 以此类推), 选中组后等待老师点击结束分组, 结束 分组后所有 PAD 进入到锁屏状态,此时老师点击开始答题,则所有 PAD 进入答题状 态,当一个组有多人提交答案时,取该组第一个提交答案的 PAD 答案,结束答题后 所有 PAD 进入锁屏状态;

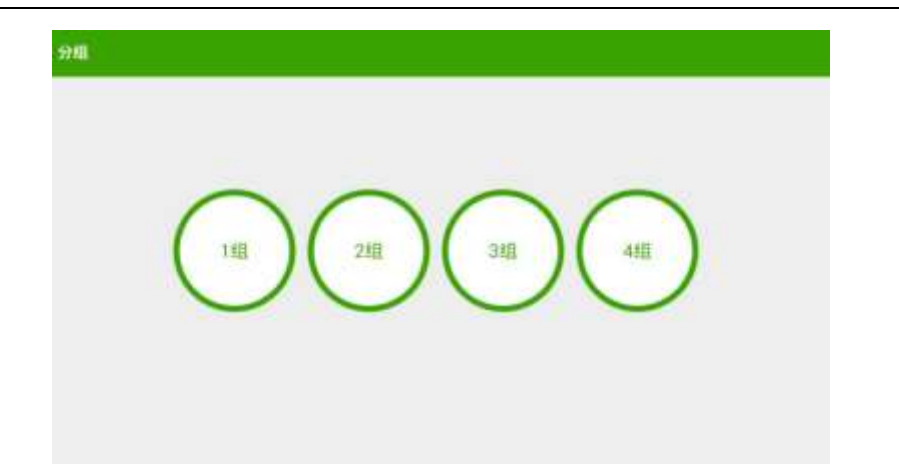

全体答题:老师点击全体答题后,所有 PAD 显示题目,当学生提交后,白板软件显 示学生头像的右上角有文本标识,说明学生已经答题完成,结束答题后 PAD 端锁屏 主观题: PAD 端在答主观题时,可选择笔颜色, 粗细, 并且可以使用橡皮擦来擦除 笔记,可以通过拍照上传图片作为答案;

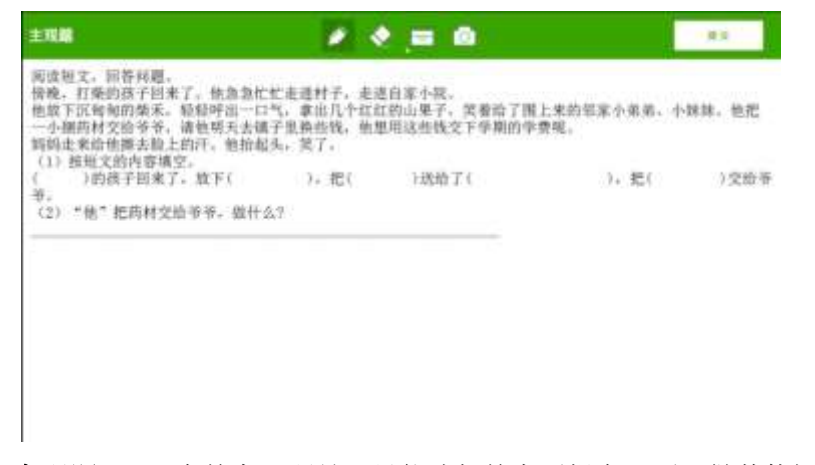

客观题: PAD 在答客观题是, 只能选择答案后提交, 不可做其他操作。 客观题可通过饼状图和柱状图进行对比查看

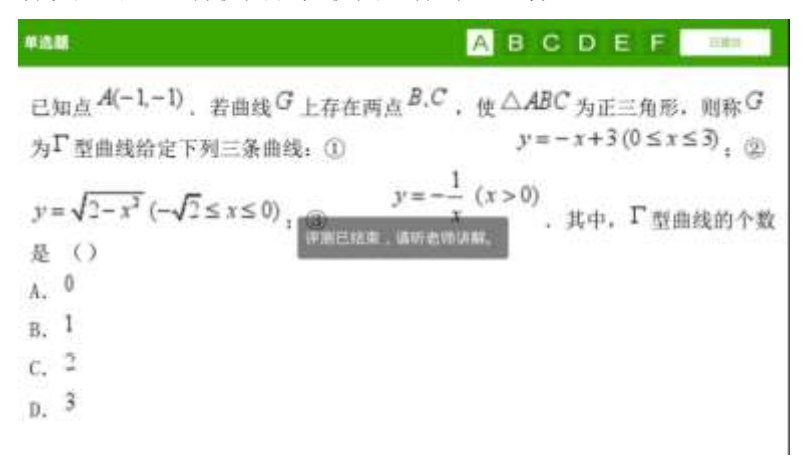

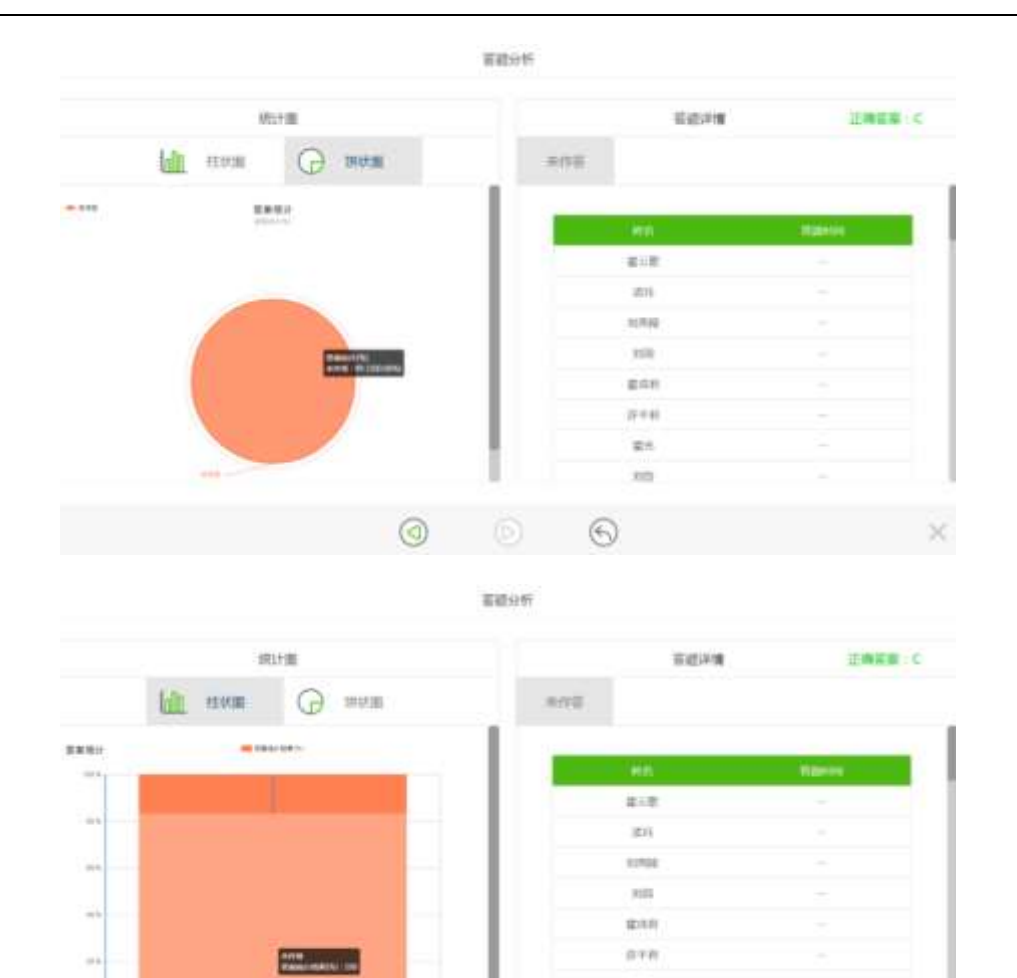

 $\mathbb{R}^g$ à.  $\frac{1}{2}$  $\odot$  $\odot$ 

学生在答题的过程中,可运用草稿纸进行验算,如下图。

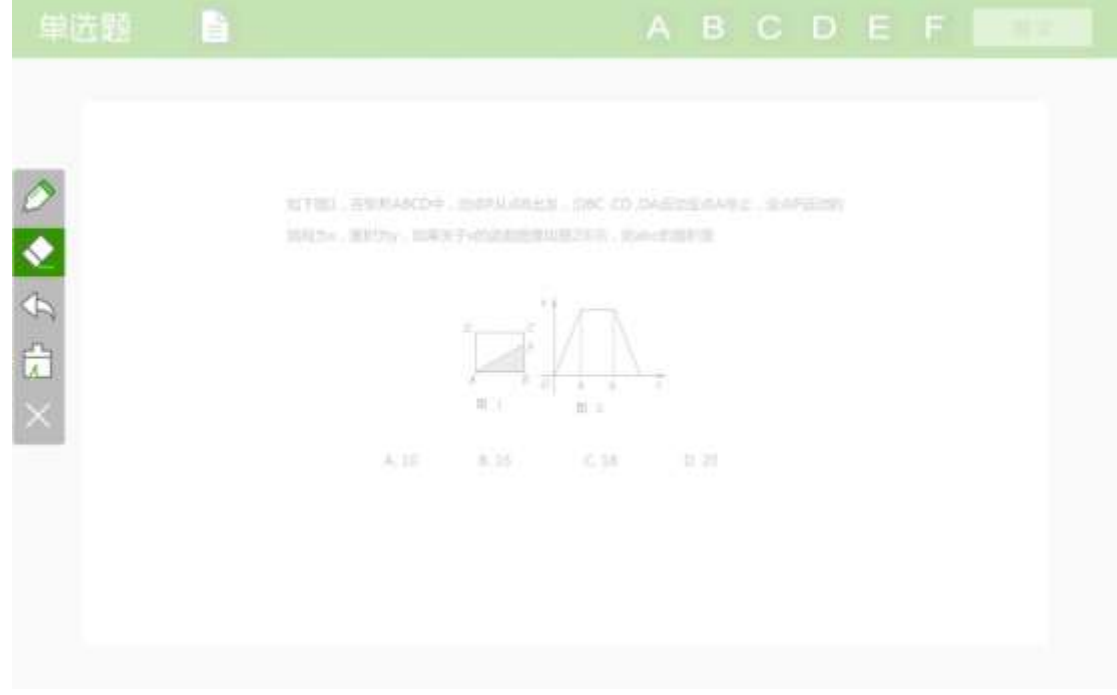

草稿纸可进行书写,擦除,关闭的操作。

# 3.2.7.5.2 作答随堂测试

单选题

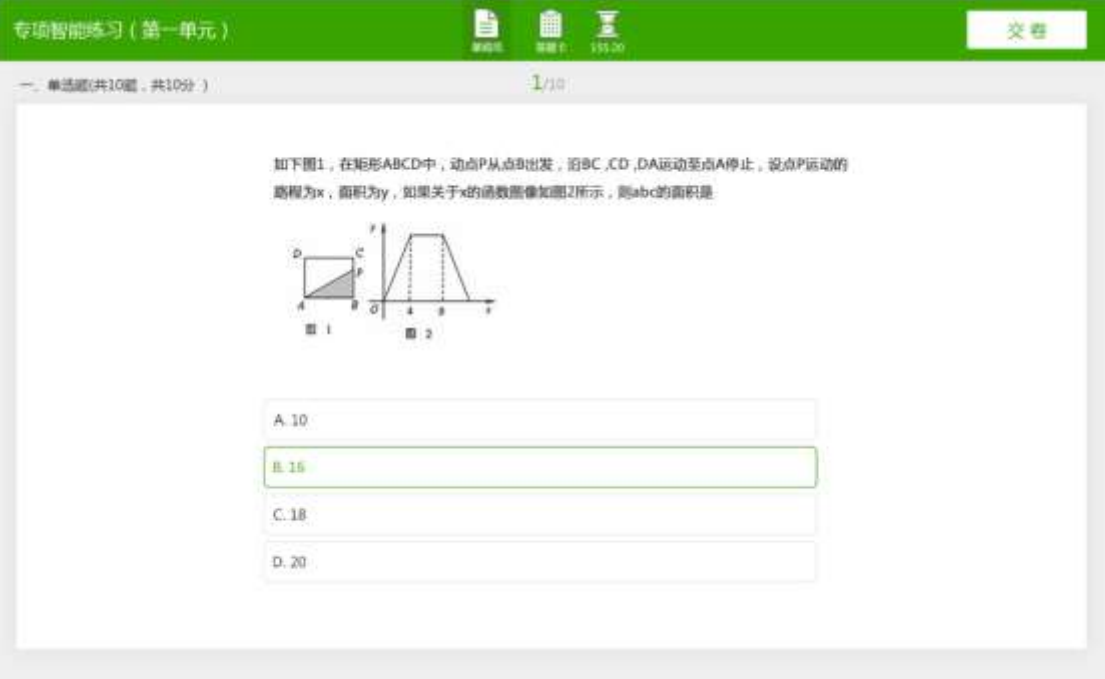

# 判断题

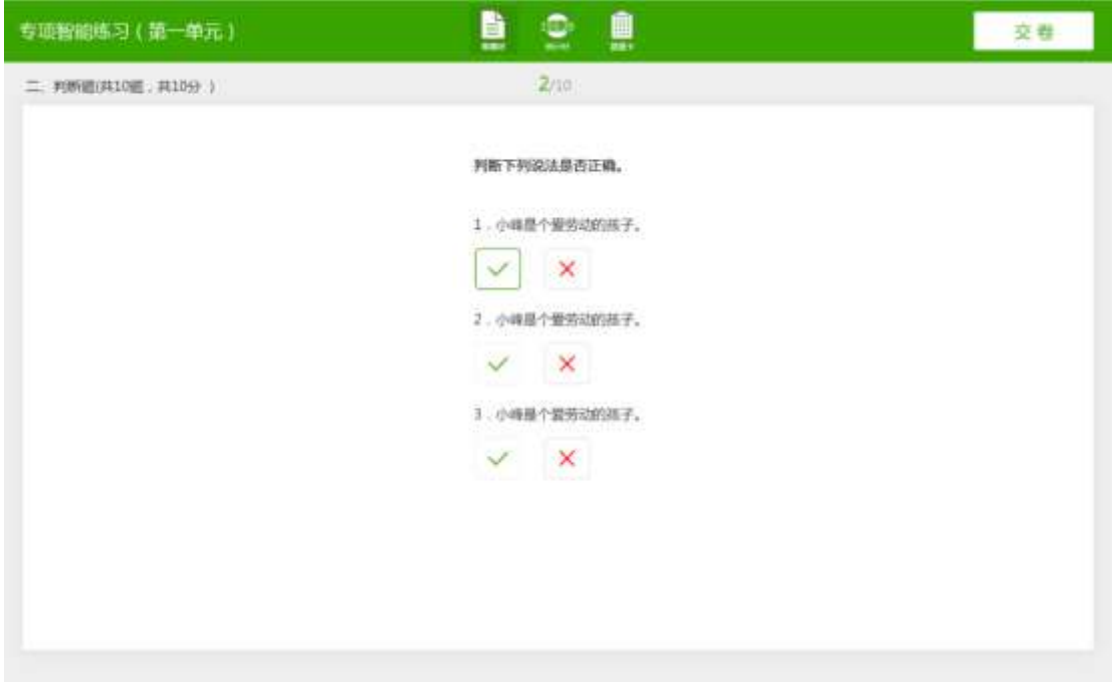

# 填空题

#### 鸿合科技"鸿合 i 学"软件系统产品手册

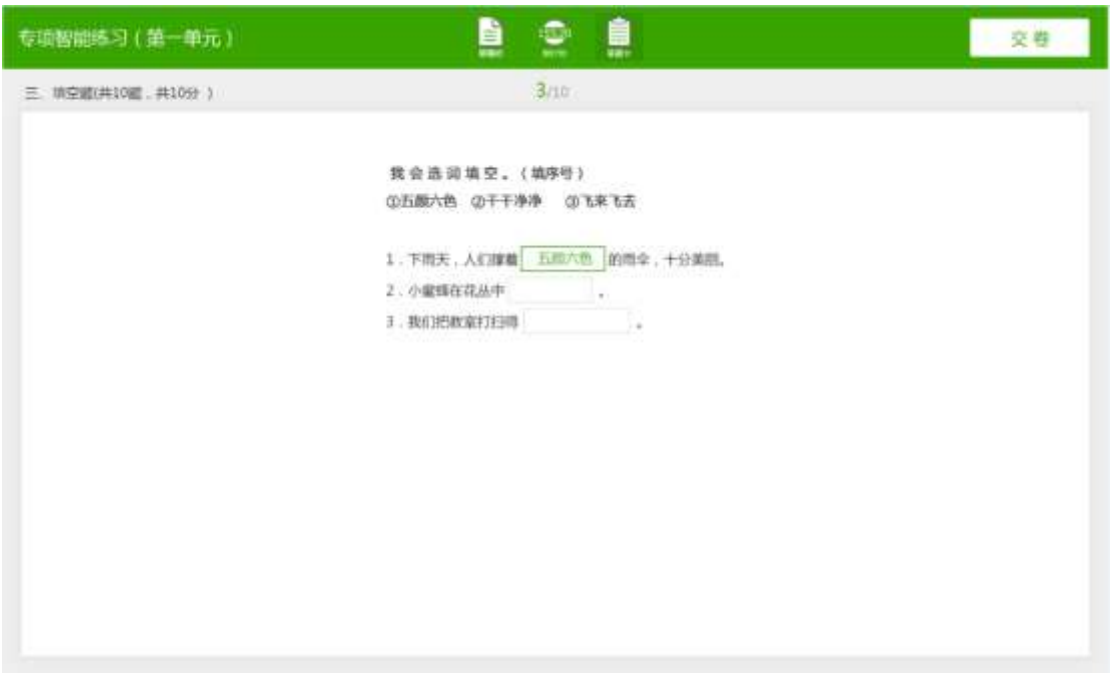

### 主观题

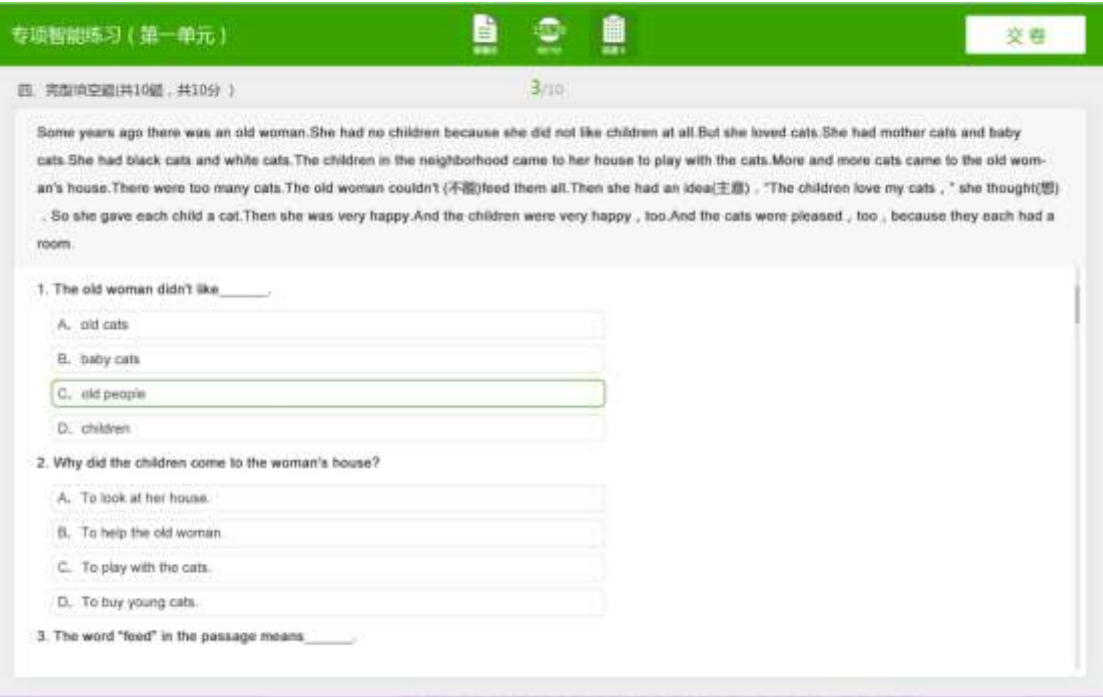

## 3.2.7.6 注意事项

- **1**、 软件安装完成后,在服务处有 4 个服务启动:apache24、HiteEvaluateService、 HiteEvaluate、mysql5;
- **2**、 当 PAD 端在设置界面搜索不到服务器 IP 或者学生 PAD 提交答案后,PC 端不显示 学生答题完成, 则需要重新启动 HiteEvaluateService: 打开服务, 选中 HiteEvaluateService, 右键——重新启动, 在 PAD 端使用进程管理器将当前启动器 进程关闭,重新打开再次搜索;

**3**、 PAD 点击主页,弹出 2 个启动器界面,选中评测软件的启动器后点击默认,以后每 次点击主页会自动选择评测软件的启动器,但此时点击进程管理器后不会看到启动 器进程;

取消方法:进入设置——应用,选择全部,找到启动器,此时会有 2 个,点击进入, 将 2 个启动器都恢复默认即可。

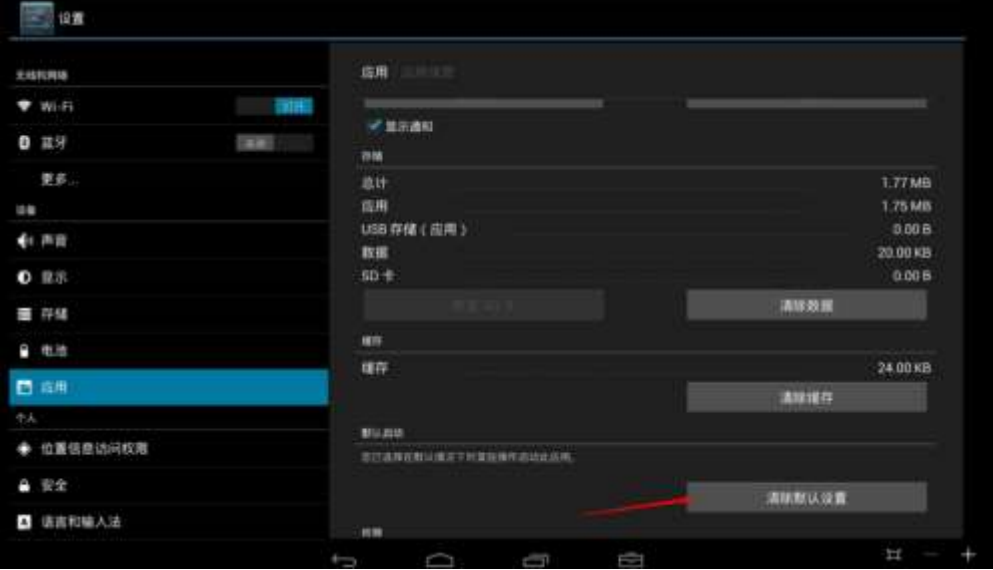